# 1 HP Deskjet 6500 series nyomtató

Ha kérdésére választ keres, kattintson a megfelelő lenti témakörre:

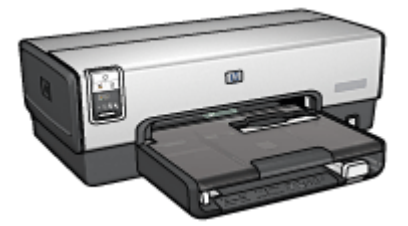

HP Deskjet 6540-50 series

- [Megjegyzések](#page-208-0)
- [Különleges jellemzők](#page-1-0)
- [Az első lépések](#page-3-0)
- [Nyomtató csatlakoztatása](#page-25-0)
- [Fényképek nyomtatása](#page-30-0)
- [Egyéb dokumentumok nyomtatása](#page-52-0)
- [Nyomtatási tippek](#page-70-0)
- [Nyomtatószoftver](#page-99-0)
- [Karbantartás](#page-141-0)
- [Hibaelhárítás](#page-152-0)
- [Választható tartozékok](#page-171-0)
- [Specifikációk](#page-205-0)
- [Tartozékok](#page-198-0)

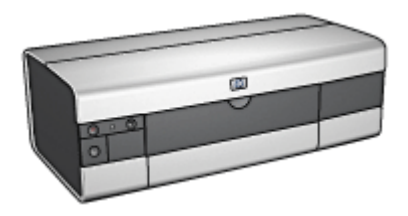

HP Deskjet 6520 series

- [Megjegyzések](#page-208-0)
- [Különleges jellemzők](#page-1-0)
- [Az első lépések](#page-17-0)
- [Nyomtató csatlakoztatása](#page-25-0)
- [Fényképek nyomtatása](#page-102-0)
- [Egyéb dokumentumok nyomtatása](#page-114-0)
- [Nyomtatási tippek](#page-132-0)
- [Nyomtatószoftver](#page-99-0)
- [Karbantartás](#page-141-0)
- [Hibaelhárítás](#page-152-0)
- [Választható tartozékok](#page-171-0)
- [Specifikációk](#page-205-0)
- [Tartozékok](#page-198-0)

# <span id="page-1-0"></span>2 Különleges jellemzők

Tekintse az Ön nyomtatómodelljét:

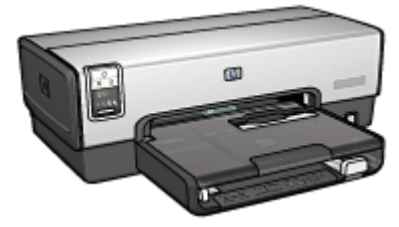

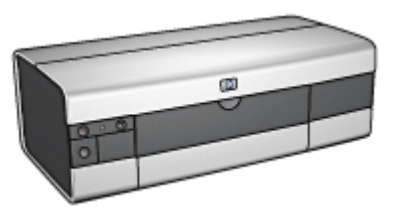

HP Deskjet 6540-50 series [HP Deskjet 6520 series](#page-2-0)

## HP Deskjet 6540-50 series

Gratulálunk! Ön birtokába jutott egy HP Deskjet nyomtatónak, amely a következő nagyszerű jellemzőkkel rendelkezik:

- Nyomtatási minőség választó: A [Nyomtatási minőséget](#page-8-0) a nyomtató előlapján állíthatja be.
- Tintahelyettesítő mód: A [Tintahelyettesítő mód](#page-15-0) lehetővé teszi az egy nyomtatópatronnal történő nyomtatást, amennyiben a másik patronból kifogyott a tinta.
- Nyomtatás megszakítása gomb: Megszakíthatja a nyomtatást egyetlen [gomb](#page-5-0) megnyomásával.
- Több oldal nyomtatása egy lapra: A [nyomtatószoftver](#page-83-0) segítségével akár 16 oldalt is nyomtathat egyetlen papírlapra.
- Keret nélküli nyomtatás: A [keret nélküli nyomtatás](#page-35-0) funkcióval fényképek és kártyák nyomtatásakor az oldal teljes felületét felhasználhatja.
- Digitális fényképek nyomtatása: Használhatia a javított [digitális](#page-32-0) [fényképnyomtatási](#page-32-0) lehetőségeket.
- Hattintás új színes nyomtatási mód: Fokozza a fotónyomtatás minőségét a [fotó](#page-36-0) [nyomtatópatron](#page-36-0) segítségével.
- Auto-ki: Az [auto-ki](#page-141-0) funkció engedélyezésével a nyomtató 30 perc tétlenség után alacsony fogysztású, energiatakarékos módba kapcsol.
- Elülső USB port: A [nyomtató elülső USB portjának](#page-25-0) segítségével könnyedén összekötheti a nyomtatót egy laptop számítógéppel.
- Választható Automatikus kétoldalas nyomtatási tartozék: Vásároljon egy [Automatikus kétoldalas nyomtatási tartozékot](#page-171-0), melynek felhasználásával automatikusan nyomtathat kétoldalas dokumentumokat.

<span id="page-2-0"></span>• Választható 250 lapos sima papírtálca tartozék: Vásároljon egy választható [250 lapos sima papírtálca tartozékot](#page-179-0), s kibővítheti a nyomtató papírkezelési képességét.

## HP Deskjet 6520 series

Gratulálunk! Ön birtokába jutott egy HP Deskjet nyomtatónak, amely a következő nagyszerű jellemzőkkel rendelkezik:

- Tintahelyettesítő mód: A [Tintahelyettesítő mód](#page-15-0) lehetővé teszi az egy nyomtatópatronnal történő nyomtatást, amennyiben a másik patronból kifogyott a tinta.
- Nyomtatás megszakítása [gomb](#page-19-0): Megszakíthatja a nyomtatást egyetlen gomb megnyomásával.
- Több oldal nyomtatása egy lapra: A [nyomtatószoftver](#page-83-0) segítségével akár 16 oldalt is nyomtathat egyetlen papírlapra.
- Keret nélküli nyomtatás: A [keret nélküli nyomtatás](#page-35-0) funkcióval fényképek és kártyák nyomtatásakor az oldal teljes felületét felhasználhatja.
- Digitális fényképek nyomtatása: Javított [digitális fényképnyomtatási](#page-32-0) lehetőségek.
- Hattintás új színes nyomtatási mód: Fokozza a fotónyomtatás minőségét a [fotó](#page-36-0) [nyomtatópatron](#page-36-0) segítségével.
- Auto-ki: Az [auto-ki](#page-141-0) funkció engedélyezésével a nyomtató 30 perc tétlenség után alacsony fogysztású, energiatakarékos módba kapcsol.
- Választható Automatikus kétoldalas nyomtatási tartozék: Vásároljon egy [Automatikus kétoldalas nyomtatási tartozékot](#page-171-0), melynek felhasználásával automatikusan nyomtathat kétoldalas dokumentumokat.
- Választható 250 lapos sima papírtálca tartozék: Vásároljon egy választható [250 lapos sima papírtálca tartozékot](#page-179-0), s kibővítheti a nyomtató papírkezelési képességét.

# <span id="page-3-0"></span>3 Az első lépések (HP Deskjet 6540-50 series)

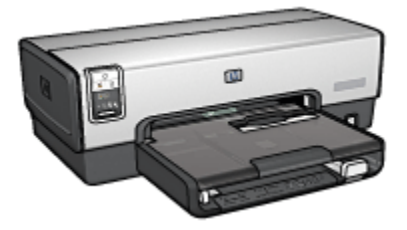

A nyomtató jellemzőinek áttekintéséhez tekintse meg a nyomtató jellemzői oldalt.

A nyomtató jellemzőjének leírásához kattintson a megfelelő lenti témakörre:

- [Gombok és jelzőfények](#page-5-0)
- [Nyomtatópatron állapotjelző-fények](#page-7-0)
- [Nyomtatási minőség választó gomb](#page-8-0)
- [Papírtálcák](#page-10-0)
- [Boríték nyílás](#page-13-0)
- [Nyomtatópatronok](#page-14-0)
- [Tintahelyettesítő mód](#page-15-0)
- [Automatikus papírtípus-érzékelő](#page-16-0)
- Elülső USB port

A választható tartozékok leírásáért tekintse meg a [választható tartozékok](#page-171-0) oldalt.

# 3.1 Nyomtató jellemzői (HP Deskjet 6540-50 series)

A HP nyomtató több szolgáltatással járul hozzá a nyomtatás könnyebbé és hatékonyabbá tételéhez.

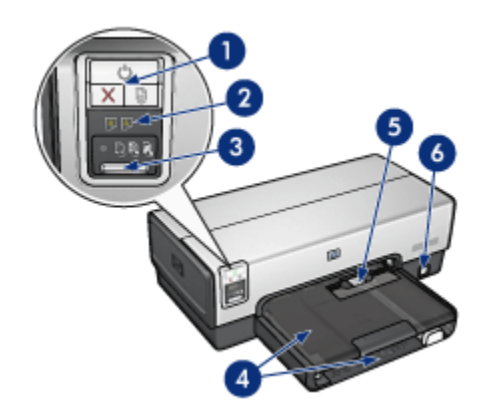

- 1. [Gombok és jelzőfények](#page-5-0)
- 2. [Nyomtatópatron állapotjelző-fény](#page-7-0)
- 3. [Nyomtatási minőség választó gomb](#page-8-0)
- 4. [Papírtálcák](#page-10-0)
- 5. [Boríték nyílás](#page-13-0)
- 6. [Elülső USB port](#page-25-0)

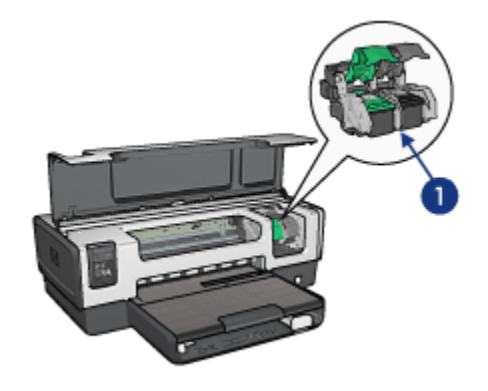

- 1. [Nyomtatópatronok](#page-14-0)
- 2. [Automatikus papírtípus-érzékelő](#page-16-0) (nincs ábra)
- 3. [Tintahelyettesítő mód](#page-15-0) (nincs ábra)

<span id="page-5-0"></span>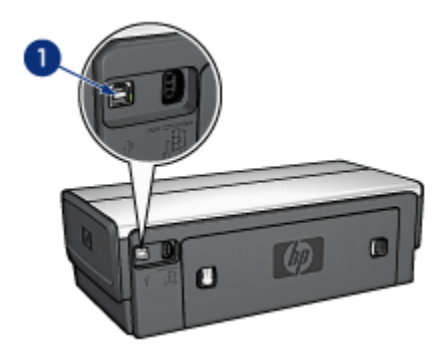

- 1. [Hátsó USB port](#page-25-0)
- Választható tartozékok

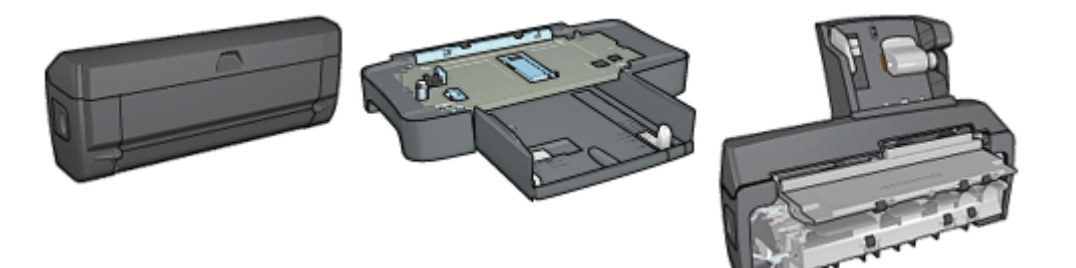

[Automatikus kétoldalas](#page-171-0) [nyomtatási tartozék](#page-171-0) (választható)

[250 lapos sima papírtálca](#page-179-0) [tartozék](#page-179-0) (választható)

[Automatikus kétoldalas, kis](#page-187-0) [papírtálcás nyomtatási](#page-187-0) [tartozék](#page-187-0) (választható)

Megjegyzés: A tartozékok hozzáférhetősége országonként/területenként változik.

# 3.2 Gombok és jelzőfények (HP Deskjet 6540-50 series)

A nyomtató be- és kikapcsolásához, nyomtatási feladat megszakításához és újraindításához használja a nyomtató gombjait. A jelzőfények szemmel látható módon jelzik a nyomtató állapotát.

A nyomtató gombjai a vezérlőpanel felső részén találhatók.

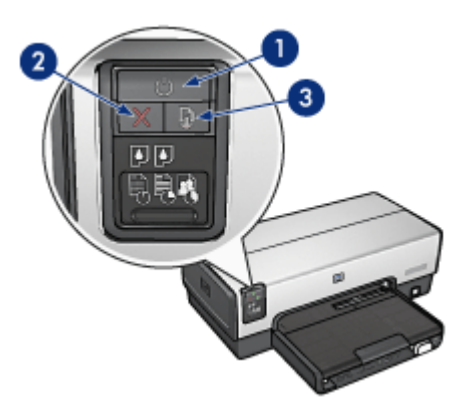

- 1. Áramellátás gomb és jelzőfény
- 2. Nyomtatás törlése gomb
- 3. Folytatás gomb és jelzőfény

A vezérlőpanelen találhatók még ezen kívül a [Nyomtatópatron állapotjelző-fényei](#page-7-0) és a [Nyomtatási minőség választó gomb](#page-8-0).

## Áramellátás gomb és jelzőfény

Az Áramellátás gombbal lehet a nyomtatót be- és kikapcsolni. A nyomtatónak az Áramellátás gomb megnyomása után szüksége lehet néhány másodpercre, hogy bekapcsoljon.

Amikor a nyomtató dolgozik, az áramellátás jelzőfény villog.

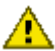

Figyelmeztetés: A nyomtató be- és kikapcsolásához mindig az Áramellátás gombot használja. Ha a hálózati tápkábelt, a biztosítékot vagy a falikapcsolót használja a nyomtató be- és kikapcsolásához, az a nyomtató meghibásodásához vezethet.

#### Nyomtatás törlése gomb

A Nyomtatás törlése gombbal megszakítható az aktuális nyomtatási feladat.

#### Folytatás gomb és jelzőfény

A Folytatás jelzőfény akkor villog, amikor valamilyen beavatkozásra – például papír betöltésére vagy papírelakadás megszüntetésére – van szükség. Miután elhárította a problémát, a Folytatás gomb megnyomásával folytathatja a nyomtatást.

# <span id="page-7-0"></span>3.3 Nyomtatópatron állapotjelző-fényei (HP Deskjet 6540-50 series)

A Nyomtatópatron állapotjelző-fényei a nyomtatópatron állapotáról adnak információkat.

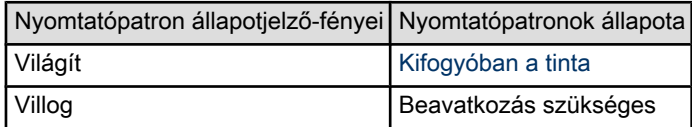

A Nyomtatópatron állapotjelző-fényei a nyomtató vezérlőpaneljének közepén találhatók.

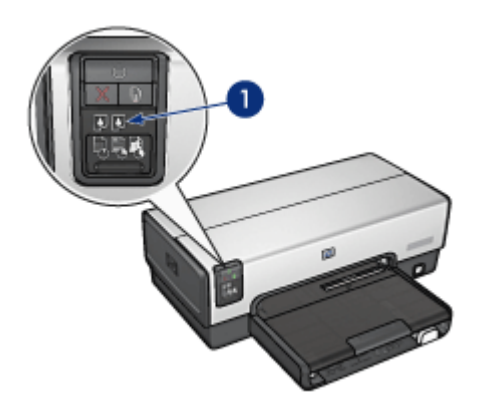

1. Nyomtatópatron állapotjelző-fényei

<span id="page-8-0"></span>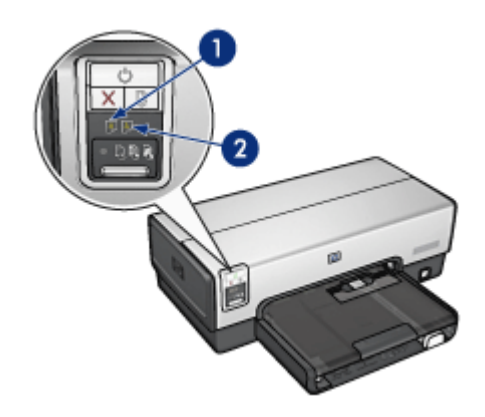

1. A bal oldali jelzőfény a háromszínű nyomtatópatroné.

2. A jobb oldali jelzőfény a nyomtatópatron foglalatának jobb oldali rekeszében elhelyezett patroné. Ez a patron lehet a fekete, a fotó vagy a szürke fotó nyomtatópatron.

# 3.4 Nyomtatási minőség választó gomb (HP Deskjet 6540-50 series)

Amennyiben a nyomtató előlapjáról szeretné a nyomtatási minőséget és sebességet beállítani, használja a Nyomtatási minőség választó gombot.

A Nyomtatási minőség választó gomb a nyomtató vezérlőpaneljének alsó részén található.

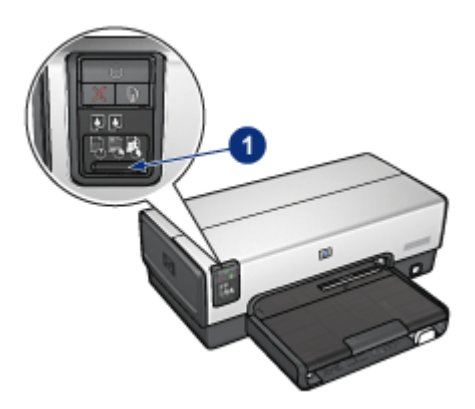

1. Nyomtatási minőség választó gomb

#### Nyomtatási minőség választó gomb engedélyezése

Mielőtt a Nyomtatási minőség választó gombot használhatná, engedélyeznie kell azt a nyomtatószoftverben.

A Nyomtatási minőség választó gomb engedélyezéséhez kövesse az alábbi lépéseket:

- 1. Nyissa meg a [Nyomtató tulajdonságai](#page-99-0) párbeszédpanelt.
- 2. Kattintson a Nyomtatási parancsikonok vagy a Papír/Minőség fülre.
- 3. A Nyomtatási minőség legördülő listában kattintson A nyomtató alapértékeinek használata pontra.

Megjegyzés: A nyomtatott dokumentum típusától függően a **Nyomtatási** parancsikonok lapon A nyomtató alapértékeinek használata opció nem mindig érhető el.

4. Kattintson az OK gombra.

### Nyomtatási minőség választó gomb használata

A Nyomtatási minőség választó gombbal meghatározhatja a nyomtatni kívánt dokumentumok nyomtatási minőségét. Ha a dokumentum nyomtatása már elkezdődött, a nyomtatási minőség nem módosítható.

A Nyomtatási minőség választó gomb használatához kövesse az alábbi lépéseket:

- 1. Ellenőrizze, hogy a Nyomtatási minőség választó gomb engedélyezve van-e a nyomtatószoftverben.
- 2. Nyomja meg a **Nyomtatási minőség választó** gombot az alábbi nyomtatási minőségek egyikének kiválasztásához:

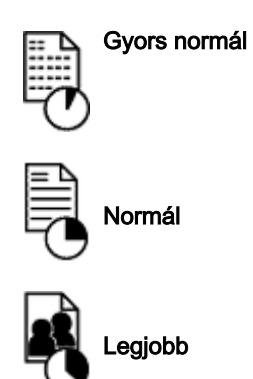

<span id="page-10-0"></span>Megjegyzés: A Gyorsvázlat és a Maximum dpi beállítások csak a nyomtatószoftverből választhatók. Ha egy dokumentum Gyorsvázlat vagy Maximum dpi módban kerül kinyomtatásra, az éppen kiválasztott nyomtatási minőség ikonja a nyomtatás befejeztéig villog.

### Jelzőfények

A Nyomtatási minőség választó ikonjai világítva vagy villogva mutatják a választott nyomtatási minőséget:

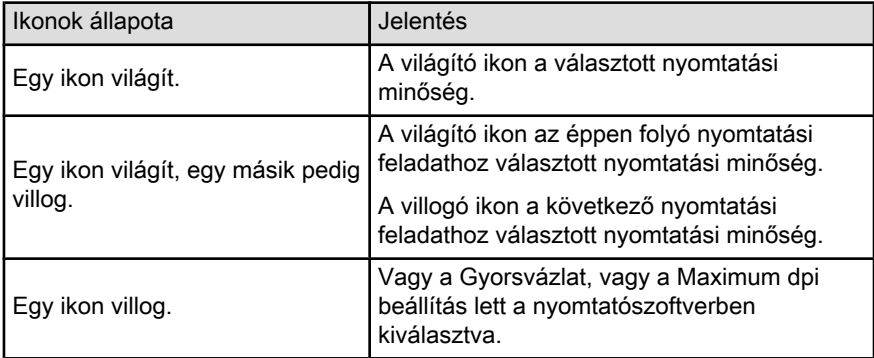

# 3.5 Papírtálcák (HP Deskjet 6540-50 series)

A nyomtatóban két papírtálca található:

- Adagolótálca
- [Kiadótálca](#page-11-0)

## Adagolótálca

Az adagolótálca tárolja a nyomtatáshoz használt papírt vagy más médiát.

<span id="page-11-0"></span>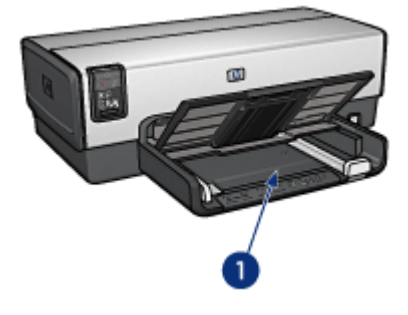

1. Adagolótálca

A papírszabályzókat csúsztassa szorosan a nyomtatáshoz használt média széleihez.

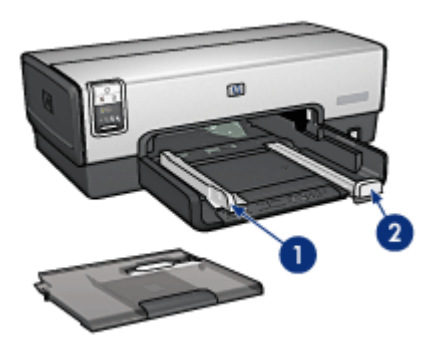

- 1. Papírszélesség-szabályzó
- 2. Papírhossz-szabályzó

## Kiadótálca

A kinyomtatott lapok a kiadótálcára kerülnek.

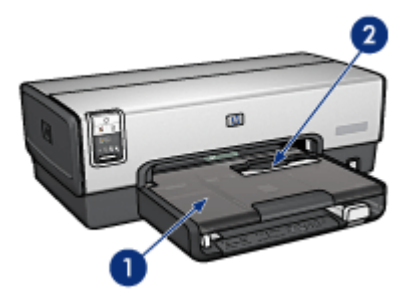

- 1. Kiadótálca
- 2. Boríték nyílás

A [boríték nyílás](#page-13-0) segítségével lehet egyetlen borítékra nyomtatni.

A papír betöltéséhez emelje fel a kiadótálcát.

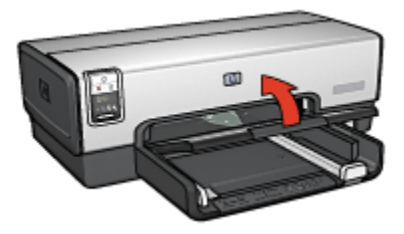

Azért, hogy a papírok ne essenek le a kiadótálcáról, húzza ki a kiadótálca hosszabbítóját, majd hajtsa ki a hosszabbító papírmegállítóját.

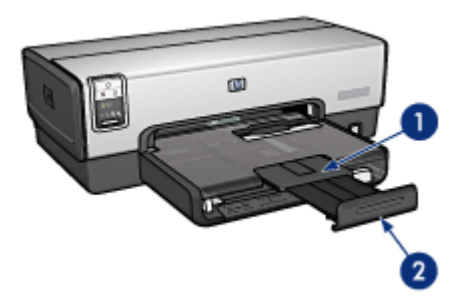

- 1. Kiadótálca hosszabbítója
- 2. Kiadótálca papírmegállítója

Legal méretű papírra történő nyomtatáskor ne hajtsa ki a kiadótálca papírmegállítóját.

<span id="page-13-0"></span>A nyomtatás befejeztével hajtsa be a kiadótálca papírmegállítóját, majd tolja be a hosszabbítót a kiadótálcába.

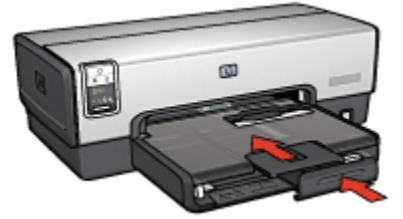

# 3.6 Boríték nyílás (HP Deskjet 6540-50 series)

A boríték nyílás segítségével lehet egyetlen borítékra nyomtatni.

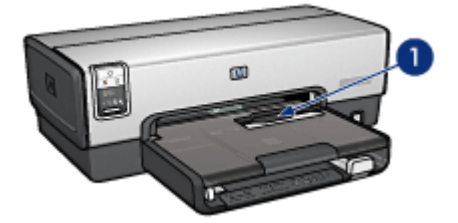

1. Boríték nyílás

A boríték nyílás használatához kövesse az alábbi lépéseket:

1. Helyezze be a borítékot úgy, hogy a nyomtatandó oldala lefelé, a füle pedig balra nézzen.

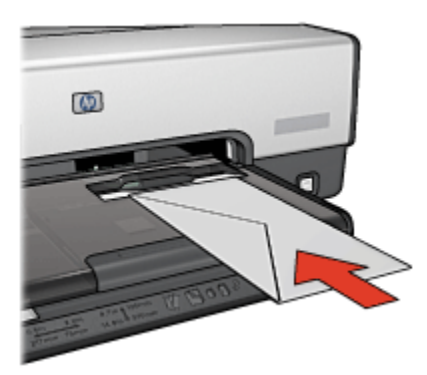

- <span id="page-14-0"></span>2. Tolja be a borítékot a nyomtatóba addig, amíg az a meggörbülése nélkül lehetséges.
- 3. [Nyomtassa](#page-56-0) ki a borítékot.

# 3.7 Nyomtatópatronok

A nyomtatóhoz négyféle nyomtatópatron áll rendelkezésre.

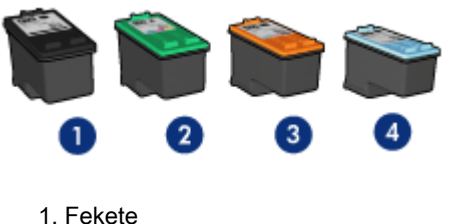

- 2. Háromszínű
- 3. Fotó
- 4. Szürke fotó

Megjegyzés: A nyomtatópatronok hozzáférhetősége országonként/területenként változik.

#### Nyomtatópatronok használata

#### Mindennapi nyomtatás

A mindennapi nyomtatási feladatokhoz használja a fekete és a háromszínű nyomtatópatront.

#### Minőségi színes fényképek

Színes fényképek és egyéb különleges dokumentumok nyomtatásakor a kiváló színhatás eléréséhez vegye ki a fekete nyomtatópatront, s használja együtt a [fotó](#page-36-0) [nyomtatópatront](#page-36-0) és a háromszínű nyomtatópatront.

#### Minőségi fekete-fehér fényképek

A kiváló minőségű fekete-fehér fényképek nyomtatásához vegye ki a fekete nyomtatópatront, s használja együtt a [szürke fotó nyomtatópatront](#page-103-0) és a háromszínű nyomtatópatront.

#### Nyomtatópatronok cseréje

Nyomtatópatronok vásárlásakor figyeljen a nyomtatópatronok azonosítószámára.

A nyomtatópatronok azonosítószámát három helyen is megtalálhatja:

<span id="page-15-0"></span>• Azonosítószám-címke: Nézze meg a cserélni kívánt nyomtatópatron címkéjét.

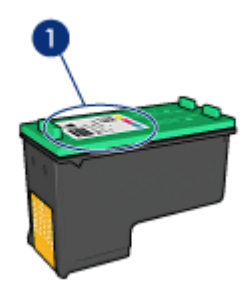

- 1. Azonosítószám-címke
- Nyomtató dokumentációja: A nyomtatópatronok azonosítószámának listáját a nyomtatóval kapott referencia útmutató is tartalmazza.
- Nyomtatópatron rendelési információk párbeszédpanel: A nyomtatópatronok azonosítószámának listájáért nyissa meg a nyomtató [Szerszámosládáját,](#page-150-0) kattintson a Becsült tintaszint fülre, majd kattintson a Nyomtatópatron rendelési információk gombra.

Ha valamelyik nyomtatópatron kifogyott, akkor a nyomtató tintahelyettesítő módban is tud működni.

A nyomtatópatronok behelyezésének információit megtalálja a [nyomtatópatron](#page-141-0) [behelyezése](#page-141-0) lapon.

# 3.8 Tintahelyettesítő mód

A tintahelyettesítő mód lehetővé teszi, hogy a nyomtató egy nyomtatópatronnal is működjön. A tintahelyettesítő mód akkor aktiválódik, amikor az egyik nyomtatópatron ki lesz véve a foglalatából.

A nyomtatópatron kivételéhez tekintse meg a [nyomtatópatron behelyezése](#page-141-0) oldalt.

#### Tintahelyettesítő mód kimenete

A tintahelyettesítő módban való nyomtatás lassítja a nyomtatót, és hatással van a nyomtatott dokumentumok minőségére is.

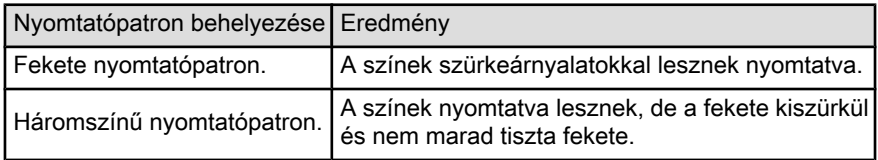

<span id="page-16-0"></span>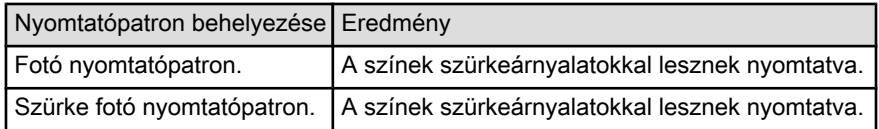

Megjegyzés: Ajánlott, hogy tintahelyettesítő módban ne használjon fotó nyomtatópatront vagy szürke fotó nyomtatópatront.

### Kilépés a tintahelyettesítő módból

Helyezzen be két nyomtatópatront a nyomtatóba a tintahelyettesítő mód megszüntetéséhez.

A nyomtatópatron behelyezéséhez tekintse meg a [nyomtatópatron behelyezése](#page-141-0) oldalt.

# 3.9 Automatikus papírtípus-érzékelő

Az Automatikus papírtípus-érzékelő automatikusan kiválasztja a nyomtatásra használt médiának megfelelő nyomtatóbeállításokat, különösen HP média használata esetén.

Amikor az Automatikus papírtípus-érzékelő be van kapcsolva, a nyomtató egy piros optikai érzékelővel letapogatja a dokumentum első oldalát, hogy megállapítsa a legjobb papírtípus-beállítást. Az oldal ki lesz nyomtatva, amint a nyomtató megállapította a papírtípus-beállítást.

Ne helyezze a nyomtatót közvetlen napsugárzásnak kitett helyre. A közvetlen napsugárzás megzavarhatja az Automatikus papírtípus-érzékelőt.

Az Automatikus papírtípus-érzékelő használatához lásd a [papírtípus kiválasztása](#page-88-0) oldalt.

Megjegyzés: Az Automatikus papírtípus-érzékelő nem használható azon dokumentumok esetén, melyek a [250 lapos sima papírtálca](#page-179-0) [tartozékkal](#page-179-0) vagy az [Automatikus kétoldalas, kis papírtálcás](#page-187-0) [nyomtatási tartozékkal](#page-187-0) kerülnek kinyomtatásra.

# <span id="page-17-0"></span>4 Az első lépések (HP Deskjet 6520 series)

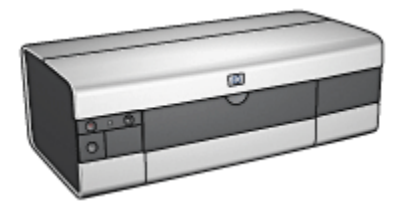

A nyomtató jellemzőinek áttekintéséhez tekintse meg a nyomtató jellemzői oldalt.

A nyomtató jellemzőjének leírásához kattintson a megfelelő lenti témakörre:

- [Gombok és jelzőfények](#page-19-0)
- [Papírtálcák](#page-20-0)
- [Nyomtatópatronok](#page-14-0)
- [Tintahelyettesítő mód](#page-15-0)
- [Automatikus papírtípus-érzékelő](#page-16-0)

A választható tartozékok leírásáért tekintse meg a [választható tartozékok](#page-171-0) oldalt.

# 4.1 Nyomtató jellemzői (HP Deskjet 6520 series)

A HP nyomtató több szolgáltatással járul hozzá a nyomtatás könnyebbé és hatékonyabbá tételéhez.

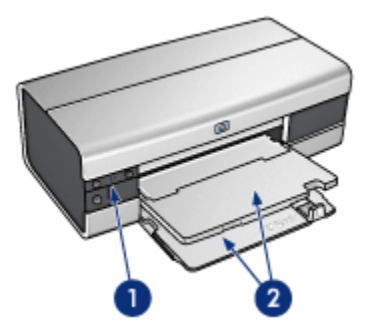

1. [Gombok és jelzőfények](#page-19-0)

### 2. [Papírtálcák](#page-20-0)

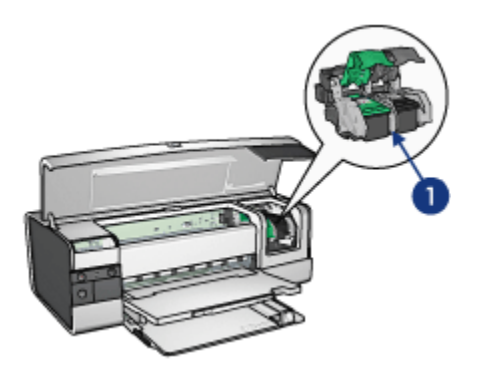

- 1. [Nyomtatópatronok](#page-14-0)
- 2. [Automatikus papírtípus-érzékelő](#page-16-0) (nincs ábra)
- 3. [Tintahelyettesítő mód](#page-15-0) (nincs ábra)

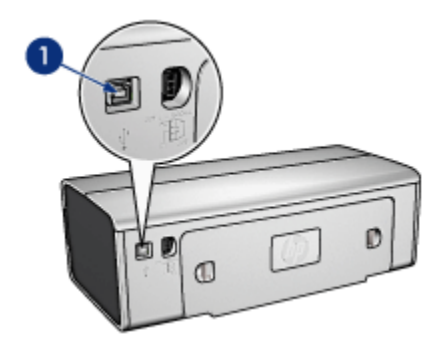

1. [USB port](#page-25-0)

Választható tartozékok

<span id="page-19-0"></span>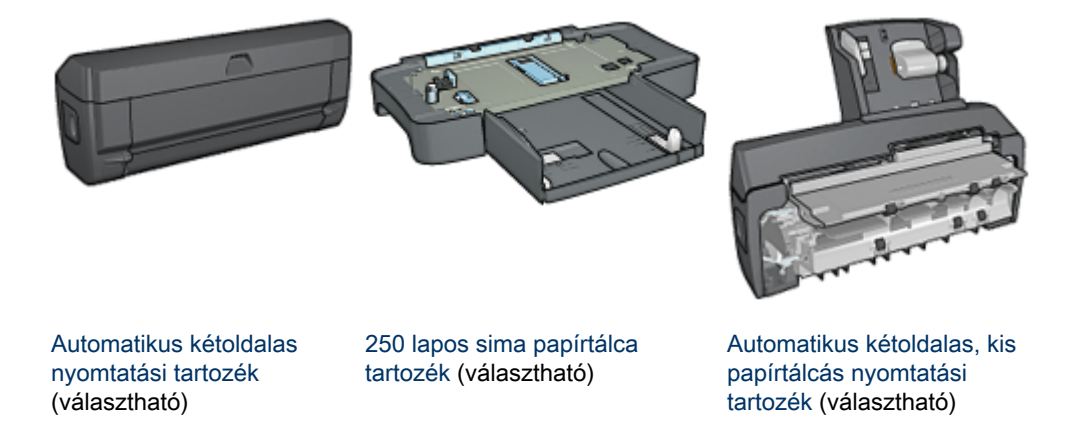

Megjegyzés: A tartozékok hozzáférhetősége országonként/területenként változik.

# 4.2 Gombok és jelzőfények (HP Deskjet 6520 series)

A nyomtató be- és kikapcsolásához, nyomtatási feladat megszakításához és újraindításához használja a nyomtató gombjait. A jelzőfények szemmel látható módon jelzik a nyomtató állapotát.

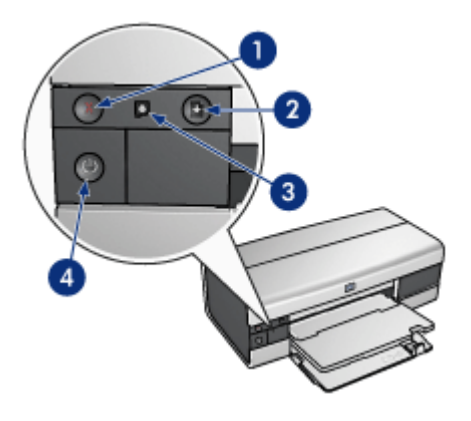

- 1. Törlés gomb
- 2. Folytatás gomb és jelzőfény
- 3. Nyomtatópatron állapotjelző-fény
- 4. Áramellátás gomb és jelzőfény

### <span id="page-20-0"></span>Nyomtatás törlése gomb

A Nyomtatás törlése gombbal megszakítható az aktuális nyomtatási feladat.

### Nyomtatópatron állapotjelző-fény

A nyomtatópatron állapotjelző-fény akkor világít vagy [villog](#page-167-0), amikor a nyomtatópatron szervizelést igényel.

## Folytatás gomb és jelzőfény

A Folytatás jelzőfény akkor villog, amikor valamilyen beavatkozásra – például papír betöltésére vagy papírelakadás megszüntetésére – van szükség. Miután elhárította a problémát, a Folytatás gomb megnyomásával folytathatja a nyomtatást.

## Áramellátás gomb és jelzőfény

Az Áramellátás gombbal lehet a nyomtatót be- és kikapcsolni. A nyomtatónak az Áramellátás gomb megnyomása után szüksége lehet néhány másodpercre, hogy bekapcsoljon.

Amikor a nyomtató dolgozik, az áramellátás jelzőfény villog.

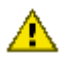

Figyelmeztetés: A nyomtató be- és kikapcsolásához mindig az Áramellátás **odbot használja. Ha a hálózati tápkábelt, a biztosítékot vagy a** falikapcsolót használja a nyomtató be- és kikapcsolásához, az a nyomtató meghibásodásához vezethet.

# 4.3 Papírtálcák (HP Deskjet 6520 series)

A papírtálcákkal kapcsolatos különböző információkért válasszon az alábbiak közül:

- Papírtálcák kihajtása
- [Adagolótálca](#page-21-0)
- [Kiadótálca](#page-22-0)
- [Papírtálcák behajtása](#page-23-0)

#### Papírtálcák kihajtása

A papírtálcák kihajtásához emelje fel a nyomtató fedőlapját.

<span id="page-21-0"></span>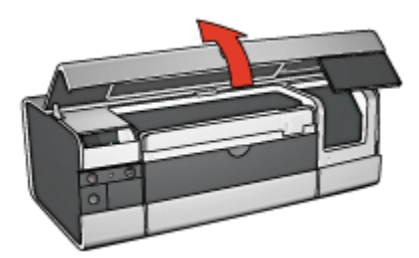

## Adagolótálca

Az adagolótálca tárolja a nyomtatáshoz használt papírt vagy más hordozót.

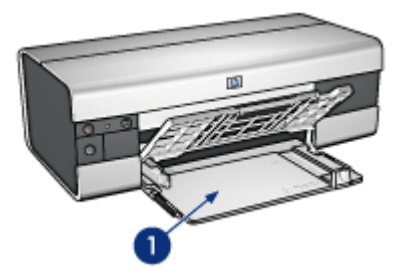

1. Adagolótálca

A papírszabályzókat csúsztassa szorosan a nyomtatáshoz használt média széleihez.

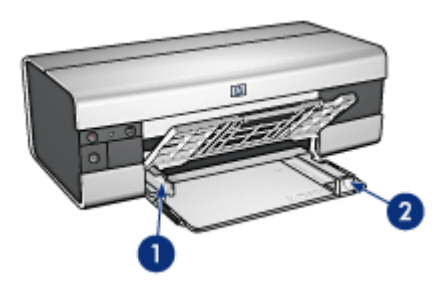

- 1. Papírszélesség-szabályzó
- 2. Papírhossz-szabályzó

Nagy, például legal méretű papírra történő nyomtatáskor húzza ki a papírhosszszabályzót az adagolótálca széléig, majd húzza ki az adagolótálca hosszabbítóját.

<span id="page-22-0"></span>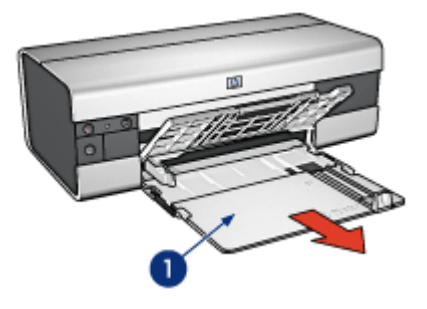

1. Adagolótálca hosszabbítója

## Kiadótálca

A kinyomtatott lapok a kiadótálcára kerülnek.

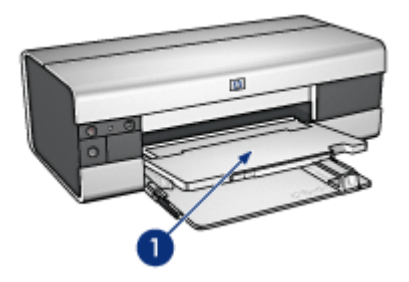

1. Kiadótálca

Hogy a papírok ne eshessenek le a kiadótálcáról, húzza ki a kiadótálca hosszabbítóját, majd hajtsa ki a hosszabbító papírmegállítóját.

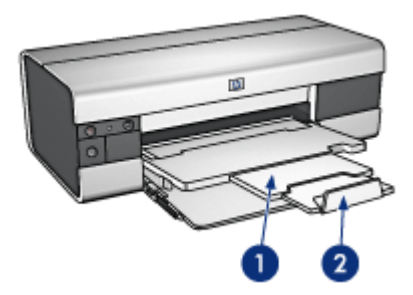

- <span id="page-23-0"></span>1. Kiadótálca hosszabbítója
- 2. Kiadótálca papírmegállítója

### Papírtálcák behajtása

A papírtálca behajtásához kövesse az alábbi lépéseket:

1. Ha szükséges, hajtsa be az adagolótálca hosszabbítójának papírmegállítóját, majd tolja be a hosszabbítót.

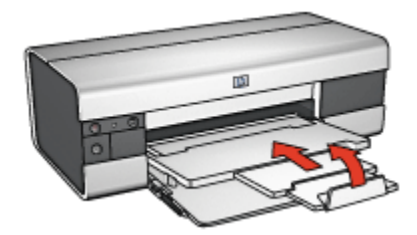

- 2. Emelje fel a nyomtató fedőlapját.
- 3. Emelje fel a kiadótálcát.

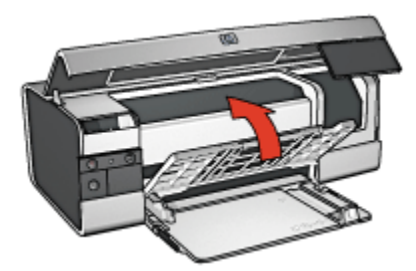

4. Győződjön meg róla, hogy az adagolótálca hosszabbítója be van tolva, majd húzza ki a papírhossz-szabályzót az adagolótálca széléig.

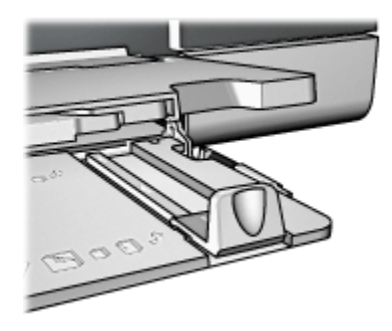

5. Emelje fel az adagolótálcát.

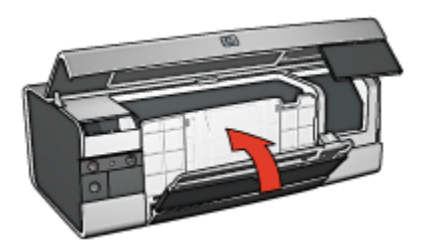

6. Zárja be a nyomtató fedőlapját.

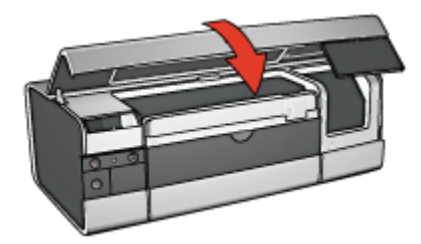

# <span id="page-25-0"></span>5 Nyomtató csatlakoztatása

- USB
- Elülső USB port (HP Deskjet 6540-50 series)
	- [Elülső USB port nyomtatószoftver nincs telepítve](#page-26-0)
	- [Elülső USB port nyomtatószoftver már telepítve van](#page-27-0)
	- [Elülső USB port használata](#page-27-0)
- [Hálózat](#page-28-0)
	- [Nyomtató megosztása](#page-28-0)
	- [HP Jetdirect 175x](#page-28-0)
	- [HP Jetdirect 310x](#page-29-0)
	- [HP Jetdirect 380x](#page-29-0)

Megjegyzés: A HP Jetdirect hozzáférhetősége országonként/területenként változik.

# 5.1 USB

A nyomtató univerzális soros busz (USB) kábellel csatlakozik a számítógéphez. Az USB kábel használatához a számítógépnek a Windows 98-as vagy annál újabb verziójával kell működnie.

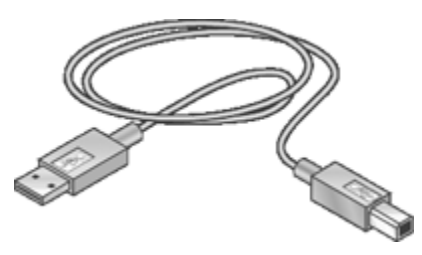

A nyomtató USB kábellel történő csatlakoztatásához tanulmányozza a nyomtatóhoz mellékelt Telepítés rajzot.

# 5.2 Elülső USB port (HP Deskjet 6540-50 series)

A nyomtató elülső USB portjának segítségével a nyomtatót egyszerűen összekötheti egy laptop számítógéppel.

<span id="page-26-0"></span>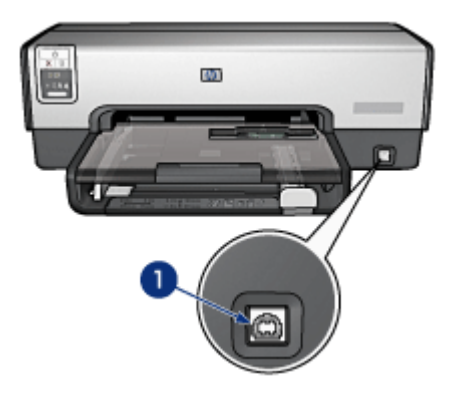

1. Elülső USB port

#### Első alkalommal történő csatlakozás az elülső USB porthoz

Ha egy laptop számítógépet első alkalommal csatlakoztat a nyomtató elülső USB portjához, akkor a laptopot be kell állítania a porthoz.

A konfigurációs instrukciókért válaszoljon az alábbi kérdésre:

Telepítve van-e a nyomtatószoftver a laptopon?

- [Igen](#page-27-0)
- Nem

#### 5.2.1 Elülső USB port - nyomtatószoftver nincs telepítve

Ha a nyomtatószoftver még nincs telepítve a laptopon, akkor kövesse a lenti lépéseket.

Ha a nyomtatószoftver már telepítve van, akkor az elülső USB port használatához kövesse a [laptop konfigurálásának](#page-27-0) utasításait.

#### Nyomtatószoftver telepítése

- 1. Ellenőrizze, hogy a nyomtató be van-e kapcsolva.
- 2. A laptopnak a nyomtató elülső USB portjához való csatlakoztatására használjon USB kábelt.
- 3. Várjon, amíg az Új hardver varázsló meg nem jelenik.
- 4. Amint megjelent az Új hardver varázsló, helyezze be a nyomtatószoftvert tartalmazó CD-t a laptop CD-ROM meghajtójába.
- 5. A nyomtatószoftver telepítéséhez kövesse a képernyőn megjelenő utasításokat.

### <span id="page-27-0"></span>5.2.2 Elülső USB port - nyomtatószoftver már telepítve van

Ha a nyomtatószoftver már telepítve van a laptopon, akkor kövesse a lenti lépéseket.

Ha a nyomtatószoftver még nincs telepítve, akkor kövesse a [nyomtatószoftver](#page-26-0) [telepítésének](#page-26-0) utasításait.

#### Laptop konfigurálása

A laptopnak a nyomtató elülső USB portjának használatához való beállítása létrehozza a nyomtatószoftver egy példányát a laptopon. A nyomtatószoftvernek ez az új példánya lesz beállítva a nyomtató elülső USB portjához.

- 1. Ellenőrizze, hogy a nyomtató be van-e kapcsolva.
- 2. A laptopnak a nyomtató elülső USB portjához való csatlakoztatására használion USB kábelt.
- 3. Várjon, amíg az Új hardver varázsló meg nem jelenik.
- 4. A laptop Windows verziójától függően tegye a következők valamelyikét:
	- Windows XP: Ha felszólítást kap rá, kattintson az OK gombra.
	- Windows 2000: A Windows automatikusan beállítja a laptopot.
	- Windows Me: Ha felszólítást kap rá, helyezze be a nyomtatószoftvert tartalmazó CD-t a laptop CD-ROM meghajtójába, s kövesse a képernyőn megjelenő utasításokat.
	- Windows 98: A Windows automatikusan beállítia a laptopot.

Ha a Windows felajánlja azt a lehetőséget, hogy nevet adjon a nyomtatónak, akkor válasszon olyan nevet, amely kifejezi, hogy az elülső USB portot használja. Ilyen például a HP Deskjet 65xx elülső USB név.

#### 5.2.3 Elülső USB port használata

A nyomtató elülső USB portjának használata előtt a [laptopot be kell állítani](#page-25-0) a porthoz.

Az USB port használatához kövesse az alábbi lépéseket:

- 1. A laptopnak a nyomtató elülső USB portjához való csatlakoztatására használion USB kábelt.
- 2. Nyissa meg a nyomtatni kívánt dokumentumot, kattintson a Fájl, majd a Nyomtatás pontra.
- 3. Kattintson a HP Deskjet 6540-50 series nyomtatóra, majd kattintson az OK vagy a Nyomtatás pontra.

<span id="page-28-0"></span>Megjegyzés: Ha a HP Deskjet 6540-50 series nyomtatónak két példánya jelenik meg, akkor válassza azt, amelyik az elülső USB porthoz van beállítva.

# 5.3 Hálózat

A nyomtató megosztásával a hálózat többi számítógépének számára is elérhetővé teheti a nyomtatót.

A nyomtató hálózatra történő helyezéséhez a következő HP Jetdirect nyomtatókiszolgálókat használhatja.

- HP Jetdirect 175x
- [HP Jetdirect 310x](#page-29-0)
- [HP Jetdirect 380x](#page-29-0)

Megjegyzés: A HP Jetdirect hozzáférhetősége országonként/területenként változik.

### 5.3.1 Nyomtató megosztása

A nyomtató közvetlenül csatlakoztatható egy hálózatba kapcsolt számítógéphez, majd megosztható a hálózat többi számítógépe között.

Ha egy hálózaton meg kívánja osztani a nyomtatót, használja a nyomtatószoftvert tartalmazó CD-t, és kövesse a képernyőn megjelenő hálózati telepítési utasításokat.

## 5.3.2 HP Jetdirect 175x

A nyomtatónak a hálózathoz történő közvetlen csatlakoztatására használjon nyomtatókiszolgálókat, így a hálózat bármelyik számítógépe képes lesz használni a nyomtatót.

#### HP J6035A Jetdirect 175x

- USB nyomtatócsatlakoztatás
- 100Base-Tx (Fast Ethernet) és/vagy 10Base-T (Ethernet) hálózati kapcsolat
- TCP/IP, IPX/SPX közvetlen mód, Apple EtherTalk hálózatok
- Windows 98, 2000, Me és XP, valamint MacOS rendszerrel ellátott számítógépek

Megjegyzés: A HP Jetdirect hozzáférhetősége országonként/területenként változik.

## <span id="page-29-0"></span>5.3.3 HP Jetdirect 310x

A nyomtatónak a hálózathoz történő közvetlen csatlakoztatására használjon nyomtatókiszolgálókat, így a hálózat bármelyik számítógépe képes lesz használni a nyomtatót.

#### HP J6038A Jetdirect 310x

- USB nyomtatócsatlakoztatás
- 100Base-Tx (Fast Ethernet) és/vagy 10Base-T (Ethernet) hálózati kapcsolat
- TCP/IP, IPX/SPX közvetlen mód, Apple EtherTalk hálózatok
- Windows 98, 2000, Me és XP, valamint MacOS rendszerrel ellátott számítógépek

Megjegyzés: A HP Jetdirect hozzáférhetősége országonként/területenként változik.

## 5.3.4 HP Jetdirect 380x

A nyomtatónak a hálózathoz történő közvetlen csatlakoztatására használjon nyomtatókiszolgálókat, így a hálózat bármelyik számítógépe képes lesz használni a nyomtatót.

#### HP J6061A Jetdirect 380x

- USB nyomtatócsatlakoztatás
- 802.11b (Wi-Fi) vezeték nélküli hálózati kapcsolat rejtjelezéssel és 802.1x, EAP-MD5, EAP-TLS hitelesítéssel
- TCP/IP, IPX/SPX, Novell NetWare, Apple EtherTalk, Unix/Linux hálózatok
- Windows 98, 2000, Me és XP, valamint MacOS rendszerrel ellátott számítógépek

Megjegyzés: A HP Jetdirect hozzáférhetősége országonként/területenként változik.

# <span id="page-30-0"></span>6 Nyomtatás (HP Deskjet 6540- 50 series)

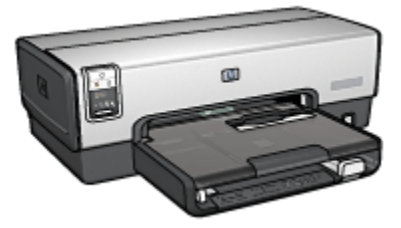

- Fényképek nyomtatása
- [Más dokumentumok nyomtatása](#page-52-0)
- [Nyomtatási tippek](#page-70-0)
- [Nyomtatószoftver](#page-99-0)

# 6.1 Fényképek nyomtatása (HP Deskjet 6540-50 series)

Válassza ki a nyomtatni kívánt fénykép típusát:

Keret nélküli fényképek

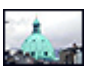

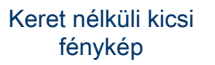

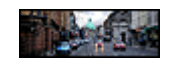

[Keret nélküli nagy fénykép](#page-44-0) [Keret nélküli panoráma](#page-45-0) [fénykép](#page-45-0)

Fényképek fehér kerettel

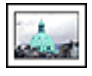

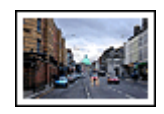

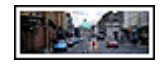

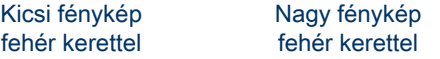

[Panoráma fénykép](#page-50-0) [fehér kerettel](#page-50-0)

#### Fényképek javítása

A nyomtató fotónyomtatási jellemzőinek segítségével ismerje meg, hogyan javíthatja fényképei minőségét.

### 6.1.1 Fényképek javítása

A nyomtatószoftver számos olyan jellemzőt kínál, melyekkel könnyebben nyomtathatja a digitális fényképeket és javíthatja a minőségüket:

- A PhotoREt használatával elérheti a nyomtatási sebesség és minőség legjobb kombinációját.
- A [HP digitális fényképezőgép beállítások](#page-32-0) segítségével retusálhatja fényképeit.
- •A [Maximum dpi](#page-33-0) nyomtatási minőséggel a legjobb felbontást érheti el.
- Ha van Exif nyomtatást lehetővé tevő programja, akkor nyomtasson [Exif](#page-34-0)[formátumú](#page-34-0) fényképeket.
- Pénz és tinta megtakarítása céljából fényképek nyomtatásához használjon [HP](#page-42-0) [általános fotópapír, félfényes](#page-42-0) papírt.

Ismerje meg, hogyan teheti professzionálissá digitális fényképeit:

- Nagyszerű színek eléréséhez használjon [fotó nyomtatópatront.](#page-36-0)
- A nyomtatott színek javításához használja az alábbi szoftver opciókat:
	- [Speciális színbeállítások](#page-37-0)
	- [Színkezelés](#page-38-0)
- Kiemelkedő minőségű fekete-fehér képek nyomtatásához használjon [szürke](#page-103-0) [fotó nyomtatópatront](#page-103-0).
- Nyomtasson [fekete-fehér fényképeket](#page-40-0).
- •A [keret nélküli nyomtatással](#page-35-0) a fotópapír széléig tud nyomtatni.

A fotópapír meggyűrődésének megelőzéséhez kövesse a [fotópapír tárolásának](#page-41-0) [irányelveit](#page-41-0).

## 6.1.2 PhotoREt

A PhotoREt a nyomtatási sebesség és a képminőség legjobb kombinációját nyújtja.

A PhotoRet technológiával való nyomtatáshoz kövesse az alábbi lépéseket:

- 1. Nyissa meg a [Nyomtató tulajdonságai](#page-99-0) párbeszédpanelt.
- 2. Kattintson a Nyomtatási parancsikonok vagy a Papír/Minőség fülre.
- 3. A Nyomtatási minőség legördülő listában kattintson a Legjobb pontra.

<span id="page-32-0"></span>4. Szükség szerint válasszon ki bármilyen más nyomtatási beállítást, majd kattintson az OK gombra.

## 6.1.3 HP digitális fényképezőgép beállítások

A nyomtató számos támogatást nyújt a digitális fényképek minőségének javításához.

### A HP digitális fényképezőgép beállítások párbeszédpanel megnyitása

Kövesse az alábbi lépéseket a HP digitális fényképezőgép beállítások párbeszédpanel megnyitásához:

- 1. Nyissa meg a [Nyomtató tulajdonságai](#page-99-0) párbeszédpanelt.
- 2. Kattintson a Nyomtatási parancsikonok vagy a Papír/Minőség fülre, majd kattintson a HP digitális fényképezés gombra.

### A HP digitális fényképezőgép beállítások párbeszédpanel használata

A HP digitális fényképezőgép beállítások párbeszédpanelben a következő opciókat állíthatja be:

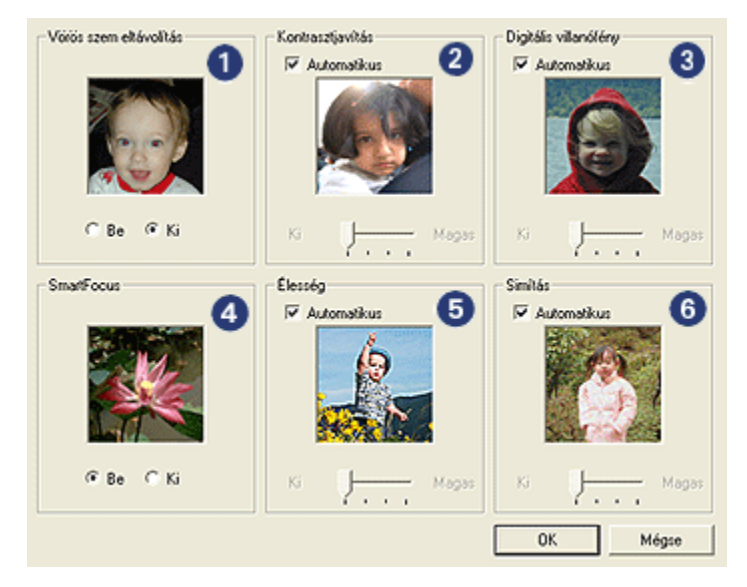

1. Vörös szem eltávolítás: Kattintson a Be opcióra a vörösszem-hatás eltüntetéséhez vagy csökkentéséhez a fényképen.

- <span id="page-33-0"></span>2. Kontrasztiavítás: Tetszése szerint állítsa be a kontrasztot. Kattintson az Automatikus pontra, ha azt szeretné, hogy a nyomtatóillesztő automatikusan állítsa be a kontrasztot.
- 3. Digitális villanófény: A részletek kiemeléséhez állítsa be a fénykép sötét területeinek megvilágítását. Kattintson az **Automatikus** jelölőnégyzetre, ha azt szeretné, hogy a nyomtatóillesztő automatikusan állítsa be a világosságot és sötétséget.
- 4. SmartFocus: A kép minőségét és tisztaságát növeli. Kattintson a Be opcióra, ha azt szeretné, hogy a nyomtatóillesztő automatikusan végezze a képek fókuszálását.
- 5. Élesség: Állítsa be a kívánt képélességet. Kattintson az Automatikus jelölőnégyzetre, ha azt szeretné, hogy a nyomtatóillesztő automatikusan élesítse a képet.
- 6. Simítás: Lágyítja a képet. Kattintson az Automatikus jelölőnégyzetre, ha azt szeretné, hogy a nyomtatóillesztő automatikusan simítsa a képet.

## 6.1.4 Maximum dpi

A Maximum dpi nyomtatási minőség 4800 x 1200 optimalizált dpi felbontású nyomtatást tesz lehetővé.

A 4800 x 1200 optimalizált dpi a legmagasabb nyomtatási minőség ezen nyomtató esetén. Ha a 4800 x 1200 optimalizált dpi van kijelölve a nyomtató illesztőprogramjában, a háromszínű nyomtatópatron 4800 x 1200 optimalizált dpi módban nyomtat (legfeljebb 4800 x 1200 optimalizált dpi szín és 1200 bemeneti dpi). Ha egy [fotó nyomtatópatron](#page-36-0) is be van helyezve, a nyomtatási minőség javul. Ha a fotó nyomtatópatron nem volt a nyomtató tartozéka, akkor az külön is beszerezhető.

Megjegyzés: A fénykép színegyezésének és részleteinek javítása érdekében a Maximum dpi nyomtatási minőség alkalmazása esetén használjon HP prémium fotópapírt.

4800 x 1200 optimalizált dpi módban történő nyomtatáshoz kövesse az alábbi lépéseket:

- 1. Nyissa meg a [Nyomtató tulajdonságai](#page-99-0) párbeszédpanelt.
- 2. Kattintson a Nyomtatási parancsikonok vagy a Papír/Minőség fülre.

#### Megjegyzés: A Nyomtatási parancsikonok lapon válassza a Fotónyomtatáskeret nélkül vagy a Fotónyomtatás-fehér kerettel beállítást.

3. Tekintse a megfelelő legördülő listát:

<span id="page-34-0"></span>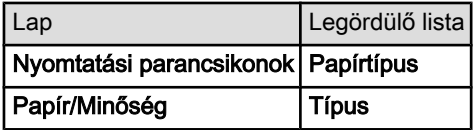

Megjegyzés: A nyomtatási minőséget nem szükséges mindkét lapon beállítani.

- 4. Válassza ki a megfelelő fotópapírtípust a legördülő listából.
- 5. A Nyomtatási minőség legördülő listában kattintson a Maximum dpi pontra.

Megjegyzés: A Maximum dpi beállítás nagy lemezterületet igényel, s lassabban nyomtathat.

6. Szükség szerint válasszon ki bármilyen más nyomtatási beállítást, majd kattintson az OK gombra.

## 6.1.5 Exif Print

Az Exif Print (Exchangeable Image File Format 2.2) egy nemzetközi, digitális képekkel kapcsolatos szabvány, mely egyszerűsíti a digitális fényképezést, és javítja a kinyomtatott képek minőségét. Egy Exif Print funkciót támogató digitális fényképezőgéppel készített kép készítésekor az Exif Print olyan információkat tárol el a képben, mint az exponálási idő, vakubeállítás és a színtelítettség. A HP Deskjet nyomtatószoftver ezeket az adatokat felhasználva automatikusan végrehajt olyan képjavításokat, melyek kiváló minőségű fényképeket eredményeznek.

Exif Print nyomtatástámogatással rendelkező fényképek nyomtatásához a következő eszközök szükségesek:

- Exif Print funkcióval rendelkező digitális fényképezőgép
- Exif Print funkciót felhasználni tudó fotószoftver

Az Exif Print fényképek nyomtatásához kövesse az alábbi lépéseket:

- 1. Nyissa meg az Exif Print nyomtatásra képes fotószoftverben a nyomtatandó fájlt.
- 2. Nyissa meg a [Nyomtató tulajdonságai](#page-99-0) párbeszédpanelt.
- 3. Kattintson a Nyomtatási parancsikonok vagy a Papír/Minőség fülre.

Megjegyzés: A Nyomtatási parancsikonok lapon válassza a Fotónyomtatáskeret nélkül vagy a Fotónyomtatás-fehér kerettel beállítást.

- 4. A Nyomtatási minőség legördülő listában kattintson a Normál vagy a Legjobb pontra.
- 5. Szükség szerint válasszon ki bármilyen más nyomtatási beállítást, majd kattintson az OK gombra.

<span id="page-35-0"></span>A nyomtatószoftver automatikusan optimális képet nyomtat.

#### 6.1.6 Keret nélküli fényképnyomtatás

A keret nélküli nyomtatás segítségével bizonyos papírtípusoknál és a 101 x 152 mm (4x6 hvk) fotópapír nagyságú szabványos papírmérettől a 210 x 594 mm (8,5 x 23,4 hvk) egyedi papírméretig terjedő mérettartományban egészen a lap széléig tud nyomtatni.

#### Irányelvek

- Ne nyomtasson keret nélküli dokumentumokat [tintahelyettesítő módban](#page-15-0). A nyomtatóban mindig két nyomtatópatron legyen behelyezve.
- Nyissa meg a fájlt egy alkalmazásban, és adja meg a kép méretét. Ellenőrizze, hogy a méret megfeleljen annak a papírméretnek, amire nyomtatni kíván.

#### Nyomtatás

- 1. Nyissa meg a nyomtatandó fájlt.
- 2. Nyissa meg a [Nyomtató tulajdonságai](#page-99-0) párbeszédpanelt.
- 3. Válassza ki a Nyomtatási parancsikonok lapot, majd a legördülő listában kattintson a Fotónyomtatás-keret nélkül pontra.

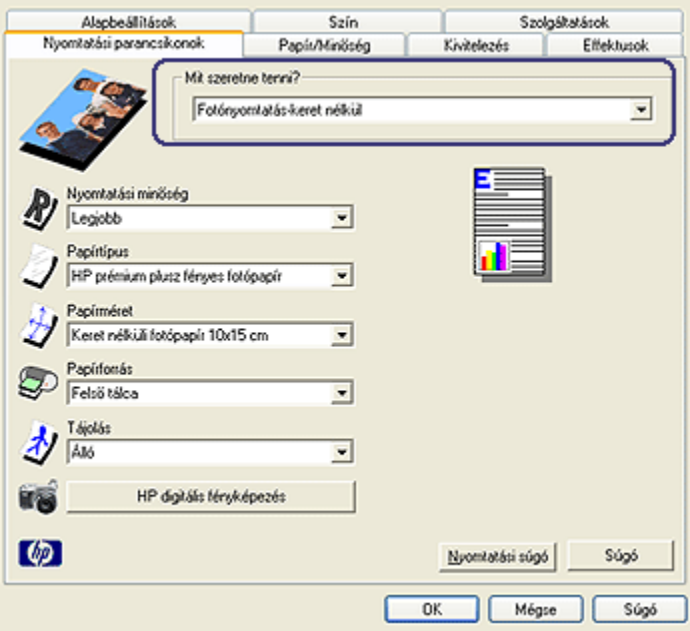
- <span id="page-36-0"></span>4. Adja meg a nyomtatni kívánt fényképnek megfelelő nyomtatási beállítást.
- 5. Állítsa be a [HP digitális fényképezés](#page-32-0) lehetőségeket is, ha alkalmazni kívánja őket.
- 6. Szükség szerint válasszon ki bármilyen más nyomtatási beállítást, majd kattintson az OK gombra.

Ha letéphető füllel rendelkező fotópapírra nyomtatott, a dokumentum teljesen keretnélkülivé tétele érdekében távolítsa el a fület.

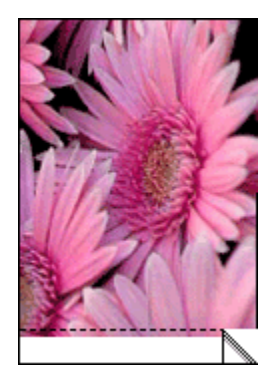

# 6.1.7 Fotó nyomtatópatron

A fotó nyomtatópatron a háromszínű nyomtatópatronnal együtt alkalmazva hattintás, szemcse nélküli fényképeket eredményez, melyek kivételesen ellenállnak az elhalványodásnak.

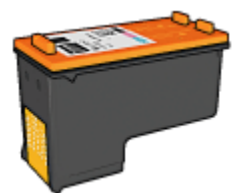

Ha a fotó nyomtatópatron nem volt a nyomtató tartozéka, akkor az külön is beszerezhető.

## Fotó nyomtatópatron behelyezése

A fotó nyomtatópatron behelyezéséhez vegye ki előbb a fekete nyomtatópatront, majd helyezze a fotó nyomtatópatront a nyomtatópatron-foglalat jobb oldali rekeszébe.

További információkért tekintse meg a [nyomtatópatron behelyezése](#page-141-0) oldalt.

#### <span id="page-37-0"></span>Fotó nyomtatópatron használata

Hattintás színes nyomtatási módban történő nyomtatáshoz kövesse az alábbi lépéseket:

- 1. Nyissa meg a [Nyomtató tulajdonságai](#page-99-0) párbeszédpanelt.
- 2. Kattintson a Nyomtatási parancsikonok vagy a Papír/Minőség fülre.

Megjegyzés: A Nyomtatási parancsikonok lapon válassza a Fotónyomtatáskeret nélkül vagy a Fotónyomtatás-fehér kerettel beállítást.

3. Tekintse a megfelelő legördülő listát:

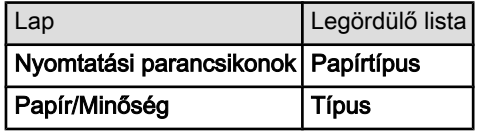

Megjegyzés: A nyomtatási minőséget nem szükséges mindkét lapon beállítani.

- 4. Kattintson a megfelelő fotópapírtípusra a legördülő listában.
- 5. A Nyomtatási minőség legördülő listából válassza ki a Normál, a Legjobb vagy a Maximum dpi opciót.
- 6. Szükség szerint válasszon ki bármilyen más nyomtatási beállítást, majd kattintson az OK gombra.

## Fotó nyomtatópatron tárolása

A nyomtatópatron állapotának megőrzéséhez kövesse a [nyomtatópatronok](#page-149-0) [tárolásának irányelveit](#page-149-0).

#### 6.1.8 Speciális színbeállítások használata

A Speciális színbeállítások párbeszédpanelben lehet módosítani a színek nyomtatási megjelenésén.

Ezen beállítások módosítása következtében a színek másképpen jelennek meg a nyomaton, mint a számítógép képernyőjén.

A speciális színbeállítások megadásához kövesse az alábbi lépéseket:

- 1. Nyissa meg a [Nyomtató tulajdonságai](#page-99-0) párbeszédpanelt.
- 2. Válassza a Szín lapot.
- 3. Kattintson a Speciális színbeállítások gombra.

Megjelenik a Speciális színbeállítások párbeszédpanel.

<span id="page-38-0"></span>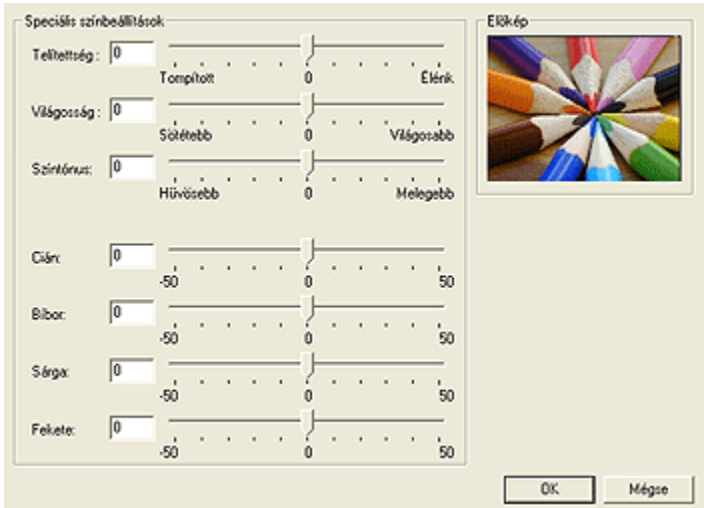

- 4. Igény szerint adja meg a következő beállításokat:
	- Általános színbeállítások: A színek általános megjelenéséhez módosítsa a Telítettség, a Világosság és a Színtónus értékeit.
	- Különleges színbeállítások: A nyomtatásnál használt egyes színek beállításához használja a Cián, a Bíbor, a Sárga és a Fekete csúszkákat.
- 5. A színbeállítások után kattintson az OK gombra.
- 6. Szükség szerint válasszon ki bármilyen más nyomtatási beállítást, majd kattintson az OK gombra.

#### 6.1.9 Színkezelés

A színkezelés a nyomtatható színek tartományát definiálja. A nyomtatószoftver a dokumentuma színeit lefordítja azok jelenlegi színbeállításaiból a kiválasztott színkezelési lehetőségbe.

Színkezelési lehetőség kiválasztásához kövesse az alábbi lépéseket:

- 1. Nyissa meg a [Nyomtató tulajdonságai](#page-99-0) párbeszédpanelt.
- 2. Kattintson a Szín fülre.

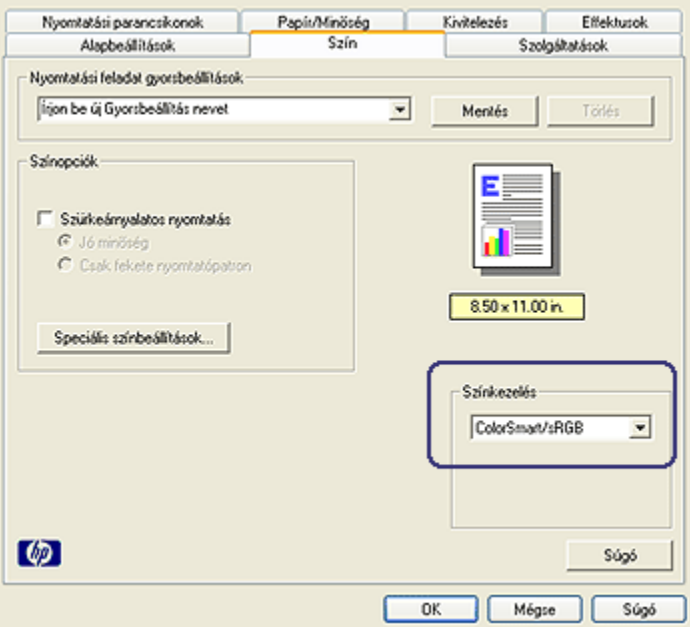

- 3. A Színkezelés legördülő listából válasszon ki egyet az alábbiak közül:
	- ColorSmart/sRGB: A ColorSmart/sRGB megfelelő módszer a legtöbb nyomtatási feladat számára. A legtöbb webalapú dokumentumhoz és a jelenlegi képalkotó eszközökhöz is ezt alkalmazzák.
	- AdobeRGB: AdobeRGB-t használó professzionális alkalmazásból való nyomtatáskor az alkalmazásban kapcsolja ki a színkezelést és engedélyezze, hogy a nyomtatószoftver kezelje a színteret. Az AdobeRGB beállítást olyan dokumentumok és fényképek esetén használja, melyek eredetileg az AdobeRGB színtérben lettek létrehozva.
	- Alkalmazás által kezelt: Ez az opció lehetővé teszi az alkalmazás számára, hogy az onnan nyomtatott dokumentumnak ő kezelje a színeit.
- 4. Szükség szerint válasszon ki bármilyen más nyomtatási beállítást, majd kattintson az OK gombra.

# <span id="page-40-0"></span>6.1.10 Fekete-fehér fényképek

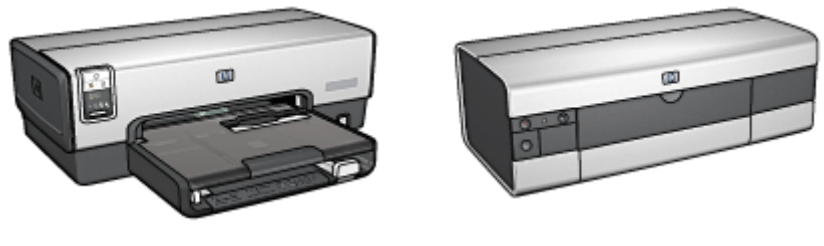

HP Deskjet 6540-50 series [HP Deskjet 6520 series](#page-103-0)

# 6.1.11 Fekete-fehér fényképek nyomtatása

A nyomtatójával a következő feladatokat végezheti el.

- Fekete-fehér fénykép nyomtatása
- Színes fénykép nyomtatása fekete-fehérben

Kiváló minőségű fekete-fehér fényképek nyomtatásához helyezzen [szürke fotó](#page-103-0) [nyomtatópatront](#page-103-0) és háromszínű nyomtatópatront a nyomtatóba.

## Fekete-fehér fénykép nyomtatása

A már eleve fekete-fehér fényképek nyomtatásához egyszerűen kövesse a nyomtatni kívánt [fénykép típusának és méretének](#page-30-0) beállítását.

## Színes fénykép nyomtatása fekete-fehérben

Színes fénykép fekete-fehérben történő nyomtatásához kövesse az alábbi lépéseket:

- 1. Nyissa meg a [Nyomtató tulajdonságai](#page-99-0) párbeszédpanelt.
- 2. Kattintson a Szín fülre.

<span id="page-41-0"></span>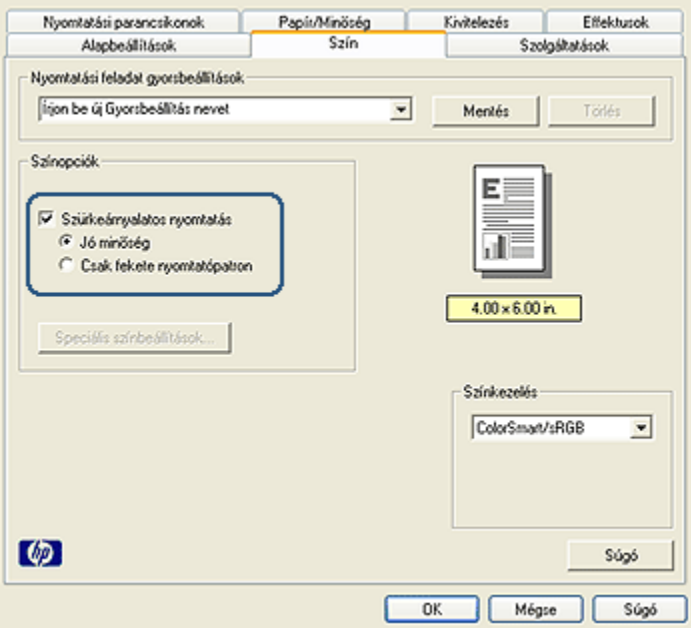

- 3. Jelölje be az Szürkeárnyalatos nyomtatás négyzetet.
- 4. Kattintson a Jó minőség pontra.
- 5. Szükség szerint válasszon ki bármilyen más nyomtatási beállítást, majd kattintson az OK gombra.

#### 6.1.12 Fotópapír tárolása és kezelése

A HP gyártmányú fotópapír minőségének megőrzéséhez kövesse az alábbi utasításokat.

#### Tárolás

- A használaton kívüli fotópapírt tartsa nyitható műanyag tasakban és abban a dobozban, melyben eredetileg volt. A csomagolt fotópapírt sík felületen, hűvös helyen tartsa.
- Ha nyomtatni készül, csak az azonnal felhasználni kívánt papírt vegye ki a műanyag tasakból. Ha befejezte a nyomtatást, a nem használt fotópapírokat helyezze vissza a műanyag tasakba.
- Ne hagyja a fel nem használt fotópapírokat a nyomtató papírtálcájában. A papír elkezdhet meghajolni, ami fotói minőségének romlásához vezethet.

## <span id="page-42-0"></span>Kezelés

- Mindig a széleinél fogja meg a fotópapírokat. A fotópapíron lévő ujjlenyomatok ronthatják a nyomtatás minőségét.
- Ha a fotópapír a sarkoknál több mint 10 mm-rel (3/8 hüvelyk) hajlik el, egyenesítse ki azt oly módon, hogy egy lezárható tárolótasakba helyezi, majd végigcsúsztatja az asztal lapján mindaddig, amíg a papír sík nem lesz.

A fotópapírnak a nyomtatás előtt simának kell lenni.

## 6.1.13 Pénzmegtakarítás fényképek nyomtatásakor

## HP általános fotópapír

Fényképek nyomtatásakor pénz és tinta megtakarításának céljából használjon HP általános fotópapír, félfényes papírt, s állítsa a Nyomtatási minőséget a Normál értékre.

A HP általános fotópapír, félfényes papírt a kevesebb tintával történő minőségi fotónyomtatásra fejlesztették ki.

Megjegyzés: Jobb nyomtatási minőség eléréséhez használjon HP prémium plusz fotópapírt, s a Nyomtatási minőséget állítsa a Legjobb vagy a [Maximum dpi](#page-33-0) értékre.

## 6.1.14 Keret nélküli kicsi fényképek (HP Deskjet 6540-50 series)

## Irányelvek

- Kiváló minőségű eredmény eléréséhez a háromszínű nyomtatópatron mellett használjon [fotó nyomtatópatront.](#page-36-0)
- Az elhalványulás teljes megelőzésének érdekében használjon HP prémium plusz fotópapírt, és a nyomtatóba helyezzen fotó nyomtatópatront.
- A fotónyomtatási jellemzők megismeréséhez tekintse meg a [fénykép javítása](#page-31-0) oldalt.
- Pénz és tinta megtakarítása céljából fényképek nyomtatásához használjon HP általános fotópapír, félfényes papírt.
- Ellenőrizze, hogy sima fotópapírt használ-e. A fotópapírok meghajlásának megakadályozásával kapcsolatos tudnivalókért lásd a [fotópapír tárolása](#page-41-0) oldalt.
- Ne lépje túl az adagolótálca kapacitását: legfeljebb 25 lap.

## Előkészület a nyomtatásra

- 1. Ellenőrizze, hogy a nyomtató be van-e kapcsolva.
- 2. Vegye ki a kiadótálcát, majd távolítsa el az összes papírt az adagolótálcából.
- 3. Csúsztassa a papírszélesség-szabályzót ütközésig balra, majd húzza ki a papírhossz-szabályzót.
- 4. Ellenőrizze, hogy a fotópapír sima-e.

Ha a fotópapír nem sima, akkor tekintse meg a [fotópapír tárolása](#page-41-0) oldalt.

5. Helyezze a fotópapírt nyomtatandó oldalával lefelé az adagolótálcába. Ha letéphető füllel rendelkező fotópapírt használ, ellenőrizze, hogy a fül a nyomtatótól távolabbi oldalon van-e.

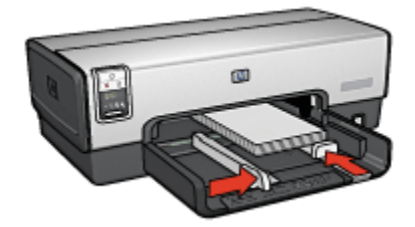

- 6. Csúsztassa a papírszabályzókat szorosan a papír széleihez.
- 7. Helyezze vissza a kiadótálcát.

- Megjegyzés: Ha szoftver rendelkezik fotónyomtatási funkcióval, akkor kövesse annak utasításait. Ellenkező esetben kövesse az alábbi utasításokat.
- 1. Nyissa meg a [Nyomtató tulajdonságai](#page-99-0) párbeszédpanelt.
- 2. A Nyomtatási parancsikonok lapon a dokumentum típusánál válassza a Fotónyomtatás-keret nélkül értéket, majd adja meg a következő beállításokat:
	- Nyomtatási minőség: Normál, Legjobb vagy Maximum dpi
	- Papírméret: A megfelelő keret nélküli fotópapírméret
	- Papírtípus: A megfelelő fotópapírtípus
	- Tájolás: Álló vagy Fekvő
- 3. Igény szerint adja meg a következő beállításokat:
	- [HP digitális fényképezőgép beállítások](#page-32-0)
	- [Speciális színbeállítások](#page-37-0)
	- [Színkezelés](#page-38-0)
	- [Szürkeskálás minőség](#page-40-0)
- 4. Szükség szerint válasszon ki bármilyen más nyomtatási beállítást, majd kattintson az OK gombra.

# 6.1.15 Keret nélküli nagy fényképek (HP Deskjet 6540-50 series)

## Irányelvek

- Kiváló minőségű eredmény eléréséhez a háromszínű nyomtatópatron mellett használjon [fotó nyomtatópatront.](#page-36-0)
- Az elhalványulás teljes megelőzésének érdekében használjon HP prémium plusz fotópapírt, és a nyomtatóba helyezzen fotó nyomtatópatront.
- A fotónyomtatási jellemzők megismeréséhez tekintse meg a [fénykép javítása](#page-31-0) oldalt.
- Pénz és tinta megtakarítása céljából fényképek nyomtatásához használjon [HP](#page-42-0) [általános fotópapír, félfényes](#page-42-0) papírt.
- Ellenőrizze, hogy sima fotópapírt használ-e. A fotópapírok meghajlásának megakadályozásával kapcsolatos tudnivalókért lásd a [fotópapír tárolása](#page-41-0) oldalt.
- Ne lépje túl az adagolótálca kapacitását: legfeljebb 25 lap.

## Előkészület a nyomtatásra

- 1. Ellenőrizze, hogy a nyomtató be van-e kapcsolva.
- 2. Emelje fel a kiadótálcát, majd távolítsa el az összes papírt az adagolótálcából.
- 3. Csúsztassa a papírszélesség-szabályzót ütközésig balra, majd húzza ki a papírhossz-szabályzót.
- 4. Ellenőrizze, hogy a fotópapír sima-e.

Ha a fotópapír nem sima, akkor tekintse meg a [fotópapír tárolása](#page-41-0) oldalt.

5. Helyezze a fotópapírt nyomtatandó oldalával lefelé az adagolótálcába.

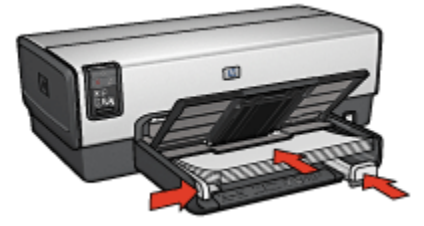

- 6. Csúsztassa a papírszabályzókat szorosan a papír széleihez.
- 7. Engedje le a kiadótálcát.

- Megjegyzés: Ha szoftver rendelkezik fotónyomtatási funkcióval, akkor kövesse annak utasításait. Ellenkező esetben kövesse az alábbi utasításokat.
- 1. Nyissa meg a [Nyomtató tulajdonságai](#page-99-0) párbeszédpanelt.
- 2. A Nyomtatási parancsikonok lapon a dokumentum típusánál válassza a Fotónyomtatás-keret nélkül értéket, majd adja meg a következő beállításokat:
	- Nyomtatási minőség: Normál, Legjobb vagy Maximum dpi
	- Papírméret: A megfelelő keret nélküli fotópapírméret
	- Papírtípus: A megfelelő fotópapírtípus
	- Tájolás: Álló vagy Fekvő
- 3. Igény szerint adja meg a következő beállításokat:
	- [HP digitális fényképezőgép beállítások](#page-32-0)
	- [Speciális színbeállítások](#page-37-0)
	- [Színkezelés](#page-38-0)
	- [Szürkeskálás minőség](#page-40-0)
- 4. Szükség szerint válasszon ki bármilyen más nyomtatási beállítást, majd kattintson az OK gombra.

Használja a [Mi ez? súgót](#page-100-0), ha többet szeretne megtudni a Nyomtató tulajdonságai párbeszédpanelben használt lehetőségekről.

## 6.1.16 Keret nélküli panoráma fényképek (HP Deskjet 6540-50 series)

## Irányelvek

- Kiváló minőségű eredmény eléréséhez a háromszínű nyomtatópatron mellett használjon [fotó nyomtatópatront.](#page-36-0)
- Az elhalványulás teljes megelőzésének érdekében használjon HP prémium plusz fotópapírt, és a nyomtatóba helyezzen fotó nyomtatópatront.
- A fotónyomtatási jellemzők megismeréséhez tekintse meg a [fénykép javítása](#page-31-0) oldalt.
- Pénz és tinta megtakarítása céljából fényképek nyomtatásához használjon [HP](#page-42-0) [általános fotópapír, félfényes](#page-42-0) papírt.
- Ellenőrizze, hogy sima fotópapírt használ-e. A fotópapírok meghajlásának megakadályozásával kapcsolatos tudnivalókért lásd a [fotópapír tárolása](#page-41-0) oldalt.
- Ne lépje túl az adagolótálca kapacitását: legfeljebb 25 lap.

#### Előkészület a nyomtatásra

- 1. Ellenőrizze, hogy a nyomtató be van-e kapcsolva.
- 2. Emelje fel a kiadótálcát, majd távolítsa el az összes papírt az adagolótálcából.
- 3. Csúsztassa a papírszélesség-szabályzót ütközésig balra, majd húzza ki a papírhossz-szabályzót.
- 4. Ellenőrizze, hogy a fotópapír sima-e.

Ha a fotópapír nem sima, akkor tekintse meg a [fotópapír tárolása](#page-41-0) oldalt.

5. Helyezze a fotópapírt nyomtatandó oldalával lefelé az adagolótálcába.

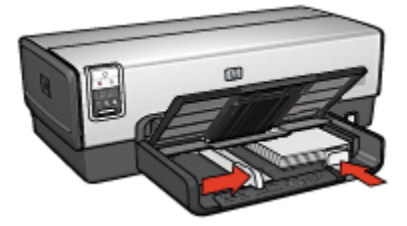

6. Csúsztassa a papírszabályzókat szorosan a papír széleihez.

Megjegyzés: Némely panoráma méretű papír túl fog érni a tálca szélén. Ha ilyen papírra nyomtat, akkor a papírszélesség-szabályzót mindenképpen csúsztassa szorosan a papír széléhez.

7. Engedje le a kiadótálcát.

- Megjegyzés: Ha szoftver rendelkezik fotónyomtatási funkcióval, akkor kövesse annak utasításait. Ellenkező esetben kövesse az alábbi utasításokat.
- 1. Nyissa meg a [Nyomtató tulajdonságai](#page-99-0) párbeszédpanelt.
- 2. A Nyomtatási parancsikonok lapon a dokumentum típusánál kattintson a Fotónyomtatás-keret nélkül értékre, majd adja meg a következő beállításokat:
	- Nyomtatási minőség: Normál, Legjobb vagy Maximum dpi
	- Papírméret: A megfelelő keret nélküli panoráma fotópapírméret
	- Papírtípus: A megfelelő fotópapírtípus
	- Tájolás: Álló vagy Fekvő
- 3. Igény szerint adja meg a következő beállításokat:
	- [HP digitális fényképezőgép beállítások](#page-32-0)
	- [Speciális színbeállítások](#page-37-0)
- [Színkezelés](#page-38-0)
- [Szürkeskálás minőség](#page-40-0)
- 4. Szükség szerint válasszon ki bármilyen más nyomtatási beállítást, majd kattintson az OK gombra.

# 6.1.17 Kicsi fényképek fehér kerettel (HP Deskjet 6540-50 series)

## Irányelvek

- Kiváló minőségű eredmény eléréséhez a háromszínű nyomtatópatron mellett használjon [fotó nyomtatópatront.](#page-36-0)
- Az elhalványulás teljes megelőzésének érdekében használjon HP prémium plusz fotópapírt, és a nyomtatóba helyezzen fotó nyomtatópatront.
- A fotónyomtatási jellemzők megismeréséhez tekintse meg a [fénykép javítása](#page-31-0) oldalt.
- Pénz és tinta megtakarítása céljából fényképek nyomtatásához használjon [HP](#page-42-0) [általános fotópapír, félfényes](#page-42-0) papírt.
- Ellenőrizze, hogy sima fotópapírt használ-e. A fotópapírok meghajlásának megakadályozásával kapcsolatos tudnivalókért lásd a [fotópapír tárolása](#page-41-0) oldalt.
- Ne lépje túl az adagolótálca kapacitását: legfeljebb 25 lap.

## Előkészület a nyomtatásra

- 1. Ellenőrizze, hogy a nyomtató be van-e kapcsolva.
- 2. Vegye ki a kiadótálcát, majd távolítsa el az összes papírt az adagolótálcából.
- 3. Csúsztassa a papírszélesség-szabályzót ütközésig balra, majd húzza ki a papírhossz-szabályzót.
- 4. Ellenőrizze, hogy a fotópapír sima-e.

Ha a fotópapír nem sima, akkor tekintse meg a [fotópapír tárolása](#page-41-0) oldalt.

5. Helyezze a fotópapírt nyomtatandó oldalával lefelé az adagolótálcába. Ha letéphető füllel rendelkező fotópapírt használ, ellenőrizze, hogy a fül a nyomtatótól távolabbi oldalon van-e.

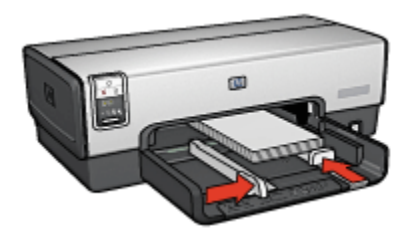

- 6. Csúsztassa a papírszabályzókat szorosan a papír széleihez.
- 7. Helyezze vissza a kiadótálcát.

- Megjegyzés: Ha szoftver rendelkezik fotónyomtatási funkcióval, akkor kövesse annak utasításait. Ellenkező esetben kövesse az alábbi utasításokat.
- 1. Nyissa meg a [Nyomtató tulajdonságai](#page-99-0) párbeszédpanelt.
- 2. A Nyomtatási parancsikonok lapon a dokumentum típusánál kattintson a Fotónyomtatás-fehér kerettel értékre, majd adja meg a következő beállításokat:
	- Nyomtatási minőség: Normál, Legjobb vagy Maximum dpi
	- Papírméret: A megfelelő fotópapírméret
	- Papírtípus: A megfelelő fotópapírtípus
	- Tájolás: Álló vagy Fekvő
- 3. Igény szerint adja meg a következő beállításokat:
	- [HP digitális fényképezőgép beállítások](#page-32-0)
	- [Speciális színbeállítások](#page-37-0)
	- [Színkezelés](#page-38-0)
	- [Szürkeskálás minőség](#page-40-0)
- 4. Szükség szerint válasszon ki bármilyen más nyomtatási beállítást, majd kattintson az OK gombra.

Használja a [Mi ez? súgót](#page-100-0), ha többet szeretne megtudni a Nyomtató tulajdonságai párbeszédpanelben használt lehetőségekről.

# 6.1.18 Nagy fényképek fehér kerettel (HP Deskjet 6540-50 series)

#### Irányelvek

- Kiváló minőségű eredmény eléréséhez a háromszínű nyomtatópatron mellett használjon [fotó nyomtatópatront.](#page-36-0)
- Az elhalványulás teljes megelőzésének érdekében használjon HP prémium plusz fotópapírt, és a nyomtatóba helyezzen fotó nyomtatópatront.
- A fotónyomtatási jellemzők megismeréséhez tekintse meg a [fénykép javítása](#page-31-0) oldalt.
- Pénz és tinta megtakarítása céljából fényképek nyomtatásához használjon [HP](#page-42-0) [általános fotópapír, félfényes](#page-42-0) papírt.
- Ellenőrizze, hogy sima fotópapírt használ-e. A fotópapírok meghajlásának megakadályozásával kapcsolatos tudnivalókért lásd a [fotópapír tárolása](#page-41-0) oldalt.
- Ne lépje túl az adagolótálca kapacitását: legfeljebb 25 lap.

#### Előkészület a nyomtatásra

- 1. Ellenőrizze, hogy a nyomtató be van-e kapcsolva.
- 2. Emelje fel a kiadótálcát, majd távolítsa el az összes papírt az adagolótálcából.
- 3. Csúsztassa a papírszélesség-szabályzót ütközésig balra, majd húzza ki a papírhossz-szabályzót.
- 4. Ellenőrizze, hogy a fotópapír sima-e.

Ha a fotópapír nem sima, akkor tekintse meg a [fotópapír tárolása](#page-41-0) oldalt.

5. Helyezze a fotópapírt nyomtatandó oldalával lefelé az adagolótálcába.

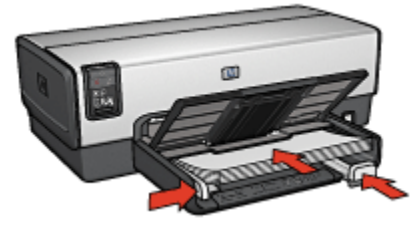

- 6. Csúsztassa a papírszabályzókat szorosan a papír széleihez.
- 7. Engedje le a kiadótálcát.

- Megjegyzés: Ha szoftver rendelkezik fotónyomtatási funkcióval, akkor kövesse annak utasításait. Ellenkező esetben kövesse az alábbi utasításokat.
- 1. Nyissa meg a [Nyomtató tulajdonságai](#page-99-0) párbeszédpanelt.
- 2. A Nyomtatási parancsikonok lapon a dokumentum típusánál kattintson a Fotónyomtatás-fehér kerettel értékre, majd adja meg a következő beállításokat:
	- Nyomtatási minőség: Normál, Legjobb vagy Maximum dpi
	- Papírméret: A megfelelő fotópapírméret
	- Papírtípus: A megfelelő fotópapírtípus
	- Tájolás: Álló vagy Fekvő
- 3. Igény szerint adja meg a következő beállításokat:
	- [HP digitális fényképezőgép beállítások](#page-32-0)
	- [Speciális színbeállítások](#page-37-0)
	- [Színkezelés](#page-38-0)
	- [Szürkeskálás minőség](#page-40-0)
- 4. Szükség szerint válasszon ki bármilyen más nyomtatási beállítást, majd kattintson az OK gombra.

Használja a [Mi ez? súgót](#page-100-0), ha többet szeretne megtudni a Nyomtató tulajdonságai párbeszédpanelben használt lehetőségekről.

## 6.1.19 Panoráma fényképek fehér kerettel (HP Deskjet 6540-50 series)

#### Irányelvek

- Kiváló minőségű eredmény eléréséhez a háromszínű nyomtatópatron mellett használjon [fotó nyomtatópatront.](#page-36-0)
- Az elhalványulás teljes megelőzésének érdekében használjon HP prémium plusz fotópapírt, és a nyomtatóba helyezzen fotó nyomtatópatront.
- A fotónyomtatási jellemzők megismeréséhez tekintse meg a [fénykép javítása](#page-31-0) oldalt.
- Pénz és tinta megtakarítása céljából fényképek nyomtatásához használjon [HP](#page-42-0) [általános fotópapír, félfényes](#page-42-0) papírt.
- Ellenőrizze, hogy sima fotópapírt használ-e. A fotópapírok meghajlásának megakadályozásával kapcsolatos tudnivalókért lásd a [fotópapír tárolása](#page-41-0) oldalt.
- Ne lépje túl az adagolótálca kapacitását: legfeljebb 25 lap.

#### Előkészület a nyomtatásra

- 1. Ellenőrizze, hogy a nyomtató be van-e kapcsolva.
- 2. Emelje fel a kiadótálcát, majd távolítsa el az összes papírt az adagolótálcából.
- 3. Csúsztassa a papírszélesség-szabályzót ütközésig balra, majd húzza ki a papírhossz-szabályzót.
- 4. Ellenőrizze, hogy a fotópapír sima-e.

Ha a fotópapír nem sima, akkor tekintse meg a [fotópapír tárolása](#page-41-0) oldalt.

5. Helyezze a fotópapírt nyomtatandó oldalával lefelé az adagolótálcába.

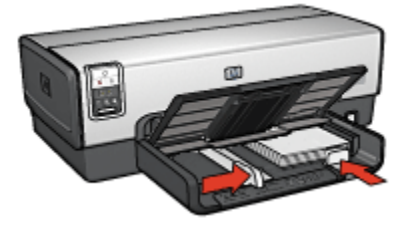

6. Csúsztassa a papírszabályzókat szorosan a papír széleihez.

Megjegyzés: Némely panoráma méretű papír túl fog érni a tálca szélén. Ha ilyen papírra nyomtat, akkor a papírszélesség-szabályzót mindenképpen csúsztassa szorosan a papír széléhez.

7. Engedje le a kiadótálcát.

- Megjegyzés: Ha szoftver rendelkezik fotónyomtatási funkcióval, akkor kövesse annak utasításait. Ellenkező esetben kövesse az alábbi utasításokat.
- 1. Nyissa meg a [Nyomtató tulajdonságai](#page-99-0) párbeszédpanelt.
- 2. A Nyomtatási parancsikonok lapon a dokumentum típusánál kattintson a Fotónyomtatás-fehér kerettel értékre, majd adja meg a következő beállításokat:
	- Nyomtatási minőség: Normál, Legjobb vagy Maximum dpi
	- Papírméret: A megfelelő fotópapírméret
	- Papírtípus: A megfelelő fotópapírtípus
	- Tájolás: Álló vagy Fekvő
- 3. Igény szerint adja meg a következő beállításokat:
	- [HP digitális fényképezőgép beállítások](#page-32-0)
- [Speciális színbeállítások](#page-37-0)
- [Színkezelés](#page-38-0)
- [Szürkeskálás minőség](#page-40-0)
- 4. Szükség szerint válasszon ki bármilyen más nyomtatási beállítást, majd kattintson az OK gombra.

# 6.2 Egyéb dokumentumok nyomtatása (HP Deskjet 6540-50 series)

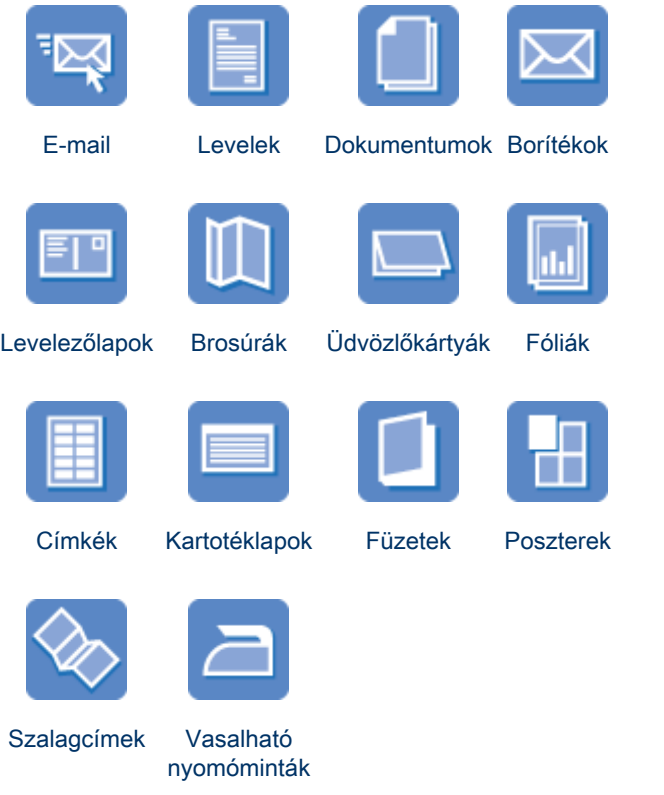

Nyomtatási tippek

<span id="page-53-0"></span>Az [itt található nyomtatási tippek](#page-70-0) segítségével minimális ráfordítással és erőfeszítéssel biztosíthatja a legjobb nyomtatási minőséget.

#### Nyomtatószoftver

Ismerje meg a [nyomtatószoftvert](#page-99-0).

# 6.2.1 E-mail (HP Deskjet 6540-50 series)

#### Irányelvek

Ne lépje túl az adagolótálca kapacitását: legfeljebb 150 lap.

#### Előkészület a nyomtatásra

- 1. Ellenőrizze, hogy a nyomtató be van-e kapcsolva.
- 2. Emelje fel a kiadótálcát.
- 3. Csúsztassa a papírszélesség-szabályzót ütközésig balra, majd húzza ki a papírhossz-szabályzót.
- 4. Helyezzen sima papírt az adagolótálcába, nyomja be a papírt ütközésig a nyomtatóba.
- 5. Csúsztassa a papírszabályzókat szorosan a papír széleihez.

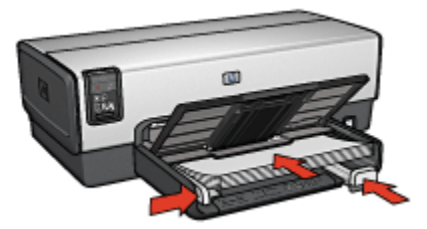

6. Engedje le a kiadótálcát.

- 1. Nyissa meg a [Nyomtató tulajdonságai](#page-99-0) párbeszédpanelt.
- 2. A Nyomtatási parancsikonok lapon kattintson az Általános, mindennapi nyomtatás vagy a Gyors/gazdaságos nyomtatás pontra, majd adja meg a következő nyomtatási beállításokat:
	- Papírméret: A megfelelő papírméret
	- Papírtípus: Automatikus vagy Sima papír
- 3. Igény szerint adja meg a következő beállításokat:
	- [Nyomtatási minőség](#page-89-0)
- <span id="page-54-0"></span>• [Papírforrás](#page-98-0)
- [Szürkeskálás nyomtatás](#page-83-0)
- 4. Szükség szerint válasszon ki bármilyen más nyomtatási beállítást, majd kattintson az OK gombra.

# 6.2.2 Levelek (HP Deskjet 6540-50 series)

## Irányelvek

- Ismerje meg, hogy miképpen tehet [vízjelet](#page-92-0) a levélre.
- Borítéknyomatáshoz segítséget a [boríték](#page-56-0) oldalon találhat.
- Ne lépje túl az adagolótálca kapacitását: legfeljebb 150 lap.

#### Előkészület a nyomtatásra

- 1. Ellenőrizze, hogy a nyomtató be van-e kapcsolva.
- 2. Emelje fel a kiadótálcát.
- 3. Csúsztassa a papírszélesség-szabályzót ütközésig balra, majd húzza ki a papírhossz-szabályzót.
- 4. Helyezzen sima papírt az adagolótálcába, nyomja be a papírt ütközésig a nyomtatóba.
- 5. Csúsztassa a papírszabályzókat szorosan a papír széleihez.

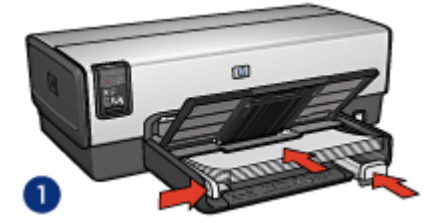

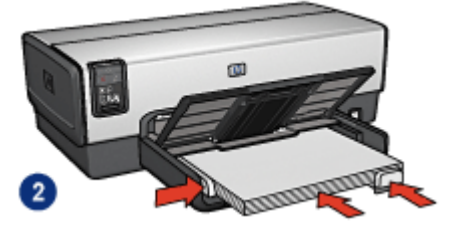

1. Letter vagy A4-es papír 2. Legal papír

Megjegyzés: Ha fejléces levélpapírt használ, akkor a fejléc lefelé és a nyomtató belseje felé nézzen.

6. Engedje le a kiadótálcát.

- <span id="page-55-0"></span>1. Nyissa meg a [Nyomtató tulajdonságai](#page-99-0) párbeszédpanelt.
- 2. A Nyomtatási parancsikonok lapon kattintson az Általános, mindennapi nyomtatás vagy a Prezentáció nyomtatása pontra, majd adja meg a következő nyomtatási beállításokat:
	- Papírméret: A megfelelő papírméret
	- Papírtípus: Automatikus vagy Sima papír
- 3. Igény szerint adja meg a következő beállításokat:
	- [Nyomtatási minőség](#page-89-0)
	- [Papírforrás](#page-98-0)
- 4. Szükség szerint válasszon ki bármilyen más nyomtatási beállítást, majd kattintson az OK gombra.

Használja a [Mi ez? súgót](#page-100-0), ha többet szeretne megtudni a Nyomtató tulajdonságai párbeszédpanelben használt lehetőségekről.

# 6.2.3 Dokumentumok (HP Deskjet 6540-50 series)

## Irányelvek

- Ismerje meg, hogy miképpen tehet [vízjelet](#page-92-0) a dokumentumra.
- Ismerje meg, hogy miképpen nyomtathatja a [dokumentum első oldalát más](#page-95-0) [típusú papírra](#page-95-0).
- Használjon kevesebb papírt a [kétoldalas nyomtatás](#page-74-0) segítségével.
- A piszkozatokhoz használja a [Gyors/gazdaságos](#page-72-0) nyomtatást.
- Ne lépje túl az adagolótálca kapacitását: legfeljebb 150 lap.

## Előkészület a nyomtatásra

- 1. Ellenőrizze, hogy a nyomtató be van-e kapcsolva.
- 2. Emelje fel a kiadótálcát.
- 3. Csúsztassa a papírszélesség-szabályzót ütközésig balra, majd húzza ki a papírhossz-szabályzót.
- 4. Helyezzen sima papírt az adagolótálcába, nyomja be a papírt ütközésig a nyomtatóba.
- 5. Csúsztassa a papírszabályzókat szorosan a papír széleihez.

<span id="page-56-0"></span>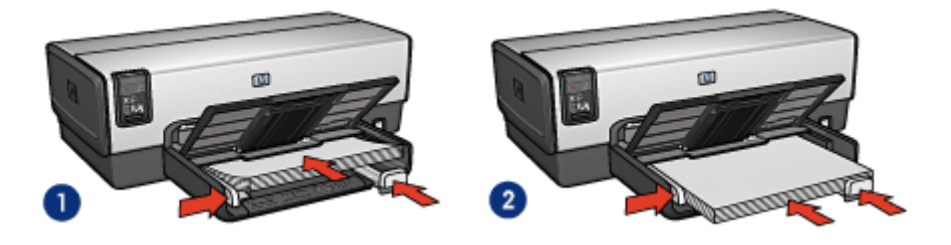

- 1. Letter vagy A4-es papír 2. Legal papír
- 

6. Engedje le a kiadótálcát.

## Nyomtatás

- 1. Nyissa meg a [Nyomtató tulajdonságai](#page-99-0) párbeszédpanelt.
- 2. A Nyomtatási parancsikonok lapon kattintson az Általános, mindennapi nyomtatás vagy a Prezentáció nyomtatása pontra, majd adja meg a következő nyomtatási beállításokat:
	- Papírméret: A megfelelő papírméret
	- Papírtípus: Automatikus vagy Sima papír
- 3. Igény szerint adja meg a következő beállításokat:
	- [Nyomtatási minőség](#page-89-0)
	- [Papírforrás](#page-98-0)
	- [Kétoldalas nyomtatás](#page-74-0)
- 4. Szükség szerint válasszon ki bármilyen más nyomtatási beállítást, majd kattintson az OK gombra.

Használja a [Mi ez? súgót](#page-100-0), ha többet szeretne megtudni a Nyomtató tulajdonságai párbeszédpanelben használt lehetőségekről.

# 6.2.4 Borítékok (HP Deskjet 6540-50 series)

#### Irányelvek

- Kerülje a következő típusú borítékok használatát:
	- Kapcsokat vagy ablakokat tartalmaz
	- Vastag, szabálytalan vagy görbe élei vannak
	- Fényes vagy dombormintás
	- Gyűrött, szakadt vagy egyéb módon sérült
- Mielőtt az adagolótálcára helyezné a borítékokat, igazítsa egymáshoz a széleit.
- Ne lépje túl az adagolótálca kapacitását: legfeljebb 20 boríték.

#### Előkészület a nyomtatásra

Ha csak egyetlen borítékra nyomtat, akkor használja a [boríték nyílást](#page-13-0).

Ha több borítékra nyomtat, akkor kövesse az alábbi lépéseket:

- 1. Ellenőrizze, hogy a nyomtató be van-e kapcsolva.
- 2. Vegye ki a kiadótálcát, majd távolítsa el az összes papírt az adagolótálcából.
- 3. Csúsztassa a papírszélesség-szabályzót ütközésig balra, majd húzza ki a papírhossz-szabályzót.
- 4. Helyezze a borítékokat az adagolótálca jobb oldalára a nyomtatandó oldalukkal lefelé úgy, hogy a fülük balra nézzen. Tolja be a borítékokat ütközésig a nyomtatóba.

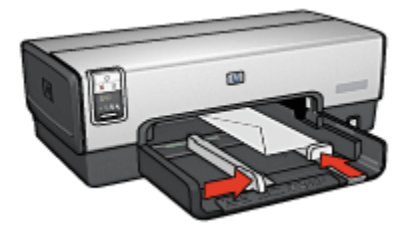

- 5. Csúsztassa a papírszabályzókat szorosan a borítékok széleihez.
- 6. Helyezze vissza a kiadótálcát.

## Nyomtatás

- 1. Nyissa meg a [Nyomtató tulajdonságai](#page-99-0) párbeszédpanelt.
- 2. Kattintson a Papír/Minőség fülre, majd adja meg a következő beállításokat:
	- Méret: A megfelelő borítékméret
	- Típus: Automatikus vagy Sima papír
- 3. Szükség szerint válasszon ki bármilyen más nyomtatási beállítást, majd kattintson az OK gombra.

Használja a [Mi ez? súgót](#page-100-0), ha többet szeretne megtudni a Nyomtató tulajdonságai párbeszédpanelben használt lehetőségekről.

# <span id="page-58-0"></span>6.2.5 Levelezőlapok (HP Deskjet 6540-50 series)

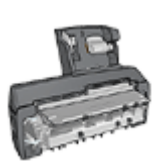

Ha a nyomtatójára fel van szerelve a választható Automatikus kétoldalas, kis papírtálcás nyomtatási tartozék, akkor kövesse a [levelezőlapok Automatikus kétoldalas, kis papírtálcás nyomtatási](#page-188-0) [tartozékkal történő nyomtatásának lépéseit.](#page-188-0)

## Irányelvek

- Csak a nyomtató papírméret-specifikációinak megfelelő méretű kártyákat és kisméretű médiát használjon. A specifikációkat a nyomtatóval kapott referencia útmutató tartalmazza.
- Ne lépje túl az adagolótálca kapacitását: legfeljebb 60 kártya.

#### Előkészület a nyomtatásra

- 1. Ellenőrizze, hogy a nyomtató be van-e kapcsolva.
- 2. Vegye ki a kiadótálcát, majd távolítsa el az összes papírt az adagolótálcából.
- 3. Csúsztassa a papírszélesség-szabályzót ütközésig balra, majd húzza ki a papírhossz-szabályzót.
- 4. Helyezze a kártyákat a nyomtatandó oldalukkal lefelé az adagolótálca jobb oldalára úgy, hogy a rövid szélük a nyomtató felé nézzen. Tolja be a kártyákat ütközésig a nyomtatóba.

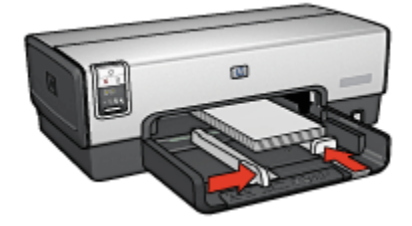

- 5. Csúsztassa a papírszabályzókat szorosan a kártyák széleihez.
- 6. Helyezze vissza a kiadótálcát.

- 1. Nyissa meg a [Nyomtató tulajdonságai](#page-99-0) párbeszédpanelt.
- 2. A Nyomtatási parancsikonok lapon kattintson a Levelezőlap nyomtatása pontra, majd adja meg a következő nyomtatási beállításokat:
	- Papírméret: A megfelelő papírméret

<span id="page-59-0"></span>• Papírtípus: Automatikus vagy Sima papír

#### • Papírforrás: Felső tálca

3. Szükség szerint válasszon ki bármilyen más nyomtatási beállítást, majd kattintson az OK gombra.

Használja a [Mi ez? súgót](#page-100-0), ha többet szeretne megtudni a Nyomtató tulajdonságai párbeszédpanelben használt lehetőségekről.

# 6.2.6 Brosúrák (HP Deskjet 6540-50 series)

## Irányelvek

- Ismerje meg a [keret nélküli](#page-94-0) brosúrák nyomtatásának módszereit.
- A kiváló eredményhez használjon HP brosúra- és szórólappapírt.
- Ne lépje túl az adagolótálca kapacitását: legfeljebb 25 lap.

#### Előkészület a nyomtatásra

- 1. Ellenőrizze, hogy a nyomtató be van-e kapcsolva.
- 2. Emelje fel a kiadótálcát.
- 3. Csúsztassa a papírszélesség-szabályzót ütközésig balra, majd húzza ki a papírhossz-szabályzót.
- 4. Helyezze a brosúra papírt az adagolótálcába, majd nyomja be a nyomtatóba ütközésig.
- 5. Csúsztassa a papírszabályzókat szorosan a papír széleihez.

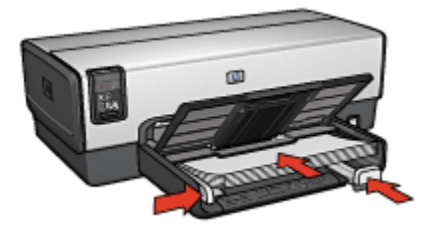

6. Engedje le a kiadótálcát.

- 1. Nyissa meg a [Nyomtató tulajdonságai](#page-99-0) párbeszédpanelt.
- 2. A Nyomtatási parancsikonok lapon kattintson a Prezentáció nyomtatása pontra, majd adja meg a következő nyomtatási beállításokat:
	- Papírméret: A megfelelő papírméret
	- Papírtípus: Automatikus vagy a megfelelő papírtípus
- <span id="page-60-0"></span>3. Igény szerint adja meg a következő beállításokat:
	- [Nyomtatási minőség](#page-89-0)
	- [Szürkeskálás nyomtatás](#page-83-0)
	- [Kétoldalas nyomtatás](#page-74-0)
- 4. Szükség szerint válasszon ki bármilyen más nyomtatási beállítást, majd kattintson az OK gombra.

# 6.2.7 Üdvözlőkártyák (HP Deskjet 6540-50 series)

## Irányelvek

- Hajtsa ki az előre hajtogatott kártyákat, majd helyezze őket az adagolótálcába.
- A kiváló eredményhez használjon HP üdvözlőkártya papírt.
- Ne lépje túl az adagolótálca kapacitását: legfeljebb 30 kártya.

## Előkészület a nyomtatásra

- 1. Ellenőrizze, hogy a nyomtató be van-e kapcsolva.
- 2. Emelje fel a kiadótálcát, majd távolítsa el az összes papírt az adagolótálcából.
- 3. Csúsztassa a papírszélesség-szabályzót ütközésig balra, majd húzza ki a papírhossz-szabályzót.
- 4. Pörgesse át a kártyákat, hogy elválassza őket egymástól, majd igazítsa össze a széleiket.
- 5. Helyezze az üdvözlőkártyákat a nyomtatandó oldalukkal lefelé az adagolótálcába. Tolja be a kártyákat ütközésig a nyomtatóba.
- 6. Csúsztassa a papírszabályzókat szorosan a papír széleihez.

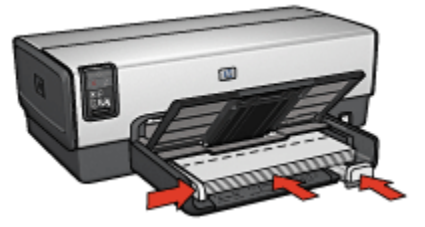

7. Engedje le a kiadótálcát.

- <span id="page-61-0"></span>Megjegyzés: Ha szoftver rendelkezik üdvözlőkártya-nyomtatási funkcióval, akkor kövesse annak utasításait. Eltérő esetben kövesse az alábbi utasításokat.
- 1. Nyissa meg a [Nyomtató tulajdonságai](#page-99-0) párbeszédpanelt.
- 2. Kattintson a Papír/Minőség fülre, majd adja meg a következő beállításokat:
	- Méret: A megfelelő kártyaméret
	- Forrás: Felső tálca
	- Típus: A megfelelő kártyatípus
- 3. Szükség szerint válasszon ki bármilyen más nyomtatási beállítást, majd kattintson az OK gombra.

Használja a [Mi ez? súgót](#page-100-0), ha többet szeretne megtudni a Nyomtató tulajdonságai párbeszédpanelben használt lehetőségekről.

# 6.2.8 Fóliák (HP Deskjet 6540-50 series)

#### Irányelvek

- A kiváló eredményhez használjon HP prémium tintasugaras írásvetítő fóliát.
- Ne lépje túl az adagolótálca kapacitását: legfeljebb 30 fólia.

#### Előkészület a nyomtatásra

- 1. Ellenőrizze, hogy a nyomtató be van-e kapcsolva.
- 2. Emelje fel a kiadótálcát, majd távolítsa el az összes papírt az adagolótálcából.
- 3. Csúsztassa a papírszélesség-szabályzót ütközésig balra, majd húzza ki a papírhossz-szabályzót.
- 4. Tegye a fóliákat a nyomtatandó oldalukkal lefelé az adagolótálcába úgy, hogy a ragasztócsík felfelé és a nyomtató felé nézzen.

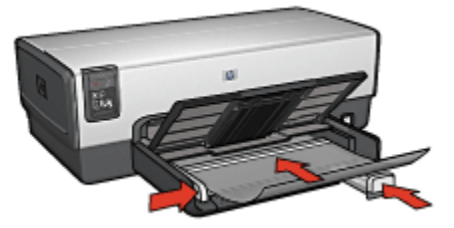

5. Amíg lehet, óvatosan nyomja az írásvetítő fóliákat a nyomtatóba úgy, hogy a ragasztócsíkok ne akadjanak egymásba.

- <span id="page-62-0"></span>6. Csúsztassa a papírszabályzókat szorosan a papír széleihez.
- 7. Engedje le a kiadótálcát.

- 1. Nyissa meg a [Nyomtató tulajdonságai](#page-99-0) párbeszédpanelt.
- 2. A Nyomtatási parancsikonok lapon kattintson a Prezentáció nyomtatása pontra, majd adja meg a következő nyomtatási beállításokat:
	- Papírméret: A megfelelő papírméret
	- Papírtípus: Automatikus vagy a megfelelő írásvetítő fólia
	- Papírforrás: Felső tálca
- 3. Igény szerint adja meg a következő beállításokat:
	- [Nyomtatási minőség](#page-89-0)
	- [Szürkeskálás nyomtatás](#page-83-0)
- 4. Szükség szerint válasszon ki bármilyen más nyomtatási beállítást, majd kattintson az OK gombra.

Használja a [Mi ez? súgót](#page-100-0), ha többet szeretne megtudni a Nyomtató tulajdonságai párbeszédpanelben használt lehetőségekről.

## 6.2.9 Címkék (HP Deskjet 6540-50 series)

## Irányelvek

- Csak olyan címkét használjon, amelyet kifejezetten tintasugaras nyomtatóhoz terveztek.
- Csak teljes címkeíveket használjon.
- Győződjön meg róla, hogy a lapok nem ragadnak, nem gyűröttek és nincsenek elválva a hátsó védőrétegtől.
- Ne lépje túl az adagolótálca kapacitását: legfeljebb 30 címkeív (csak letter vagy A4-es méretű íveket használjon).

#### Előkészület a nyomtatásra

- 1. Ellenőrizze, hogy a nyomtató be van-e kapcsolva.
- 2. Emelje fel a kiadótálcát, majd távolítsa el az összes papírt az adagolótálcából.
- 3. Csúsztassa a papírszélesség-szabályzót ütközésig balra, majd húzza ki a papírhossz-szabályzót.
- 4. Pörgesse át a címkeíveket, hogy elválassza őket egymástól, majd igazítsa össze a szélüket.
- 5. Helyezze a címkeíveket az adagolótálcába címkés oldalukkal lefelé. Tolja be az íveket ütközésig a nyomtatóba.

<span id="page-63-0"></span>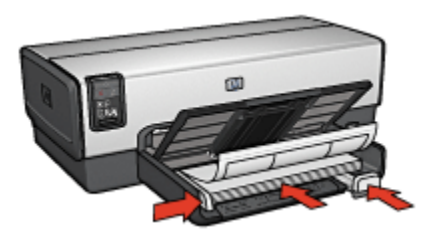

- 6. A papírszabályzókat csúsztassa szorosan a lapok széleihez.
- 7. Engedje le a kiadótálcát.

Megjegyzés: Ha szoftver rendelkezik címkenyomtatási funkcióval, akkor kövesse annak utasításait. Eltérő esetben kövesse az alábbi utasításokat.

- 1. Nyissa meg a [Nyomtató tulajdonságai](#page-99-0) párbeszédpanelt.
- 2. A Nyomtatási parancsikonok lapon kattintson a Általános, mindennapi nyomtatás pontra, majd adja meg a következő nyomtatási beállításokat:
	- Papírméret: A megfelelő papírméret
	- Papírtípus: Automatikus vagy Sima papír
	- Papírforrás: Felső tálca
- 3. Igény szerint adja meg a következő beállításokat:
	- [Nyomtatási minőség](#page-89-0)
	- [Szürkeskálás nyomtatás](#page-83-0)
- 4. Szükség szerint válasszon ki bármilyen más nyomtatási beállítást, majd kattintson az OK gombra.

Használja a [Mi ez? súgót](#page-100-0), ha többet szeretne megtudni a Nyomtató tulajdonságai párbeszédpanelben használt lehetőségekről.

## 6.2.10 Kartotéklapok és más kis média (HP Deskjet 6540-50 series)

#### Irányelvek

- Csak a nyomtató papírméret-specifikációinak megfelelő méretű kártyákat és kisméretű médiát használjon. A specifikációkat a nyomtatóval kapott referencia útmutató tartalmazza.
- Ne lépje túl az adagolótálca kapacitását: legfeljebb 60 kártya.

#### <span id="page-64-0"></span>Előkészület a nyomtatásra

- 1. Ellenőrizze, hogy a nyomtató be van-e kapcsolva.
- 2. Vegye ki a kiadótálcát, majd távolítsa el az összes papírt az adagolótálcából.
- 3. Csúsztassa a papírszélesség-szabályzót ütközésig balra, majd húzza ki a papírhossz-szabályzót.
- 4. Helyezze a kártyákat a nyomtatandó oldalukkal lefelé az adagolótálca jobb oldalára úgy, hogy a rövid szélük a nyomtató felé nézzen. Tolja be a kártyákat ütközésig a nyomtatóba.

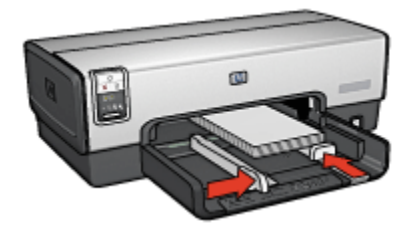

- 5. Csúsztassa a papírszabályzókat szorosan a kártyák széleihez.
- 6. Helyezze vissza a kiadótálcát.

## Nyomtatás

- 1. Nyissa meg a [Nyomtató tulajdonságai](#page-99-0) párbeszédpanelt.
- 2. Kattintson a Papír/Minőség fülre, majd adja meg a következő beállításokat:
	- Méret: A megfelelő papírméret
	- Típus: A megfelelő papírtípus
	- Forrás: Felső tálca
- 3. Szükség szerint válasszon ki bármilyen más nyomtatási beállítást, majd kattintson az OK gombra.

Használja a [Mi ez? súgót](#page-100-0), ha többet szeretne megtudni a Nyomtató tulajdonságai párbeszédpanelben használt lehetőségekről.

## 6.2.11 Füzetek (HP Deskjet 6540-50 series)

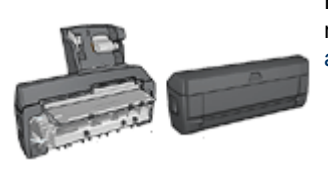

Ha a nyomtató rendelkezik választható kétoldalas nyomtatási tartozékkal, akkor kövesse az [automatikus füzetnyomtatás lépéseit.](#page-173-0)

A füzetnyomtatás automatikusan átrendezi és átméretezi a dokumentum oldalait, így azok a megfelelő sorrendbe kerülnek az oldalak füzetté való összehajtásakor.

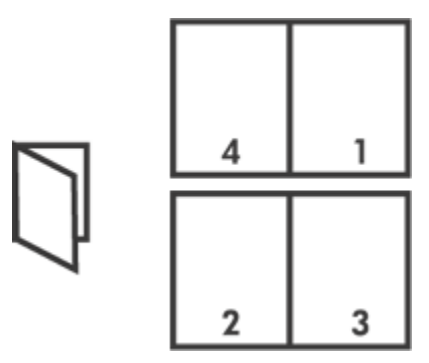

## Irányelvek

Ne lépje túl az adagolótálca kapacitását: legfeljebb 150 lap.

## Előkészület a nyomtatásra

- 1. Ellenőrizze, hogy a nyomtató be van-e kapcsolva.
- 2. Emelje fel a kiadótálcát.
- 3. Csúsztassa a papírszélesség-szabályzót ütközésig balra, majd húzza ki a papírhossz-szabályzót.
- 4. Helyezzen sima papírt az adagolótálcába, nyomja be a papírt ütközésig a nyomtatóba.
- 5. Csúsztassa a papírszabályzókat szorosan a papír széleihez.

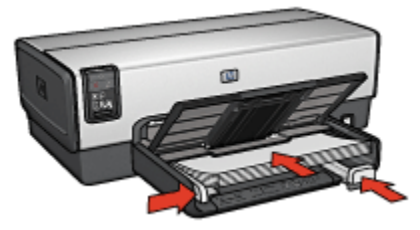

6. Engedje le a kiadótálcát.

- 1. Nyissa meg a [Nyomtató tulajdonságai](#page-99-0) párbeszédpanelt.
- 2. Válassza ki a Nyomtatási parancsikonok lapot, majd a legördülő listában kattintson a Kétoldalas, duplex nyomtatás pontra.
- <span id="page-66-0"></span>3. A Nyomtatás mindkét oldalra legördülő listában kattintson a következő kötési lehetőségek valamelyikére:
	- Bal szélén összefűzött füzet
	- Jobb szélén összefűzött füzet
- 4. Szükség szerint válasszon ki bármilyen más nyomtatási beállítást, majd kattintson az OK gombra.
- 5. Az alábbi módon helyezze vissza a nyomtatott oldalakat, amikor erre felszólítást kap.

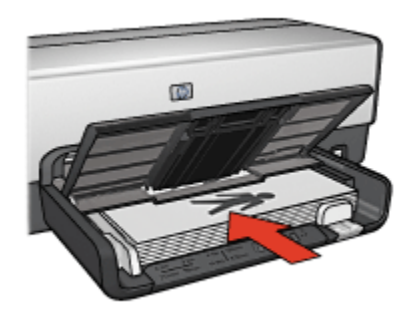

6. A füzetnyomtatás befejezéséhez kattintson a Folytatás gombra.

Használja a [Mi ez? súgót](#page-100-0), ha többet szeretne megtudni a Nyomtató tulajdonságai párbeszédpanelben használt lehetőségekről.

## 6.2.12 Poszterek (HP Deskjet 6540-50 series)

#### Irányelvek

• Miután a poszterek részeit kinyomtatta, vágja le a lapok széleit, és ragassza össze a lapokat.

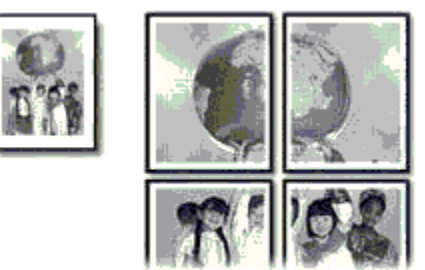

• Ne lépje túl az adagolótálca kapacitását: legfeljebb 150 lap.

#### Előkészület a nyomtatásra

- 1. Ellenőrizze, hogy a nyomtató be van-e kapcsolva.
- 2. Emelje fel a kiadótálcát.
- 3. Csúsztassa a papírszélesség-szabályzót ütközésig balra, majd húzza ki a papírhossz-szabályzót.
- 4. Helyezzen sima papírt az adagolótálcába, nyomja be a papírt ütközésig a nyomtatóba.
- 5. Csúsztassa a papírszabályzókat szorosan a papír széleihez.

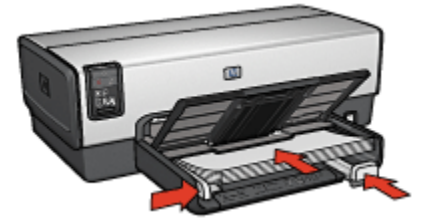

6. Engedje le a kiadótálcát.

## Nyomtatás

- 1. Nyissa meg a [Nyomtató tulajdonságai](#page-99-0) párbeszédpanelt.
- 2. Kattintson a Papír/Minőség fülre, majd adja meg a következő beállításokat:
	- Méret: A megfelelő papírméret
	- Forrás: Felső tálca
	- Típus: Automatikus vagy Sima papír
- 3. Kattintson a Kivitelezés fülre, majd adja meg a következő nyomtatási beállítást:
	- Poszter nyomtatása:  $2 \times 2$ , 4 lap,  $3 \times 3$ , 9 lap,  $4 \times 4$ , 16 lap  $\text{vagy } 5 \times 5$ , 25 lap
- 4. Kattintson az Alapbeállítások fülre, majd adja meg a következő nyomtatási beállítást:
	- Tájolás: A megfelelő tájolás
- 5. Szükség szerint válasszon ki bármilyen más nyomtatási beállítást, majd kattintson az OK gombra.

Használja a [Mi ez? súgót](#page-100-0), ha többet szeretne megtudni a Nyomtató tulajdonságai párbeszédpanelben használt lehetőségekről.

# <span id="page-68-0"></span>6.2.13 Szalagcímek (HP Deskjet 6540-50 series)

#### Irányelvek

- A jó eredmény érdekében használjon HP szalagcímpapírokat.
- Az adagolótálcába történő betöltés előtt távolítsa el az összes esetleges perforált csíkot a szalagcímpapírról.

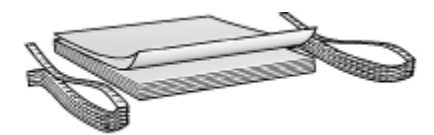

• Ne lépje túl az adagolótálca kapacitását: legfeljebb 20 lap.

## Előkészület a nyomtatásra

- 1. Ellenőrizze, hogy a nyomtató be van-e kapcsolva.
- 2. Vegye ki a kiadótálcát, majd távolítsa el az összes papírt az adagolótálcából.
- 3. Csúsztassa a papírszélesség-szabályzót ütközésig balra, majd húzza ki a papírhossz-szabályzót.
- 4. Helyezze a szalagcímpapírt az adagolótálcába úgy, hogy a szabad vége felül legyen, és a nyomtató felé nézzen.

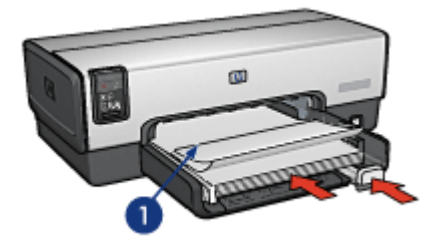

- 1. Szabad vég
- 5. Csúsztassa a papírszélesség-szabályzót szorosan a papír széleihez.

Megjegyzés: Szalagcím nyomtatásakor ne helyezze be a kiadótálcát.

- 1. Nyissa meg a [Nyomtató tulajdonságai](#page-99-0) párbeszédpanelt.
- 2. Kattintson a Papír/Minőség fülre, majd adja meg a következő beállításokat:
- <span id="page-69-0"></span>• Méret: Letter vagy A4
- Forrás: Felső tálca
- Típus: HP szalagcímpapír
- 3. Szükség szerint válasszon ki bármilyen más nyomtatási beállítást, majd kattintson az OK gombra.

## 6.2.14 Vasalható nyomóminták (HP Deskjet 6540-50 series)

#### Irányelvek

- A kiváló eredményhez használjon HP vasalható nyomómintákat.
- Tükörkép nyomtatásakor a szöveg és a képek vízszintesen megcserélődnek a számítógép képernyőjén látottakhoz képest.

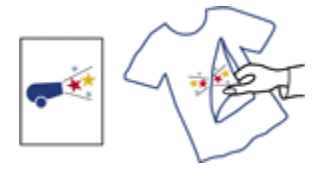

• Ne lépje túl az adagolótálca kapacitását: legfeljebb 20 lap.

## Előkészület a nyomtatásra

- 1. Ellenőrizze, hogy a nyomtató be van-e kapcsolva.
- 2. Emelje fel a kiadótálcát.
- 3. Csúsztassa a papírszélesség-szabályzót ütközésig balra, majd húzza ki a papírhossz-szabályzót.
- 4. Helyezze a vasalható nyomómintapapírt nyomtatandó oldalával lefelé az adagolótálcába.
- 5. Tolja be a papírt ütközésig a nyomtatóba.
- 6. Csúsztassa a papírszabályzókat szorosan a papír széleihez.

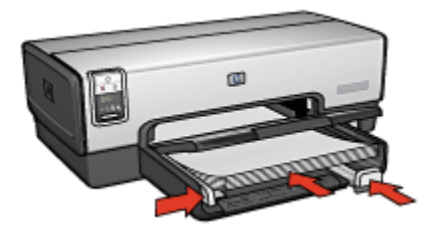

<span id="page-70-0"></span>7. Engedje le a kiadótálcát.

#### Nyomtatás

- Megjegyzés: Ha a szoftver rendelkezik vasalható nyomómintás nyomtatási funkcióval, akkor kövesse annak utasításait. Eltérő esetben kövesse az alábbi utasításokat. Továbbá, némely vasalható nyomómintapapír-típusnál nem kell tükörképet nyomtatni.
- 1. Nyissa meg a [Nyomtató tulajdonságai](#page-99-0) párbeszédpanelt.
- 2. Kattintson a Papír/Minőség fülre, majd adja meg a következő beállításokat:
	- Méret: A megfelelő papírméret
	- Forrás: Felső tálca
	- Típus: HP vasalható nyomóminta
	- Nyomtatási minőség: Normál vagy Legjobb
- 3. Kattintson az Alapbeállítások fülre, majd adja meg a következő nyomtatási beállítást:
	- Tájolás: Tükörkép (ha szükséges a használt papírtípushoz)
- 4. Szükség szerint válasszon ki bármilyen más nyomtatási beállítást, majd kattintson az OK gombra.

Használja a [Mi ez? súgót](#page-100-0), ha többet szeretne megtudni a Nyomtató tulajdonságai párbeszédpanelben használt lehetőségekről.

# 6.3 Nyomtatási tippek (HP Deskjet 6540-50 series)

#### Időtakarékosság

- Használja a [Nyomtatási parancsikonok](#page-71-0) lapot.
- A gyakran nyomtatott dokumentumokhoz hozzon létre [Nyomtatási feladat](#page-72-0) [gyorsbeállításokat](#page-72-0).
- Használja a [250 lapos sima papírtálca tartozékot,](#page-179-0) hogy ne kelljen gyakran újratölteni a nyomtatót.
- Használja a [Nyomtatási minőség választót.](#page-8-0)
- •A [nyomtató alapértelmezett értékeit](#page-84-0) állítsa be a gyakran használt opciókra.
- Használja az [elölről hátra](#page-85-0) nyomtatási elrendezést.
- Nyomtasson [leválogatott példányokat](#page-86-0).

#### Pénzmegtakarítás

- Használja a [Gyors/gazdaságos nyomtatást.](#page-72-0)
- Nyomtasson kétoldalas dokumentumokat, akár [automatikusan,](#page-77-0) akár [kézzel.](#page-74-0)
- <span id="page-71-0"></span>• Nyomtasson [több oldalt egy papírlapra.](#page-83-0)
- Pénz és tinta megtakarítása céljából fényképek nyomtatásához használjon [HP](#page-42-0) [általános fotópapír, félfényes](#page-42-0) papírt.

#### Nyomtatás minőségének javítása

- Nyomtatás előtt [tekintse meg](#page-87-0) a dokumentumot.
- Használja a megfelelő [papírtípust](#page-88-0).
- Használja a megfelelő [nyomtatási minőséget](#page-89-0).
- Igény szerint [méretezze át](#page-90-0) a dokumentumot.
- Adjon [vízjelet](#page-92-0) a dokumentumhoz.
- Nyomtasson [keret nélküli brosúrát.](#page-94-0)
- Nyomtassa a dokumentum első oldalát [más típusú papírra](#page-95-0).
- Nyomtasson [egyedi papírméretre.](#page-97-0)

## 6.3.1 Nyomtatási parancsikonok

A Nyomtatási parancsikonok lap segítségével egyszerűen be lehet állítani a dokumentum nyomtatásának opcióit.

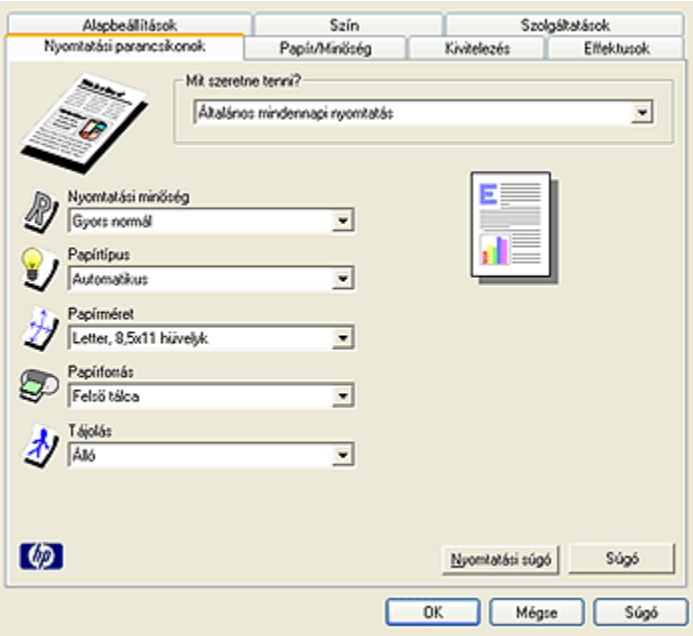

A Nyomtatási parancsikonok lap segítségével a következő feladatok végezhetők el:
- Általános, mindennapi nyomtatás
- Fotónyomtatás-keret nélkül
- Fotónyomtatás-fehér kerettel
- Kétoldalas, duplex nyomtatás
- Prezentáció nyomtatása
- Gyors/gazdaságos nyomtatás
- Levelezőlap nyomtatása

#### 6.3.2 Gyors/gazdaságos nyomtatás

Gyorsan készíthet vázlat minőségű nyomatokat a Gyors/gazdaságos nyomtatás segítségével.

A Gyors/gazdaságos nyomtatás használatához kövesse az alábbi lépéseket:

- 1. Nyissa meg a [Nyomtató tulajdonságai](#page-99-0) párbeszédpanelt.
- 2. A Nyomtatási parancsikonok lapon a legördülő listában válassza a Gyors/ gazdaságos nyomtatás pontot.
- 3. Igény szerint adja meg a nyomtatási beállításokat.
- 4. A nyomtatási beállítások megadása után kattintson az OK gombra.

Használja a [Mi ez? súgót](#page-100-0), ha többet szeretne megtudni a **Nyomtató tulajdonságai** párbeszédpanelben használt lehetőségekről.

# 6.3.3 Nyomtatási feladat gyorsbeállítások

Használja a nyomtatási feladat gyorsbeállításokat a gyakran használt beállításokkal való nyomtatáshoz, illetve a nyomtatási beállítások elmentéséhez.

Ha például gyakran nyomtat borítékokat, készíthet egy olyan nyomtatási feladatot, amely tartalmazza mindazokat a papírméretre, nyomtatási minőségre és tájolásra vonatkozó beállításokat, amelyeket borítéknyomtatásnál általában használni szokott. Ezután boríték nyomtatásakor már nem kell külön-külön megadnia a beállításokat, elegendő kiválasztania az elkészített nyomtatási feladatot.

Készítsen saját nyomtatási feladatot vagy használja fel a Nyomtatási feladat gyorsbeállítások legördülő listából elérhető speciális feladatokat.

#### Nyomtatási feladat gyorsbeállítás használata

Nyomtatási feladat gyorsbeállítás használatához kövesse az alábbi lépéseket:

- 1. Nyissa meg a [Nyomtató tulajdonságai](#page-99-0) párbeszédpanelt.
- 2. Válassza ki a használni kívánt nyomtatási feladatot a legördülő listából.

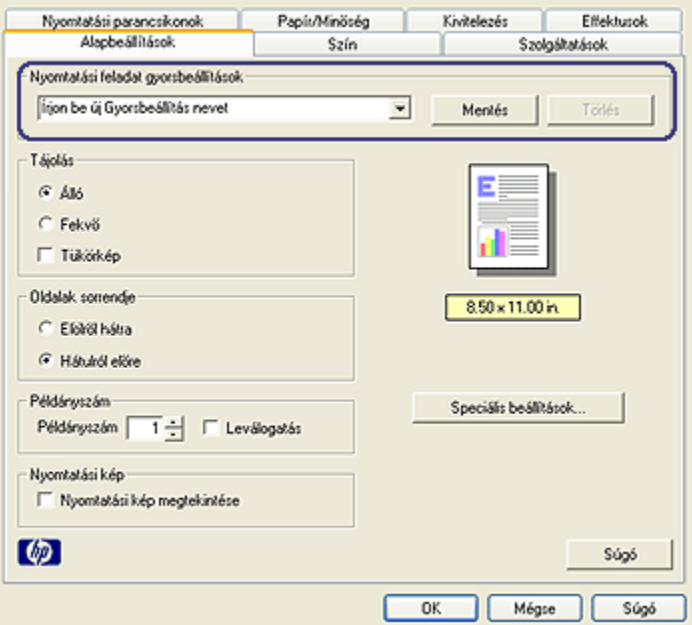

- 3. Kattintson az OK gombra.
- Megjegyzés: Az alapértelmezett nyomtatási beállítások visszaállításához a Nyomtatási feladat gyorsbeállítások legördülő listából válassza az Alapértelmezett nyomtatási beállítások elemet, és kattintson az OK gombra.

#### Nyomtatási feladat gyorsbeállítás létrehozása

Nyomtatási feladat gyorsbeállítás létrehozásához kövesse az alábbi lépéseket:

Megjegyzés: A nyomtatószoftver legfeljebb 25 nyomtatási feladat gyorsbeállítást tud elmenteni.

- 1. Nyissa meg a [Nyomtató tulajdonságai](#page-99-0) párbeszédpanelt.
- 2. Válassza ki az új nyomtatási feladatban használni kívánt opciókat.
- 3. Írja be az új nyomtatási feladat nevét a Nyomtatási feladat gyorsbeállítások legördülő listában, majd kattintson a Mentés gombra.

A nyomtatási feladat gyorsbeállítás felkerült a legördülő listára.

Megjegyzés: Ha a nyomtatási feladathoz további lehetőségeket vesz fel, át kell neveznie a nyomtatási feladatot, majd az OK gombra kell kattintania.

#### Nyomtatási feladat gyorsbeállítás törlése

Nyomtatási feladat gyorsbeállítás törléséhez kövesse az alábbi lépéseket:

- 1. Nyissa meg a [Nyomtató tulajdonságai](#page-99-0) párbeszédpanelt.
- 2. Válassza ki a törölni kívánt nyomtatási feladatot a legördülő listából, majd kattintson a Törlés gombra.

Megjegyzés: Egyes nyomtatási feladat gyorsbeállítások nem törölhetők.

# 6.3.4 Kézi kétoldalas nyomtatás (HP Deskjet 6540-50 series)

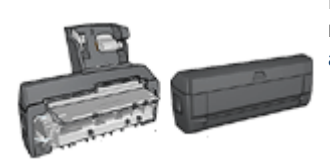

Ha a nyomtató rendelkezik választható kétoldalas nyomtatási tartozékkal, akkor kövesse az [automatikus kétoldalas nyomtatás lépéseit](#page-77-0).

# Kötés típusa

Válassza ki, hogy milyen típusú kötést szeretne alkalmazni a kétoldalas dokumentumnál, majd kövesse az alábbi lépéseket:

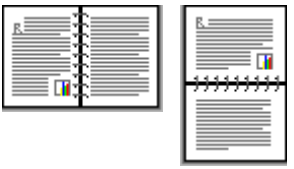

Könyvkötés [Tömbkötés](#page-76-0)

Megjegyzés: A könyvkötés a leggyakrabban használt kötési típus.

# Könyvkötés

Egy kétoldalas dokumentum könyvkötéssel történő kinyomtatásához kövesse az alábbi lépéseket:

1. Nyissa meg a [Nyomtató tulajdonságai](#page-99-0) párbeszédpanelt.

2. Kattintson a Nyomtatási parancsikonok fülre, majd kattintson a Kétoldalas, duplex nyomtatás pontra.

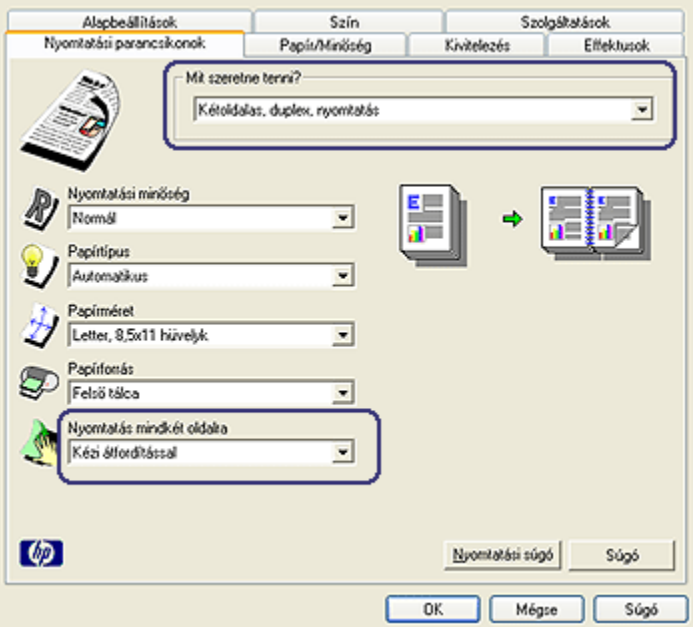

- 3. A Nyomtatás mindkét oldalra legördülő listában kattintson a Kézi átfordítással pontra.
- 4. Szükség szerint válasszon ki bármilyen más nyomtatási beállítást, majd kattintson az OK gombra.

A nyomtató először a páratlan oldalszámú oldalakat nyomtatja.

5. A páratlan oldalszámú oldalak kinyomtatása után helyezze vissza a papírt a nyomtatott oldalukkal felfelé.

<span id="page-76-0"></span>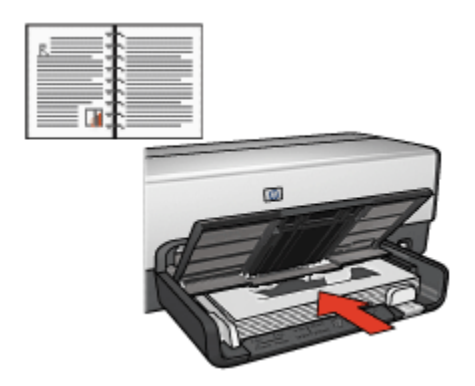

6. Kattintson a Folytatás gombra a páros oldalszámú oldalak nyomtatásához.

# Tömbkötés

Egy kétoldalas dokumentum tömbkötéssel történő kinyomtatásához kövesse az alábbi lépéseket:

- 1. Nyissa meg a [Nyomtató tulajdonságai](#page-99-0) párbeszédpanelt.
- 2. Kattintson a Kivitelezés címkére.

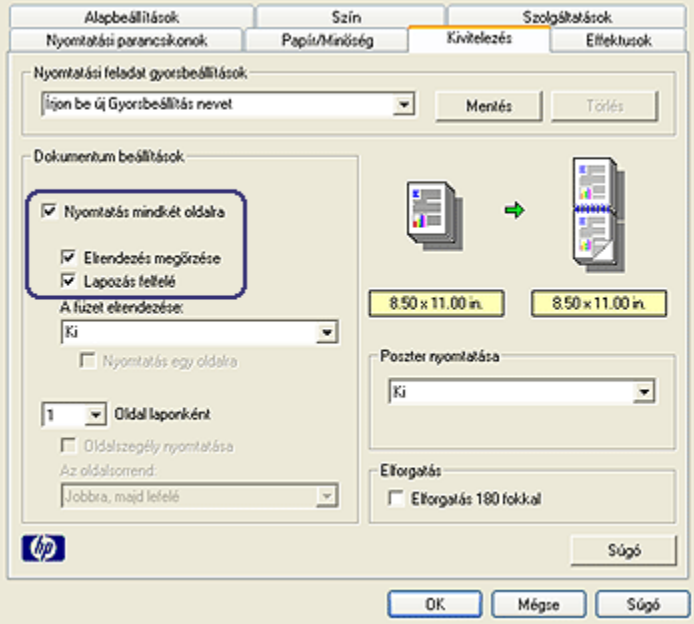

3. Jelölje be a Nyomtatás mindkét oldalra négyzetet.

- <span id="page-77-0"></span>4. Jelölje be az Elrendezés megőrzése négyzetet.
- 5. Jelölje be a Lapozás felfelé négyzetet.
- 6. Szükség szerint válasszon ki bármilyen más nyomtatási beállítást, majd kattintson az OK gombra.

A nyomtató először a páratlan oldalszámú oldalakat nyomtatja.

- 7. A páratlan oldalszámú oldalak kinyomtatása után helyezze vissza a lapokat nyomtatott oldalukkal felfelé, a dokumentum tájolásának megfelelően.
	- Álló

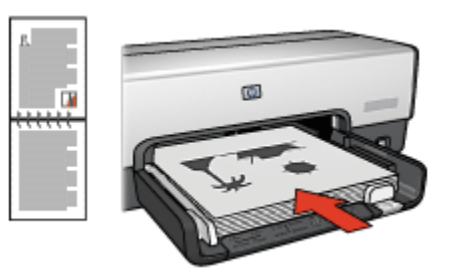

• Fekvő

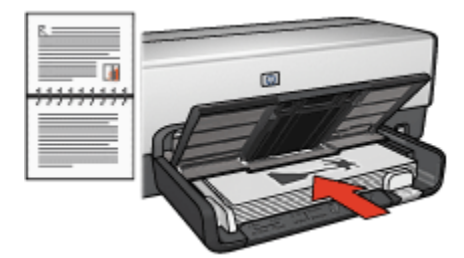

8. Kattintson a Folytatás gombra a páros oldalszámú oldalak nyomtatásához.

#### 6.3.5 Automatikus kétoldalas nyomtatás

Egy kétoldalas dokumentum automatikus kinyomtatásához a következő tartozékok egyike szükséges a nyomtatón.

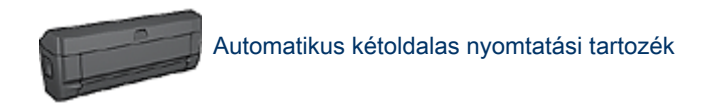

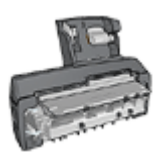

#### [Automatikus kétoldalas, kis papírtálcás nyomtatási tartozék](#page-187-0)

A kétoldalas nyomtatási tartozékok csak bizonyos típusú papírokat támogatnak. A támogatott papírtípusok listájához olvassa el a tartozékhoz mellékelt dokumentációt.

Ha a nyomtatón nincs kétoldalas nyomtatási kiegészítő, illetve ha nem támogatott típusú papírra nyomtat, akkor használja a [kézi kétoldalas nyomtatás](#page-179-0) funkciót.

#### Kötés típusa

Válassza ki, hogy milyen típusú kötést szeretne alkalmazni a kétoldalas dokumentumnál, majd kövesse az alábbi lépéseket:

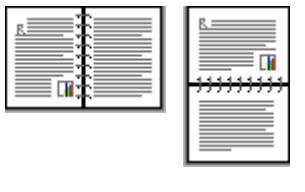

Könyvkötés [Tömbkötés](#page-79-0)

Megjegyzés: A könyvkötés a leggyakrabban használt kötési típus.

#### Könyvkötés

Egy kétoldalas dokumentum könyvkötéssel történő kinyomtatásához kövesse az alábbi lépéseket:

- 1. Nyissa meg a [Nyomtató tulajdonságai](#page-99-0) párbeszédpanelt.
- 2. Kattintson a Nyomtatási parancsikonok fülre, majd a legördülő listában kattintson a Kétoldalas, duplex nyomtatás pontra.

<span id="page-79-0"></span>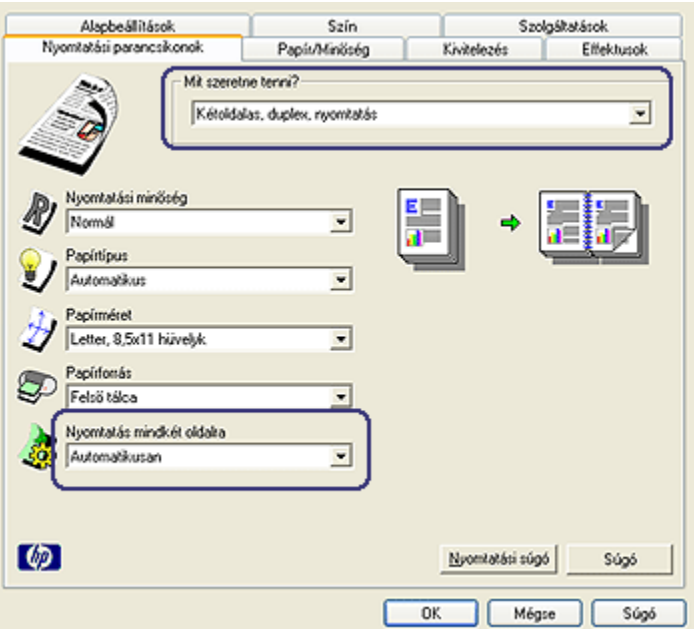

- 3. A Nyomtatás mindkét oldalra legördülő listában kattintson az Automatikusan pontra.
- 4. Szükség szerint válasszon ki bármilyen más nyomtatási beállítást, majd kattintson az OK gombra.

Miután a lap első oldala kinyomtatásra került, a nyomtató szünetet tart, amíg a tinta megszárad. Amint a tinta megszárad, a nyomtató a papírt visszahúzza a duplex egységbe, majd megkezdi a lap hátoldalára történő nyomtatást.

Ne távolítsa el a papírt a nyomtatóból, amíg mindkét oldal nyomtatása be nem fejeződött!

# Tömbkötés

Egy kétoldalas dokumentum tömbkötéssel történő kinyomtatásához kövesse az alábbi lépéseket:

- 1. Nyissa meg a [Nyomtató tulajdonságai](#page-99-0) párbeszédpanelt.
- 2. Kattintson a Kivitelezés címkére.

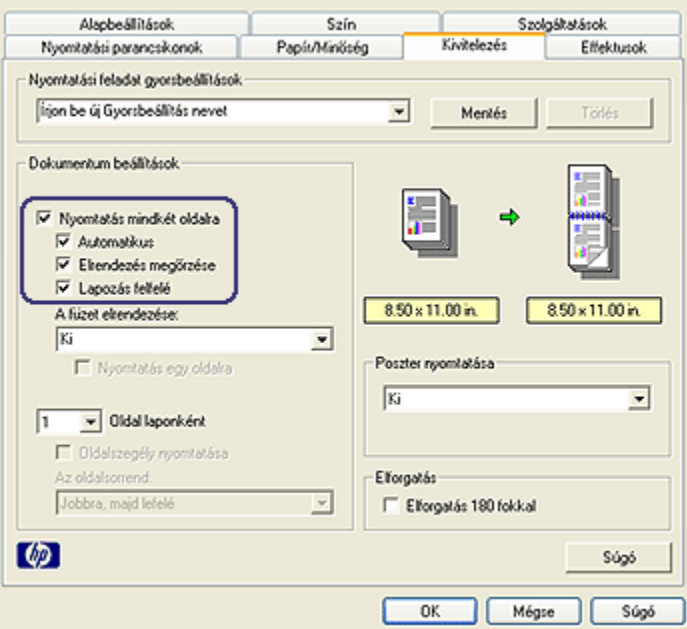

- 3. Jelölje be a Nyomtatás mindkét oldalra négyzetet.
- 4. Jelölje be az Automatikus négyzetet.
- 5. Jelölje be az Elrendezés megőrzése négyzetet.
- 6. Jelölje be a Lapozás felfelé négyzetet.
- 7. Szükség szerint válasszon ki bármilyen más nyomtatási beállítást, majd kattintson az OK gombra.

Miután a lap első oldala kinyomtatásra került, a nyomtató szünetet tart, amíg a tinta megszárad. Amint a tinta megszárad, a nyomtató a papírt visszahúzza a duplex egységbe, majd megkezdi a lap hátoldalára történő nyomtatást.

Ne távolítsa el a papírt a nyomtatóból, amíg mindkét oldal nyomtatása be nem fejeződött!

#### 6.3.6 Nyomtatási minőség választó használata (HP Deskjet 6540-50 series)

A Nyomtatási minőség választó gomb a nyomtató előlapján található.

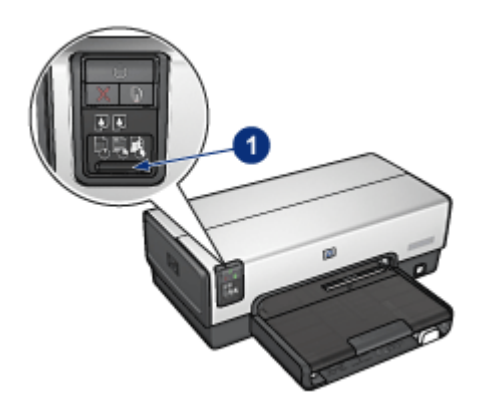

1. Nyomtatási minőség választó gomb

#### Nyomtatási minőség választó gomb engedélyezése

Mielőtt a Nyomtatási minőség választó gombot használhatná, engedélyeznie kell azt a nyomtatószoftverben.

A Nyomtatási minőség választó gomb engedélyezéséhez kövesse az alábbi lépéseket:

- 1. Nyissa meg a [Nyomtató tulajdonságai](#page-99-0) párbeszédpanelt.
- 2. Kattintson a Nyomtatási parancsikonok vagy a Papír/Minőség fülre.
- 3. A Nyomtatási minőség legördülő listában kattintson A nyomtató alapértékeinek használata pontra.

Megjegyzés: A nyomtatott dokumentum típusától függően a Nyomtatási parancsikonok lapon A nyomtató alapértékeinek használata opció nem mindig érhető el.

4. Kattintson az OK gombra.

#### Nyomtatási minőség választó gomb használata

A Nyomtatási minőség választó gombbal meghatározhatja a nyomtatni kívánt dokumentumok nyomtatási minőségét. Ha a dokumentum nyomtatása már elkezdődött, a nyomtatási minőség nem módosítható.

A Nyomtatási minőség választó gomb használatához kövesse az alábbi lépéseket:

- 1. Ellenőrizze, hogy a Nyomtatási minőség választó gomb engedélyezve van-e a nyomtatószoftverben.
- 2. Nyomja meg a Nyomtatási minőség választó gombot az alábbi nyomtatási minőségek egyikének kiválasztásához:

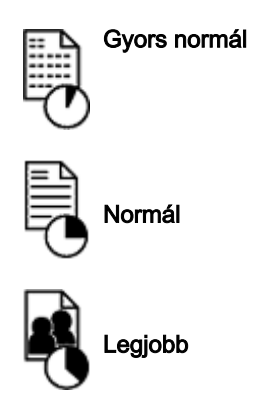

Megjegyzés: A Gyorsvázlat és a Maximum dpi beállítások csak a nyomtatószoftverből választhatók. Ha egy dokumentum Gyorsvázlat vagy Maximum dpi módban kerül kinyomtatásra, az éppen kiválasztott nyomtatási minőség ikonja a nyomtatás befejeztéig villog.

# Jelzőfények

A Nyomtatási minőség választó ikonjai világítva vagy villogva mutatják a választott nyomtatási minőséget:

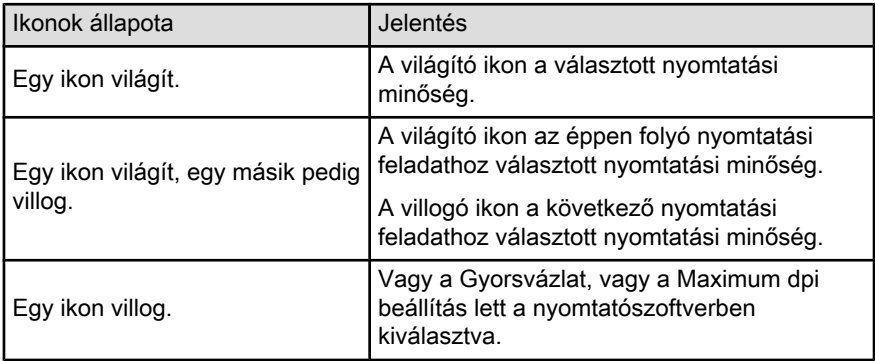

#### 6.3.7 250 lapos sima papírtálca tartozék használata

Ha a 250 lapos sima papírtálca tartozék nincs behelyezve a nyomtatóba, akkor kövesse annak [behelyezési lépéseit](#page-180-0).

Megjegyzés: A 250 lapos sima papírtálca tartozék nem kapható minden országban/területen.

A 250 lapos sima papírtálca tartozék használatához kövesse az alábbi lépéseket:

- 1. Nyissa meg a [Nyomtató tulajdonságai](#page-99-0) párbeszédpanelt.
- 2. Kattintson a Nyomtatási parancsikonok vagy a Papír/Minőség fülre.
- 3. Tekintse a megfelelő legördülő listát:

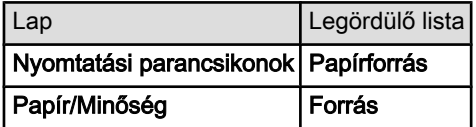

Megjegyzés: A papírforrást nem szükséges mindkét lapon beállítani.

- 4. A legördülő listából válasszon ki egyet az alábbiak közül:
	- Felső tálca: az adagolótálcából nyomtat.
	- Alsó tálca: a 250 lapos sima papírtálca tartozékból nyomtat.
	- Felső, majd alsó: az adagolótálcából nyomtat. Ha az adagolótálca üres, akkor a nyomtató a 250 lapos sima papírtálca tartozékból nyomtat.
	- Alsó, majd felső: a 250 lapos sima papírtálca tartozékból nyomtat. Ha a tartozék üres, a nyomtató az adagolótálcából nyomtat.

#### 6.3.8 Szürkeárnyalatos nyomtatás

Fekete-fehér fényképek nyomtatásáról bővebben a [fekete-fehér fényképek](#page-40-0) [nyomtatása](#page-40-0) oldalon olvashat.

A szürkeárnyalatos nyomtatáshoz kövesse az alábbi lépéseket:

- 1. Nyissa meg a [Nyomtató tulajdonságai](#page-99-0) párbeszédpanelt.
- 2. Kattintson a Nyomtatási parancsikonok fülre, majd kattintson a Prezentáció nyomtatása vagy a Gyors/gazdaságos nyomtatás pontra.
- 3. A Szürkeárnyalatos nyomtatás legördülő menüben kattintson a következők valamelyikére:
	- Jó minőség: Ezzel az opcióval kiváló minőségben tud nyomtatni.
	- Csak fekete: Ezzel az opcióval gyorsan és gazdaságosan tud nyomtatni.
- 4. Szükség szerint válasszon ki bármilyen más nyomtatási beállítást, majd kattintson az OK gombra.

#### 6.3.9 Több oldal nyomtatása egy lapra

A nyomtatószoftver lehetővé teszi, hogy egy dokumentum több oldalát egyetlen lapra nyomtassa. A nyomtatószoftver automatikusan átméretezi a dokumentum szövegét és képeit úgy, hogy azok elférjenek a nyomtatott lapon.

Ha egy dokumentum több oldalát akarja egyetlen lapra nyomtatni, kövesse az alábbi lépéseket:

- 1. Nyissa meg a [Nyomtató tulajdonságai](#page-99-0) párbeszédpanelt.
- 2. Kattintson a Kivitelezés fülre.

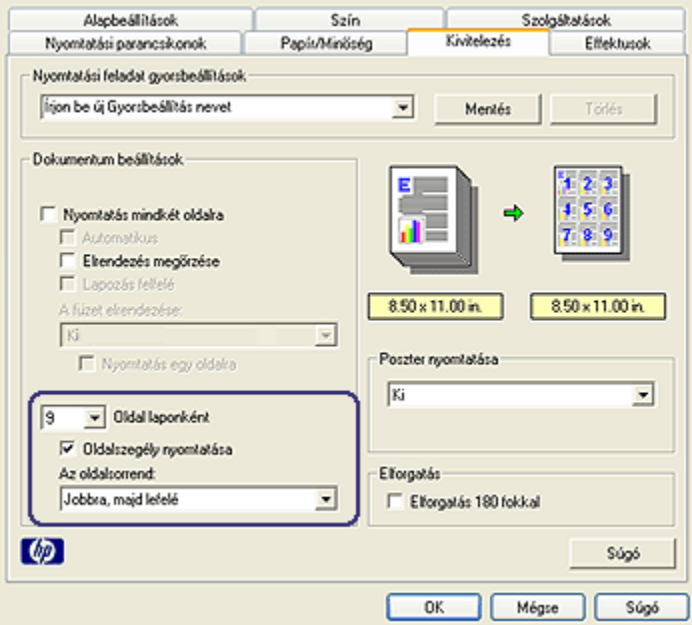

- 3. Az Oldal laponként legördülő listából válassza ki, hogy hány oldalt akar egyetlen papírlapra nyomtatni.
- 4. Ha a lapon a nyomtatandó oldalakat szegéllyel akarja körbevenni, jelölje be a Oldalszegély nyomtatása jelölőnégyzetet.
- 5. Minden lap számára válasszon ki egy elrendezést az Az oldalsorrend: legördülő listában.
- 6. Szükség szerint válasszon ki bármilyen más nyomtatási beállítást, majd kattintson az OK gombra.

#### 6.3.10 Nyomtató alapértelmezett beállításainak megváltoztatása

A nyomtató a dokumentumok nyomtatásához az alapértelmezett beállításokat használja, hacsak a [Nyomtató tulajdonságai](#page-99-0) párbeszédpanelben nem ad meg egyéb értékeket.

Időtakarékosság érdekében a nyomtató alapértelmezett beállításainak az Ön által gyakran használt értékeket adja meg. Így, amikor a nyomtatót használja, akkor nem kell ezeket az értékeket beállítania.

Kövesse az alábbi lépéseket a nyomtató alapértelmezett beállításainak módosításához:

1. Kattintson a nyomtató tálcaikonjára.

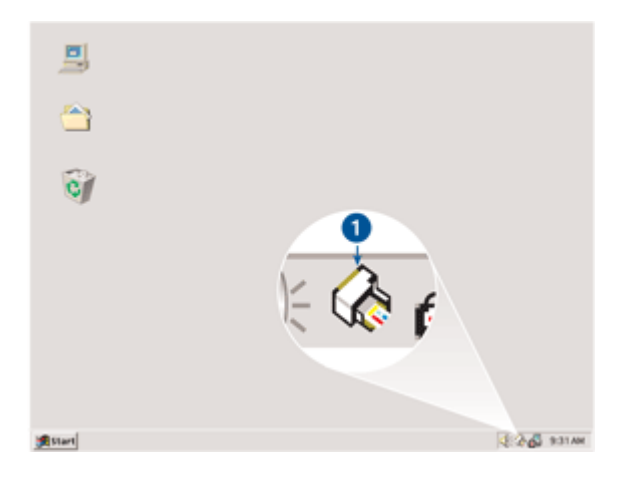

1. Nyomtató tálcaikonja

Megjelenik a Nyomtató tulajdonságai párbeszédpanel.

- 2. Válassza ki az alapértelmezett beállításként használni kívánt lehetőségeket.
- 3. Kattintson az OK gombra.

Megjelenik egy párbeszédpanel, melyen az áll, hogy a nyomtató minden nyomtatás alkalmával az új beállításokat fogja alkalmazni. Ha nem szeretné, hogy a párbeszédpanel legközelebb is megjelenjen, jelölje be a Legközelebb ne jelenjen meg négyzetet.

4. Az új alapértelmezett nyomtatási beállítások mentéséhez kattintson az OK gombra.

#### Nyomtatási minőség választó (HP Deskjet 6540-50 series)

A HP Deskjet 6540-50 series nyomtatónál az alapértelmezett nyomtatási beállításokat a [Nyomtatási minőség választó](#page-8-0) segítségével is megadhatja.

#### 6.3.11 Oldalak sorrendjének beállítása

Az oldalak sorrendjének beállításával lehet meghatározni, hogy a dokumentum oldalai milyen sorrendben kerüljenek nyomtatásra. Általában az a célszerű, hogy a dokumentum első oldala legyen utoljára kinyomtatva, így a teljes dokumentum a nyomtatott oldalakkal felfelé fog a kiadótálcán feküdni.

Az oldalsorrend beállításához kövesse az alábbi lépéseket:

- 1. Nyissa meg a [Nyomtató tulajdonságai](#page-99-0) párbeszédpanelt.
- 2. Kattintson az Alapbeállítások fülre.

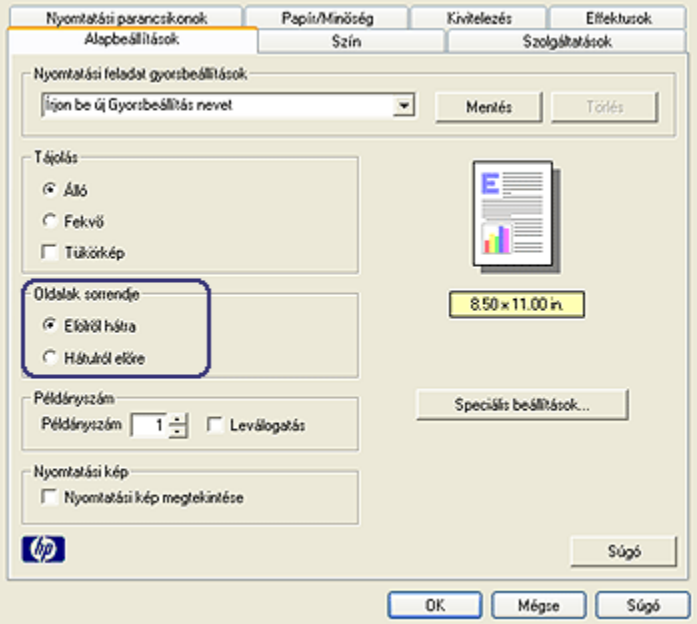

- 3. Válassza az alábbi lehetőségek egyikét:
	- Elölről hátra: A dokumentum első oldalát utolsóként nyomtatja ki. A legtöbb nyomtatási feladat számára ez a megfelelő beállítás.
	- Hátulról előre: A dokumentum utolsó oldalát utolsóként nyomtatja ki. Ha a dokumentum első oldalát eltérő típusú papírra kívánja kinyomtatni, akkor ezt a beállítást kell választania.
- 4. Szükség szerint válasszon ki bármilyen más nyomtatási beállítást, majd kattintson az OK gombra.

Használja a [Mi ez? súgót](#page-100-0), ha többet szeretne megtudni a Nyomtató tulajdonságai párbeszédpanelben használt lehetőségekről.

#### 6.3.12 Leválogatott példányok nyomtatása

Ha egy dokumentumot több példányban nyomtat ki, akkor használja a leválogatást, hogy a nyomtatás után ne kelljen újrarendezni a példányokat.

Megjegyzés: Vannak olyan programok, melyek nem teszik lehetővé, hogy a nyomtatószoftverben beállítsa a példányszámot. Ha a használt program lehetővé teszi a nyomtatási példányszám beállítását, akkor ott állítsa be azt.

Leválogatott példányok nyomtatásához kövesse az alábbi lépéseket:

- 1. Nyissa meg a [Nyomtató tulajdonságai](#page-99-0) párbeszédpanelt.
- 2. Kattintson az Alapbeállítások fülre.

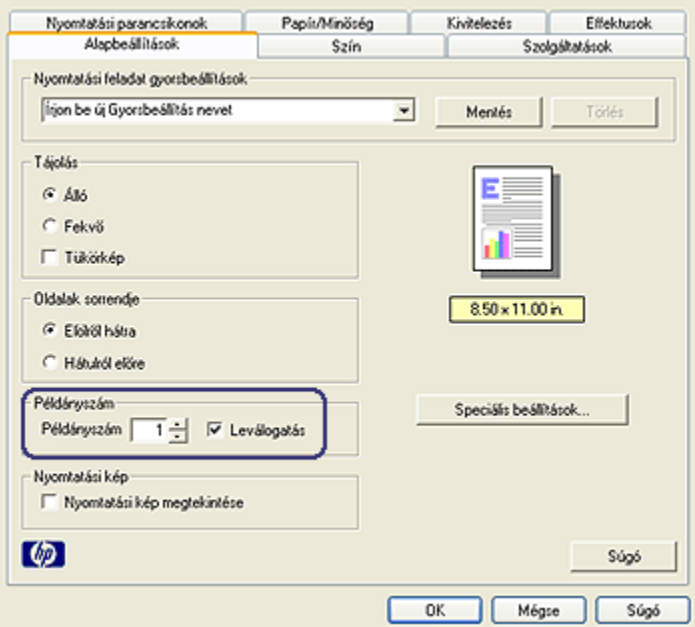

- 3. A Példányszám mezőbe gépelje be a nyomtatandó példányok számát.
- 4. Jelölje be a Leválogatás négyzetet.
- 5. Szükség szerint válasszon ki bármilyen más nyomtatási beállítást, majd kattintson az OK gombra.

# 6.3.13 Nyomtatási kép

Idő- és pénzmegtakarítás végett nyomtatás előtt a számítógépen tekintse meg a dokumentumot. Ha a megtekintési kép nem olyan, mint amilyet szeretne, akkor zárja be a megtekintőablakot, és végezze el a dokumentumon a szükséges változtatásokat.

A dokumentum megtekintéséhez kövesse az alábbi lépéseket:

- 1. Nyissa meg a [Nyomtató tulajdonságai](#page-99-0) párbeszédpanelt.
- 2. Kattintson az Alapbeállítások fülre.

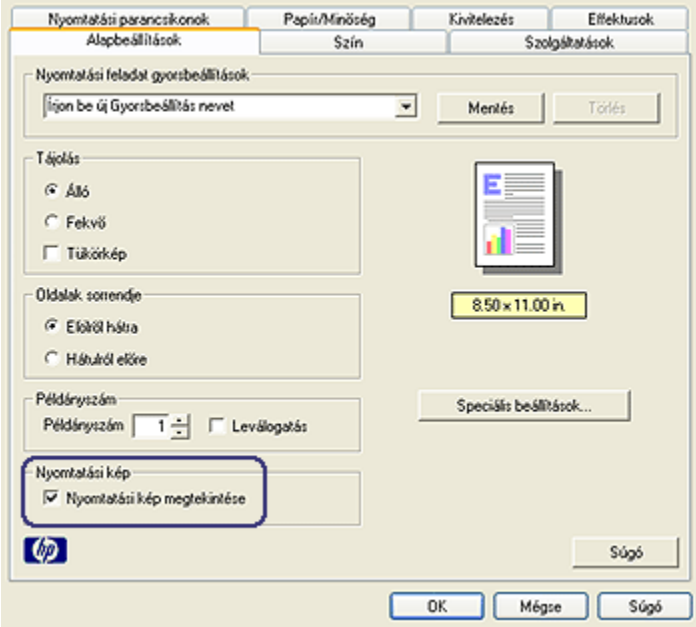

- 3. Jelölje be a Nyomtatási kép megtekintése négyzetet.
- 4. Szükség szerint válasszon ki bármilyen más nyomtatási beállítást, majd kattintson az OK gombra.

A dokumentum nyomtatása előtt megjelenik a megtekintési kép.

- 5. Tegye az alábbiak egyikét:
	- A dokumentum nyomtatásához kattintson a Fájl, majd a Nyomtatás a HP Deskjetre menüpontra.
	- A nyomtatás törléséhez kattintson a Fájl, majd a Nyomtatás megszakítása menüpontra. A dokumentum ismételt nyomtatása előtt igény szerint módosítsa a nyomtatási beállításokat.

#### 6.3.14 Papírtípus kiválasztása

#### Automatikus papírtípus-érzékelő használata

Az [Automatikus papírtípus-érzékelő](#page-16-0) automatikusan kiválasztja a nyomtatásra használt médiának megfelelő nyomtatóbeállításokat, különösen HP papír és média használata esetén.

Megjegyzés: Az Automatikus papírtípus-érzékelő nem használható olyan dokumentumok esetén, melyek a [250 lapos sima papírtálcából](#page-179-0) kerülnek kinyomtatásra.

Az Automatikus papírtípus-érzékelő használatához kövesse a következő lépéseket:

- 1. Nyissa meg a [Nyomtató tulajdonságai](#page-99-0) párbeszédpanelt.
- 2. Kattintson a Nyomtatási parancsikonok vagy a Papír/Minőség fülre.
- 3. Tekintse a megfelelő legördülő listát:

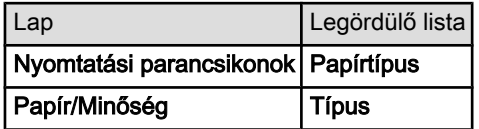

Megjegyzés: A papírtípust nem szükséges mindkét lapon beállítani.

- 4. A legördülő listában kattintson az **Automatikus** pontra.
- 5. Szükség szerint válasszon ki bármilyen más nyomtatási beállítást, majd kattintson az **OK** gombra.

# Konkrét papírtípus kiválasztása

Jobb minőségű dokumentumok nyomtatása esetében javasolt egy konkrét papírtípus kiválasztása.

Egy konkrét papírtípus kiválasztásához kövesse a következő lépéseket:

- 1. Nyissa meg a [Nyomtató tulajdonságai](#page-99-0) párbeszédpanelt.
- 2. Kattintson a Nyomtatási parancsikonok vagy a Papír/Minőség fülre.
- 3. Tekintse a megfelelő legördülő listát:

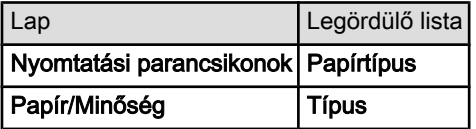

Megjegyzés: A papírtípust nem szükséges mindkét lapon beállítani.

- 4. A legördülő listában kattintson a papírtípusra.
- 5. Szükség szerint válasszon ki bármilyen más nyomtatási beállítást, majd kattintson az OK gombra.

# 6.3.15 Nyomtatási minőség kiválasztása (HP Deskjet 6540-50 series)

A nyomtatási minőség kiválasztásához kövesse az alábbi lépéseket:

- 1. Nyissa meg a [Nyomtató tulajdonságai](#page-99-0) párbeszédpanelt.
- 2. Kattintson a Nyomtatási parancsikonok vagy a Papír/Minőség fülre.
- 3. A Nyomtatási minőség legördülő listából válasszon ki egyet az alábbiak közül:

Megjegyzés: A Nyomtatási parancsikonok lapon lévő nyomtatási minőségek elérhetősége a nyomtatott dokumentum típusától függően változik.

- A nyomtató alapértékeinek használata: engedélyezi a [Nyomtatási](#page-8-0) [minőség választó](#page-8-0) gombot.
- Gyorsvázlat: a leggyorsabb nyomtatási sebességgel nyomtat.
- Gyors normál: gyorsabban nyomtat, mint Normál beállítás esetén, és jobb minőségben, mint Gyorsvázlat módban.
- Normál: a nyomtatási minőség és sebesség között a legjobb egyensúlyt kínálja. A legtöbb dokumentum számára ez a megfelelő beállítás.
- Legjobb: kiváló minőségű nyomtatást biztosít.
- Maximum dpi: a legjobb minőségű nyomtatást biztosítja, azonban hosszabb időt vesz igénybe, mint a Legjobb beállítás, és nagy lemezterületet igényel.

# 6.3.16 Dokumentum átméretezése

A következő feladatokat a nyomtatószoftver segítségével végezheti el:

- Dokumentum nyomtatása a formázásánál megadott papírmérettől eltérő méretű papírra.
- [Szövegek és grafikák kicsinyítése és nagyítása](#page-91-0) a nyomtatott lapon.

#### Nyomtatás eltérő méretű papírra

Egy adott papírméretre formázott dokumentum más papírméretre történő kinyomtatásához használja ezt a lehetőséget. Ez akkor bizonyulhat hasznosnak, ha nem áll rendelkezésére a megfelelő papír.

Ha például létrehozott egy letter méretű papírra formázott dokumentumot, de nincs semmilyen letter méretű papírja, kinyomtathatja a dokumentumot a rendelkezésére álló, eltérő méretű papírra is.

Egy dokumentum más méretű papírhoz való átméretezéséhez kövesse az alábbi lépéseket:

- 1. Nyissa meg a [Nyomtató tulajdonságai](#page-99-0) párbeszédpanelt.
- 2. Kattintson az Effektusok címkére.

<span id="page-91-0"></span>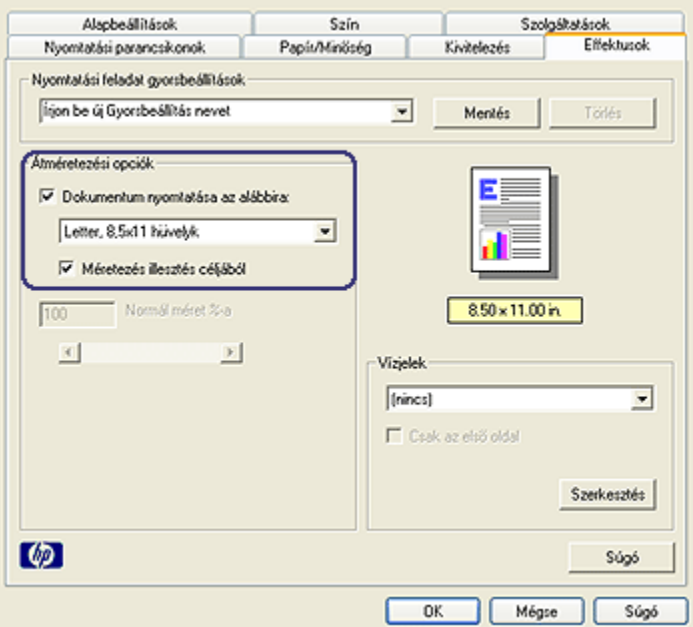

3. Kattintson a Dokumentum nyomtatása az alábbira: pontra, majd a legördülő listából válassza ki a használni kívánt papírméretet.

A használni kívánt papírméret annak a papírnak a mérete, amelyre nyomtatni fog, s nem azé, amelyre a dokumentum formázása történt.

4. Tegye az alábbiak egyikét:

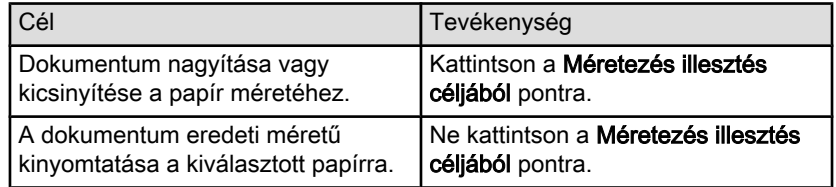

5. Szükség szerint válasszon ki bármilyen más nyomtatási beállítást, majd kattintson az OK gombra.

#### Szövegek és grafikák kicsinyítése és nagyítása

Akkor használja ezt a lehetőséget, ha a papírméret megváltoztatása nélkül szeretné a nyomtatott szöveget és grafikákat nagyítani vagy kicsinyíteni.

Szöveg és grafika nagyításához vagy kicsinyítéséhez kövesse az alábbi lépéseket:

1. Nyissa meg a [Nyomtató tulajdonságai](#page-99-0) párbeszédpanelt.

- <span id="page-92-0"></span>2. Kattintson az Effektusok címkére.
- 3. A Normál méret %-a mezőben adja meg azt a százalékot, amellyel a szöveget és a grafikákat nagyítani vagy kicsinyíteni kívánja.

A száz százalék jelenti a szöveg és a grafikák aktuális méretét. 100-nál kisebb értékkel kicsinyíteni fogja a szöveget és a grafikákat. 100-nál nagyobb értékkel nagyítani fogja a szöveget és a grafikákat.

4. Szükség szerint válasszon ki bármilyen más nyomtatási beállítást, majd kattintson az OK gombra.

# 6.3.17 Vízjelek

A vízjelek a dokumentumok nyomatain a háttérben jelennek meg.

#### Létező vízjel alkalmazása egy dokumentumban

Létező vízjelek egy dokumentumban való alkalmazásához kövesse az alábbi lépéseket:

- 1. Nyissa meg a [Nyomtató tulajdonságai](#page-99-0) párbeszédpanelt.
- 2. Kattintson az Effektusok címkére.

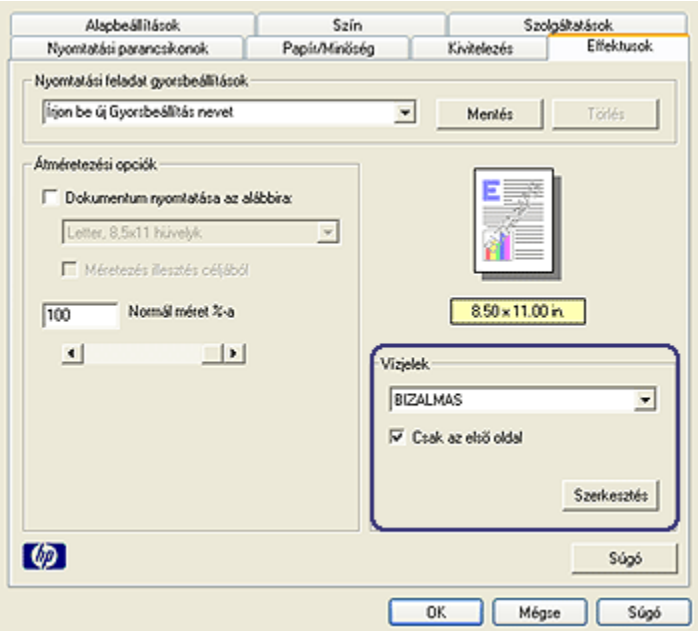

3. Válasszon egy vízjelet a Vízjelek legördülő listából.

Ha nem egy létező vízjelet akar használni, akkor [készítsen új vízjelet](#page-93-0).

- <span id="page-93-0"></span>4. Válasszon az alábbi lehetőségek közül:
	- Ha azt akarja, hogy a vízjel csak az első oldalon jelenjen meg, kattintson a Csak az első oldal jelölőnégyzetbe.
	- Ha azt akarja, hogy a vízjel minden oldalon megjelenjen, hagyja a Csak az első oldal jelölőnégyzetet üresen.
- 5. Nyomtassa ki a dokumentumot a papírtípusnak megfelelő utasítások alapján.

#### Vízjel készítése vagy módosítása

Vízjel létrehozásához vagy módosításához kövesse az alábbi lépéseket:

- 1. Nyissa meg a [Nyomtató tulajdonságai](#page-99-0) párbeszédpanelt.
- 2. Kattintson az Effektusok címkére.
- 3. Kattintson a Szerkesztés gombra.

Megjelenik a Vízjel részletek párbeszédpanel.

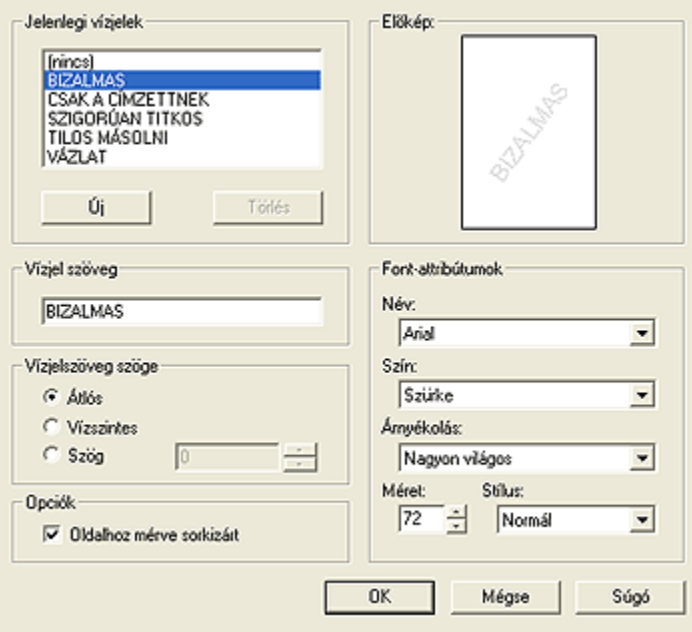

- 4. Jelölje be az alábbi lehetőségek egyikét:
	- Kattintson az Új gombra.
	- Válasszon ki egy létező, módosítani kívánt vízjelet.
- 5. Adja meg a vízjel szövegét, a szöveg szögét és a betűtípus tulajdonságait.
- 6. Miután megadta a vízjel adatait, kattintson az OK gombra.

Vízjelek alkalmazásához kövesse a [létező vízjel alkalmazása egy dokumentumban](#page-92-0) [rész lépéseit](#page-92-0).

Használja a [Mi ez? súgót](#page-100-0), ha többet szeretne megtudni a **Nyomtató tulajdonságai** párbeszédpanelben használt lehetőségekről.

# 6.3.18 Keret nélküli brosúrák nyomtatása

Keret nélküli brosúrákat nyomtathat fényes brosúra papírra.

Keret nélküli fényképek nyomtatásának utasításait lásd a [keret nélküli fénykép](#page-35-0) lapon.

#### Irányelvek

- Ne nyomtasson keret nélküli dokumentumokat [tintahelyettesítő módban](#page-15-0). A nyomtatóban mindig két nyomtatópatron legyen behelyezve.
- Nyissa meg a fájlt egy alkalmazásban és adja meg a kép méretét. Ellenőrizze, hogy a méret megfeleljen annak a papírméretnek, amire nyomtatni kíván.

# Nyomtatás

Egy dokumentum keret nélküli nyomtatásához kövesse az alábbi lépéseket:

- 1. Nyissa meg a nyomtatandó fájlt.
- 2. Nyissa meg a [Nyomtató tulajdonságai](#page-99-0) párbeszédpanelt.
- 3. Kattintson a Papír/Minőség fülre.

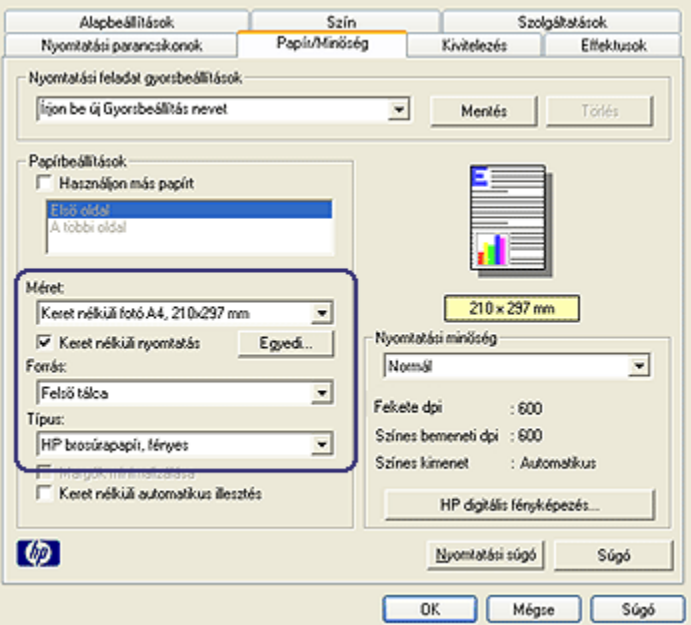

- 4. Válasszon egyet a keret nélküli papírméretek közül a Méret legördülő listából. Ellenőrizze, hogy a választott papírméret egyezik-e az adagolótálcába betöltött papír méretével.
- 5. Ellenőrizze, hogy be van-e jelölve a Keret nélküli nyomtatás jelölőnégyzet.
- 6. A Típus a legördülő listában kattintson a fényes brosúra papírtípusra.

Ne válassza az Automatikus beállítást.

7. Szükség szerint válasszon ki bármilyen más nyomtatási beállítást, majd kattintson az OK gombra.

#### 6.3.19 Különböző első oldal nyomtatása (HP Deskjet 6540-50 series)

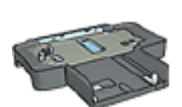

Ha a 250 lapos sima papírtálca tartozék be van rakva a nyomtatóba, akkor kövesse a [különböző első oldal nyomtatása a](#page-184-0) [250 lapos sima papírtálca tartozék segítségével](#page-184-0) rész lépéseit.

#### Papír betöltése

1. A dokumentum törzse számára helyezzen papírt az [adagolótálcába.](#page-10-0)

A különleges papírtípusok betöltésének utasításaiért tekintse az [egyéb](#page-52-0) [dokumentumok nyomtatása](#page-52-0) oldalt, s ott válassza ki a megfelelő dokumentumtípust.

2. Az első oldalnak szánt papírt helyezze el az adagolótálcában lévő papírköteg tetejére.

#### Nyomtatás

A különböző első oldallal rendelkező dokumentum nyomtatásához kövesse az alábbi lépéseket:

- 1. Nyissa meg a [Nyomtató tulajdonságai](#page-99-0) párbeszédpanelt.
- 2. Kattintson a Papír/Minőség fülre.
- 3. Jelölje be a Használjon más papírt jelölőnégyzetet.
- 4. Kattintson az Első oldal pontra.

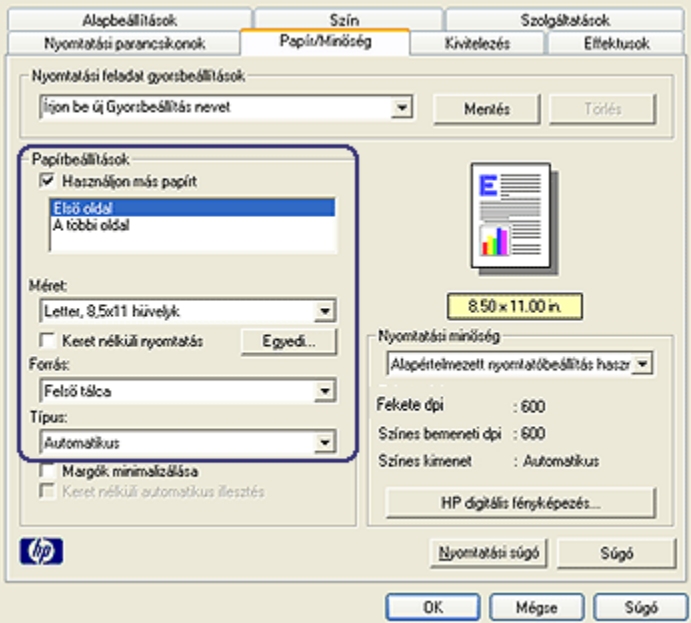

- 5. Válassza ki az első oldalhoz a papír típusát és méretét.
- 6. A Forrás dobozban kattintson a Felső tálca pontra.
- 7. Kattintson A többi oldal pontra.

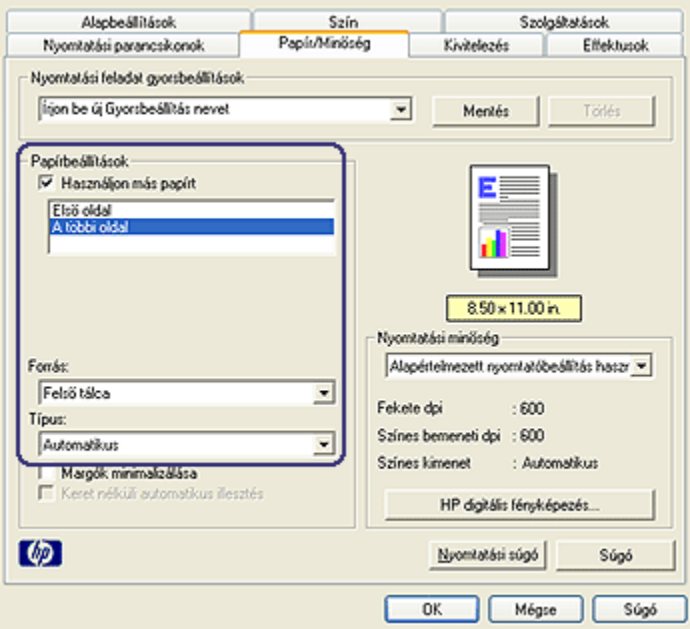

- 8. A Forrás dobozban kattintson a Felső tálca pontra.
- 9. A Típus legördülő listából válassza ki a papírtípust a többi oldal számára.
- 10. Szükség szerint válasszon ki bármilyen más nyomtatási beállítást, majd kattintson az OK gombra.

Megjegyzés: Ne nyomtassa a dokumentumot fordított sorrendben.

#### 6.3.20 Egyedi papírméret beállítása

Speciális méretű papírra való nyomtatáshoz használja az Egyedi papírméret párbeszédpanelt.

Megjegyzés: Az Egyedi papírméret párbeszédpanel segítségével hozhat létre keret nélküli panoráma papírméreteket. A nyomtató a 101 x 152 mm (4x6 hvk) - 210 x 594 mm (8,5 x 23,4 hvk) értékek közötti papírméretek esetén tud keret nélküli nyomtatást végezni.

#### Egyedi papírméret megadása

Egyedi papírméret megadásához kövesse az alábbi lépéseket:

1. Nyissa meg a [Nyomtató tulajdonságai](#page-99-0) párbeszédpanelt.

- 2. Kattintson a Papír/Minőség fülre.
- 3. Kattintson az Egyedi gombra.

Megjelenik az Egyedi papírméret párbeszédpanel.

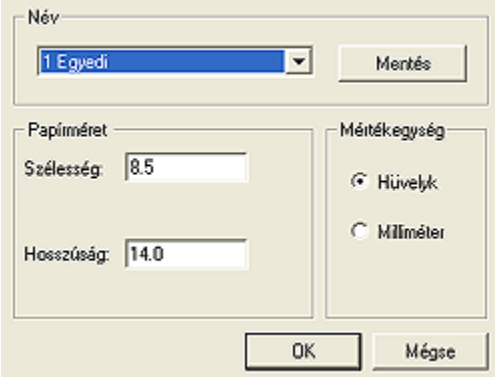

- 4. Kattintson egy egyedi papírméretre a Név legördülő listában.
	- Megjegyzés: Egyedi, keret nélküli panoráma papírméret létrehozásához kattintson az Egyedi keret nélküli panoráma egyedi papírméret névre.
- 5. Adja meg a papír méreteit a Szélesség és a Hosszúság mezőkben.

A papírméretek legkisebb és legnagyobb értékei a mezők alatt láthatók.

- 6. Kattintson a mértékegységre: Hüvelyk vagy Milliméter.
- 7. Az egyedi papírméret elmentéséhez kattintson a Mentés gombra.
- 8. Az Egyedi papírméret párbeszédpanel bezárásához kattintson az OK gombra.

#### 6.3.21 Papírforrás kiválasztása (HP Deskjet 6540-50 series)

A nyomtató három papírforrással rendelkezik:

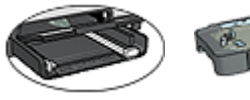

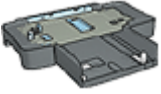

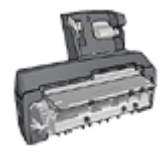

[Adagolótálca](#page-10-0) [250 lapos sima](#page-179-0) [Automatikus kétoldalas, kis papírtálcás](#page-187-0) [papírtálca tartozék](#page-179-0) [nyomtatási tartozék](#page-187-0)

A papírforrás kiválasztásához kövesse az alábbi lépéseket:

- <span id="page-99-0"></span>1. Nyissa meg a Nyomtató tulajdonságai párbeszédpanelt.
- 2. Kattintson a Nyomtatási parancsikonok vagy a Papír/Minőség fülre.
- 3. Tekintse a megfelelő legördülő listát:

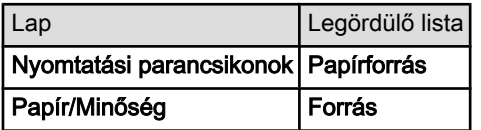

Szükség szerint válasszon ki bármilyen más nyomtatási beállítást, majd kattintson az OK gombra.

- 4. A legördülő listából válasszon ki egyet az alábbiak közül:
	- Felső tálca: az adagolótálcából nyomtat.
	- Alsó tálca: a 250 lapos sima papírtálca tartozékból nyomtat.
	- Felső, majd alsó: az adagolótálcából nyomtat. Ha az adagolótálca üres, akkor a nyomtató a 250 lapos sima papírtálca tartozékból nyomtat.
	- Alsó, maid felső: a 250 lapos sima papírtálca tartozékból nyomtat. Ha a tartozék üres, akkor a nyomtató az adagolótálcából nyomtat.
	- Hátsó tálca: az Automatikus kétoldalas, kis papírtálcás nyomtatási tartozékból nyomtat. Ez a lehetőség csak akkor jelenik meg, ha a tartozék fel van szerelve a nyomtatóra.

# 6.4 Nyomtatószoftver

Ismerje meg, hogyan használhatja a szoftver ezen jellemzőit:

- A nyomtatási opciók kiválasztásához használja a Nyomtató tulajdonságai párbeszédpanelt.
- A nyomtatási beállításokat gyorsan megadhatja a [Nyomtatási parancsikonok](#page-71-0) lap segítségével.
- Használja a [Mi ez? súgót](#page-100-0), ha többet szeretne megtudni az egyes nyomtatási lehetőségekről.
- Az [Eszköz állapota](#page-101-0) dobozban hasznos információkat találhat.

# 6.4.1 Nyomtató tulajdonságai párbeszédpanel

A nyomtatót a számítógépére telepített szoftver vezérli. A dokumentumok nyomtatási beállításainak módosítását a nyomtatószoftver, más néven a nyomtató illesztőprogram segítségével végezze.

A nyomtató beállításainak megváltoztatásához nyissa meg a Nyomtató tulajdonságai párbeszédpanelt.

#### <span id="page-100-0"></span>Nyomtató beállításai párbeszédpanel

A Nyomtató tulajdonsága párbeszédpanelt Nyomtató beállításai párbeszédpanel néven is említik.

#### Nyomtató tulajdonságai párbeszédpanel megnyitása

A Nyomtató tulajdonságai párbeszédpanel megnyitásához kövesse az alábbi lépéseket:

- 1. Nyissa meg a nyomtatandó fájlt.
- 2. Kattintson a Fájl, a Nyomtatás, majd a Tulajdonságok vagy a Beállítások pontra.

Megjelenik a Nyomtató tulajdonságai párbeszédpanel.

#### Mi ez? súgó

Használja a Mi ez? súgót, ha többet szeretne megtudni a Nyomtató tulajdonságai párbeszédpanelben használható lehetőségekről.

# 6.4.2 A Mi ez? súgó használata

Használja a Mi ez? súgót, ha többet szeretne megtudni a rendelkezésre álló nyomtatási lehetőségekről.

- 1. Mozgassa a kurzort azon elem fölé, melyről többet szeretne megtudni.
- 2. Kattintson a jobb egérgombbal.

Megjelenik a Mi ez? doboz.

3. Mozgassa a kurzort a Mi ez? doboz fölé, s kattintson a bal egérgombbal.

A tekintett elemről megjelenik egy magyarázat.

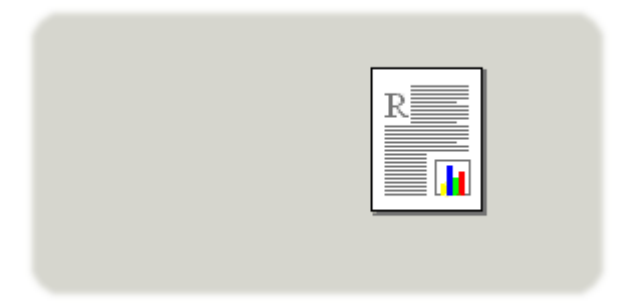

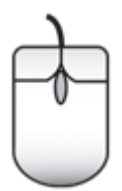

# <span id="page-101-0"></span>6.4.3 Eszköz állapota ablak

Az Eszköz állapota ablak minden alkalommal megjelenik, amikor a nyomtató nyomtat egy fájlt.

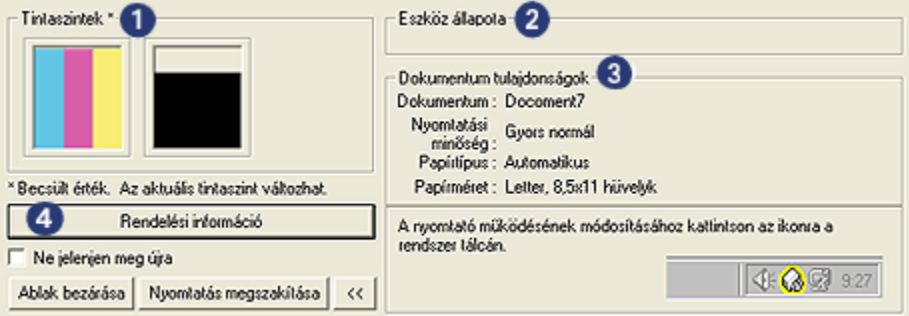

Az Eszköz állapota ablakban a következők jelennek meg:

- 1. Tintaszintek: az egyes patronokban lévő tintamennyiség közelítő szintje.
- 2. Eszköz állapota: a nyomtató állapota. Például: Sorvezérlés vagy Nyomtatás.
- 3. Dokumentum tulajdonságai: információk az aktuális nyomtatási feladatról:
	- Dokumentum: az éppen nyomtatás alatt álló dokumentum neve.
	- Nyomtatási minőség: a használatban lévő nyomtatási minőség beállítása.
	- Papírtípus: a használatban lévő papír típusa.
	- Papírméret: a használatban lévő papír mérete.
- 4. Rendelési információ: a tartozékok és kellékek megrendeléséért a HP weboldalára irányítja Önt.

Ha az Eszköz állapota ablakot nem akarja minden nyomtatáskor megtekinteni, akkor jelölje be a Ne jelenjen meg újra négyzetet.

A nyomtatási feladat törléséhez kattintson a Nyomtatás megszakítása gombra.

Az Eszköz állapota ablak bezárásához kattintson az Ablak bezárása gombra.

# <span id="page-102-0"></span>7 Nyomtatás (HP Deskjet 6520 series)

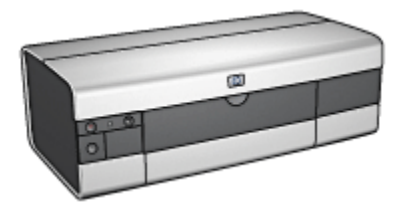

- Fényképek nyomtatása
- [Más dokumentumok nyomtatása](#page-114-0)
- [Nyomtatási tippek](#page-132-0)
- [Nyomtatószoftver](#page-99-0)

# 7.1 Fényképek nyomtatása (HP Deskjet 6520 series)

Válassza ki a nyomtatni kívánt fénykép típusát:

Keret nélküli fényképek

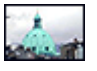

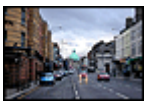

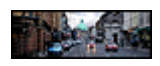

[Keret nélküli kicsi](#page-104-0) [fénykép](#page-104-0)

[Keret nélküli nagy fénykép](#page-106-0) [Keret nélküli panoráma](#page-107-0)

[fénykép](#page-107-0)

#### Fényképek fehér kerettel

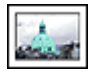

[Kicsi fénykép](#page-109-0) [fehér kerettel](#page-109-0)

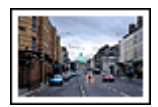

[Nagy fénykép](#page-111-0) [fehér kerettel](#page-111-0)

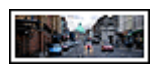

[Panoráma fénykép](#page-112-0) [fehér kerettel](#page-112-0)

#### Fényképek javítása

A nyomtató [fotónyomtatási jellemzőinek](#page-31-0) segítségével ismerje meg, hogyan javíthatja fényképei minőségét.

# 7.1.1 Szürke fotó nyomtatópatron

A szürke fotó nyomtatópatron a háromszínű nyomtatópatronnal együtt használva kiváló minőségű fekete-fehér képek nyomtatására alkalmas.

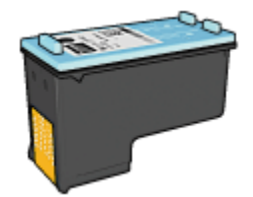

Ha a szürke fotó nyomtatópatron nem volt a nyomtató tartozéka, akkor az külön is beszerezhető.

#### Szürke fotó nyomtatópatron behelyezése

A szürke fotó nyomtatópatron behelyezéséhez vegye ki előbb a fekete nyomtatópatront, majd helyezze a szürke fotó nyomtatópatront a nyomtatópatronfoglalat jobb oldali rekeszébe.

További információkért tekintse meg a [nyomtatópatron behelyezése](#page-141-0) oldalt.

#### Szürke fotó nyomtatópatron használata

A szürke fotó nyomtatópatron használatához kövesse a [fekete-fehér fényképek](#page-40-0) [nyomtatásának lépéseit](#page-40-0).

#### Szürke fotó nyomtatópatron tárolása

A nyomtatópatron állapotának megőrzéséhez kövesse a [nyomtatópatronok](#page-149-0) [tárolásának irányelveit](#page-149-0).

#### 7.1.2 Fekete-fehér fényképek nyomtatása

A következőket végezheti el a nyomtatóval:

- [Fekete-fehér fénykép nyomtatása](#page-104-0)
- [Színes fénykép nyomtatása fekete-fehérben](#page-104-0)

Kiváló minőségű fekete-fehér fényképek nyomtatásához helyezzen szürke fotó nyomtatópatront és háromszínű nyomtatópatront a nyomtatóba.

# <span id="page-104-0"></span>Fekete-fehér fénykép nyomtatása

A már eleve fekete-fehér fényképek nyomtatásához egyszerűen kövesse a nyomtatni kívánt [fénykép típusának és méretének](#page-102-0) beállítását.

#### Színes fénykép nyomtatása fekete-fehérben

Színes fénykép fekete-fehérben történő nyomtatásához kövesse az alábbi lépéseket:

- 1. Nyissa meg a [Nyomtató tulajdonságai](#page-99-0) párbeszédpanelt.
- 2. Kattintson a Szín fülre.

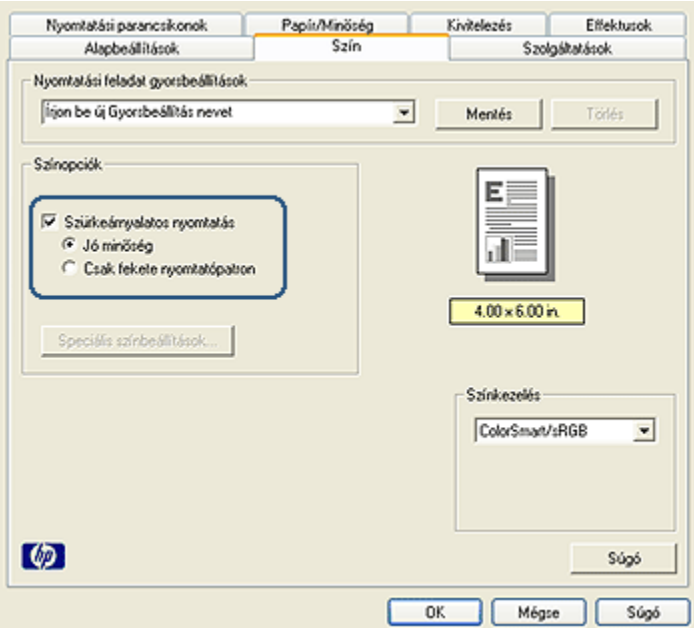

- 3. Jelölje be az Szürkeárnyalatos nyomtatás négyzetet.
- 4. Kattintson a Jó minőség pontra.
- 5. Szükség szerint válasszon ki bármilyen más nyomtatási beállítást, majd kattintson az OK gombra.

#### 7.1.3 Keret nélküli kicsi fényképek (HP Deskjet 6520 series)

#### Irányelvek

• Kiváló minőségű eredmény eléréséhez a háromszínű nyomtatópatron mellett használjon [fotó nyomtatópatront.](#page-36-0)

- Az elhalványulás teljes megelőzésének érdekében használjon HP prémium plusz fotópapírt, és a nyomtatóba helyezzen fotó nyomtatópatront.
- A fotónyomtatási jellemzők megismeréséhez tekintse meg a [fénykép javítása](#page-31-0) oldalt.
- Pénz és tinta megtakarítása céljából fényképek nyomtatásához használjon [HP](#page-42-0) [általános fotópapír, félfényes](#page-42-0) papírt.
- Ellenőrizze, hogy sima fotópapírt használ-e. A fotópapírok meghajlásának megakadályozásával kapcsolatos tudnivalókért lásd a [fotópapír tárolása](#page-41-0) oldalt.
- Ne lépje túl az adagolótálca kapacitását: legfeljebb 25 lap.

#### Előkészület a nyomtatásra

- 1. Ellenőrizze, hogy a nyomtató be van-e kapcsolva.
- 2. Emelje fel a kiadótálcát, majd távolítsa el az összes papírt az adagolótálcából.
- 3. Csúsztassa a papírszélesség-szabályzót ütközésig balra, majd húzza ki a papírhossz-szabályzót.
- 4. Ellenőrizze, hogy a fotópapír sima-e.

Ha a fotópapír nem sima, akkor tekintse meg a [fotópapír tárolása](#page-41-0) oldalt.

5. Helyezze a fotópapírt nyomtatandó oldalával lefelé az adagolótálcába. Ha letéphető füllel rendelkező fotópapírt használ, ellenőrizze, hogy a fül a nyomtatótól távolabbi oldalon van-e.

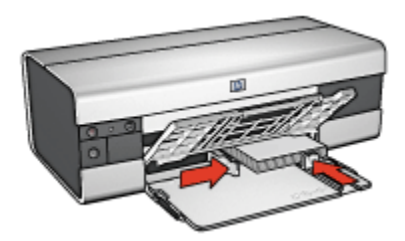

6. Csúsztassa a papírszabályzókat szorosan a papír széleihez.

#### Nyomtatás

Megjegyzés: Ha szoftver rendelkezik fotónyomtatási funkcióval, akkor kövesse annak utasításait. Ellenkező esetben kövesse az alábbi utasításokat.

- 1. Nyissa meg a [Nyomtató tulajdonságai](#page-99-0) párbeszédpanelt.
- 2. A Nyomtatási parancsikonok lapon a dokumentum típusánál válassza a Fotónyomtatás-keret nélkül értéket, majd adja meg a következő beállításokat:
	- Nyomtatási minőség: Normál, Legjobb vagy Maximum dpi
- <span id="page-106-0"></span>• Papírméret: A megfelelő keret nélküli fotópapírméret
- Papírtípus: A megfelelő fotópapírtípus
- Tájolás: Álló vagy Fekvő
- 3. Igény szerint adja meg a következő beállításokat:
	- [HP digitális fényképezőgép beállítások](#page-32-0)
	- [Speciális színbeállítások](#page-37-0)
	- [Színkezelés](#page-38-0)
	- [Szürkeskálás minőség](#page-40-0)
- 4. Szükség szerint válasszon ki bármilyen más nyomtatási beállítást, majd kattintson az OK gombra.

Használja a [Mi ez? súgót](#page-100-0), ha többet szeretne megtudni a Nyomtató tulajdonságai párbeszédpanelben használt lehetőségekről.

# 7.1.4 Keret nélküli nagy fényképek (HP Deskjet 6520 series)

# Irányelvek

- Kiváló minőségű eredmény eléréséhez a háromszínű nyomtatópatron mellett használjon [fotó nyomtatópatront.](#page-36-0)
- Az elhalványulás teljes megelőzésének érdekében használjon HP prémium plusz fotópapírt, és a nyomtatóba helyezzen fotó nyomtatópatront.
- A fotónyomtatási jellemzők megismeréséhez tekintse meg a [fénykép javítása](#page-31-0) oldalt.
- Pénz és tinta megtakarítása céljából fényképek nyomtatásához használjon [HP](#page-42-0) [általános fotópapír, félfényes](#page-42-0) papírt.
- Ellenőrizze, hogy sima fotópapírt használ-e. A fotópapírok meghajlásának megakadályozásával kapcsolatos tudnivalókért lásd a [fotópapír tárolása](#page-41-0) oldalt.
- Ne lépje túl az adagolótálca kapacitását: legfeljebb 25 lap.

# Előkészület a nyomtatásra

- 1. Ellenőrizze, hogy a nyomtató be van-e kapcsolva.
- 2. Emelje fel a kiadótálcát, majd távolítsa el az összes papírt az adagolótálcából.
- 3. Csúsztassa a papírszélesség-szabályzót ütközésig balra, majd húzza ki a papírhossz-szabályzót.
- 4. Ellenőrizze, hogy a fotópapír sima-e.

Ha a fotópapír nem sima, akkor tekintse meg a [fotópapír tárolása](#page-41-0) oldalt.

5. Helyezze a fotópapírt nyomtatandó oldalával lefelé az adagolótálcába.

<span id="page-107-0"></span>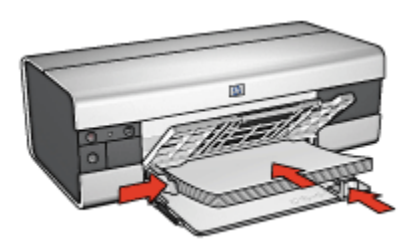

- 6. Csúsztassa a papírszabályzókat szorosan a papír széleihez.
- 7. Engedje le a kiadótálcát.

#### Nyomtatás

- Megjegyzés: Ha szoftver rendelkezik fotónyomtatási funkcióval, akkor kövesse annak utasításait. Ellenkező esetben kövesse az alábbi utasításokat.
- 1. Nyissa meg a [Nyomtató tulajdonságai](#page-99-0) párbeszédpanelt.
- 2. A Nyomtatási parancsikonok lapon a dokumentum típusánál válassza a Fotónyomtatás-keret nélkül értéket, majd adja meg a következő beállításokat:
	- Nyomtatási minőség: Normál, Legjobb vagy Maximum dpi
	- Papírméret: A megfelelő keret nélküli fotópapírméret
	- Papírtípus: A megfelelő fotópapírtípus
	- Tájolás: Álló vagy Fekvő
- 3. Igény szerint adja meg a következő beállításokat:
	- [HP digitális fényképezőgép beállítások](#page-32-0)
	- [Speciális színbeállítások](#page-37-0)
	- [Színkezelés](#page-38-0)
	- [Szürkeskálás minőség](#page-40-0)
- 4. Szükség szerint válasszon ki bármilyen más nyomtatási beállítást, majd kattintson az OK gombra.

Használja a [Mi ez? súgót](#page-100-0), ha többet szeretne megtudni a Nyomtató tulajdonságai párbeszédpanelben használt lehetőségekről.

# 7.1.5 Keret nélküli panoráma fényképek (HP Deskjet 6520 series)

#### Irányelvek

• Kiváló minőségű eredmény eléréséhez a háromszínű nyomtatópatron mellett használjon [fotó nyomtatópatront.](#page-36-0)
- Az elhalványulás teljes megelőzésének érdekében használjon HP prémium plusz fotópapírt, és a nyomtatóba helyezzen fotó nyomtatópatront.
- A fotónyomtatási jellemzők megismeréséhez tekintse meg a [fénykép javítása](#page-31-0) oldalt.
- Pénz és tinta megtakarítása céljából fényképek nyomtatásához használjon [HP](#page-42-0) [általános fotópapír, félfényes](#page-42-0) papírt.
- Ellenőrizze, hogy sima fotópapírt használ-e. A fotópapírok meghajlásának megakadályozásával kapcsolatos tudnivalókért lásd a [fotópapír tárolása](#page-41-0) oldalt.
- Ne lépje túl az adagolótálca kapacitását: legfeljebb 25 lap.

#### Előkészület a nyomtatásra

- 1. Ellenőrizze, hogy a nyomtató be van-e kapcsolva.
- 2. Emelje fel a kiadótálcát, majd távolítsa el az összes papírt az adagolótálcából.
- 3. Csúsztassa a papírszélesség-szabályzót ütközésig balra, majd húzza ki a papírhossz-szabályzót.
- 4. Ellenőrizze, hogy a fotópapír sima-e.

Ha a fotópapír nem sima, akkor tekintse meg a [fotópapír tárolása](#page-41-0) oldalt.

5. Helyezze a fotópapírt nyomtatandó oldalával lefelé az adagolótálcába.

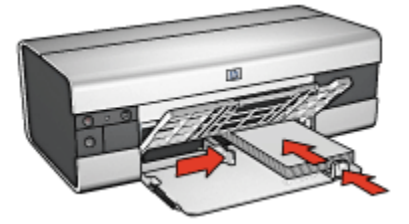

6. Csúsztassa a papírszabályzókat szorosan a papír széleihez.

Megjegyzés: Némely panoráma méretű papír túl fog érni a tálca szélén. Ha ilyen papírra nyomtat, akkor a papírszélesség-szabályzót mindenképpen csúsztassa szorosan a papír széléhez.

7. Engedje le a kiadótálcát.

#### Nyomtatás

Megjegyzés: Ha szoftver rendelkezik fotónyomtatási funkcióval, akkor kövesse annak utasításait. Ellenkező esetben kövesse az alábbi utasításokat.

1. Nyissa meg a [Nyomtató tulajdonságai](#page-99-0) párbeszédpanelt.

- 2. A Nyomtatási parancsikonok lapon a dokumentum típusánál kattintson a Fotónyomtatás-keret nélkül értékre, majd adja meg a következő beállításokat:
	- Nyomtatási minőség: Normál, Legjobb vagy Maximum dpi
	- Papírméret: A megfelelő keret nélküli panoráma fotópapírméret
	- Papírtípus: A megfelelő fotópapírtípus
	- Tájolás: Álló vagy Fekvő
- 3. Igény szerint adja meg a következő beállításokat:
	- [HP digitális fényképezőgép beállítások](#page-32-0)
	- [Speciális színbeállítások](#page-37-0)
	- [Színkezelés](#page-38-0)
	- [Szürkeskálás minőség](#page-40-0)
- 4. Szükség szerint válasszon ki bármilyen más nyomtatási beállítást, majd kattintson az OK gombra.

Használja a [Mi ez? súgót](#page-100-0), ha többet szeretne megtudni a Nyomtató tulajdonságai párbeszédpanelben használt lehetőségekről.

# 7.1.6 Kicsi fényképek fehér kerettel (HP Deskjet 6520 series)

#### Irányelvek

- Kiváló minőségű eredmény eléréséhez a háromszínű nyomtatópatron mellett használjon [fotó nyomtatópatront.](#page-36-0)
- Az elhalványulás teljes megelőzésének érdekében használjon HP prémium plusz fotópapírt, és a nyomtatóba helyezzen fotó nyomtatópatront.
- A fotónyomtatási jellemzők megismeréséhez tekintse meg a [fénykép javítása](#page-31-0) oldalt.
- Pénz és tinta megtakarítása céljából fényképek nyomtatásához használjon [HP](#page-42-0) [általános fotópapír, félfényes](#page-42-0) papírt.
- Ellenőrizze, hogy sima fotópapírt használ-e. A fotópapírok meghajlásának megakadályozásával kapcsolatos tudnivalókért lásd a [fotópapír tárolása](#page-41-0) oldalt.
- Ne lépje túl az adagolótálca kapacitását: legfeljebb 25 lap.

#### Előkészület a nyomtatásra

- 1. Ellenőrizze, hogy a nyomtató be van-e kapcsolva.
- 2. Emelje fel a kiadótálcát, majd távolítsa el az összes papírt az adagolótálcából.
- 3. Csúsztassa a papírszélesség-szabályzót ütközésig balra, majd húzza ki a papírhossz-szabályzót.
- 4. Ellenőrizze, hogy a fotópapír sima-e.

Ha a fotópapír nem sima, akkor tekintse meg a [fotópapír tárolása](#page-41-0) oldalt.

5. Helyezze a fotópapírt nyomtatandó oldalával lefelé az adagolótálcába. Ha letéphető füllel rendelkező fotópapírt használ, ellenőrizze, hogy a fül a nyomtatótól távolabbi oldalon van-e.

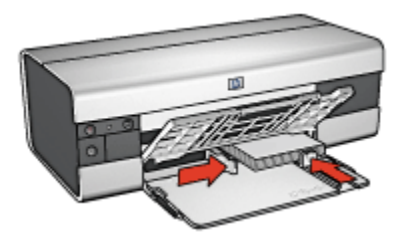

6. Csúsztassa a papírszabályzókat szorosan a papír széleihez.

#### Nyomtatás

- Megjegyzés: Ha szoftver rendelkezik fotónyomtatási funkcióval, akkor kövesse annak utasításait. Ellenkező esetben kövesse az alábbi utasításokat.
- 1. Nyissa meg a [Nyomtató tulajdonságai](#page-99-0) párbeszédpanelt.
- 2. A Nyomtatási parancsikonok lapon a dokumentum típusánál kattintson a Fotónyomtatás-fehér kerettel értékre, majd adja meg a következő beállításokat:
	- Nyomtatási minőség: Normál, Legjobb vagy Maximum dpi
	- Papírméret: A megfelelő fotópapírméret
	- Papírtípus: A megfelelő fotópapírtípus
	- Tájolás: Álló vagy Fekvő
- 3. Igény szerint adja meg a következő beállításokat:
	- [HP digitális fényképezőgép beállítások](#page-32-0)
	- [Speciális színbeállítások](#page-37-0)
	- [Színkezelés](#page-38-0)
	- [Szürkeskálás minőség](#page-40-0)
- 4. Szükség szerint válasszon ki bármilyen más nyomtatási beállítást, majd kattintson az OK gombra.

Használja a [Mi ez? súgót](#page-100-0), ha többet szeretne megtudni a Nyomtató tulajdonságai párbeszédpanelben használt lehetőségekről.

# 7.1.7 Nagy fényképek fehér kerettel (HP Deskjet 6520 series)

#### Irányelvek

- Kiváló minőségű eredmény eléréséhez a háromszínű nyomtatópatron mellett használjon [fotó nyomtatópatront.](#page-36-0)
- Az elhalványulás teljes megelőzésének érdekében használjon HP prémium plusz fotópapírt, és a nyomtatóba helyezzen fotó nyomtatópatront.
- A fotónyomtatási jellemzők megismeréséhez tekintse meg a [fénykép javítása](#page-31-0) oldalt.
- Pénz és tinta megtakarítása céljából fényképek nyomtatásához használjon [HP](#page-42-0) [általános fotópapír, félfényes](#page-42-0) papírt.
- Ellenőrizze, hogy sima fotópapírt használ-e. A fotópapírok meghajlásának megakadályozásával kapcsolatos tudnivalókért lásd a [fotópapír tárolása](#page-41-0) oldalt.
- Ne lépje túl az adagolótálca kapacitását: legfeljebb 25 lap.

#### Előkészület a nyomtatásra

- 1. Ellenőrizze, hogy a nyomtató be van-e kapcsolva.
- 2. Emelje fel a kiadótálcát, majd távolítsa el az összes papírt az adagolótálcából.
- 3. Csúsztassa a papírszélesség-szabályzót ütközésig balra, majd húzza ki a papírhossz-szabályzót.
- 4. Ellenőrizze, hogy a fotópapír sima-e.

Ha a fotópapír nem sima, akkor tekintse meg a [fotópapír tárolása](#page-41-0) oldalt.

5. Helyezze a fotópapírt nyomtatandó oldalával lefelé az adagolótálcába.

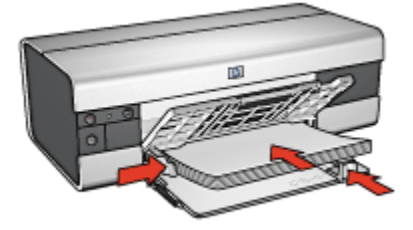

- 6. Csúsztassa a papírszabályzókat szorosan a papír széleihez.
- 7. Engedje le a kiadótálcát.

#### Nyomtatás

- Megjegyzés: Ha szoftver rendelkezik fotónyomtatási funkcióval, akkor kövesse annak utasításait. Ellenkező esetben kövesse az alábbi utasításokat.
- 1. Nyissa meg a [Nyomtató tulajdonságai](#page-99-0) párbeszédpanelt.
- 2. A Nyomtatási parancsikonok lapon a dokumentum típusánál kattintson a Fotónyomtatás-fehér kerettel értékre, majd adja meg a következő beállításokat:
	- Nyomtatási minőség: Normál, Legjobb vagy Maximum dpi
	- Papírméret: A megfelelő fotópapírméret
	- Papírtípus: A megfelelő fotópapírtípus
	- Tájolás: Álló vagy Fekvő
- 3. Igény szerint adja meg a következő beállításokat:
	- [HP digitális fényképezőgép beállítások](#page-32-0)
	- [Speciális színbeállítások](#page-37-0)
	- [Színkezelés](#page-38-0)
	- [Szürkeskálás minőség](#page-40-0)
- 4. Szükség szerint válasszon ki bármilyen más nyomtatási beállítást, majd kattintson az OK gombra.

Használja a [Mi ez? súgót](#page-100-0), ha többet szeretne megtudni a Nyomtató tulajdonságai párbeszédpanelben használt lehetőségekről.

#### 7.1.8 Panoráma fényképek fehér kerettel (HP Deskjet 6520 series)

#### Irányelvek

- Kiváló minőségű eredmény eléréséhez a háromszínű nyomtatópatron mellett használjon [fotó nyomtatópatront.](#page-36-0)
- Az elhalványulás teljes megelőzésének érdekében használjon HP prémium plusz fotópapírt, és a nyomtatóba helyezzen fotó nyomtatópatront.
- A fotónyomtatási jellemzők megismeréséhez tekintse meg a [fénykép javítása](#page-31-0) oldalt.
- Pénz és tinta megtakarítása céljából fényképek nyomtatásához használjon [HP](#page-42-0) [általános fotópapír, félfényes](#page-42-0) papírt.
- Ellenőrizze, hogy sima fotópapírt használ-e. A fotópapírok meghajlásának megakadályozásával kapcsolatos tudnivalókért lásd a [fotópapír tárolása](#page-41-0) oldalt.
- Ne lépje túl az adagolótálca kapacitását: legfeljebb 25 lap.

#### Előkészület a nyomtatásra

- 1. Ellenőrizze, hogy a nyomtató be van-e kapcsolva.
- 2. Emelje fel a kiadótálcát, majd távolítsa el az összes papírt az adagolótálcából.
- 3. Csúsztassa a papírszélesség-szabályzót ütközésig balra, majd húzza ki a papírhossz-szabályzót.
- 4. Ellenőrizze, hogy a fotópapír sima-e.

Ha a fotópapír nem sima, akkor tekintse meg a [fotópapír tárolása](#page-41-0) oldalt.

5. Helyezze a fotópapírt nyomtatandó oldalával lefelé az adagolótálcába.

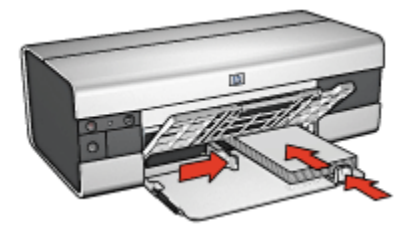

6. Csúsztassa a papírszabályzókat szorosan a papír széleihez.

Megjegyzés: Némely panoráma méretű papír túl fog érni a tálca szélén. Ha ilyen papírra nyomtat, akkor a papírszélesség-szabályzót mindenképpen csúsztassa szorosan a papír széléhez.

7. Engedje le a kiadótálcát.

# Nyomtatás

- Megjegyzés: Ha szoftver rendelkezik fotónyomtatási funkcióval, akkor kövesse annak utasításait. Ellenkező esetben kövesse az alábbi utasításokat.
- 1. Nyissa meg a [Nyomtató tulajdonságai](#page-99-0) párbeszédpanelt.
- 2. A Nyomtatási parancsikonok lapon a dokumentum típusánál kattintson a Fotónyomtatás-fehér kerettel értékre, majd adja meg a következő beállításokat:
	- Nyomtatási minőség: Normál, Legjobb vagy Maximum dpi
	- Papírméret: A megfelelő fotópapírméret
	- Papírtípus: A megfelelő fotópapírtípus
	- Tájolás: Álló vagy Fekvő
- 3. Igény szerint adja meg a következő beállításokat:
	- [HP digitális fényképezőgép beállítások](#page-32-0)
- <span id="page-114-0"></span>• [Speciális színbeállítások](#page-37-0)
- [Színkezelés](#page-38-0)
- [Szürkeskálás minőség](#page-40-0)
- 4. Szükség szerint válasszon ki bármilyen más nyomtatási beállítást, majd kattintson az OK gombra.

Használja a [Mi ez? súgót](#page-100-0), ha többet szeretne megtudni a Nyomtató tulajdonságai párbeszédpanelben használt lehetőségekről.

# 7.2 Egyéb dokumentumok nyomtatása (HP Deskjet 6520 series)

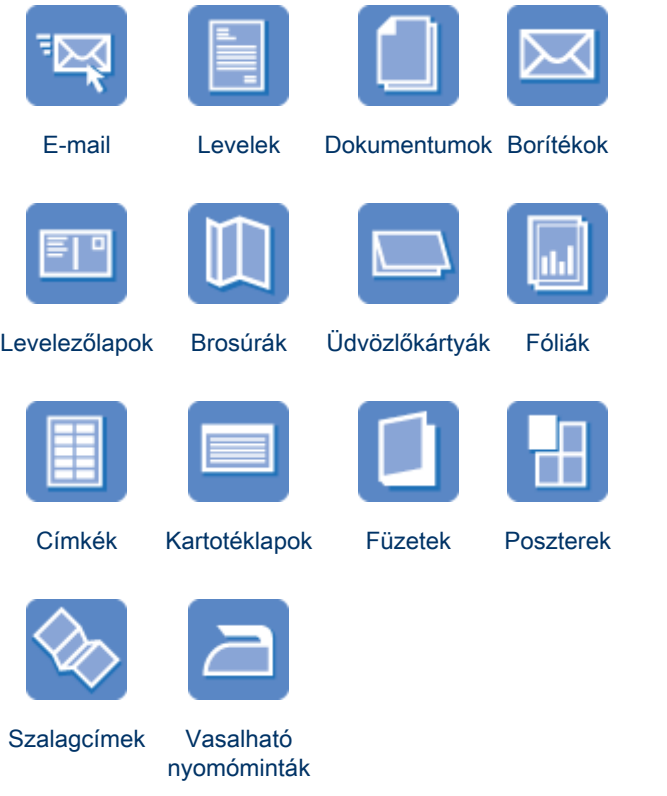

Nyomtatási tippek

<span id="page-115-0"></span>Az [itt található nyomtatási tippek](#page-132-0) segítségével minimális ráfordítással és erőfeszítéssel biztosíthatja a legjobb nyomtatási minőséget.

#### Nyomtatószoftver

Ismerje meg a [nyomtatószoftvert](#page-99-0).

# 7.2.1 E-mail (HP Deskjet 6520 series)

#### Irányelvek

Ne lépje túl az adagolótálca kapacitását: legfeljebb 150 lap.

#### Előkészület a nyomtatásra

- 1. Ellenőrizze, hogy a nyomtató be van-e kapcsolva.
- 2. Emelje fel a kiadótálcát.
- 3. Csúsztassa a papírszélesség-szabályzót ütközésig balra, majd a tálca széléig húzza ki a papírhossz-szabályzót.
- 4. Helyezzen sima papírt az adagolótálcába, nyomja be a papírt ütközésig a nyomtatóba.

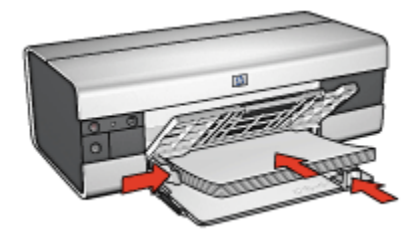

- 5. Csúsztassa a papírszabályzókat szorosan a papír széleihez.
- 6. Hajtsa le a kiadótálcát és húzza ki a hosszabbítóját.

#### Nyomtatás

- 1. Nyissa meg a [Nyomtató tulajdonságai](#page-99-0) párbeszédpanelt.
- 2. A Nyomtatási parancsikonok lapon kattintson az Általános, mindennapi nyomtatás vagy a Gyors/gazdaságos nyomtatás pontra, majd adja meg a következő nyomtatási beállításokat:
	- Papírméret: A megfelelő papírméret
	- Papírtípus: Automatikus vagy Sima papír
- 3. Igény szerint adja meg a következő beállításokat:
	- [Nyomtatási minőség](#page-137-0)
- <span id="page-116-0"></span>• [Papírforrás](#page-139-0)
- [Szürkeskálás nyomtatás](#page-83-0)
- 4. Szükség szerint válasszon ki bármilyen más nyomtatási beállítást, majd kattintson az OK gombra.

Használja a [Mi ez? súgót](#page-100-0), ha többet szeretne megtudni a Nyomtató tulajdonságai párbeszédpanelben használt lehetőségekről.

# 7.2.2 Levelek (HP Deskjet 6520 series)

#### Irányelvek

- Ismerje meg, hogy miképpen tehet [vízjelet](#page-92-0) a levélre.
- Borítéknyomatáshoz segítséget a [boríték](#page-118-0) oldalon találhat.
- Ne lépje túl az adagolótálca kapacitását: legfeljebb 150 lap.

#### Előkészület a nyomtatásra

- 1. Ellenőrizze, hogy a nyomtató be van-e kapcsolva.
- 2. Emelje fel a kiadótálcát.
- 3. Csúsztassa a papírszélesség-szabályzót ütközésig balra, majd a tálca széléig húzza ki a papírhossz-szabályzót.
- 4. Helyezzen sima papírt az adagolótálcába, nyomja be a papírt ütközésig a nyomtatóba.

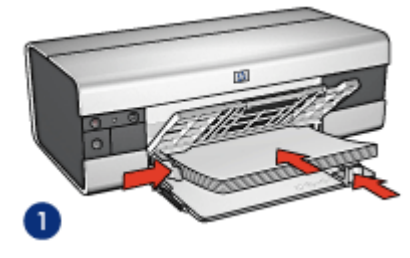

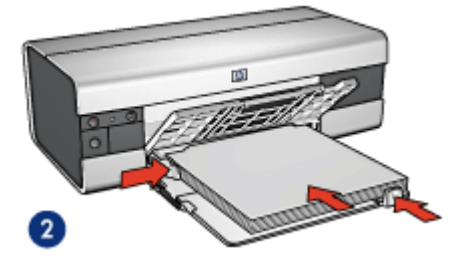

1. Letter vagy A4-es papír

2. Legal papír

Megjegyzés: Ha fejléces levélpapírt használ, akkor a fejléc lefelé és a nyomtató belseje felé nézzen.

- 5. Csúsztassa a papírszabályzókat szorosan a papír széleihez.
- 6. Hajtsa le a kiadótálcát és húzza ki a hosszabbítóját.

#### <span id="page-117-0"></span>Nyomtatás

- 1. Nyissa meg a [Nyomtató tulajdonságai](#page-99-0) párbeszédpanelt.
- 2. A Nyomtatási parancsikonok lapon kattintson az Általános, mindennapi nyomtatás vagy a Prezentáció nyomtatása pontra, majd adja meg a következő nyomtatási beállításokat:
	- Papírméret: A megfelelő papírméret
	- Papírtípus: Automatikus vagy Sima papír
- 3. Igény szerint adja meg a következő beállításokat:
	- [Nyomtatási minőség](#page-137-0)
	- [Papírforrás](#page-139-0)
- 4. Szükség szerint válasszon ki bármilyen más nyomtatási beállítást, majd kattintson az OK gombra.

Használja a [Mi ez? súgót](#page-100-0), ha többet szeretne megtudni a Nyomtató tulajdonságai párbeszédpanelben használt lehetőségekről.

# 7.2.3 Dokumentumok (HP Deskjet 6520 series)

# Irányelvek

- Ismerje meg, hogy miképpen tehet [vízjelet](#page-92-0) a dokumentumra.
- Ismerje meg, hogy miképpen nyomtathatja a [dokumentum első oldalát más](#page-137-0) [típusú papírra](#page-137-0).
- Használjon kevesebb papírt a [kétoldalas nyomtatás](#page-133-0) segítségével.
- A piszkozatokhoz használja a [Gyors/gazdaságos](#page-72-0) nyomtatást.
- Ne lépje túl az adagolótálca kapacitását: legfeljebb 150 lap.

#### Előkészület a nyomtatásra

- 1. Ellenőrizze, hogy a nyomtató be van-e kapcsolva.
- 2. Emelje fel a kiadótálcát.
- 3. Csúsztassa a papírszélesség-szabályzót ütközésig balra, majd a tálca széléig húzza ki a papírhossz-szabályzót.
- 4. Helyezzen sima papírt az adagolótálcába, nyomja be a papírt ütközésig a nyomtatóba.
- 5. Csúsztassa a papírszabályzókat szorosan a papír széleihez.

<span id="page-118-0"></span>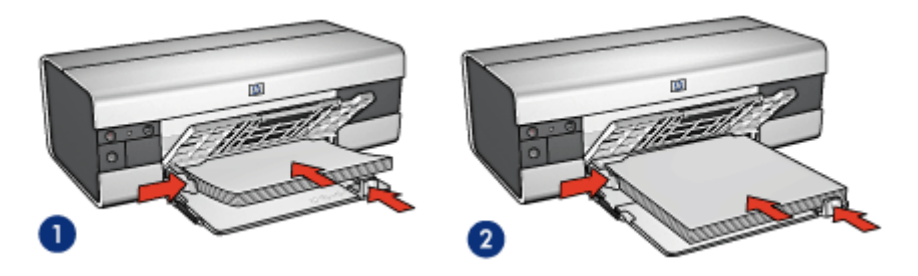

1. Letter vagy A4-es papír 2. Legal papír

6. Hajtsa le a kiadótálcát és húzza ki a hosszabbítóját.

#### Nyomtatás

- 1. Nyissa meg a [Nyomtató tulajdonságai](#page-99-0) párbeszédpanelt.
- 2. A Nyomtatási parancsikonok lapon kattintson az Általános, mindennapi nyomtatás vagy a Prezentáció nyomtatása pontra, majd adja meg a következő nyomtatási beállításokat:
	- Papírméret: A megfelelő papírméret
	- Papírtípus: Automatikus vagy Sima papír
- 3. Igény szerint adja meg a következő beállításokat:
	- [Nyomtatási minőség](#page-137-0)
	- [Papírforrás](#page-139-0)
	- [Kétoldalas nyomtatás](#page-133-0)
- 4. Szükség szerint válasszon ki bármilyen más nyomtatási beállítást, majd kattintson az OK gombra.

Használja a [Mi ez? súgót](#page-100-0), ha többet szeretne megtudni a Nyomtató tulajdonságai párbeszédpanelben használt lehetőségekről.

# 7.2.4 Borítékok (HP Deskjet 6520 series)

#### Irányelvek

- Kerülje a következő típusú borítékok használatát:
	- Kapcsokat vagy ablakokat tartalmaz
	- Vastag, szabálytalan vagy görbe élei vannak
	- Fényes vagy dombormintás
	- Gyűrött, szakadt vagy egyéb módon sérült
- Mielőtt az adagolótálcára helyezné a borítékokat, igazítsa egymáshoz a széleit.

• Ne lépje túl az adagolótálca kapacitását: legfeljebb 20 boríték.

#### Előkészület a nyomtatásra

- 1. Ellenőrizze, hogy a nyomtató be van-e kapcsolva.
- 2. Emelje fel a kiadótálcát, majd távolítsa el az összes papírt az adagolótálcából.
- 3. Csúsztassa a papírszélesség-szabályzót ütközésig balra, majd húzza ki a papírhossz-szabályzót.
- 4. Helyezze a borítékokat az adagolótálca jobb oldalára a nyomtatandó oldalukkal lefelé úgy, hogy a fülük balra nézzen. Tolja be a borítékokat ütközésig a nyomtatóba.

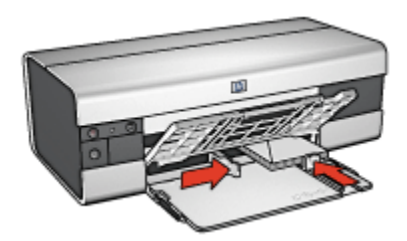

- 5. Csúsztassa a papírszabályzókat szorosan a borítékok széleihez.
- 6. Engedje le a kiadótálcát.

#### Nyomtatás

- 1. Nyissa meg a [Nyomtató tulajdonságai](#page-99-0) párbeszédpanelt.
- 2. Kattintson a Papír/Minőség fülre, majd adja meg a következő beállításokat:
	- Méret: A megfelelő borítékméret
	- Típus: Automatikus vagy Sima papír
- 3. Szükség szerint válasszon ki bármilyen más nyomtatási beállítást, majd kattintson az OK gombra.

Használja a [Mi ez? súgót](#page-100-0), ha többet szeretne megtudni a Nyomtató tulajdonságai párbeszédpanelben használt lehetőségekről.

# <span id="page-120-0"></span>7.2.5 Levelezőlapok (HP Deskjet 6520 series)

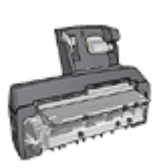

Ha a nyomtatójára fel van szerelve a választható Automatikus kétoldalas, kis papírtálcás nyomtatási tartozék, akkor kövesse a [levelezőlapok Automatikus kétoldalas, kis papírtálcás nyomtatási](#page-188-0) [tartozékkal történő nyomtatásának lépéseit.](#page-188-0)

# Irányelvek

- Csak a nyomtató papírméret specifikációinak megfelelő méretű kártyákat és kisméretű médiát használjon. A specifikációkat a nyomtatóval kapott referencia útmutató tartalmazza.
- Ne lépje túl az adagolótálca kapacitását: legfeljebb 60 kártya.

#### Előkészület a nyomtatásra

- 1. Ellenőrizze, hogy a nyomtató be van-e kapcsolva.
- 2. Emelje fel a kiadótálcát, majd távolítsa el az összes papírt az adagolótálcából.
- 3. Csúsztassa a papírszélesség-szabályzót ütközésig balra, majd húzza ki a papírhossz-szabályzót.
- 4. Helyezze a kártyákat a nyomtatandó oldalukkal lefelé az adagolótálca jobb oldalára úgy, hogy a rövid szélük a nyomtató felé nézzen. Tolja be a kártyákat ütközésig a nyomtatóba.

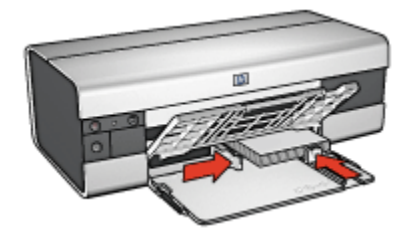

- 5. Csúsztassa a papírszabályzókat szorosan a kártyák széleihez.
- 6. Engedje le a kiadótálcát.

#### Nyomtatás

- 1. Nyissa meg a [Nyomtató tulajdonságai](#page-99-0) párbeszédpanelt.
- 2. A Nyomtatási parancsikonok lapon kattintson a Levelezőlap nyomtatása pontra, majd adja meg a következő nyomtatási beállításokat:
	- Papírméret: A megfelelő papírméret

<span id="page-121-0"></span>• Papírtípus: Automatikus vagy Sima papír

#### • Papírforrás: Felső tálca

3. Szükség szerint válasszon ki bármilyen más nyomtatási beállítást, majd kattintson az OK gombra.

Használja a [Mi ez? súgót](#page-100-0), ha többet szeretne megtudni a Nyomtató tulajdonságai párbeszédpanelben használt lehetőségekről.

# 7.2.6 Brosúrák (HP Deskjet 6520 series)

# Irányelvek

- Ismerje meg a [keret nélküli](#page-94-0) brosúrák nyomtatásának módszereit.
- A kiváló eredményhez használjon HP brosúra- és szórólappapírt.
- Ne lépje túl az adagolótálca kapacitását: legfeljebb 25 lap.

#### Előkészület a nyomtatásra

- 1. Ellenőrizze, hogy a nyomtató be van-e kapcsolva.
- 2. Emelje fel a kiadótálcát.
- 3. Csúsztassa a papírszélesség-szabályzót ütközésig balra, majd a tálca széléig húzza ki a papírhossz-szabályzót.
- 4. Helyezze a brosúra papírt az adagolótálcába, majd nyomja be a nyomtatóba ütközésig.

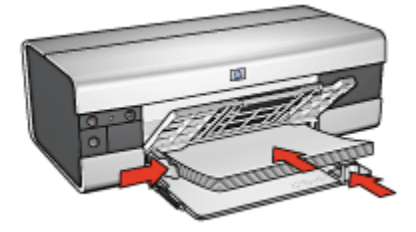

- 5. Csúsztassa a papírszabályzókat szorosan a papír széleihez.
- 6. Hajtsa le a kiadótálcát és húzza ki a hosszabbítóját.

#### Nyomtatás

- 1. Nyissa meg a [Nyomtató tulajdonságai](#page-99-0) párbeszédpanelt.
- 2. A Nyomtatási parancsikonok lapon kattintson a Prezentáció nyomtatása pontra, majd adja meg a következő nyomtatási beállításokat:
	- Papírméret: A megfelelő papírméret
- Papírtípus: Automatikus vagy a megfelelő papírtípus
- <span id="page-122-0"></span>3. Igény szerint adja meg a következő beállításokat:
	- [Nyomtatási minőség](#page-137-0)
	- [Szürkeskálás nyomtatás](#page-83-0)
	- [Kétoldalas nyomtatás](#page-133-0)
- 4. Szükség szerint válasszon ki bármilyen más nyomtatási beállítást, majd kattintson az OK gombra.

Használja a [Mi ez? súgót](#page-100-0), ha többet szeretne megtudni a Nyomtató tulajdonságai párbeszédpanelben használt lehetőségekről.

# 7.2.7 Üdvözlőkártyák (HP Deskjet 6520 series)

#### Irányelvek

- Hajtsa ki az előre hajtogatott kártyákat, majd helyezze őket az adagolótálcába.
- A kiváló eredményhez használjon HP üdvözlőkártya papírt.
- Ne lépje túl az adagolótálca kapacitását: legfeljebb 30 kártya.

#### Előkészület a nyomtatásra

- 1. Ellenőrizze, hogy a nyomtató be van-e kapcsolva.
- 2. Emelje fel a kiadótálcát, majd távolítsa el az összes papírt az adagolótálcából.
- 3. Csúsztassa a papírszélesség-szabályzót ütközésig balra, majd húzza ki a papírhossz-szabályzót.
- 4. Pörgesse át a kártyákat, hogy elválassza őket egymástól, majd igazítsa össze a széleiket.
- 5. Helyezze az üdvözlőkártyákat a nyomtatandó oldalukkal lefelé az adagolótálcába. Tolja be a kártyákat ütközésig a nyomtatóba.
- 6. Csúsztassa a papírszabályzókat szorosan a papír széleihez.

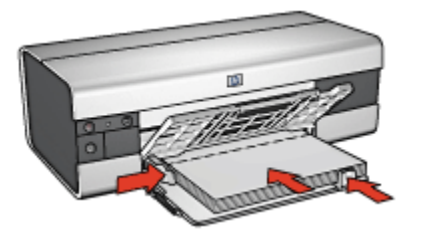

7. Hajtsa le a kiadótálcát és húzza ki a hosszabbítóját.

#### <span id="page-123-0"></span>Nyomtatás

- Megjegyzés: Ha szoftver rendelkezik üdvözlőkártya-nyomtatási funkcióval, akkor kövesse annak utasításait. Eltérő esetben kövesse az alábbi utasításokat.
- 1. Nyissa meg a [Nyomtató tulajdonságai](#page-99-0) párbeszédpanelt.
- 2. Kattintson a Papír/Minőség fülre, majd adja meg a következő beállításokat:
	- Méret: A megfelelő kártyaméret
	- Forrás: Felső tálca
	- Típus: A megfelelő kártyatípus
- 3. Szükség szerint válasszon ki bármilyen más nyomtatási beállítást, majd kattintson az OK gombra.

Használja a [Mi ez? súgót](#page-100-0), ha többet szeretne megtudni a Nyomtató tulajdonságai párbeszédpanelben használt lehetőségekről.

# 7.2.8 Fóliák (HP Deskjet 6520 series)

#### Irányelvek

- A kiváló eredmény eléréséhez használjon HP prémium tintasugaras írásvetítő fóliát.
- Ne lépje túl az adagolótálca kapacitását: legfeljebb 30 fólia.

#### Előkészület a nyomtatásra

- 1. Ellenőrizze, hogy a nyomtató be van-e kapcsolva.
- 2. Emelje fel a kiadótálcát, majd távolítsa el az összes papírt az adagolótálcából.
- 3. Csúsztassa a papírszélesség-szabályzót ütközésig balra, majd húzza ki a papírhossz-szabályzót.
- 4. Tegye a fóliákat a nyomtatandó oldalukkal lefelé az adagolótálcába úgy, hogy a ragasztócsík felfelé és a nyomtató felé nézzen.

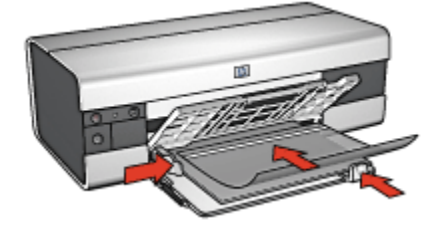

- <span id="page-124-0"></span>5. Amíg lehet, óvatosan nyomja az írásvetítő fóliákat a nyomtatóba úgy, hogy a ragasztócsíkok ne akadjanak egymásba.
- 6. A papírszabályzókat csúsztassa szorosan a fóliák széléhez.
- 7. Hajtsa le a kiadótálcát, és húzza ki a hosszabbítóját.

#### Nyomtatás

- 1. Nyissa meg a [Nyomtató tulajdonságai](#page-99-0) párbeszédpanelt.
- 2. A Nyomtatási parancsikonok lapon kattintson a Prezentáció nyomtatása pontra, majd adja meg a következő nyomtatási beállításokat:
	- Papírméret: A megfelelő papírméret
	- Papírtípus: Automatikus vagy a megfelelő írásvetítő fólia
	- Papírforrás: Felső tálca
- 3. Igény szerint adja meg a következő beállításokat:
	- [Nyomtatási minőség](#page-137-0)
	- [Szürkeskálás nyomtatás](#page-83-0)
- 4. Szükség szerint válasszon ki bármilyen más nyomtatási beállítást, majd kattintson az OK gombra.

Használja a [Mi ez? súgót](#page-100-0), ha többet szeretne megtudni a Nyomtató tulajdonságai párbeszédpanelben használt lehetőségekről.

# 7.2.9 Címkék (HP Deskjet 6520 series)

#### Irányelvek

- Csak olyan címkét használjon, amelyet kifejezetten tintasugaras nyomtatóhoz terveztek.
- Csak teljes címkeíveket használjon.
- Győződjön meg róla, hogy a lapok nem ragadnak, nem gyűröttek és nincsenek elválva a hátsó védőrétegtől.
- Ne lépje túl az adagolótálca kapacitását: legfeljebb 30 címkeív (csak letter vagy A4-es méretű íveket használjon).

#### Előkészület a nyomtatásra

- 1. Ellenőrizze, hogy a nyomtató be van-e kapcsolva.
- 2. Emelje fel a kiadótálcát, majd távolítsa el az összes papírt az adagolótálcából.
- 3. Csúsztassa a papírszélesség-szabályzót ütközésig balra, majd húzza ki a papírhossz-szabályzót.
- 4. Pörgesse át a címkeíveket, hogy elválassza őket egymástól, majd igazítsa össze a szélüket.

<span id="page-125-0"></span>5. Helyezze a címkeíveket az adagolótálcába címkés oldalukkal lefelé. Tolja be az íveket ütközésig a nyomtatóba.

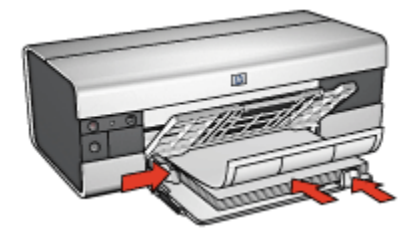

- 6. A papírszabályzókat csúsztassa szorosan a lapok széleihez.
- 7. Hajtsa le a kiadótálcát és húzza ki a hosszabbítóját.

#### Nyomtatás

Megjegyzés: Ha szoftver rendelkezik címkenyomtatási funkcióval, akkor kövesse annak utasításait. Eltérő esetben kövesse az alábbi utasításokat.

- 1. Nyissa meg a [Nyomtató tulajdonságai](#page-99-0) párbeszédpanelt.
- 2. A Nyomtatási parancsikonok lapon kattintson a Általános, mindennapi nyomtatás pontra, majd adja meg a következő nyomtatási beállításokat:
	- Papírméret: A megfelelő papírméret
	- Papírtípus: Automatikus vagy Sima papír
	- Papírforrás: Felső tálca
- 3. Igény szerint adja meg a következő beállításokat:
	- [Nyomtatási minőség](#page-137-0)
	- [Szürkeskálás nyomtatás](#page-83-0)
- 4. A nyomtatási beállítások után kattintson az OK gombra.

Használja a [Mi ez? súgót](#page-100-0), ha többet szeretne megtudni a Nyomtató tulajdonságai párbeszédpanelben használt lehetőségekről.

# 7.2.10 Kartotéklapok és más kis média (HP Deskjet 6520 series)

#### Irányelvek

- Csak a nyomtató papírméret-specifikációinak megfelelő méretű kártyákat és kisméretű médiát használjon. A specifikációkat a nyomtatóval kapott referencia útmutató tartalmazza.
- Ne lépje túl az adagolótálca kapacitását: legfeljebb 60 kártya.

#### <span id="page-126-0"></span>Előkészület a nyomtatásra

- 1. Ellenőrizze, hogy a nyomtató be van-e kapcsolva.
- 2. Emelje fel a kiadótálcát, majd távolítsa el az összes papírt az adagolótálcából.
- 3. Csúsztassa a papírszélesség-szabályzót ütközésig balra, majd húzza ki a papírhossz-szabályzót.
- 4. Helyezze a kártyákat a nyomtatandó oldalukkal lefelé az adagolótálca jobb oldalára úgy, hogy a rövid szélük a nyomtató felé nézzen. Tolja be a kártyákat ütközésig a nyomtatóba.

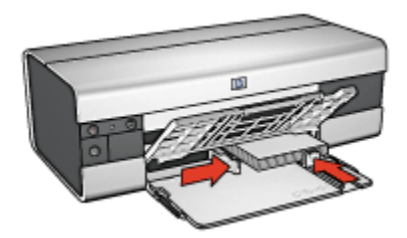

- 5. Csúsztassa a papírszabályzókat szorosan a kártyák széleihez.
- 6. Engedje le a kiadótálcát.

#### Nyomtatás

- 1. Nyissa meg a [Nyomtató tulajdonságai](#page-99-0) párbeszédpanelt.
- 2. Kattintson a Papír/Minőség fülre, majd adja meg a következő beállításokat:
	- Méret: A megfelelő papírméret
	- Típus: A megfelelő papírtípus
	- Forrás: Felső tálca
- 3. Szükség szerint válasszon ki bármilyen más nyomtatási beállítást, majd kattintson az OK gombra.

Használja a [Mi ez? súgót](#page-100-0), ha többet szeretne megtudni a Nyomtató tulajdonságai párbeszédpanelben használt lehetőségekről.

# 7.2.11 Füzetek (HP Deskjet 6520 series)

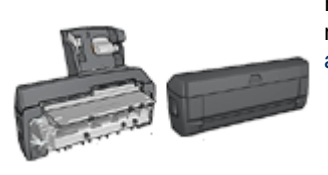

Ha a nyomtató rendelkezik választható kétoldalas nyomtatási tartozékkal, akkor kövesse az [automatikus füzetnyomtatás lépéseit.](#page-173-0)

A füzetnyomtatás automatikusan átrendezi és átméretezi a dokumentum oldalait, így azok a megfelelő sorrendbe kerülnek az oldalak füzetté való összehajtásakor.

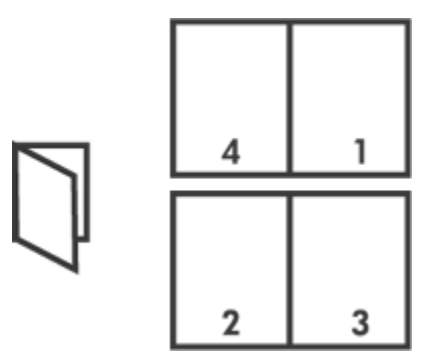

# Irányelvek

Ne lépje túl az adagolótálca kapacitását: legfeljebb 150 lap.

#### Előkészület a nyomtatásra

- 1. Ellenőrizze, hogy a nyomtató be van-e kapcsolva.
- 2. Emelje fel a kiadótálcát.
- 3. Csúsztassa a papírszélesség-szabályzót ütközésig balra, majd a tálca széléig húzza ki a papírhossz-szabályzót.
- 4. Helyezzen sima papírt az adagolótálcába, nyomja be a papírt ütközésig a nyomtatóba.

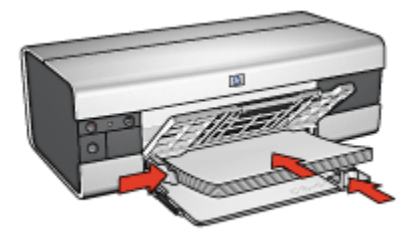

- 5. Csúsztassa a papírszabályzókat szorosan a papír széleihez.
- 6. Hajtsa le a kiadótálcát és húzza ki a hosszabbítóját.

#### Nyomtatás

- 1. Nyissa meg a [Nyomtató tulajdonságai](#page-99-0) párbeszédpanelt.
- 2. Válassza ki a Nyomtatási parancsikonok lapot, majd a legördülő listában kattintson a Kétoldalas, duplex nyomtatás pontra.
- <span id="page-128-0"></span>3. A Nyomtatás mindkét oldalra legördülő listában kattintson a következő kötési lehetőségek valamelyikére:
	- Bal szélén összefűzött füzet
	- Jobb szélén összefűzött füzet
- 4. Szükség szerint válasszon ki bármilyen más nyomtatási beállítást, majd kattintson az OK gombra.
- 5. Tegyen be papírt az adagolótálcába az alábbi módon, amikor erre felszólítást kap.

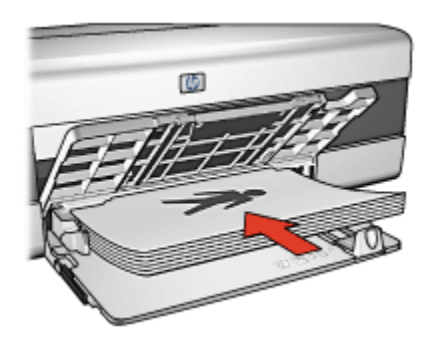

6. A füzetnyomtatás befejezéséhez kattintson a Folytatás gombra.

Használja a [Mi ez? súgót](#page-100-0), ha többet szeretne megtudni a Nyomtató tulajdonságai párbeszédpanelben használt lehetőségekről.

# 7.2.12 Poszterek (HP Deskjet 6520 series)

#### Irányelvek

• Miután a poszterek részeit kinyomtatta, vágja le a lapok széleit, és ragassza össze a lapokat.

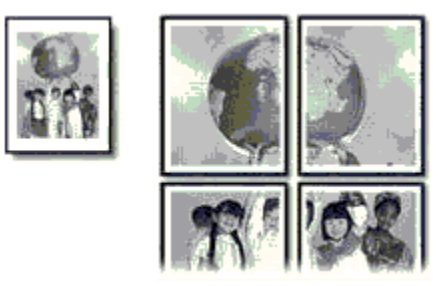

• Ne lépje túl az adagolótálca kapacitását: legfeljebb 150 lap.

#### Előkészület a nyomtatásra

- 1. Ellenőrizze, hogy a nyomtató be van-e kapcsolva.
- 2. Emelje fel a kiadótálcát.
- 3. Csúsztassa a papírszélesség-szabályzót ütközésig balra, majd a tálca széléig húzza ki a papírhossz-szabályzót.
- 4. Helyezzen sima papírt az adagolótálcába, nyomja be a papírt ütközésig a nyomtatóba.

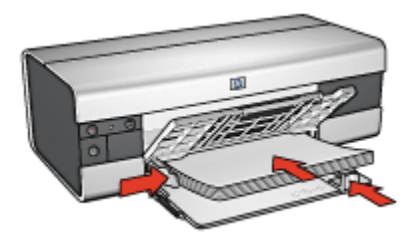

- 5. Csúsztassa a papírszabályzókat szorosan a papír széleihez.
- 6. Hajtsa le a kiadótálcát és húzza ki a hosszabbítóját.

#### Nyomtatás

- 1. Nyissa meg a [Nyomtató tulajdonságai](#page-99-0) párbeszédpanelt.
- 2. Kattintson a Papír/Minőség fülre, majd adja meg a következő beállításokat:
	- Méret: A megfelelő papírméret
	- Forrás: Felső tálca
	- Típus: Automatikus vagy Sima papír
- 3. Kattintson a Kivitelezés fülre, majd adja meg a következő nyomtatási beállítást:
	- Poszter nyomtatása:  $2 \times 2$ , 4 lap,  $3 \times 3$ , 9 lap,  $4 \times 4$ , 16 lap vagy  $5 \times 5$ , 25 lap
- 4. Kattintson az Alapbeállítások fülre, majd adja meg a következő nyomtatási beállítást:
	- Tájolás: A megfelelő tájolás
- 5. Szükség szerint válasszon ki bármilyen más nyomtatási beállítást, majd kattintson az OK gombra.

Használja a [Mi ez? súgót](#page-100-0), ha többet szeretne megtudni a Nyomtató tulajdonságai párbeszédpanelben használt lehetőségekről.

# <span id="page-130-0"></span>7.2.13 Szalagcímek (HP Deskjet 6520 series)

#### Irányelvek

- A jó eredmény érdekében használjon HP szalagcímpapírokat.
- Az adagolótálcába történő betöltés előtt távolítsa el az összes esetleges perforált csíkot a szalagcímpapírról.

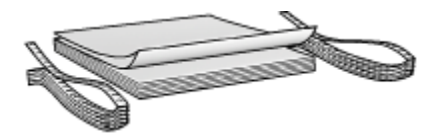

• Ne lépje túl az adagolótálca kapacitását: legfeljebb 20 lap.

#### Előkészület a nyomtatásra

- 1. Ellenőrizze, hogy a nyomtató be van-e kapcsolva.
- 2. Emelje fel a kiadótálcát, majd távolítsa el az összes papírt az adagolótálcából.
- 3. Csúsztassa a papírszélesség-szabályzót ütközésig balra, majd húzza ki a papírhossz-szabályzót.
- 4. Helyezze a szalagcímpapírt az adagolótálcába úgy, hogy a szabad vége felül legyen, és a nyomtató felé nézzen.

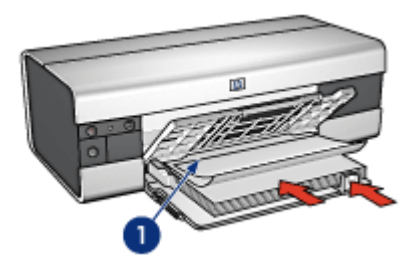

- 1. Szabad vég
- 5. Csúsztassa a papírszélesség-szabályzót szorosan a papír széleihez.
- 6. Engedje le a kiadótálcát.

Ne hajtsa ki a kiadótálca papírmegállítóját.

#### Nyomtatás

- 1. Nyissa meg a [Nyomtató tulajdonságai](#page-99-0) párbeszédpanelt.
- 2. Kattintson a Papír/Minőség fülre, majd adja meg a következő beállításokat:
- <span id="page-131-0"></span>• Méret: Letter vagy A4
- Forrás: Felső tálca
- Típus: HP szalagcímpapír
- 3. Szükség szerint válasszon ki bármilyen más nyomtatási beállítást, majd kattintson az OK gombra.

Használja a [Mi ez? súgót](#page-100-0), ha többet szeretne megtudni a Nyomtató tulajdonságai párbeszédpanelben használt lehetőségekről.

# 7.2.14 Vasalható nyomóminták (HP Deskjet 6520 series)

#### Irányelvek

- A kiváló eredményhez használjon HP vasalható nyomómintákat.
- Tükörkép nyomtatásakor a szöveg és a képek vízszintesen megcserélődnek a számítógép képernyőjén látottakhoz képest.

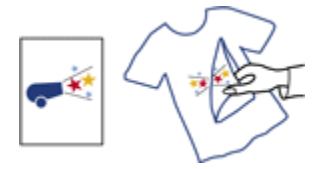

• Ne lépje túl az adagolótálca kapacitását: legfeljebb 20 lap.

#### Előkészület a nyomtatásra

- 1. Ellenőrizze, hogy a nyomtató be van-e kapcsolva.
- 2. Emelje fel a kiadótálcát.
- 3. Csúsztassa a papírszélesség-szabályzót ütközésig balra, majd a tálca széléig húzza ki a papírhossz-szabályzót.
- 4. Helyezze a vasalható nyomómintapapírt nyomtatandó oldalával lefelé az adagolótálcába.
- 5. Tolja be a papírt ütközésig a nyomtatóba.
- 6. Csúsztassa a papírszabályzókat szorosan a papír széleihez.

<span id="page-132-0"></span>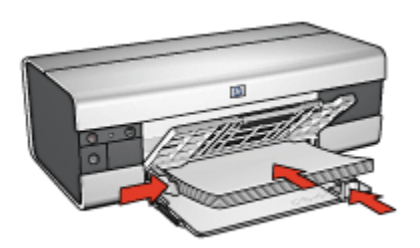

7. Hajtsa le a kiadótálcát és húzza ki a hosszabbítóját.

# Nyomtatás

- Megjegyzés: Ha a szoftver rendelkezik vasalható nyomómintás nyomtatási funkcióval, akkor kövesse annak utasításait. Eltérő esetben kövesse az alábbi utasításokat. Továbbá, némely vasalható nyomómintapapír-típusnál nem kell tükörképet nyomtatni.
- 1. Nyissa meg a [Nyomtató tulajdonságai](#page-99-0) párbeszédpanelt.
- 2. Kattintson a Papír/Minőség fülre, majd adja meg a következő beállításokat:
	- Méret: A megfelelő papírméret
	- Forrás: Felső tálca
	- Típus: HP vasalható nyomóminta
	- Nyomtatási minőség: Normál vagy Legjobb
- 3. Kattintson az Alapbeállítások fülre, majd adja meg a következő nyomtatási beállítást:
	- Tájolás: Tükörkép (ha szükséges a használt papírtípushoz)
- 4. Szükség szerint válasszon ki bármilyen más nyomtatási beállítást, majd kattintson az OK gombra.

Használja a [Mi ez? súgót](#page-100-0), ha többet szeretne megtudni a Nyomtató tulajdonságai párbeszédpanelben használt lehetőségekről.

# 7.3 Nyomtatási tippek (HP Deskjet 6520 series)

#### Idő- és pénzmegtakarítás

- Használja a [Nyomtatási parancsikonok](#page-71-0) lapot.
- A gyakran nyomtatott dokumentumokhoz hozzon létre [Nyomtatási feladat](#page-72-0) [gyorsbeállításokat](#page-72-0).
- Használja a [250 lapos sima papírtálca tartozékot,](#page-179-0) hogy ne kelljen gyakran újratölteni a nyomtatót.
- <span id="page-133-0"></span>•A [nyomtató alapértelmezett értékeit](#page-84-0) állítsa be a gyakran használt opciókra.
- Használja az [elölről hátra](#page-85-0) nyomtatási elrendezést.
- Nyomtasson [leválogatott példányokat](#page-86-0).

#### Pénzmegtakarítás

- Használja a [Gyors/gazdaságos nyomtatást.](#page-72-0)
- Nyomtasson kétoldalas dokumentumokat, akár kézzel, akár [automatikusan.](#page-77-0)
- Nyomtasson [több oldalt egy papírlapra.](#page-83-0)
- Pénz és tinta megtakarítása céljából fényképek nyomtatásához használjon [HP](#page-42-0) [általános fotópapír, félfényes](#page-42-0) papírt.

#### Nyomtatás minőségének javítása

- Nyomtatás előtt [tekintse meg](#page-87-0) a dokumentumot.
- Használja a megfelelő [papírtípust](#page-88-0).
- Használja a megfelelő [nyomtatási minőséget](#page-137-0).
- Igény szerint [méretezze át](#page-90-0) a dokumentumot.
- Adjon [vízjelet](#page-92-0) a dokumentumhoz.
- Nyomtasson [keret nélküli brosúrát.](#page-94-0)
- Nyomtassa a dokumentum első oldalát [más típusú papírra](#page-137-0).
- Nyomtasson [egyedi papírméretre.](#page-97-0)

# 7.3.1 Kézi kétoldalas nyomtatás (HP Deskjet 6520 series)

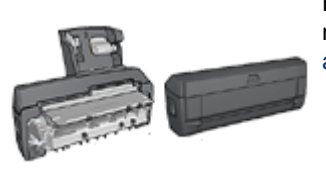

Ha a nyomtató rendelkezik választható kétoldalas nyomtatási tartozékkal, akkor kövesse az [automatikus kétoldalas nyomtatás lépéseit](#page-77-0).

# Kötés típusa

Válassza ki, hogy milyen típusú kötést szeretne alkalmazni a kétoldalas dokumentumnál, majd kövesse az alábbi lépéseket:

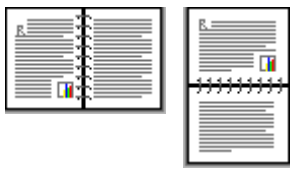

Könyvkötés [Tömbkötés](#page-135-0)

Megjegyzés: A könyvkötés a leggyakrabban használt kötési típus.

#### Könyvkötés

Egy kétoldalas dokumentum könyvkötéssel történő kinyomtatásához kövesse az alábbi lépéseket:

- 1. Nyissa meg a [Nyomtató tulajdonságai](#page-99-0) párbeszédpanelt.
- 2. Kattintson a Nyomtatási parancsikonok fülre, majd kattintson a Kétoldalas, duplex nyomtatás pontra.

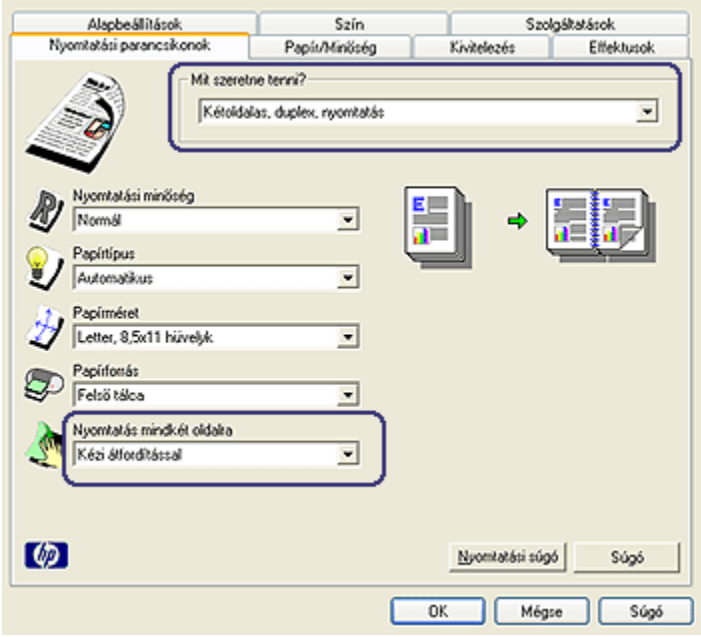

3. A Nyomtatás mindkét oldalra legördülő listában kattintson a Kézi átfordítással pontra.

<span id="page-135-0"></span>4. Szükség szerint válasszon ki bármilyen más nyomtatási beállítást, majd kattintson az OK gombra.

A nyomtató először a páratlan oldalszámú oldalakat nyomtatja.

5. A páratlan oldalszámú oldalak kinyomtatása után helyezze vissza a papírt a nyomtatott oldalukkal felfelé.

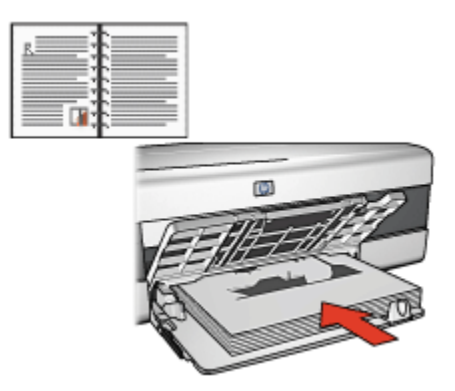

6. Kattintson a Folytatás gombra a páros oldalszámú oldalak nyomtatásához.

#### Tömbkötés

Egy kétoldalas dokumentum tömbkötéssel történő kinyomtatásához kövesse az alábbi lépéseket:

- 1. Nyissa meg a [Nyomtató tulajdonságai](#page-99-0) párbeszédpanelt.
- 2. Kattintson a Kivitelezés címkére.

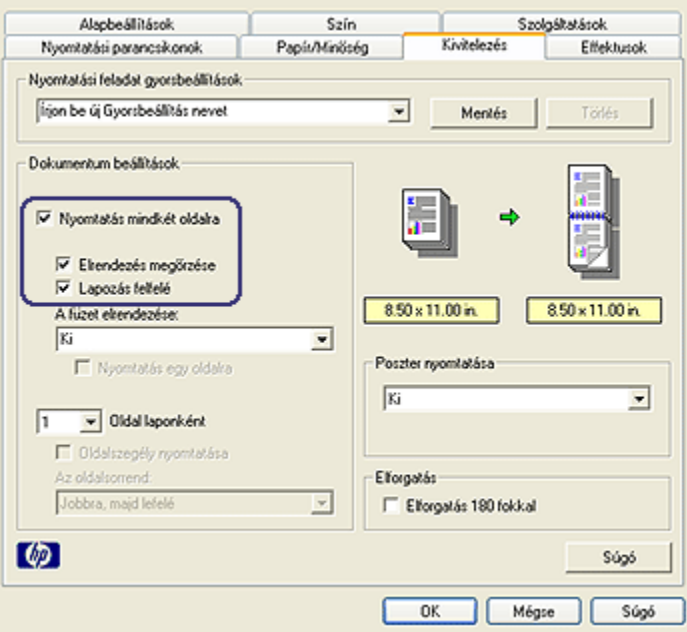

- 3. Jelölje be a Nyomtatás mindkét oldalra négyzetet.
- 4. Jelölje be az Elrendezés megőrzése négyzetet.
- 5. Jelölje be a Lapozás felfelé négyzetet.
- 6. Szükség szerint válasszon ki bármilyen más nyomtatási beállítást, majd kattintson az OK gombra.

A nyomtató először a páratlan oldalszámú oldalakat nyomtatja.

- 7. A páratlan oldalszámú oldalak kinyomtatása után helyezze vissza a papírt a nyomtatott oldalukkal felfelé a dokumentum tájolásának megfelelően.
	- Álló

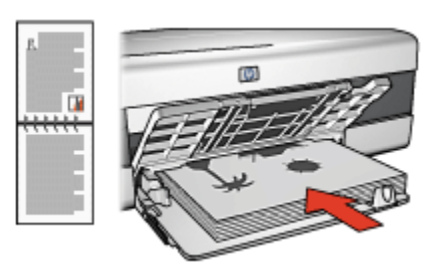

• Fekvő

<span id="page-137-0"></span>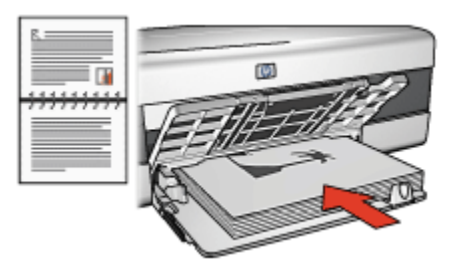

8. Kattintson a Folytatás gombra a páros oldalszámú oldalak nyomtatásához.

# 7.3.2 Nyomtatási minőség kiválasztása (HP Deskjet 6520 series)

A nyomtatási minőség kiválasztásához kövesse az alábbi lépéseket:

- 1. Nyissa meg a [Nyomtató tulajdonságai](#page-99-0) párbeszédpanelt.
- 2. Kattintson a Nyomtatási parancsikonok vagy a Papír/Minőség fülre.
- 3. A Nyomtatási minőség legördülő listából válasszon ki egyet az alábbiak közül:

Megjegyzés: A Nyomtatási parancsikonok lapon lévő nyomtatási minőségek elérhetősége a nyomtatott dokumentum típusától függően változik.

- A nyomtató alapértékeinek használata: Normál módban nyomtat.
- Gyorsvázlat: a leggyorsabb nyomtatási sebességgel nyomtat.
- Gyors normál: gyorsabban nyomtat, mint Normál beállítás esetén, és jobb minőségben, mint Gyorsvázlat módban.
- Normál: a nyomtatási minőség és sebesség között a legjobb egyensúlyt kínálja. A legtöbb dokumentum számára ez a megfelelő beállítás.
- Legjobb: kiváló minőségű nyomtatást biztosít.
- Maximum dpi: a legjobb minőségű nyomtatást biztosítja, azonban hosszabb időt vesz igénybe, mint a Legjobb beállítás, és nagy lemezterületet igényel.

# 7.3.3 Különböző első oldal nyomtatása (HP Deskjet 6520 series)

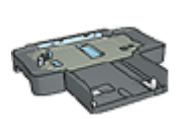

Ha a 250 lapos sima papírtálca tartozék be van rakva a nyomtatóba, akkor kövesse a [különböző első oldal nyomtatása a](#page-184-0) [250 lapos sima papírtálca tartozék segítségével](#page-184-0) rész lépéseit.

# Papír betöltése

1. A dokumentum törzse számára helyezzen papírt az [adagolótálcába.](#page-20-0)

A különleges papírtípusok betöltésének utasításaiért tekintse az [egyéb](#page-114-0) [dokumentumok nyomtatása](#page-114-0) oldalt, s ott válassza ki a megfelelő dokumentumtípust.

2. Az első oldalnak szánt papírt helyezze el az adagolótálcában lévő papírköteg tetejére.

# Nyomtatás

A különböző első oldallal rendelkező dokumentum nyomtatásához kövesse az alábbi lépéseket:

- 1. Nyissa meg a [Nyomtató tulajdonságai](#page-99-0) párbeszédpanelt.
- 2. Kattintson a Papír/Minőség fülre.
- 3. Jelölje be a Használjon más papírt jelölőnégyzetet.
- 4. Kattintson az Első oldal pontra.

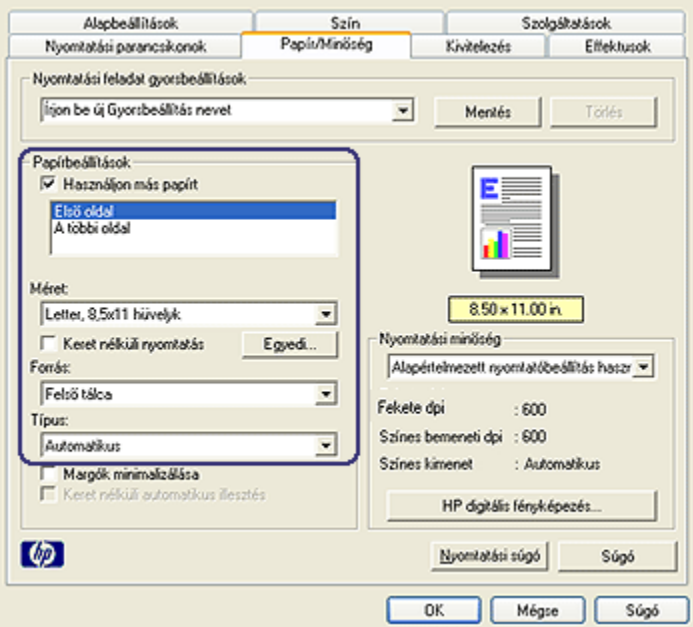

- 5. Válassza ki az első oldalhoz a papír típusát és méretét.
- 6. A Forrás dobozban kattintson a Felső tálca pontra.
- 7. Kattintson A többi oldal pontra.

<span id="page-139-0"></span>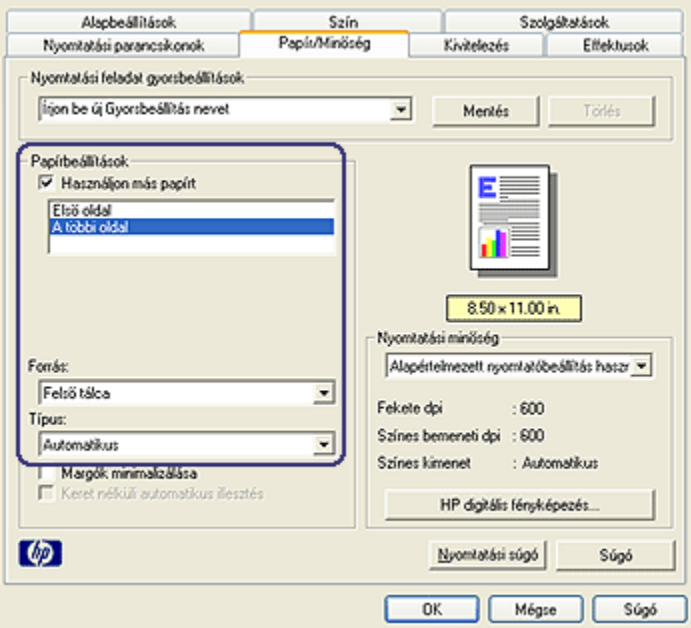

- 8. A Forrás dobozban kattintson a Felső tálca pontra.
- 9. A Típus legördülő listából válassza ki a papírtípust a többi oldal számára.
- 10. Szükség szerint válasszon ki bármilyen más nyomtatási beállítást, majd kattintson az OK gombra.

Megjegyzés: Ne nyomtassa a dokumentumot fordított sorrendben.

#### 7.3.4 Papírforrás kiválasztása (HP Deskjet 6520 series)

A nyomtató három papírforrással rendelkezik:

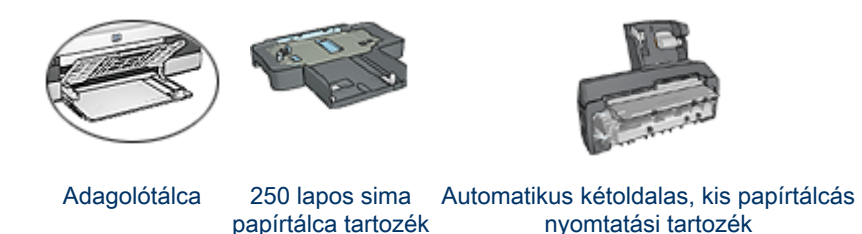

A papírforrás kiválasztásához kövesse az alábbi lépéseket:

- 1. Nyissa meg a [Nyomtató tulajdonságai](#page-99-0) párbeszédpanelt.
- 2. Kattintson a Nyomtatási parancsikonok vagy a Papír/Minőség fülre.
- 3. Tekintse a megfelelő legördülő listát:

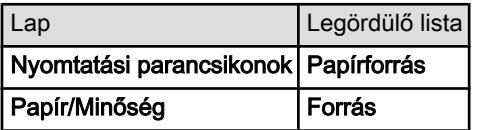

Szükség szerint válasszon ki bármilyen más nyomtatási beállítást, majd kattintson az OK gombra.

- 4. A legördülő listából válasszon ki egyet az alábbiak közül:
	- Felső tálca: az adagolótálcából nyomtat.
	- Alsó tálca: a 250 lapos sima papírtálca tartozékból nyomtat.
	- Felső, majd alsó: az adagolótálcából nyomtat. Ha az adagolótálca üres, akkor a nyomtató a 250 lapos sima papírtálca tartozékból nyomtat.
	- Alsó, majd felső: a 250 lapos sima papírtálca tartozékból nyomtat. Ha a tartozék üres, akkor a nyomtató az adagolótálcából nyomtat.
	- Hátsó tálca: az Automatikus kétoldalas, kis papírtálcás nyomtatási tartozékból nyomtat. Ez a lehetőség csak akkor jelenik meg, ha a tartozék fel van szerelve a nyomtatóra.

# 8 Karbantartás

- Auto-ki
- Nyomtatópatronok behelyezése
- [Nyomtatópatronok illesztése](#page-145-0)
- [Színkalibrálás](#page-146-0)
- [Nyomtatópatronok automatikus tisztítása](#page-146-0)
- [Nyomtatópatronok kézi tisztítása](#page-146-0)
- [Tesztoldal nyomtatása](#page-148-0)
- [Becsült tintaszintek megtekintése](#page-148-0)
- [A tinta eltávolítása a bőrről és a ruházatról](#page-148-0)
- [Nyomtatópatronok kezelése](#page-149-0)
- [A nyomtató házának karbantartása](#page-150-0)
- [Nyomtató szerszámosládája](#page-150-0)

# 8.1 Auto-ki

Az Auto-ki funkció használatával a nyomtató 30 perc tétlenség után alacsony fogyasztású, energiatakarékos módba kapcsol. A nyomtató bekapcsolásához nyomja meg az [Áramellátás](#page-151-0) gombot.

Az Auto-ki funkció aktiválásához kövesse az alábbi lépéseket:

- 1. Nyissa meg a nyomtató [Szerszámosládáját](#page-150-0).
- 2. Kattintson a Konfiguráció fülre.
- 3. Jelölje be a Hardver Auto-ki funkció aktiválása négyzetet.
- 4. Zárja be a nyomtató Szerszámosládáját.

# 8.2 Nyomtatópatronok behelyezése

#### Nyomtatópatronok

#### Nyomtatópatron kombinációk

A legtöbb nyomtatási feladathoz használja a háromszínű és a fekete nyomtatópatront. Fényképek nyomtatásakor a háromszínű nyomtatópatron mellett vagy a [fotó nyomtatópatront](#page-36-0), vagy a [szürke fotó nyomtatópatront](#page-103-0) használja.

A háromszínű nyomtatópatront mindig a nyomtatópatron foglalat bal oldali rekeszébe helyezze be.

A fekete, a fotó és a szürke fotó nyomtatópatront a nyomtatópatron foglalat jobb oldali rekeszébe helyezze be.

#### Azonosítószámok

Nyomtatópatron vásárlása előtt ellenőrizze a helyes azonosítószámokat a nyomtató referencia útmutatójában.

Ezt az azonosítószámot megtalálja azon a nyomtatópatronon is, melyet ki akar cserélni.

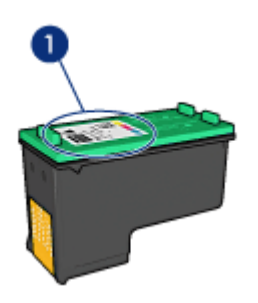

#### Tintahelyettesítő mód

A nyomtató egyetlen nyomtatópatronnal is képes működni. További információkért tekintse meg a [tintahelyettesítő mód](#page-15-0) lapot.

#### Behelyezési utasítások

A nyomtatópatron behelyezéséhez kövesse az alábbi utasításokat:

- 1. Ellenőrizze, hogy a nyomtató be van-e kapcsolva.
- 2. Helyezzen az adagolótálcába letter vagy A4-es méretű sima fehér papírt.
- 3. Nyissa fel a nyomtató fedelét.
- 4. Várjon, míg a nyomtatópatron foglalata tétlen és csendes nem lesz, ekkor emelje fel a nyomtatópatron foglalat reteszét nyitott helyzetbe.

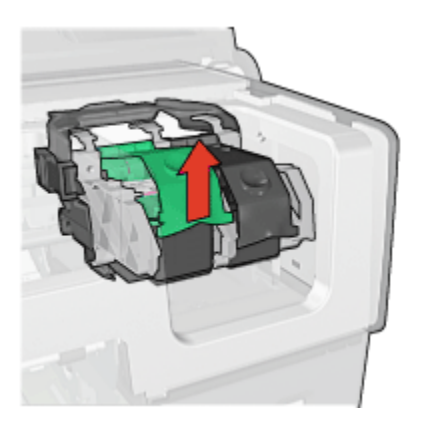

5. Csúsztassa ki a nyomtatópatront a foglalatból.

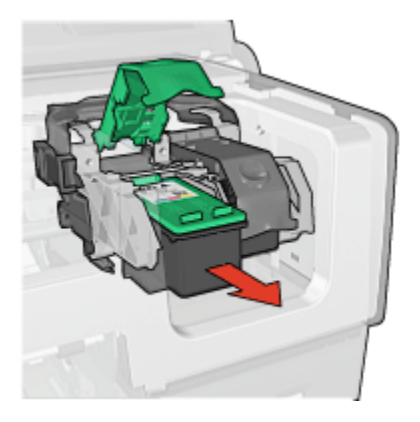

6. Vegye ki a csere nyomtatópatront a csomagolásából, majd óvatosan vegye le róla a rózsaszín műanyag szalagot.

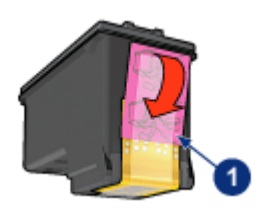

1. Csak a rózsaszín szalagot távolítsa el
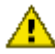

Figyelmeztetés: Ne érintse meg a nyomtatópatron tintafúvókáit és réz **Kuppenneződésit érintésük tintahibákat, beszáradást és rossz érintkezést** okozhat. Ne távolítsa el a réz szalagokat! Szükség van rájuk az elektromos csatlakozáshoz.

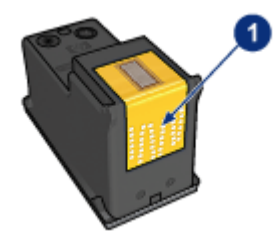

- 1. Ne érintse meg a réz szalagokat
- 7. Tartsa a nyomtatópatront úgy, hogy az alján lévő réz szalagok a nyomtató felé nézzenek, majd csúsztassa a patront a tartóba az ábrának megfelelően.
	- Megjegyzés: A nyomtatópatron behelyezése után ellenőrizze, hogy a patron réz érintkezői elérik-e a nyomtatópatron foglalatának hátulját.

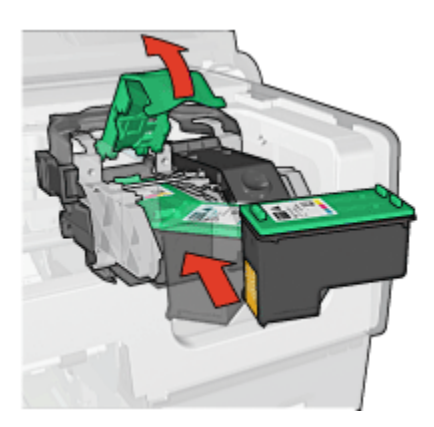

8. Nyomja le a nyomtatópatron reteszét, amíg az zárt pozícióba nem kattan.

<span id="page-145-0"></span>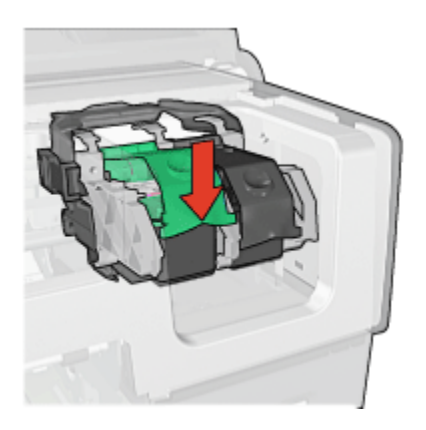

9. Zárja be a nyomtató fedőlapját.

A nyomtató automatikusan kinyomtat egy kalibrációs oldalt.

A nyomtatópatronok tárolásáról szóló információkat megtalálja a [nyomtatópatronok](#page-149-0) [tárolása](#page-149-0) lapon.

Az üres nyomtatópatronok újrahasznosításáról szóló információkat megtalálja a [nyomtatópatronok újrahasznosítása](#page-207-0) lapon.

Vigyázat: Mind az új, mind a használt nyomtatópatronokat tartsa gyermekek elől elzárt helyen!

# 8.3 Nyomtatópatronok illesztése

A nyomtatópatron behelyezése után a nyomtató automatikusan illeszti a nyomtatópatronokat. Az optimális nyomtatási minőség biztosítása érdekében Ön is illesztheti a nyomtatópatronokat.

A nyomtatópatronok illesztése:

- 1. Helyezzen az adagolótálcába letter vagy A4-es méretű sima fehér papírt.
- 2. Nyissa meg a nyomtató [Szerszámosládáját](#page-150-0).
- 3. Kattintson a Nyomtató illesztése pontra.
- 4. Kattintson az Illesztés pontra, majd kövesse a képernyőn megjelenő utasításokat.

# <span id="page-146-0"></span>8.4 Színkalibrálás

A színkalibrálást akkor kell végrehajtani, ha a [fotó nyomtatópatronnal](#page-36-0) és a háromszínű nyomtatópatronnal nyomtatott fényképek színei következetesen rossznak látszanak.

A színkalibrálás végrehajtása előtt [illessze a nyomtatópatronokat](#page-145-0), majd nyomtassa újra a fényképet. Akkor hajtsa végre a színkalibrálást, ha a színek még mindig nem helyesek.

Színkalibrálás:

- 1. Helyezzen az adagolótálcába letter vagy A4-es méretű sima fehér papírt.
- 2. Ellenőrizze, hogy a [fotó nyomtatópatron](#page-36-0) és a háromszínű nyomtatópatron be van-e helyezve a nyomtatóba.
- 3. Nyissa meg a nyomtató [Szerszámosládáját](#page-150-0).
- 4. Kattintson a Színkalibrálás pontra.
- 5. Kattintson a Kalibrálás pontra, majd kövesse a képernyőn megjelenő utasításokat.

# 8.5 Nyomtatópatronok automatikus tisztítása

Ha a kinyomtatott oldalakon vonalak és pontok hiányoznak, vagy ha azok tintacsíkokat tartalmaznak, akkor a nyomtatópatronok valószínűleg tisztításra szorulnak vagy [kifogyóban van bennük a tinta.](#page-148-0)

Ha a nyomtatópatronokban van tinta, akkor a nyomtatópatronok automatikus tisztításához kövesse az alábbi lépéseket:

- 1. Nyissa meg a nyomtató [Szerszámosládáját](#page-150-0).
- 2. Kattintson a Nyomtatópatronok tisztítása gombra.
- 3. Kattintson a Tisztítás gombra, majd kövesse a képernyőn megjelenő utasításokat.

Amennyiben dokumentumain a tisztítás után is hiányoznak vonalak vagy pontok, [cserélje](#page-141-0) ki a nyomtatópatronokat.

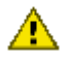

Figyelmeztetés: Csak akkor tisztítsa meg a patronokat, amikor az szükséges. A szükségtelen tisztítással tintát pazarol, és megrövidíti a patron élettartamát.

# 8.6 Nyomtatópatronok kézi tisztítása

Ha a nyomtatót poros környezetben használja, akkor szennyeződés halmozódhat fel a patron érintkezőinél.

### Tisztítóeszközök összegyűjtése

A nyomtatópatronok megtisztításához az alábbiakra lesz szüksége.

- Desztillált víz (a vezetékes víz olyan szennyeződéseket tartalmazhat, melyek károsíthatják a nyomtatópatront)
- Vattapálcikák vagy más puha, szálmentes anyag, amely nem fog a nyomtatópatronhoz tapadni

Vigyázzon, hogy a tisztítás során ne kerüljön [tinta a kezére vagy a ruhájára](#page-148-0).

### Felkészülés a tisztításra

- 1. Nyomja meg az **Áramellátás** gombot a nyomtató bekapcsolásához, majd emelje fel a nyomtató fedőlapját.
- 2. Távolítsa el a nyomtatópatronokat, és a tintafúvókák lapjával felfelé tegye őket egy darab papírra.

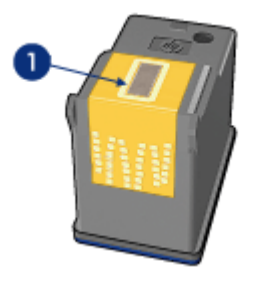

1. Tintafúvókák lapja

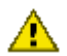

Figyelmeztetés: Ne hagyja a nyomtatópatronokat a nyomtatón kívül 30 percnél tovább.

### Tisztítási utasítások

- 1. Enyhén nedvesítse meg a vattapálcikát desztillált vízzel, és nyomja ki a felesleges vizet a vattából.
- 2. Törölje végig a nyomtatópatron réz érintkezőit a vattapálcikával.

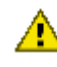

Figyelmeztetés: Ne érjen a nyomtatópatron tintafúvókáihoz. A tintafúvókák érintése a fúvóka bedugulásához, hibás nyomtatáshoz és rossz elektromos érintkezéshez vezethet.

<span id="page-148-0"></span>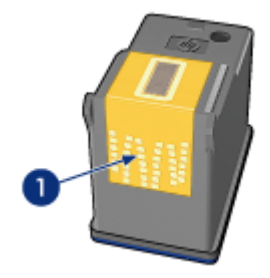

1. Csak a réz érintkezőket tisztítsa meg

Addig folytassa a tisztítást, amíg a pálcikán már nincsenek tinta és kosz maradványok.

3. Helyezze vissza a nyomtatópatronokat a nyomtatóba, majd zárja le a nyomtató fedelét.

# 8.7 Tesztoldal nyomtatása

Tesztoldal nyomtatásához kövesse az alábbi lépéseket:

- 1. Nyissa meg a nyomtató [Szerszámosládáját](#page-150-0).
- 2. Kattintson a Tesztoldal Nyomtatása gombra, majd kövesse a képernyőn megjelenő utasításokat.

# 8.8 Becsült tintaszintek megtekintése

A nyomtatóban lévő nyomtatópatronok becsült tintaszintjeinek megtekintéséhez kövesse az alábbi lépéseket:

- 1. Nyissa meg a nyomtató [Szerszámosládáját](#page-150-0).
- 2. Kattintson a Becsült tintaszint fülre.

# 8.9 A tinta eltávolítása a bőrről és a ruházatról

A bőrre és ruházatra került festék eltávolításához kövesse az alábbi lépéseket:

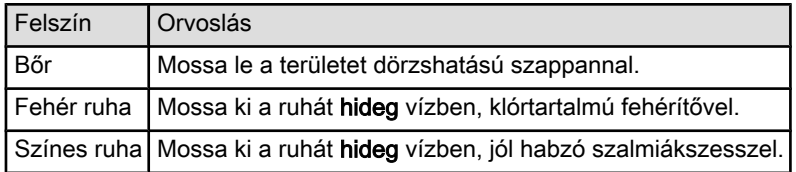

<span id="page-149-0"></span>Figyelmeztetés: A ruhadarabból mindig hideg vízzel távolítsa el a tintát. A **The meleg vagy forró víz rögzítheti a tintát a ruhadarabon.** 

# 8.10 Nyomtatópatronok kezelése

Az alábbi tippek segítenek a HP nyomtatópatronok kezelésében és az állandó nyomtatási minőség megőrzésében:

- Tartsa a nyomtatópatronokat a légmentesen lezárt csomagolásban, amíg szüksége nem lesz rájuk. A nyomtatópatronokat szobahőmérsékleten kell tárolni (15 - 35 C°).
- Ne távolítsa el a tintafúvókákat védő műanyag szalagot, amíg fel nem készült a nyomtatópatronnak a nyomtatóba való behelyezésére. Ha a műanyag szalagot eltávolította a nyomtatópatronról, ne próbálja azt visszahelyezni. A szalag visszahelyezésével károsítja a nyomtatópatront.

### Nyomtatópatronok tárolása

Ha a nyomtatópatronokat eltávolítja a nyomtatóból, helyezze őket nyomtatópatronvédőbe vagy légmentesen záródó műanyag tartóba.

A fotó nyomtatópatron és a szürke fotó nyomtatópatron mellé egy nyomtatópatronvédő is jár. Ha a nyomtatópatront légmentesen záródó műanyag tárolóba helyezi, ellenőrizze, hogy a fúvókák lefelé forduljanak, és ne érintkezzenek a tárolóval.

#### Nyomtatópatron elhelyezése nyomtatópatron-védőbe

Csúsztassa a nyomtatópatront kis szögben a védőbe, majd pattintsa óvatosan a helyére.

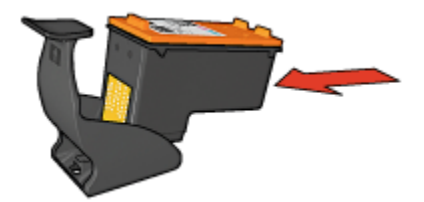

#### Nyomtatópatron eltávolítása a nyomtatópatron-védőből

Nyomja a védő tetejét lefelé és hátra a patron kiszabadításához. Csúsztassa ki a patront a védőből.

<span id="page-150-0"></span>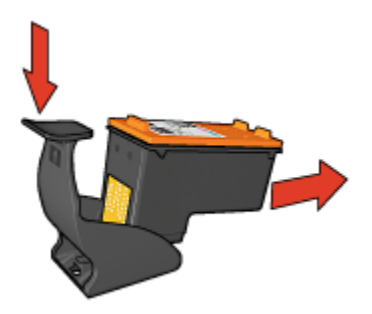

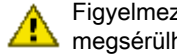

Figyelmeztetés: Ne ejtse le a nyomtatópatront. Leejtéskor a nyomtatópatron megsérülhet.

# 8.11 A nyomtató házának karbantartása

Mivel a nyomtató finom foltokban viszi fel a tintát a papírra, tintapaca jelenhet meg a nyomtató fedőházán és érintkező felületein. A nyomtató fedőházán lévő foltok, pacák és/vagy rászáradt tinta eltávolításához használjon egy megnedvesített puha ruhát.

A nyomtató tisztításakor tartsa szem előtt a következőket:

- Ne tisztítsa meg a nyomtató belsejét. Tartson távol minden folyadékot a belső részektől.
- Ne használjon háztartási tisztítószereket. Ha a nyomtató háztartási tisztítószerrel lett tisztítva, törölje le a nyomtató külső felületét egy megnedvesített puha ruhával.
- Ne olajozza be a tengelyt, amelyen nyomtatópatron foglalata csúszkál oda és vissza. A foglalat előre- és hátramozgásának a zaja normális.

# 8.12 Nyomtató szerszámosládája

A nyomtató teljesítményének növeléséhez a nyomtató Szerszámosládája számos hasznos eszközzel rendelkezik.

A nyomtató eszközeinek segítségével a következő feladatok végezhetők el:

- [Automatikus kikapcsolás beállítása](#page-141-0)
- [Nyomtatópatronok tisztítása](#page-146-0)
- [Nyomtatópatronok illesztése](#page-145-0)
- [Színkalibrálás](#page-146-0)
- [Tesztoldal nyomtatása](#page-148-0)

• [Becsült tintaszintek megtekintése](#page-148-0)

Az eszközök használatához nyissa meg a [Nyomtató tulajdonságai](#page-99-0) párbeszédpanelt, kattintson a Szolgáltatások fülre, majd kattintson a Ennek az eszköznek a karbantartása gombra.

# 8.13 Gombok és jelzőfények

Tekintse az Ön nyomtatómodelljét:

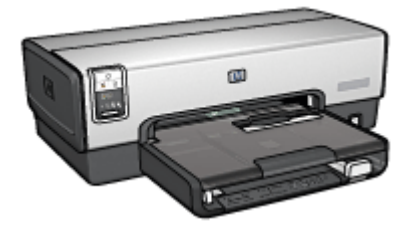

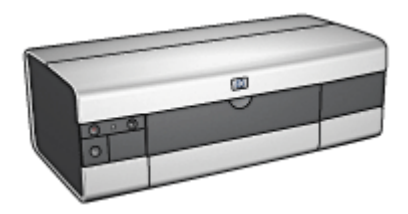

[HP Deskjet 6540-50 series](#page-5-0) [HP Deskjet 6520 series](#page-19-0)

# 9 Hibaelhárítás

- A nyomtató nem nyomtat
- [Papírelakadás](#page-153-0)
- [Papírproblémák](#page-155-0)
- [Gyenge a nyomtatási minőség](#page-156-0)
- [A dokumentum nyomtatása hibás](#page-157-0)
- [Fényképek nyomtatása nem megfelelő](#page-158-0)
- [Szalagcímek nyomtatása nem megfelelő](#page-161-0)
- [Nyomtatási problémák keret nélküli nyomtatásnál](#page-161-0)
- [Hibaüzenetek](#page-166-0)
- [A nyomtató jelzőfényei világítanak vagy villognak](#page-167-0)
- [A dokumentum nyomtatása lassú](#page-169-0)
- [Ha továbbra is problémákba ütközik](#page-170-0)

# 9.1 A nyomtató nem nyomtat

#### Ellenőrizze a következőket

- A nyomtató csatlakoztatva van az áramforráshoz.
- A kábelkapcsolatok nem lazák.
- A nyomtató be van kapcsolva.
- A nyomtatópatronok [helyesen vannak behelyezve](#page-141-0).
- A papír vagy más média a megfelelő módon van betéve az adagolótálcába.
- Zárva van a nyomtató fedőlapja.
- A hátsó ajtó vagy a választható duplex egység fel van szerelve.

### Nyomtató jelzőfényeinek ellenőrzése

A nyomtató jelzőfényei mutatják a nyomtató állapotát, és figyelmeztetnek az esetleges problémákra.

További információt a [nyomtató jelzőfényei világítanak vagy villognak](#page-167-0) részben talál.

#### Nyomtatókábel csatlakozásának ellenőrzése

Ha a nyomtatókábel egy USB elosztóhoz csatlakozik, nyomtatási ütközés történhet. Két módon lehet az ütközést megszüntetni:

- <span id="page-153-0"></span>• Csatlakoztassa a nyomtató USB kábelét közvetlenül a számítógépéhez.
- Nyomtatáskor ne használjon más USB eszközöket az elosztóra csatlakoztatva.

### Nem a megfelelő USB portra történik a nyomtatás (HP Deskjet 6540-50 series)

Ha a számítógép úgy van beállítva, hogy használja a nyomtató hátsó és elülső USB portját is, akkor előfordulhatott, hogy nem a megfelelő portra történt a nyomtatás.

A számítógép a nyomtatóillesztő két verziójával rendelkezik: egyik az elülső, a másik a hátsó USB porthoz való. Ha a nyomtató a hátsó USB porthoz van csatlakoztatva, de az elülső USB portnak megfelelő nyomtatóillesztő van kiválasztva, akkor a nyomtató nem fog nyomtatni.

A Nyomtatás párbeszédpanel megnyitásához kattintson a Fájl, majd a Nyomtatás menüpontokra. A Nyomtatás párbeszédpanelben a nyomtatóillesztőnek két verziója látható. Válassza ki annak a portnak megfelelőt, amelyikre nyomtat.

### Ha a nyomtató továbbra sem nyomtat

Válassza azt az alábbi pontot, amelyik leginkább tükrözi a problémát:

- Papírelakadás
- [Kifogyott a papír üzenet](#page-166-0)
- [A nyomtató lapot dob ki](#page-155-0)

# 9.2 Papírelakadás

A papírelakadást ne a nyomtató eleje felől szüntesse meg!

A papírelakadás megszüntetéséhez kövesse az alábbi lépéseket:

1. Nyomia meg a Folytatás gombot.

Ha a papírelakadás nem szűnik meg, akkor folytassa a következő lépéssel.

2. Nyomja a nyomtató hátsó ajtaján található két reteszkart egymás felé, majd távolítsa el az ajtót.

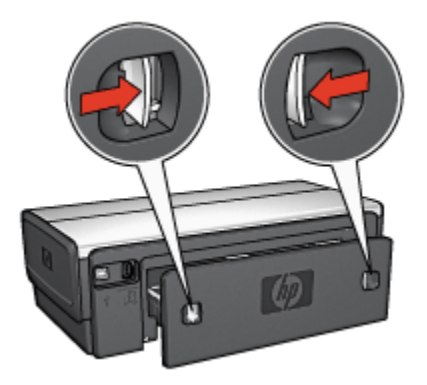

- 3. A nyomtató hátulja felől húzva vegyen ki minden papírt a nyomtató belsejéből. Ha címkéket nyomtat, ellenőrizze, hogy a címkék nem váltak-e le a címkelapról, amikor keresztülhaladtak a nyomtatón.
- 4. Helyezze vissza a hátsó ajtót.

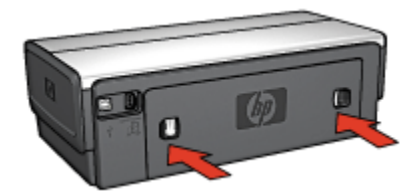

5. Nyomja meg a Folytatás gombot.

# Tartozékok?

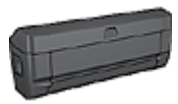

Ha a Kétoldalas nyomtatási tartozék a nyomtatóhoz van csatlakoztatva, kövesse ezeket a [lépéseket a papírelakadás](#page-175-0) [megszüntetéséhez a Kétoldalas nyomtatási tartozékban.](#page-175-0)

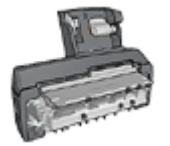

Ha a nyomtatójárhoz csatlakoztatva van az Automatikus kétoldalas, kis papírtálcás nyomtatási tartozék, akkor kövesse ezeket a [lépéseket a papírelakadás megszüntetéséhez az](#page-193-0) [Automatikus kétoldalas, kis papírtálcás nyomtatási tartozékban](#page-193-0).

# <span id="page-155-0"></span>9.3 Papírproblémák

### A nyomtató egyszerre több lapra nyomtat

#### Papír súlya

A nyomtató egyszerre több lapra nyomtathat, ha a papír súlya nem éri el az ajánlott értéket. Használjon olyan papírt, amelynek súlya megfelel a javasolt értéknek. A papírsúlyra vonatkozó adatokat a nyomtató tartozékaként kapott referencia útmutató tartalmazza.

#### A papír nem megfelelően van betöltve

A nyomtató egyszerre több lapra nyomtathat, ha a papírt túl mélyen helyezte be a nyomtatóba. Töltse be újra a papírt a papíradagolóba, s addig tolja előre, amíg meg nem akad.

A nyomtató egyszerre több lapra nyomtathat, ha különböző papírtípusok vannak betöltve. Például, ha fotópapír sima papírral van keverve. Ürítse ki az adagolótálcát, s helyezzen be a nyomtatandó dokumentumnak megfelelő típusú papírt.

### A nyomtató nem húzza be a papírt

Próbáljon meg egyet vagy többet a következő megoldási lehetőségekből:

- Az adagolótálcában csökkentse a lapok számát.
- Vegye ki a tálcából a papírt, majd helyezze vissza újra.
- Használjon másik papírtípust.

#### A nyomtató lapot dob ki

Ha a nyomtató lapot dob ki, akkor próbálja meg a következő megoldások egyikét:

- Helyezze el a nyomtatót a közvetlen napsugárzástól. Előfordulhat, hogy a nyomtató közvetlen napsugárzásnak kitett helyen volt, ami befolyásolhatja az [automatikus papírtípus-érzékelőt](#page-16-0).
- Válasszon az Automatikus beállítástól eltérő papírtípust.
- Ha [színkalibrálást](#page-146-0) hajt végre, akkor helyezze be mind a háromszínű, mind pedig a fotó [nyomtatópatront](#page-14-0).
- Ha keret nélküli dokumentumot nyomtat, és a Folytatás valamint a Nyomtatópatron állapotjelző-fényei villognak, kövesse a [keret nélküli](#page-161-0) [nyomtatás utasításait.](#page-161-0)

### Egyéb papírproblémák

• A papírelakadás megszüntetésének utasításaiért tekintse meg a [papírelakadás](#page-153-0) oldalt.

<span id="page-156-0"></span>• Ha kifogyott a papír típusú üzenet jelenik meg, akkor tekintse a [hibaüzenetek](#page-166-0) oldalt.

# 9.4 Gyenge nyomtatási minőség

A fényképek nyomtatási minőségével kapcsolatos segítségért tekintse meg a [fényképek hibaelhárítása](#page-158-0) oldalt.

### Csíkok és hiányzó vonalak

Ha a kinyomtatott oldalakon vonalak és pontok hiányoznak, vagy ha azok tintacsíkokat tartalmaznak, akkor a nyomtatópatronokban valószínűleg [kifogyóban](#page-148-0) [van](#page-148-0) a tinta vagy [tisztításra](#page-146-0) szorulnak.

### A nyomtatás halvány

• Bizonyosodjon meg arról, hogy egyik nyomtatópatronban sem [kevés a tinta.](#page-148-0)

Ha egy nyomtatópatronban kevés a tinta, és ha csökken a nyomatási minőség, akkor vegyen fontolóra egy [patroncserét](#page-141-0).

Ha a nyomtatópatronokban van tinta, akkor, [tisztítsa meg a](#page-146-0) [nyomtatópatronokat](#page-146-0).

• Ellenőrizze, hogy fekete nyomtatópatron van-e a nyomtatóban.

Ha a nyomatokon a fekete szöveg vagy képek halványak, lehet, hogy a nyomtató csak a háromszínű patront használja. Helyezzen be egy fekete nyomtatópatront a háromszínű patron mellé, hogy optimális fekete nyomtatási minőséget kapjon.

• Ellenőrizze, hogy a nyomtatópatronokról a műanyag védőszalag el van-e távolítva.

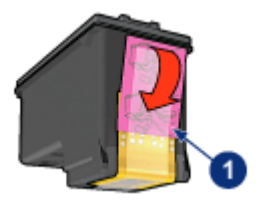

- 1. Műanyag szalag
- Próbáljon magasabb nyomtatási minőséget beállítani.

### <span id="page-157-0"></span>A nyomtató üres lapokat nyomtat

- Lehet, hogy a műanyag védőszalag még mindig a nyomtatópatronokon van. Ellenőrizze, hogy a nyomtatópatronokról a műanyag védőszalag el van-e távolítva.
- Lehet, hogy a nyomtatópatronok kifogytak. Cserélje ki az üres nyomtatópatron (oka)t.
- Lehet, hogy a nyomtatót közvetlen napfény éri. A közvetlen napfény akadályozhatja az Automatikus papírtípus-érzékelő működését. Helyezze a nyomtatót olyan helyre, ahol nincs közvetlen napsugárzásnak kitéve.
- Lehet, hogy keret nélküli dokumentumot akart nyomtatni úgy, hogy csak a fekete nyomtatópatron van behelyezve. Keret nélküli nyomtatás esetén a háromszínű nyomtatópatronnak és egy másik nyomtatópatronnak mindig a nyomtatóban kell lenni.

# A lapon túl kevés vagy túl sok tinta van

#### Állítsa be a tintamennyiséget és a száradási időt.

- 1. Nyissa meg a [Nyomtató tulajdonságai](#page-99-0) párbeszédpanelt.
- 2. Kattintson az Alapbeállítások fülre.
- 3. Kattintson a Speciális beállítások gombra.

Megjelenik a Speciális beállítások párbeszédpanel.

4. Mozgassa a Tintamennyiség csúszkát a Kevés vagy a Sok irányába.

Megjegyzés: Ha növeli a tinta mennyiségét, mozgassa a Száradási idő csúszkát a Több irányába, hogy elkerülje a tinta elkenődését.

5. Kattintson az OK gombra, majd kattintson újra az OK gombra.

#### Konkrét papírtípus kiválasztása

- 1. Nyissa meg a [Nyomtató tulajdonságai](#page-99-0) párbeszédpanelt.
- 2. Kattintson a Papír/Minőség fülre.
- 3. A Típus mezőben válasszon egy megfelelő papírtípust. Ne válassza az Automatikus beállítást.

# 9.5 A dokumentum nyomtatása hibás

### A szöveg és a képek rosszul vannak igazítva

Ha a nyomatokon a szöveg és a képek rosszul vannak igazítva, [illessze](#page-145-0) a nyomtatópatront.

### <span id="page-158-0"></span>A nyomtató nem a lap közepére nyomtat vagy ferdén nyomtat

- 1. Ellenőrizze, hogy a papír megfelelően van-e elhelyezve az adagolótálcában vagy az opcionális alsó tálcában.
- 2. Csúsztassa a papírszabályzókat szorosan a papír széleihez.
- 3. Nyomtassa ki újra a dokumentumot.

### A dokumentum egyes részei hiányoznak vagy rossz helyre vannak nyomtatva

Nyissa meg a [Nyomtató tulajdonságai](#page-99-0) párbeszédpanelt, és erősítse meg a következő beállításokat:

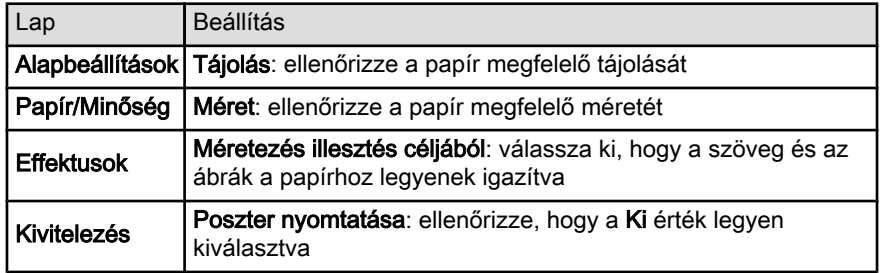

#### A boríték nem egyenesen van kinyomtatva

- 1. A nyomtatóba töltés előtt hajtsa be a borítékfület a borítékba.
- 2. Győződjön meg arról, hogy a papírszabályzók szorosan illeszkednek a boríték széleihez.
- 3. Nyomtassa ki újra a borítékot.

### Nem érvényesülnek az új nyomtatás beállítások

A nyomtató alapbeállításai különbözhetnek a program nyomtatási beállításaitól. Válassza ki a megfelelő nyomtatási beállításokat a programban.

# 9.6 Fényképek nyomtatása nem megfelelő

# Ellenőrizze a papírtálcát

- 1. Helyezze a fotópapírt nyomtatandó oldalával lefelé az adagolótálcába.
- 2. Csúsztassa előre a papírt ütközésig.
- 3. A papírszabályzót csúsztassa szorosan a papír széléhez.

### Ellenőrizze a nyomtató tulajdonságait

Nyissa meg a [Nyomtató tulajdonságai](#page-99-0) párbeszédpanelt, majd ellenőrizze a következő beállításokat:

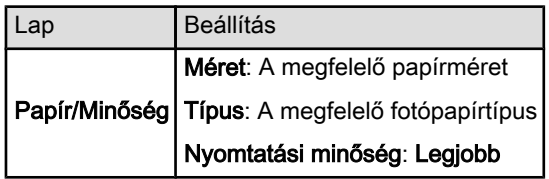

### A színek el vannak tolódva vagy nem helyesek

Ha egy fényképen a színek eltolódva vagy helytelenül jelennek meg, kövesse az alábbi lépéseket:

- 1. Fehér, sima papír segítségével [illessze](#page-145-0) a nyomtatópatronokat.
- 2. Nyomtassa újra a képet egy fotópapírra.
- 3. Ha a színek még mindig el vannak tolódva vagy nem megfelelőek, akkor [kalibrálja a színeket.](#page-146-0)

A színkalibráláshoz a [fotó nyomtatópatronnak](#page-36-0) és a háromszínű nyomtatópatronnak kell a nyomtatóban lenni.

- 4. Nyomtassa ki újra a fényképet.
- 5. Ha a színek még mindig el vannak tolódva vagy nem megfelelőek, akkor nyissa meg a [Nyomtató tulajdonságai](#page-99-0) párbeszédpanelt, kattintson a Szín fülre, majd kattintson a Speciális színbeállítások gombra.
- 6.A [Speciális színbeállítások](#page-37-0) párbeszédpanelben igény szerint állítsa be a színeket. Érdemes követni az alábbi irányelveket:
	- Ha a színek túl sárgásak, mozgassa a Színtónus csúszkát a Hűvösebb irányba.
	- Ha a színek túl kékesek, mozgassa a Színtónus csúszkát a Melegebb irányba.
- 7. Nyomtassa ki újra a fényképet.
- 8. Ha a színek még mindig el vannak tolódva vagy nem megfelelőek, akkor [illessze](#page-145-0) a nyomtatópatronokat.

# A fénykép valamely része halvány

#### Az elhalványodás a fénykép szélein jelentkezik

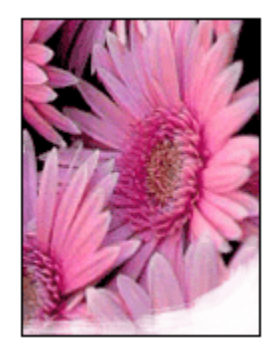

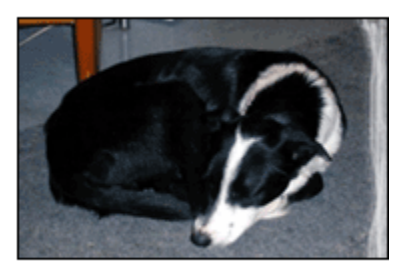

Ellenőrizze, hogy a fotópapír nincs-e meghajolva. Ha a fotópapír meg van hajolva, akkor helyezze a papírt egy műanyag tasakba, majd hajlítsa azt az elhajlással ellenkező irányba, amíg a papír ki nem egyenesedik. Ha a probléma továbbra is fennáll, használjon olyan fotópapírt, amely nincs meghajolva.

A fotópapírok meghajlásának megakadályozásával kapcsolatos tudnivalókért lásd a [fotópapír tárolása](#page-41-0) oldalt.

#### Az elhalványodás a fénykép széleihez közel jelentkezik

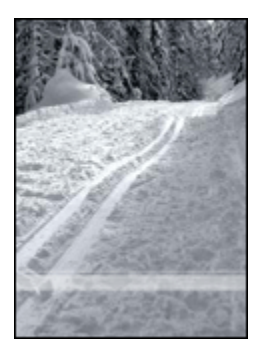

Ha az elhalványodás a fénykép szélétől körülbelül 25 - 64 mm (1 - 2,5 hüvelyk) távolságra jelentkezik, próbálja a következőt tenni:

- Helyezzen egy [fotó nyomtatópatront](#page-36-0) és egy háromszínű nyomtatópatront a nyomtatóba.
- Forgassa el a képet 180 fokkal.
- Nyissa meg a [Nyomtató tulajdonságai](#page-99-0) párbeszédpanelt, válassza ki a Papír/ Minőség lapot, majd állítsa a Nyomtatási minőségetMaximum dpi értékre.

<span id="page-161-0"></span>Használja a [Mi ez? súgót](#page-100-0), ha többet szeretne megtudni a Nyomtató tulajdonságai párbeszédpanelben használt lehetőségekről.

# 9.7 Szalagcímek nyomtatása nem megfelelő

### Ellenőrizze a papírtálcát

- Hajtsa szét a papírt, majd vissza, ha a nyomtató egyszerre több lapot szed fel.
- Győződjön meg róla, hogy a szalagcímpapír szabad vége felül van, és a nyomtató felé néz.
- Ellenőrizze, hogy a szalagcím nyomtatásához megfelelő papírt használja-e.

### Ellenőrizze a nyomtató tulajdonságait

Nyissa meg a [Nyomtató tulajdonságai](#page-99-0) párbeszédpanelt, majd ellenőrizze a következő beállításokat:

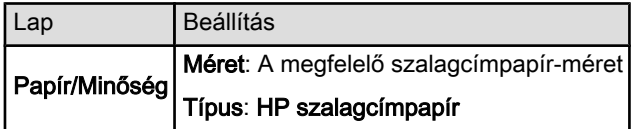

#### Ellenőrizze a szoftvert

- Ellenőrizze, hogy a használt program nyomtat-e szalagcímeket. Nem minden program képes szalagcímek nyomtatására.
- Ha a lap végein kihagyások jelennek meg, ellenőrizze, hogy a nyomtatószoftver megfelelően működik-e.

# 9.8 Nyomtatási problémák keret nélküli nyomtatásnál

Keret nélküli fényképek nyomtatásánál a következő irányelveket kövesse:

- Ellenőrizze, hogy a Nyomtatási parancsikonok lapon található Papírméret legördülő listában megadott papírméret egyezik-e az adagolótálcába betöltött papír méretével.
- Válassza ki a megfelelő papírtípust a Nyomtatási parancsikonok lapon található Papírtípus legördülő listából.
- Szürkeárnyalatos nyomtatásnál válassza a Szín lapon található Szürkeárnyalatos nyomtatás alatti Jó minőség lehetőséget.

• Ne nyomtasson keret nélküli dokumentumokat [tintahelyettesítő módban](#page-15-0). A nyomtatóban mindig két nyomtatópatron legyen behelyezve.

# A fénykép valamely része halvány

Az elhalványodás a fénykép szélein jelentkezik

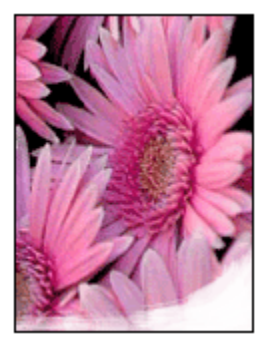

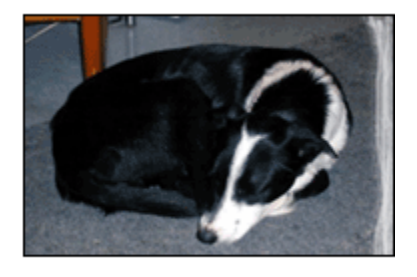

Ellenőrizze, hogy a fotópapír nincs-e meghajolva. Ha a fotópapír meg van hajolva, akkor helyezze a papírt egy műanyag tasakba, majd hajlítsa az elhajlással ellenkező irányba, amíg a papír ki nem egyenesedik. Ha a probléma továbbra is fennáll, használjon olyan fotópapírt, amely nincs meghajolva.

A fotópapírok meghajlásának megakadályozásával kapcsolatos tudnivalókért lásd a [fotópapír tárolása](#page-41-0) oldalt.

Az elhalványodás a fénykép széleihez közel jelentkezik

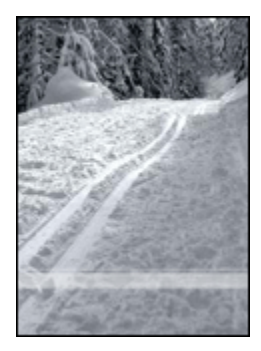

Ha az elhalványodás a fénykép szélétől körülbelül 25 - 64 mm (1 - 2,5 hüvelyk) távolságra jelentkezik, próbálja a következőt tenni:

- Helyezzen egy [fotó nyomtatópatront](#page-36-0) és egy háromszínű nyomtatópatront a nyomtatóba.
- Forgassa el a képet 180 fokkal.

• Nyissa meg a [Nyomtató tulajdonságai](#page-99-0) párbeszédpanelt, válassza ki a Papír/ Minőség lapot, majd állítsa a Nyomtatási minőségetMaximum dpi értékre.

Használja a [Mi ez? súgót](#page-100-0), ha többet szeretne megtudni a Nyomtató tulajdonságai párbeszédpanelben használt lehetőségekről.

### A kép világos részein csíkok jelennek meg

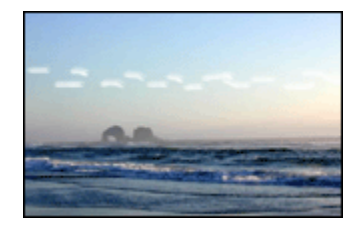

Ha csíkok jelennek meg a fénykép halvány részein valamely hosszanti peremtől kb. 64 mm-re (2,5 hüvelyk), akkor próbálja a következőt tenni:

- Helyezzen egy [fotó nyomtatópatront](#page-36-0) a nyomtatóba.
- Forgassa el a képet 180 fokkal.

Használja a [Mi ez? súgót](#page-100-0), ha többet szeretne megtudni a Nyomtató tulajdonságai párbeszédpanelben használt lehetőségekről.

### A kép nem egyenesen kerül nyomtatásra

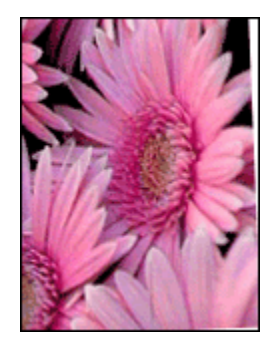

Ha a kép egy bizonyos szögben nyomtatódik ki, kövesse az alábbi lépéseket:

- 1. Távolítsa el az összes papírt az adagolótálcából.
- 2. Helyezze a fotópapírt a megfelelő módon az adagolótálcára.
- 3. Csúsztassa a papírszabályzókat szorosan a média széleihez.

# A nyomatnak nem kívánt kerete van A legtöbb fotópapírtípus esetén

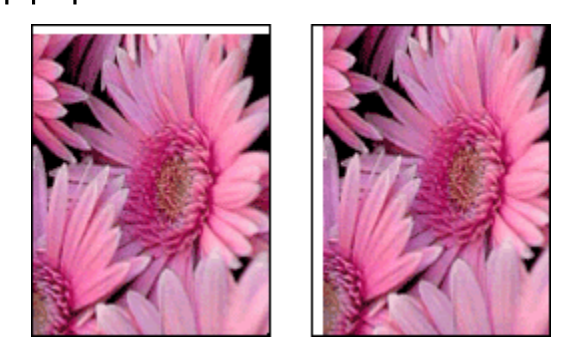

Ha a nyomaton nem kívánt keret látható, akkor próbálja a következőt:

- [Nyomtatópatronok igazítása](#page-145-0)
- Nyissa meg a [Nyomtató tulajdonságai](#page-99-0) párbeszédpanelt, válassza ki a Papír/ Minőség lapot, és ellenőrizze, hogy a kiválasztott papírméret megegyezik-e mind azzal a papírmérettel amire a fénykép formázva lett, mind a nyomtatóba helyezett papír méretével.
- Nyissa meg a [Nyomtató tulajdonságai](#page-99-0) párbeszédpanelt, válassza ki a Papír/ Minőség lapot, majd jelölje be a Keret nélküli automatikus illesztés négyzetet.

Kétoldalas dokumentum nyomtatásakor nyomtassa a dokumentumot inkább [kézi](#page-179-0) mint automatikus lapátfordítással.

#### Letéphető füllel ellátott fotópapír esetén

Ha a keret a letéphető fül alatt jelenik meg, akkor távolítsa el a fület.

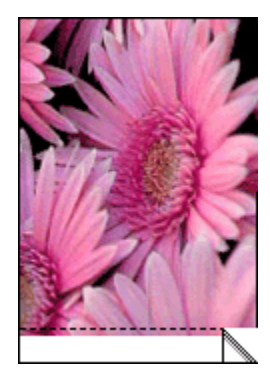

Amennyiben a keret a letéphető fül fölött jelenik meg, [illessze a nyomtatópatront.](#page-145-0)

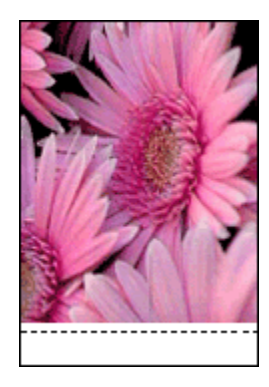

# **Tintafoltok**

Használjon HP fotópapírt.

Ellenőrizze, hogy a fotópapír nincs-e meghajolva. Ha a fotópapír meg van hajolva, akkor helyezze a papírt egy műanyag tasakba, majd hajlítsa azt az elhajlással ellenkező irányba, amíg a papír ki nem egyenesedik. Ha a probléma továbbra is fennáll, használjon olyan fotópapírt, amely nincs meghajolva.

Ha a papír nincs meghajolva, akkor kövesse az alábbi lépéseket:

- 1. Nyissa meg a [Nyomtató tulajdonságai](#page-99-0) párbeszédpanelt.
- 2. Kattintson az Alapbeállítások címkére, majd a Speciális funkciók gombra.

Megjelenik a Speciális funkciók párbeszédpanel.

- 3. Mozgassa a Száradási idő csúszkát a Több irányába.
- 4. Mozgassa a Tintamennyiség csúszkát a Kevés irányába.

Megjegyzés: A kép színei ezáltal világosabbak lehetnek.

5. Kattintson az OK gombra.

Ha a probléma továbbra is fennáll, akkor próbálja a következő lépéseket:

- 1. Távolítsa el a szegély nélküli médiát, és töltsön be sima papírt az adagolótálcába.
- 2. Nyomja meg, s tartsa lenyomva az **Áramellátás** gombot, majd nyomja meg a Folytatás gombot. A nyomtató kinyomtat egy tesztlapot.
- 3. Addig ismételje a 2. lépést, amíg a tesztoldal hátulján már nincs tintafolt.

# <span id="page-166-0"></span>9.9 Hibaüzenetek

### Kifogyott a papír üzenet

### Ha van papír az adagolótálcában vagy az opcionális alsó tálcában

- 1. Ellenőrizze a következőket:
	- Elegendő papír van a papírtálcában (legalább tíz lap).
	- A papírtálca nincs túltöltve.
	- A papírköteg érinti a papírtálca hátulját.
- 2. A papírszabályzókat csúsztassa szorosan a papír széléhez.
- 3. A nyomtatás folytatásához nyomja meg a Folytatás gombot.

### Ha az adagolótálca vagy az opcionális alsó tálca üres

- 1. Tegyen papírt a tálcába.
- 2. A nyomtatás folytatásához nyomja meg a Folytatás gombot.

# A "hiba történt az USB portra való íráskor" üzenet jelenik meg

Ha USB nyomtatókábelt használ, előfordulhat, hogy a nyomtató nem megfelelő adatot kap egy másik USB eszköztől vagy USB elosztótól. Csatlakoztassa a nyomtatót közvetlenül a számítógép USB portjára.

# A "hiba történt az LPT1 portra való íráskor" hibaüzenet jelenik meg

A nyomtató a számítógéphez USB kábellel csatlakozik, de lehet, hogy a kábelt nem csatlakoztatták a szoftver telepítése előtt.

Törölje le, majd telepítse újra a szoftvert.

### A "nem hozható létre kétirányú kommunikáció" vagy "a nyomtató nem válaszol" hibaüzenet jelenik meg

Lehetséges, hogy a nyomtató nem tud kommunikálni a számítógéppel, ha túl hosszú az USB kábel.

Ha ezt a hibaüzenetet kapja, győződjön meg róla, hogy az USB kábel nem hosszabb, mint öt méter. A nyomtatót ne USB elosztóhoz, hanem közvetlenül a számítógép USB portjához csatlakoztassa.

### Nem a megfelelő USB portra történik a nyomtatás (HP Deskjet 6540-50 series)

Ha a számítógép úgy van beállítva, hogy használja a nyomtató hátsó és elülső USB portját is, akkor előfordulhatott, hogy nem a megfelelő portra történt a nyomtatás.

<span id="page-167-0"></span>A számítógép a nyomtatóillesztő két verziójával rendelkezik, egyik az elülső, a másik a hátsó USB porthoz való. Ha a nyomtató a hátsó USB porthoz van csatlakoztatva, de az elülső USB portnak megfelelő nyomtatóillesztő van kiválasztva, akkor a nyomtató nem fog nyomtatni.

A Nyomtatás párbeszédpanel megnyitásához kattintson a Fájl, majd a Nyomtatás menüpontokra. A Nyomtatás párbeszédpanelben a nyomtatóillesztőnek két verziója látható. Válassza ki annak a portnak megfelelőt, amelyikre nyomtat.

# 9.10 A nyomtató jelzőfényei világítanak vagy villognak

# Áttekintés

A nyomtató jelzőfényeinek áttekintéséhez kattintson a nyomtatómodelljére:

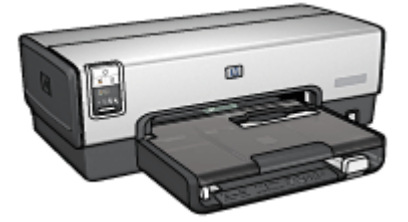

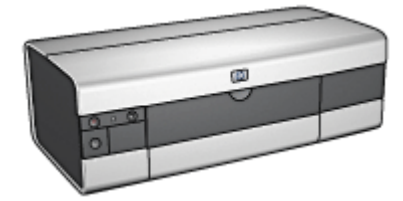

[HP Deskjet 6540-50 series](#page-5-0) [HP Deskjet 6520 series](#page-19-0)

### Amit a jelzőfények mutatnak

A nyomtató jelzőfényei a nyomtató állapotát jelzik.

# Áramellátás jelzőfény villog

A nyomtató nyomtatáshoz készülődik.

Ha a nyomtató megkapta az összes adatot, akkor a jelzőfény abbahagyja a villogást.

# Folytatás jelzőfény villog

#### A nyomtatóban kifogyhatott a papír

- 1. Helyezzen papírt az adagolótálcába.
- 2. Nyomja meg a Folytatás gombot a nyomtató elülső oldalán.

#### Elakadhatott a papír

Kövesse az utasításokat a [papírelakadás megszüntetéséhez](#page-153-0).

### A nyomtatópatron állapotjelző-fénye folytonosan világít vagy villog

A HP Deskjet 6540-50 series nyomtatónak két nyomtatópatron állapotjelző-fénye van. A bal oldali jelzőfény a bal oldali, míg a jobb oldali jelzőfény a jobb oldali nyomtatópatronhoz tartozik.

A HP Deskjet 6520 series nyomtatónak a két nyomtatópatron számára csak egy jelzőfénye van.

#### Csak a HP Deskjet 6520 series esetén

Nézze meg, hogy van-e hibaüzenet a számítógép képernyőjén. Ha nem jelenik meg hibaüzenet, akkor kövesse az alábbi lépéseket.

#### Ha a jelzőfény világít, de nem villog

Ellenőrizze, hogy a nyomtatópatronokban [van-e elég tinta.](#page-148-0) Ha a nyomtatási minőség leromlik, cserélje ki a nyomtatópatront.

Ha egy nyomtatópatronban kevés a tinta, vegye fontolóra a [patroncserét](#page-141-0).

Ha egyik nyomtatópatronban sem kevés a tinta, akkor nyomja meg a Folytatás gombot. Ha továbbra is világít a Nyomtatópatron állapotjelző-fény, kapcsolja ki, majd kapcsolja be a nyomtatót.

#### Ha a jelzőfény világít és villog

Ellenőrizze, hogy a [megfelelő nyomtatópatronok](#page-14-0) vannak-e behelyezve.

Ha egy keret nélküli dokumentumot nyomtatott, amikor a jelzőfény villogni kezdett, akkor kövesse a [keret nélküli nyomtatás irányelveit](#page-161-0).

Ellenkező esetben kövesse az alábbi lépéseket:

- 1. Nyissa fel a nyomtató fedőlapját, vegye ki a jobb oldali nyomtatópatront, majd zárja vissza a fedőlapot.
- 2. Tegye az alábbiak egyikét:
	- Ha a fény villog: Nyissa ki a fedőlapot, helyezze vissza az eltávolított nyomtatópatront, majd vegye ki a másik nyomtatópatront. Folytassa a 3. lépéssel.
	- Ha a fény kialudt: Az eltávolított nyomtatópatronnal van probléma. Folytassa a 3. lépéssel.
- 3. [Tisztítsa meg kézzel](#page-146-0) a nyomtatópatront.

Megtisztítása után a nyomtatópatront helyezze vissza a nyomtatóba.

Ha a nyomtatópatron állapotjelző-fény továbbra is villog, akkor [cserélje ki a](#page-141-0) [nyomtatópatront.](#page-141-0)

### <span id="page-169-0"></span>Nyomtatási minőség ikon jelzőfényei folyamatosan világítanak vagy villognak (HP Deskjet 6540-50 series)

Tekintse meg a [Nyomtatási minőség választó](#page-8-0) oldalt.

### Az összes fény villog

Indítsa újra a nyomtatót.

1. Nyomta meg az **Áramellátás** kapcsológombot a nyomtató kikapcsolásához, majd nyomja meg az **Áramellátás** kapcsológombot a nyomtató újraindításához.

Ha a jelzőfények továbbra is villognak, folytassa a 2. lépéstől.

- 2. Nyomia meg az **Áramellátás** gombot a nyomtató kikapcsolásához.
- 3. Húzza ki a nyomtató hálózati tápkábelét a fali csatlakozóból.
- 4. Dugja vissza a nyomtató hálózati tápkábelét a fali csatlakozóba.
- 5. Nyomia meg az **Áramellátás** gombot a nyomtató bekapcsolásához.

# Tápkábel jelzőfény

A tápkábel jelzőfénye akkor világít, amikor elektromos áram halad a kábelben. Ha a jelzőfény nem világít, akkor a tápkábelen keresztül nem halad elektromos áram.

# 9.11 A dokumentum nyomtatása lassú

### Több alkalmazás is meg van nyitva

A számítógép nem rendelkezik elég erőforrással ahhoz, hogy a nyomtató optimális sebességgel nyomtasson.

A nyomtatási sebesség növeléséhez nyomtatáskor zárja be a szükségtelen alkalmazásokat.

# Összetett dokumentumok, grafikák vagy fényképek nyomtatódnak

A grafikákat vagy fényképeket tartalmazó dokumentumok nyomtatása lassabb, mint a szöveges dokumentumoké.

Ha a számítógépe nem rendelkezik elég memóriával és szabad lemezterülettel a dokumentum normál körülmények közötti kinyomtatásához, használhatja a Kevés memória üzemmódot. Ennek az opciónak a használata ronthatja a nyomtatás minőségét. A Kevés memória üzemmód kikapcsolja a 4800 x 1200 optimalizált dpi módot is.

A Kevés memória üzemmód aktiválása:

1. Nyissa meg a [Nyomtató tulajdonságai](#page-99-0) párbeszédpanelt.

- <span id="page-170-0"></span>2. Kattintson az Alapbeállítások címkére, majd a Speciális funkciók gombra.
- 3. Jelölje be a Kevés memória mód négyzetet, majd kattintson az OK gombra.
- 4. Nyomtassa ki a dokumentumot.

### A legjobb vagy a maximum dpi nyomtatási mód van kiválasztva

A nyomtató sokkal lassabban nyomtat, ha a Legjobb vagy a Maximum dpi nyomtatási minőség van kiválasztva. A nyomtatás sebességének növeléséhez válasszon másik nyomtatási minőséget.

### A nyomtató illesztőprogram elavult

Valószínűleg egy elavult illesztőprogram van telepítve.

Az illesztőprogramok frissítésének információiért tekintse meg a HP [www.hp.com/](http://productfinder.support.hp.com/tps/Hub?h_product=hpdeskjet6357205&h_tool=prodhomes,support&h_lang=hu&h_cc=all) [support](http://productfinder.support.hp.com/tps/Hub?h_product=hpdeskjet6357205&h_tool=prodhomes,support&h_lang=hu&h_cc=all) weboldalát.

### A számítógép nem felel meg a rendszerkövetelményeknek

Ha a számítógépében nincs elég RAM vagy nincs egy nagyobb szabad lemezterület, akkor a nyomtatási folyamat tovább tart.

1. Ellenőrizze, hogy a számítógép merevlemezének mérete, a RAM nagysága és a processzorának sebessége megfelel-e a rendszerkövetelményeknek.

A rendszerkövetelmény adatokat a nyomtatóval kapott referencia útmutató tartalmazza.

2. A szükségtelen fájlok letörlésével szabadítson fel területet a merevlemezen.

### A nyomtató tintahelyettesítő módban van

A nyomtató lassabban nyomtathat, ha a [tintahelyettesítő mód](#page-15-0) van beállítva.

A nyomtatási sebesség növeléséhez használjon két nyomtatópatront a nyomtatóban.

# 9.12 Ha továbbra is problémákba ütközik

Ha a hibaelhárítási témák áttekintése után is problémát tapasztal, állítsa le, majd indítsa újra a számítógépét.

Ha számítógépe újraindítása után is fennállnak a problémák, látogassa meg a HP ügyfélszolgálati tanácsadóját a [www.hp.com/support](http://productfinder.support.hp.com/tps/Hub?h_product=hpdeskjet6357205&h_tool=prodhomes,support&h_lang=hu&h_cc=all) webcímen.

# <span id="page-171-0"></span>10 Választható tartozékok

A HP nyomtatójához a következő választható tartozékok állnak rendelkezésre.

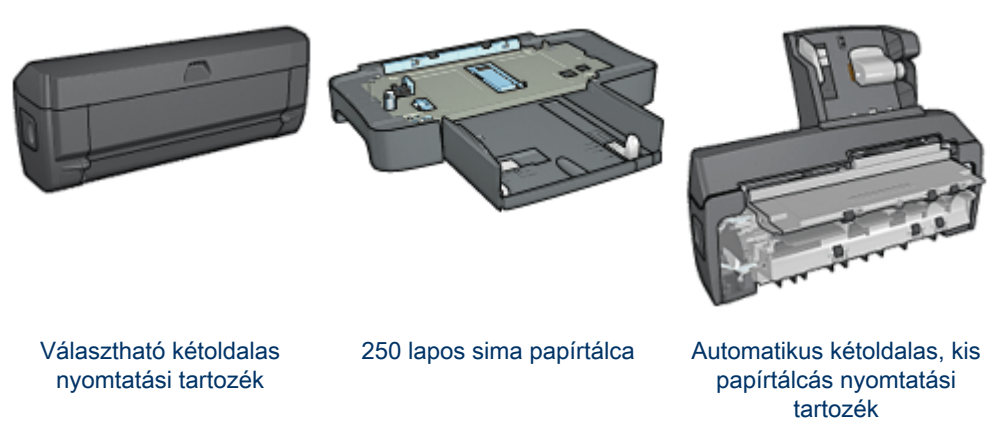

HP Jetdirect nyomtatókiszolgálók

- [HP Jetdirect 175x](#page-28-0)
- [HP Jetdirect 310x](#page-29-0)
- [HP Jetdirect 380x](#page-29-0)

Ha valamelyik tartozékot nem kapta meg a nyomtatóval, akkor azt egy HP viszonteladónál külön megvásárolhatja.

A tartozékok rendelési számait megtalálhatja a [tartozékok listájában.](#page-203-0)

Megjegyzés: A tartozékok hozzáférhetősége országonként/területenként változik.

# 10.1 Automatikus kétoldalas nyomtatási tartozék (duplex egység)

A duplex egység egy speciális hardvereszköz, mely lehetővé teszi a nyomtató számára a lap mindkét oldalára való automatikus nyomtatást.

A duplex egység használatának számos előnye van. A következő feladatokat végezheti el vele:

• Nyomtathat a lap mindkét oldalára anélkül, hogy kézzel újra be kellene helyeznie a lapot.

- Kevesebb papír fogy a lapok mindkét oldalára történő nyomtatásnak köszönhetően.
- Professzionális kinézetű brosúrák, jelentések, hírlevelek és egyéb különleges kiadványok készíthetők vele.

Ha a duplex egység nincs a nyomtatójához mellékelve, akkor külön megvásárolhatja egy hivatalos HP forgalmazónál.

Megjegyzés: A duplex egység nem kapható minden országban/területen.

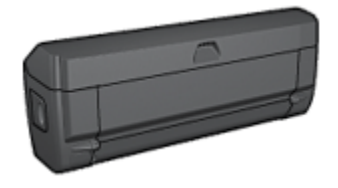

A duplex egység csak bizonyos papírtípusokat támogat. A támogatott papírtípusok listáját megtalálja a duplex egység dokumentációjában.

# 10.1.1 Duplex egység felszerelése

A duplex egység nyomtatójára történő felhelyezéséhez kövesse az alábbi lépéseket:

1. Nyomja a nyomtató hátsó ajtaján található két reteszkart egymás felé, majd távolítsa el az ajtót.

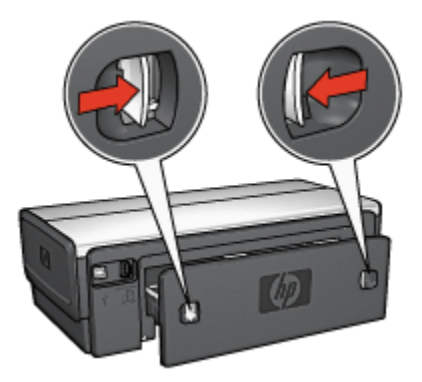

Megjegyzés: Ne dobja el a hátsó ajtót. A nyomtatáshoz a duplex egységnek vagy a hátsó ajtónak a nyomtatón kell lennie.

2. Helyezze a duplex egységet a nyomtató hátuljára úgy, hogy mindkét oldala a helyére kattanjon.

<span id="page-173-0"></span>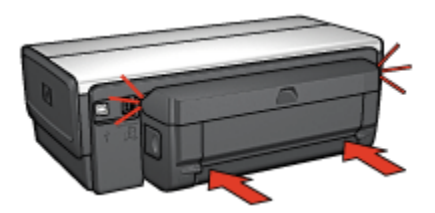

Megjegyzés: A nyomtatóra való felhelyezés során ne nyomja meg a duplex egység oldalain található gombokat. A gombokat csak a nyomtatóról való eltávolításkor használja.

# 10.1.2 Duplex egység engedélyezése

A duplex egység engedélyezéséhez kövesse az alábbi lépéseket:

- 1. Nyissa meg a nyomtató [Szerszámosládáját](#page-150-0).
- 2. Kattintson a Konfiguráció fülre.
- 3. Kattintson az Automatikus kétoldalas nyomtatási modul vagy az Automatikus kétoldalas, kis papírtálcás nyomtatási tartozék pontra, majd kattintson az Alkalmaz gombra.
- 4. A megerősítés ablakban kattintson az OK gombra.
- 5. Az ablak bezárásához kattintson a jobb felső sarokban található X-re.

Megjegyzés: Ha a duplex egység már engedélyezve van, akkor nem szükséges minden nyomtatásnál újra engedélyezni.

### 10.1.3 Automatikus füzetnyomtatás

Az automatikus füzetnyomtatáshoz a következő kiegészítők valamelyikének a nyomtatón kell lennie:

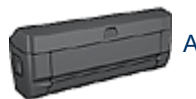

[Automatikus kétoldalas nyomtatási tartozék](#page-171-0)

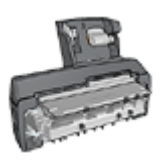

#### [Automatikus kétoldalas, kis papírtálcás nyomtatási tartozék](#page-187-0)

A kétoldalas nyomtatási tartozékok csak bizonyos típusú papírokat támogatnak. A támogatott papírtípusok listáját megtalálja az [Automatikus kétoldalas nyomtatási](#page-178-0) [tartozék](#page-178-0) vagy az [Automatikus kétoldalas, kis papírtálcás nyomtatási tartozék](#page-196-0) oldalon.

Ha nincs kétoldalas nyomtatási kiegészítő a nyomtatón vagy nem támogatott típusú papírra nyomtat, akkor használja a [kézi kétoldalas nyomtatás](#page-179-0) funkciót.

#### Irányelvek

Ne lépje túl az adagolótálca kapacitását: legfeljebb 150 lap.

### Nyomtatás

Helyezzen papírt a nyomtató adagolótálcájába, majd az automatikus füzetnyomtatáshoz kövesse az alábbi lépéseket:

- 1. Nyissa meg a [Nyomtató tulajdonságai](#page-99-0) párbeszédpanelt.
- 2. Válassza ki a Nyomtatási parancsikonok lapot, majd a legördülő listában kattintson a Kétoldalas, duplex nyomtatás pontra.

<span id="page-175-0"></span>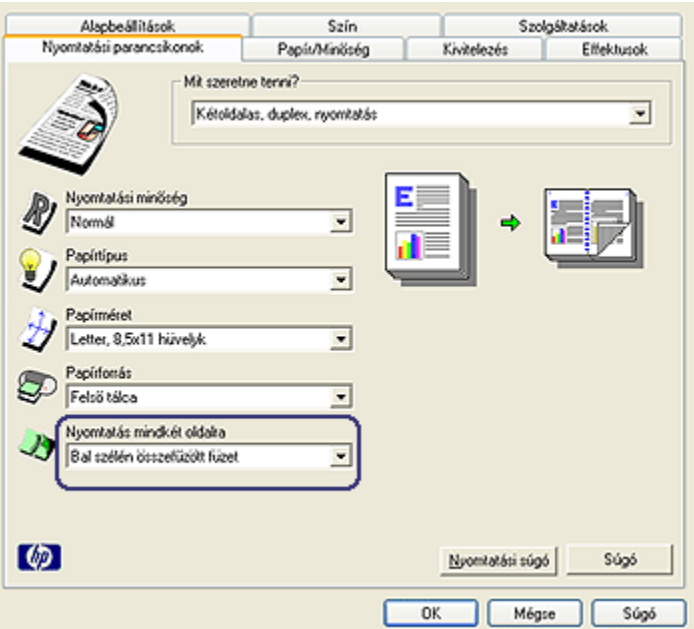

- 3. A Nyomtatás mindkét oldalra legördülő listában kattintson a következő kötési lehetőségek valamelyikére:
	- Bal szélén összefűzött füzet
	- Jobb szélén összefűzött füzet
- 4. Szükség szerint válasszon ki bármilyen más nyomtatási beállítást, majd kattintson az OK gombra.

Miután a lap első oldala kinyomtatásra került, a nyomtató szünetet tart, amíg a tinta megszárad. Amint a tinta megszáradt, a nyomtató visszahúzza a papírt a duplex egységbe, és a lap hátoldala kerül kinyomtatásra.

Megjegyzés: Ne távolítsa el a papírt a nyomtatóból, amíg mindkét oldal ki nincs nyomtatva.

#### 10.1.4 Problémák automatikus kétoldalas nyomtatásnál

### Papírelakadás történt az Automatikus kétoldalas nyomtatási tartozékban

#### Papírelakadás

A papír duplex egységből történő eltávolításához kövesse az alábbi lépéseket:

- 1. Kapcsolja ki a nyomtatót.
- 2. Nyomja meg a duplex egység bal és jobb oldalán található gombokat, majd vegye le a nyomtatóról.

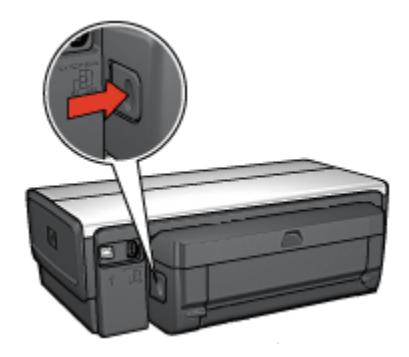

- 3. Vegyen ki minden papírt a nyomtató belsejéből.
- 4. Nyissa ki a duplex egységet.

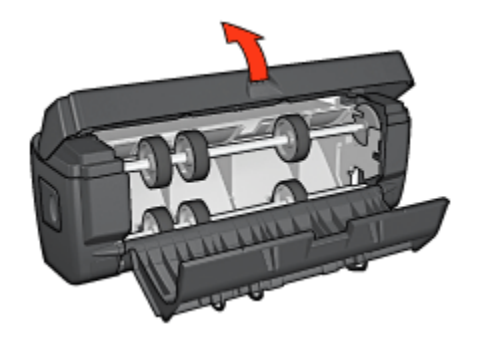

- 5. Vegyen ki minden papírt a duplex egység belsejéből.
- 6. Zárja be a duplex egységet, majd helyezze vissza a nyomtatóra.

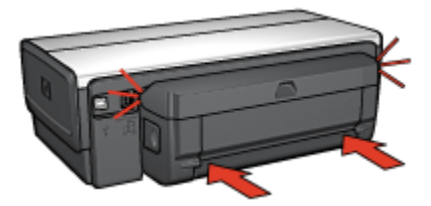

### Kétoldalas nyomtatási opció nem választható ki

Amíg el nem lett egy nyomtatási feladat sem küldve a nyomtatóra, addig a nyomtatóillesztő nem képes a duplex egységet érzékelni. A kétoldalas dokumentum nyomtatása előtt nyomtasson ki egy egyoldalas dokumentumot. A duplex egység használatának opciója meg fog jelenni a nyomtatószoftverben.

Ha a duplex egység használatának opciója még mindig nem jelent meg, akkor ellenőrizze, hogy teljesülnek-e a következő feltételek:

- A duplex egység a nyomtatóhoz van csatlakoztatva.
- A duplex egység [engedélyezve](#page-173-0) van a nyomtatószoftverben.
- A Papír/Minőség lapon kiválasztott médiatípust és méretet a duplex egység támogatja.

A támogatott médiatípusok és méretek listáját megtalálhatja a duplex egység specifikációiban:

- [Automatikus kétoldalas nyomtatási tartozék](#page-178-0)
- [Automatikus kétoldalas, kis papírtálcás nyomtatási tartozék](#page-196-0)

### A kétoldalas nyomtatás engedélyezve van, de a lapnak csak az egyik oldala kerül kinyomtatásra

Ellenőrizze, hogy teljesülnek-e a következő feltételek:

- •A [megfelelő nyomtatási opciók](#page-77-0) vannak beállítva mind a nyomtatószoftverben, mind a használt programban.
- Ha kétoldalas fotópapírra nyomtat, akkor a fotópapír nincs meghajolva. A fotópapírnak a nyomtatás előtt simának kell lennie. További információkért lásd a [fotópapír tárolása és kezelése](#page-41-0) részt.
- A Papír/Minőség lapon kiválasztott médiatípust és méretet a duplex egység támogatja.

A támogatott médiatípusok és méretek listáját elolvashatja a duplex egységhez mellékelt dokumentációban.

Ha az adott médiatípust vagy méretet a duplex egység nem támogatja, a dokumentumot a [kézi kétoldalas nyomtatási utasításokkal](#page-179-0) nyomtathatja ki.

Megjegyzés: Egyoldalas papírra, mint például az egyoldalas fotópapír, ne próbáljon kétoldalas dokumentumot nyomtatni!

#### A kötési margó rossz helyen van

- 1. Nyissa meg a [Nyomtató tulajdonságai](#page-99-0) párbeszédpanelt.
- 2. Kattintson a Kivitelezés címkére.
- 3. Ellenőrizze, hogy teljesülnek-e a következő feltételek:
- <span id="page-178-0"></span>• A Lapozás felfelé opció nincs bejelölve oldalkötésnél (könyvkötés).
- A Lapozás felfelé opció be van jelölve felső kötésnél (tömbkötés).

További információkért lásd a [kétoldalas nyomtatás](#page-77-0) részt.

### A kétoldalas nyomtatás kiválasztásakor megváltozik a papírméret

A duplex egység nem támogatja a papírméretet.

# A színek halványak

Ha a színek halványak, próbálja a kétoldalas dokumentumot a [kézi kétoldalas](#page-179-0) [nyomtatás utasításaival](#page-179-0) kinyomtatni.

# 10.1.5 Automatikus kétoldalas nyomtatási tartozék specifikációi

# Méretei a nyomtatón

124,6 mm (4,9 hvk) magasság x 320,5 mm (12,62 hvk) szélesség x 77,7 mm (3,06 hvk) mélység

# Dőlés (a nyomtatott lap másik oldala)

Sima papír: +/- ,009 mm/mm (,009 hvk/hvk) Kártyák: +/- ,006 mm/mm (,006 hvk/hvk) Borítékok: +/- ,012 mm/mm (,012 hvk/hvk)

# Média tömeg

Letter/A4: 60 - 90 g/m² (16 - 24 font) Kártyák: Legfeljebb 200 g/m² (legfeljebb 110 font/kartoték) Speciális papír: Legfeljebb 160 g/m² (legfeljebb 44 font/köteg)

# Média méretek

Mérettartomány: 81 x 117 mm - 216 x 297 mm (3,2 x 4,6 hvk - 8,5 x 11 hvk) Papír:

- U.S. Letter: 216 x 279 mm (8,5 x 11 hvk)
- Executive: 184 x 267 mm (7,25 x 10,5 hvk)
- A4: 210 x 297 mm
- A5: 148 x 210 mm
- B5: 182 x 257 mm

<span id="page-179-0"></span>Kártyák:

- 127 x 203 mm (5 x 8 hvk)
- 102 x 152 mm (4 x 6 hvk)
- A6: 105 x 148,5 mm
- Hagaki: 100 x 148 mm
- L méret: 89 x 127 mm

# 10.1.6 Kézi kétoldalas nyomtatás

A kézi kétoldalas nyomtatás utasításaiért válassza ki a nyomtatómodelljét:

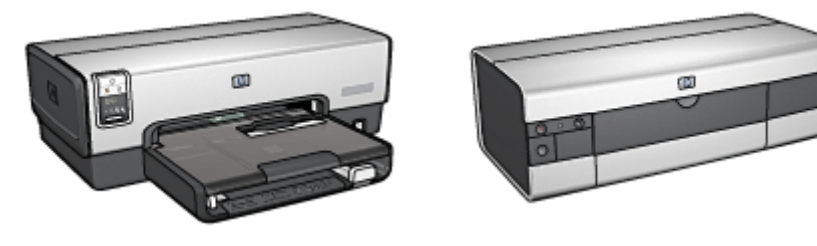

[HP Deskjet 6540-50 series](#page-74-0) [HP Deskjet 6520 series](#page-133-0)

# 10.1.7 Kézi füzetnyomtatás

A kézi kétoldalas nyomtatás utasításaiért tekintse a nyomtatómodelljét:

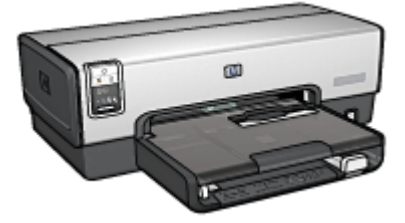

[HP Deskjet 6540-50 series](#page-64-0) [HP Deskjet 6520 series](#page-126-0)

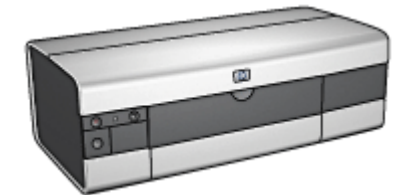

# 10.2 250 lapos sima papírtálca tartozék

A 250 lapos sima papírtálca tartozék nyomtatója papírkapacitását 400 lapra növeli. Ez nagy mennyiségű nyomtatások esetén hasznos, illetve akkor, ha az adagolótálcát speciális média, mint például fejléces papírok számára kívánja fenntartani, ugyanakkor azonban sima papírt is használ.
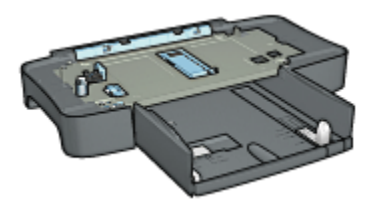

Ha a 250 lapos sima papírtálca tartozékot nem kapta meg a nyomtatóval, akkor megvásárolhatja bármelyik hivatalos HP viszonteladónál.

Megjegyzés: A 250 lapos sima papírtálca tartozék nem kapható minden országban/területen.

## 10.2.1 250 lapos sima papírtálca tartozék behelyezése

A 250 lapos sima papírtálca tartozék behelyezéséhez kövesse az alábbi lépéseket:

- 1. Kapcsolja ki a nyomtatót.
- 2. Keressen egy helyet a nyomtatónak, és helyezze a 250 lapos sima papírtálca tartozékot arra a helyre.
- 3. Óvatosan emelje fel a nyomtatót, és helyezze a papírtálca fölé.

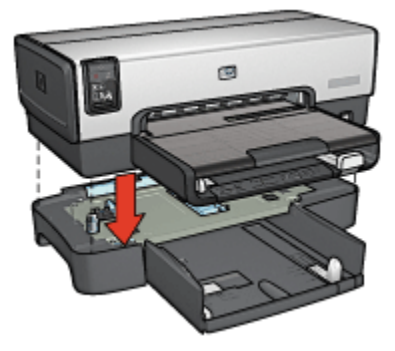

4. Finoman helyezze a nyomtatót a papírtálcára.

# 10.2.2 250 lapos sima papírtálca tartozék betöltése

#### Két rész

A 250 lapos sima papírtálca tartozék két részből áll.

<span id="page-181-0"></span>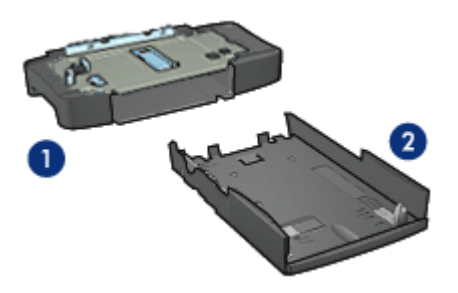

- 1. Alap
- 2. Alsó tálca

Az alsó tálca három méretbeállítóval rendelkezik.

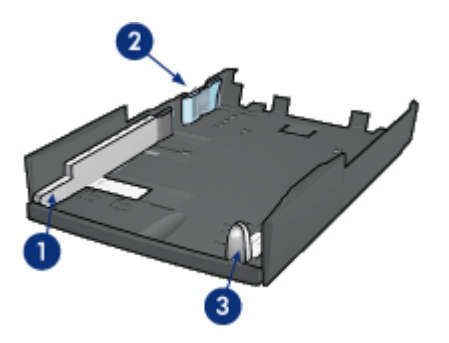

- 1. Papírszélesség-szabályzó
- 2. Papírszélesség-határoló
- 3. Papírhossz-szabályzó

Megjegyzés: A papírméret megváltoztatásakor a tálcában mind a három papírszabályzót be kell állítani.

# Papírméret beállítása

A papírméret megváltoztatásakor a tálcában mindhárom papírszabályzót a megfelelő pozícióba kell állítani.

A papírméret beállításához kövesse az alábbi lépéseket:

1. Távolítsa el az alsó tálcát az alapról.

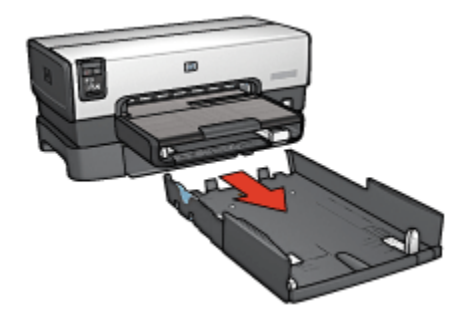

2. Csúsztassa a papírszélesség-szabályzót addig, amíg a nyíl egybeesik a helyes beállítással.

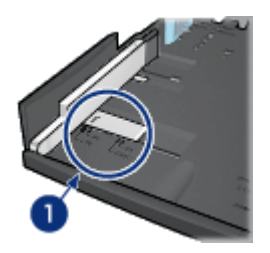

1. Nyilak igazítása

Megjegyzés: Legal méretű papírra való nyomtatáshoz állítsa a papírszélesség-szabályzót LTR állásba.

3. Állítsa be a papírszélesség-határolót úgy, hogy óvatosan beilleszti azt a megfelelő nyílásba.

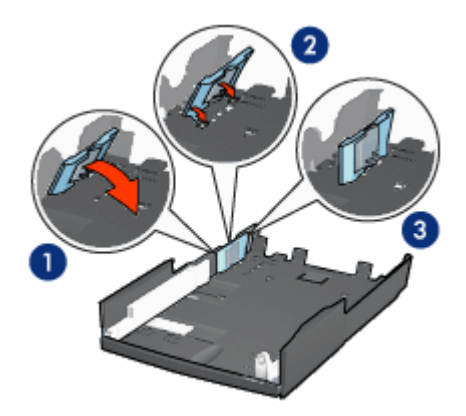

- 1. Hajtsa a határolót előre.
- 2. Helyezze a határolót a megfelelő nyílásokba.
- 3. Hajtsa a határolót hátra, amíg a helyére nem ugrik.

Megjegyzés: Legal méretű papírra való nyomtatáshoz állítsa a papírszélesség-határolót LTR állásba.

4. A papírhossz-szabályzó beállításához húzza ki azt addig, amíg a nyíl egyvonalba nem esik a papír méretével.

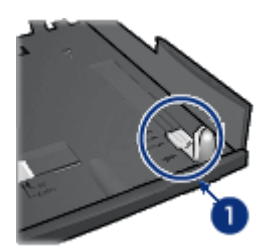

1. Nyilak igazítása

Megjegyzés: Legal méretű papírra történő nyomtatáshoz ütközésig húzza ki a papírhossz-szabályzót.

# Papír betöltése

Papír betöltéséhez kövesse az alábbi lépéseket:

- 1. Távolítsa el az alsó tálcát az alapról.
- 2. Ellenőrizze, hogy [mind a három papírszabályzó](#page-181-0) a megfelelő pozícióban van-e.
- 3. Helyezzen papírt az alsó tálcába.

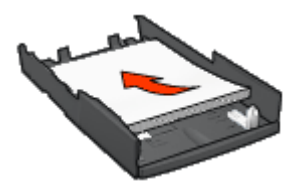

4. Helyezze az alsó tálcát az alapba úgy, hogy az a helyére ugorjon.

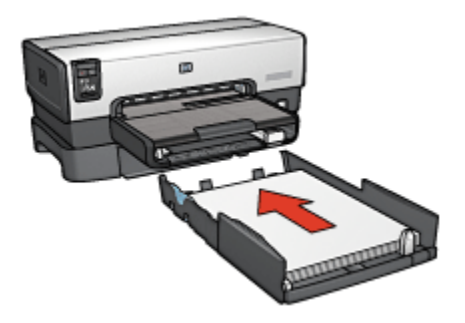

## 10.2.3 Különböző első oldal nyomtatása a 250 lapos sima papírtálca tartozék segítségével

#### Irányelvek

A [250 lapos sima papírtálca tartozék](#page-179-0) nem tartozéka a nyomtatónak, de bármelyik hivatalos HP viszonteladónál megvásárolhatja. A tartozék nem érhető el minden országban/területen.

#### Papír betöltése

- 1. A dokumentum törzse számára helyezzen papírt a 250 lapos sima papírtálca tartozékba.
- 2. Az első oldalnak szánt papírt helyezze az adagolótálcába.

#### Nyomtatás

A fedőlappal rendelkező dokumentum nyomtatásához kövesse az alábbi lépéseket:

- 1. Nyissa meg a [Nyomtató tulajdonságai](#page-99-0) párbeszédpanelt.
- 2. Kattintson a Papír/Minőség fülre.
- 3. Jelölje be a Használjon más papírt jelölőnégyzetet.
- 4. Kattintson az Első oldal pontra.

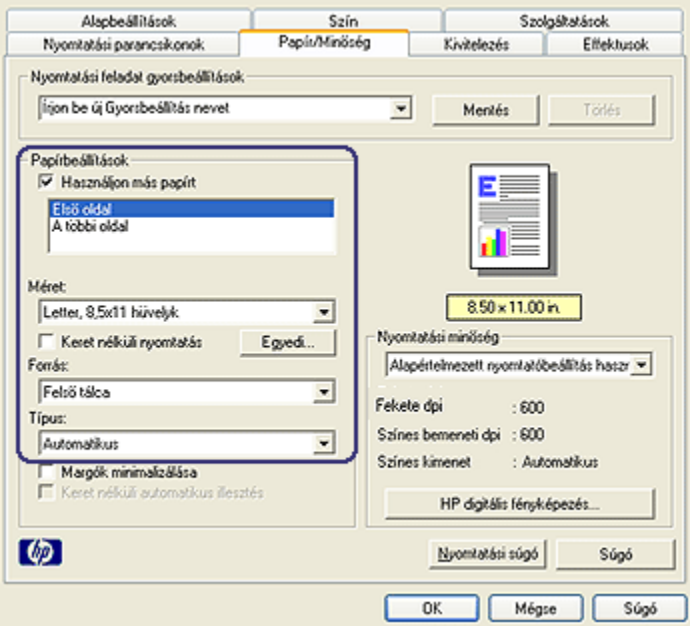

- 5. Válassza ki az első oldalhoz a papír típusát és méretét.
- 6. A Forrás dobozban kattintson a Felső tálca pontra.
- 7. Kattintson A többi oldal pontra.

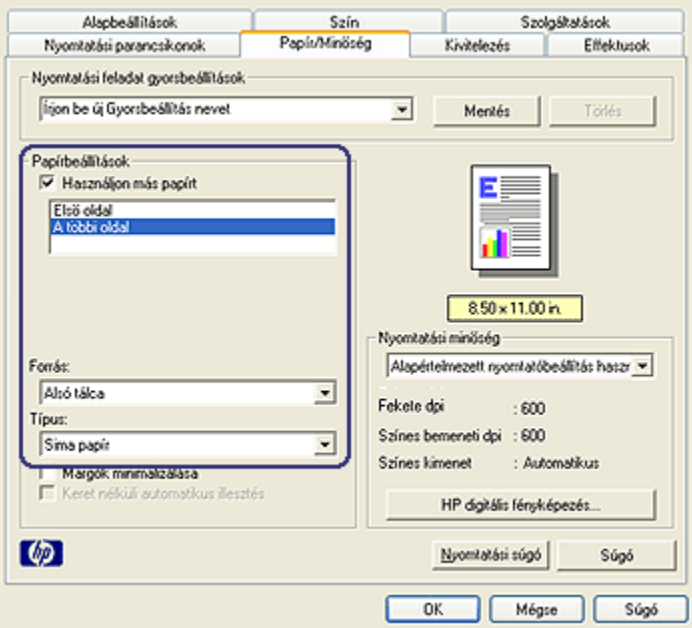

- 8. A Forrás dobozban kattintson az Alsó tálca pontra.
- 9. A Típus legördülő listából válassza ki a papírtípust a többi oldal számára.

Ne válassza az Automatikus beállítást.

10. Szükség szerint válasszon ki bármilyen más nyomtatási beállítást, majd kattintson az OK gombra.

Ne nyomtassa a dokumentumot fordított sorrendben.

#### 10.2.4 250 lapos sima papírtálca tartozék specifikációi

#### Méretek

448 mm (17,64 hvk) szélesség x 65 mm (2,56 hvk) magasság x 384 mm (15,12 hvk) mélység

#### Tömeg

1,99 kg (4,40 font)

## Média tömeg

Letter/A4 papír: 60 - 105 g/m2 (16 - 28 font)

#### Média méretek

USA Letter: 216 x 279 mm (8,5 x 11 hvk) Executive: 184 x 267 mm (7,25 x 10,5 hvk) A4: 210 x 297 mm A5: 148 x 210 mm B5: 182 x 257 mm

# 10.3 Automatikus kétoldalas, kis papírtálcás nyomtatási tartozék

Az Automatikus kétoldalas, kis papírtálcás nyomtatási tartozék egy olyan hardverelem, mely egy hátsó tálcát tartalmaz a kis médiák számára, valamint egy duplex egységet a teljes méretű és kis médiák kétoldalas nyomtatásához.

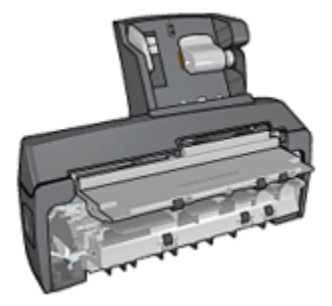

- Ha a [Levelezőlapok](#page-188-0) és más kis médiák a hátsó tálcába vannak töltve, automatikusan lehet mindkét oldalukra nyomtatni.
- •A [fotópapírnak](#page-190-0) és a [borítékoknak](#page-191-0) csak az egyik oldalára lehet nyomtatni a kis papírtálca segítségével.
- [Kétoldalas dokumentumokat automatikusan](#page-77-0) lehet nyomtatni.

Ha az Automatikus kétoldalas, kis papírtálcás nyomtatási tartozékot nem kapta meg a nyomtatóval, akkor megvásárolhatja bármelyik hivatalos HP viszonteladónál.

Megjegyzés: Az Automatikus kétoldalas, kis papírtálcás nyomtatási tartozék nem szerezhető be minden országban/területen.

#### 10.3.1 Automatikus kétoldalas, kis papírtálcás nyomtatási tartozék behelyezése

Automatikus kétoldalas, kis papírtálcás nyomtatási tartozék behelyezéséhez kövesse az alábbi lépéseket:

<span id="page-188-0"></span>1. Nyomja a nyomtató hátsó ajtaján található két reteszkart egymás felé, majd távolítsa el az ajtót.

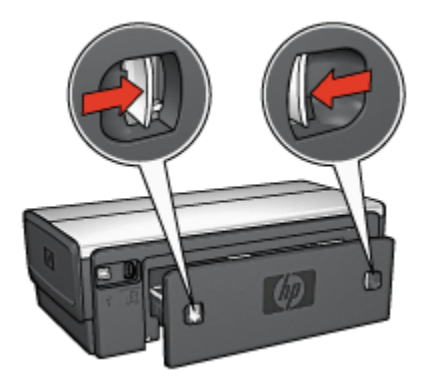

Ne dobja el a hátsó ajtót! Nyomtatáshoz vagy a tartozéknak, vagy a hátsó ajtónak a nyomtatón kell lennie.

2. Helyezze a tartozékot a nyomtató hátuljára úgy, hogy annak mindkét oldala a helyére kattanjon.

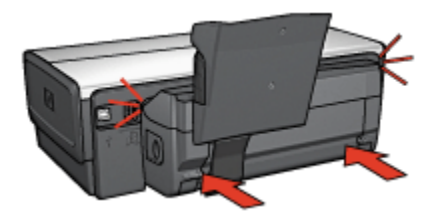

Megjegyzés: A nyomtatóra való felhelyezése során ne nyomja meg a tartozék oldalain található gombokat. A gombokat csak a nyomtatóról való eltávolításkor használja.

# 10.3.2 Levelezőlapok nyomtatása

#### Irányelvek

- Csak az Automatikus kétoldalas, kis papírtálcás nyomtatási tartozék specifikációinak megfelelő kártyákat használjon. További információkért tekintse meg az [Automatikus kétoldalas, kis papírtálcás nyomtatási tartozék](#page-196-0) [specifikációi](#page-196-0) oldalt.
- Ha sok kártyát nyomtat, akkor körülbelül a nyomtatás felénél vegye ki a kinyomtatott kártyákat a kiadótálcából.
- Ne lépje túl a hátsó tálca maximális kapacitását: 100 kártya.

#### Előkészület a nyomtatásra

- 1. Csúsztassa el a papírszélesség-szabályzót a bal oldalra.
- 2. Húzza előre a papír kart, s helyezze be a kártyákat.

A kártyák címoldalának kifelé kell nézni.

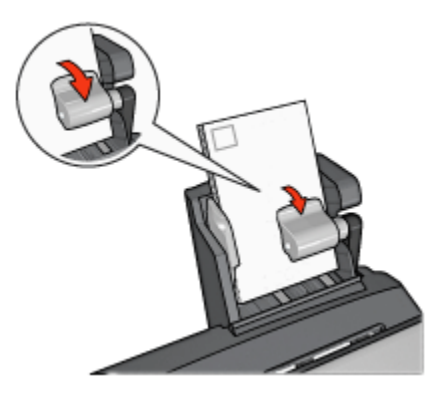

- 3. Engedje vissza a papír kart.
- 4. A papírszélesség-szabályzót csúsztassa szorosan a kártyák széléhez.

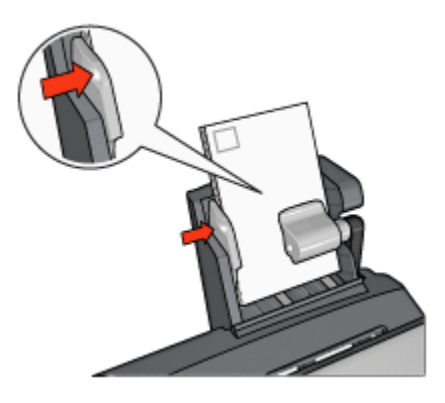

#### Nyomtatás

- 1. Nyissa meg a [Nyomtató tulajdonságai](#page-99-0) párbeszédpanelt.
- 2. A Nyomtatási parancsikonok lapon kattintson a Levelezőlap nyomtatása pontra, majd adja meg a következő nyomtatási beállításokat:
	- Papírméret: A megfelelő papírméret
	- Papírtípus: Sima papír
	- Papírforrás: Hátsó tálca

• Szükség szerint válasszon ki bármilyen más nyomtatási beállítást, majd kattintson az OK gombra.

<span id="page-190-0"></span>Használja a [Mi ez? súgót](#page-100-0), ha többet szeretne megtudni a **Nyomtató tulajdonságai** párbeszédpanelben használt lehetőségekről.

# 10.3.3 Kis fényképek

## Irányelvek

- Kiváló minőségű eredmény eléréséhez a háromszínű nyomtatópatron mellett [használjon fotó nyomtatópatront.](#page-36-0)
- Az elhalványulás teljes megelőzésének érdekében használjon HP prémium plusz fotópapírt, és a nyomtatóba helyezzen fotó nyomtatópatront.
- A fotónyomtatási jellemzők megismeréséhez tekintse meg a [fénykép javítása](#page-31-0) oldalt.
- Pénz és tinta megtakarítása céljából fényképek nyomtatásához használjon [HP](#page-42-0) [általános fotópapír, félfényes](#page-42-0) papírt.
- Ellenőrizze, hogy sima fotópapírt használ-e. A fotópapírok meghajlásának megakadályozásával kapcsolatos tudnivalókért lásd a [fotópapír tárolása](#page-41-0) oldalt.
- Ne lépje túl a hátsó tálca maximális kapacitását: 20 db fotópapír.

#### Előkészület a nyomtatásra

- 1. Csúsztassa el a papírszélesség-szabályzót a bal oldalra.
- 2. Húzza előre a papír kart, s helyezze be a fotópapírt.

A fotópapír nyomtatandó oldalának kifelé kell néznie.

Megjegyzés: Ha a fotópapír letéphető füllel rendelkezik, akkor a fülnek felfelé, azaz nem a nyomtatatóba való behúzás irányába kell néznie.

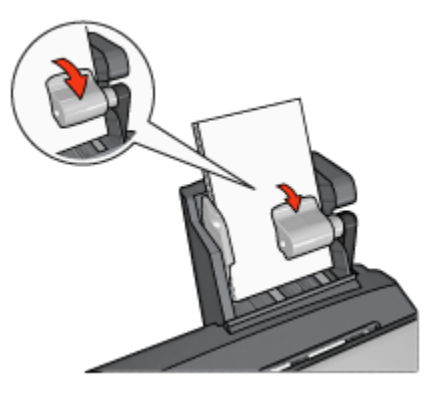

- <span id="page-191-0"></span>3. Engedje vissza a papír kart.
- 4. A papírszélesség-szabályzót csúsztassa szorosan a fotópapír széléhez.

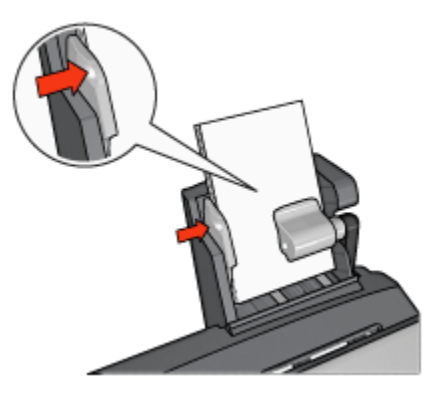

## Nyomtatás

- 1. Nyissa meg a [Nyomtató tulajdonságai](#page-99-0) párbeszédpanelt.
- 2. A Nyomtatási parancsikonok lapon a dokumentum típusánál kattintson vagy a Fotónyomtatás-keret nélkül, vagy a Fotónyomtatás-fehér kerettel értékre, majd adja meg a következő beállításokat:
	- Nyomtatási minőség: Normál, Legjobb vagy Maximum dpi
	- Papírméret: A megfelelő fotópapírméret
	- Papírforrás: Hátsó tálca
	- Papírtípus: A megfelelő fotópapírtípus
	- Tájolás: Álló vagy Fekvő
- 3. Igény szerint adja meg a következő beállításokat:
	- [HP digitális fényképezőgép beállítások](#page-32-0)
	- [Speciális színbeállítások](#page-37-0)
	- [Színkezelés](#page-38-0)
	- [Szürkeskálás minőség](#page-40-0)
- 4. A fénykép nyomtatásához kattintson az OK gombra.

Használia a [Mi ez? súgót](#page-100-0), ha többet szeretne megtudni a Nyomtató tulajdonságai párbeszédpanelben használt lehetőségekről.

# 10.3.4 Borítékok

#### Irányelvek

• Kerülje a következő típusú borítékok használatát:

- Kapcsokat vagy ablakokat tartalmaz
- Vastag, szabálytalan vagy görbe élei vannak
- Fényes vagy dombormintás
- Gyűrött, szakadt, vagy egyéb módon sérült
- Mielőtt a hátsó tálcára helyezné a borítékokat, igazítsa egymáshoz a széleiket.
- Ne lépje túl a hátsó tálca maximális kapacitását: 80 boríték.

#### Előkészület a nyomtatásra

- 1. Csúsztassa el a papírszélesség-szabályzót a bal oldalra.
- 2. Húzza előre a papír kart, s helyezze be a borítékokat.

A borítékokat a címzési oldalukkal kifelé, s a fülükkel balra helyezze be.

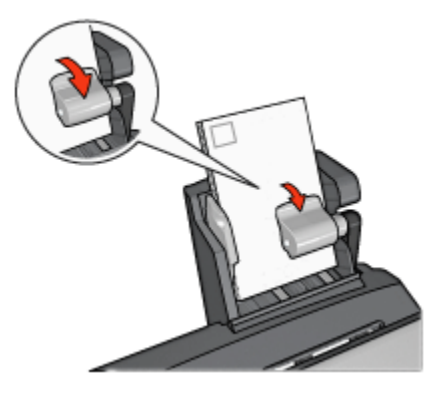

- 3. Engedje vissza a papír kart.
- 4. A papírszélesség-szabályzót csúsztassa szorosan a borítékok széléhez.

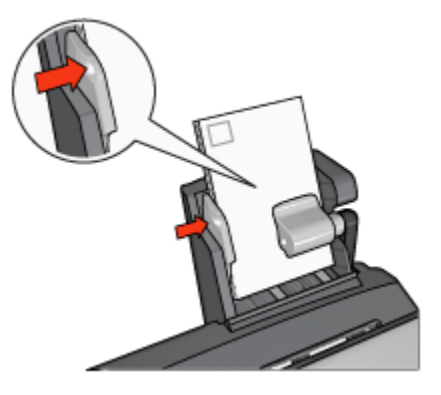

#### Nyomtatás

- 1. Nyissa meg a [Nyomtató tulajdonságai](#page-99-0) párbeszédpanelt.
- 2. Kattintson a Papír/Minőség fülre, majd adja meg a következő beállításokat:
	- Méret: A megfelelő borítékméret
	- Típus: A megfelelő papírtípus
	- Forrás: Hátsó tálca
- 3. Szükség szerint válasszon ki bármilyen más nyomtatási beállítást, majd kattintson az OK gombra.

Használja a [Mi ez? súgót](#page-100-0), ha többet szeretne megtudni a Nyomtató tulajdonságai párbeszédpanelben használt lehetőségekről.

#### 10.3.5 Problémák az Automatikus kétoldalas, kis papírtálcás nyomtatási tartozékkal

A papírelakadást ne a nyomtató eleje felől szüntesse meg!

#### Papírelakadás

Az Automatikus kétoldalas, kis papírtálcás nyomtatási tartozékban a papírelakadás megszüntetéséhez kövesse az alábbi lépéseket:

- 1. Kapcsolja ki a nyomtatót.
- 2. Nyomja meg a tartozék bal és jobb oldalán található gombokat, majd vegye le a tartozékot a nyomtatóról.

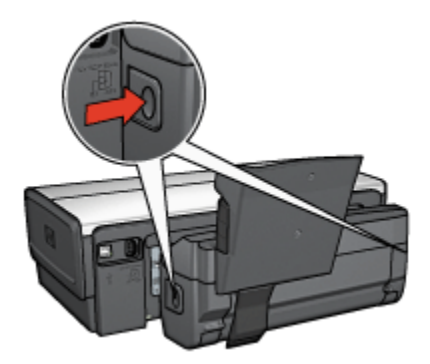

- 3. Vegyen ki minden papírt a nyomtató belsejéből.
- 4. Emelje fel a tartozék hátsó karját, majd akassza ki a kis papírtálcát.

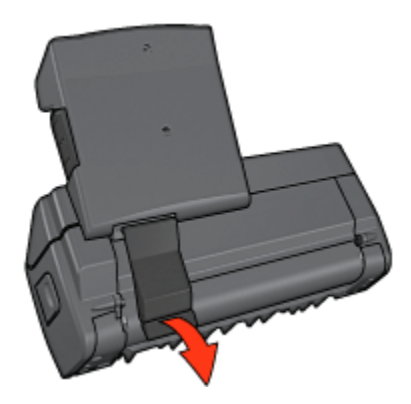

5. Hajtsa előre a kis papírtálcát, majd nyissa ki a tartozék alsó ajtaját.

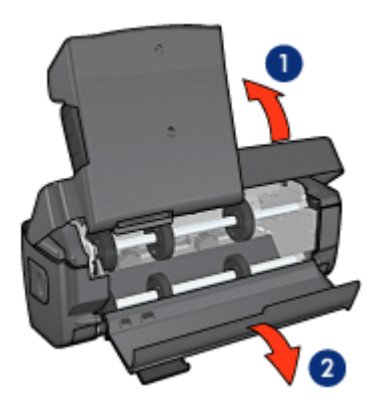

- 1. Hajtsa előre a kis papírtálcát
- 2. Nyissa ki a tartozék alsó ajtaját
- 6. Vegyen ki minden papírt a tartozék belsejéből.
- 7. Hajtsa fel az ajtót, majd a hátsó kar rögzítésével zárja be a tartozékot.
- 8. Helyezze vissza a tartozékot a nyomtatóra.

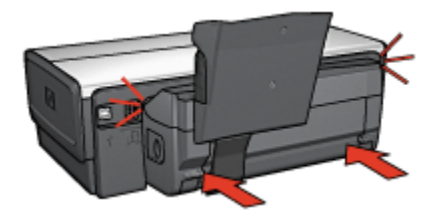

#### Kétoldalas nyomtatási opció nem választható ki

Amíg el nem lett egy nyomtatási feladat sem küldve a nyomtatóra, addig a nyomtatóillesztő nem képes a duplex egységet érzékelni. A kétoldalas dokumentum nyomtatása előtt nyomtasson ki egy egyoldalas dokumentumot. A duplex egység használatának opciója meg fog jelenni a nyomtatószoftverben.

Ha a duplex egység használatának opciója még mindig nem jelent meg, akkor ellenőrizze, hogy teljesülnek-e a következő feltételek:

- A duplex egység a nyomtatóhoz van csatlakoztatva.
- A duplex egység [engedélyezve](#page-173-0) van a nyomtatószoftverben.
- A Papír/Minőség lapon kiválasztott médiatípust és méretet a duplex egység támogatja.

A támogatott médiatípusok és méretek listáját megtalálhatja a duplex egység specifikációiban:

- [Automatikus kétoldalas nyomtatási tartozék](#page-178-0)
- [Automatikus kétoldalas, kis papírtálcás nyomtatási tartozék](#page-196-0)

#### A kétoldalas nyomtatás kiválasztásakor megváltozik a papírméret

A [duplex egység](#page-178-0) nem támogatja a papírméretet.

#### A kötési margó rossz helyen van

- 1. Nyissa meg a [Nyomtató tulajdonságai](#page-99-0) párbeszédpanelt.
- 2. Kattintson a Kivitelezés fülre.
- 3. Ellenőrizze, hogy teljesülnek-e a következő feltételek:
	- A Lapozás felfelé opció nincs bejelölve oldalkötésnél (könyvkötés).
	- A Lapozás felfelé opció be van jelölve felső kötésnél (tömbkötés).

További információkért lásd a [kétoldalas nyomtatás](#page-77-0) részt.

#### A kétoldalas nyomtatás engedélyezve van, de a lapnak csak az egyik oldala kerül kinyomtatásra

Ellenőrizze, hogy teljesülnek-e a következő feltételek:

- •A [megfelelő nyomtatási opciók](#page-77-0) vannak beállítva mind a nyomtatószoftverben, mind a használt programban.
- Ha kétoldalas fotópapírra nyomtat, akkor a fotópapír nincs meghajolva. A fotópapírnak a nyomtatás előtt simának kell lennie. További információkért lásd a [fotópapír tárolása és kezelése](#page-41-0) részt.
- A Papír/Minőség lapon kiválasztott médiatípust és méretet a duplex egység támogatja.

<span id="page-196-0"></span>A támogatott médiatípusok és méretek listájához olvassa el a duplex egységhez mellékelt dokumentációt.

Ha az adott médiatípust vagy méretet a [duplex egység](#page-178-0) nem támogatja, a dokumentumot a [kézi kétoldalas nyomtatási utasításokkal](#page-179-0) nyomtathatja ki.

Megjegyzés: Egyoldalas papírra, mint például az egyoldalas fotópapír, ne próbáljon kétoldalas dokumentumot nyomtatni!

## A színek halványak

Ha a színek halványak, próbálja a kétoldalas dokumentumot a [kézi kétoldalas](#page-179-0) [nyomtatás utasításaival](#page-179-0) kinyomtatni.

#### 10.3.6 Automatikus kétoldalas, kis papírtálcás nyomtatási tartozék specifikációi

#### Méretei a nyomtatóra való felhelyezés után

219,3 mm (8,63 hvk) magasság x 320,5 mm (12,62 hvk) szélesség x 142,1 mm (5,6 hvk) mélység

#### Kétoldalas nyomtatási specifikációk

Az olyan kétoldalas nyomtatási paramétereket, mint az adagolótálcából a nyomtatóba betöltött papír dőlése, tömege és mérete, megtalálja az [Automatikus](#page-178-0) [kétoldalas nyomtatási tartozék specifikációinál.](#page-178-0)

#### Kis papírtálca specifikációi

Média vastagsága: 7-12 mils

Médiaméretek:

- Mérettartomány:
	- Szélesség: 81,3 106 mm (3,2 to 4,17 hvk)
	- Hosszúság: 116,8 304,8 mm (4,6 to 12 hvk)
- Kártyák:
	- 10x15 cm, 10x15 cm füllel
	- 4x6 hvk, 4x6 hvk füllel
	- A6, 105x148 mm
	- Kartotékkártya, 4x6 hvk
	- L, 89x127 mm
- Fotópapír:
- 10x15 cm, 10x15 cm füllel
- 4x6 hvk, 4x6 hvk füllel
- A6, 105x148 mm
- L, 89x127 mm, L, 89x127 mm füllel
- Panoráma 4x10 hvk, 4x11 hvk, 4x12 hvk
- Borítékok:
	- 10. sz. boríték, 4,12x9,5 hvk
	- 4. sz. japán boríték, 90x205 mm
- Hagaki:
	- Hagaki, 100x148 mm

Tálcakapacitások:

- Fotópapír:
	- 4x6, L méret: Legfeljebb 80 lap
	- Panoráma: Legfeljebb 5 lap
- Hagaki:
	- Fotó: Legfeljebb 80 kártya
- Kártyák:
	- 4x6: Legfeljebb 100
	- A6: Legfeljebb 100
- Borítékok:
	- 10 sz.: Legfeljebb 20
	- 4. sz. japán boríték: Legfeljebb 20

# 11 Tartozékok

- Papír
- [USB kábelek](#page-203-0)
- [Kellékek](#page-203-0)
- [Nyomtatópatronok](#page-14-0)

Megjegyzés: A tartozékok és kellékek hozzáférhetősége országonként/ területenként változik.

# 11.1 Papír

A lista elemei megváltozhatnak. Frissített listáért tekintse meg a HP weboldalát.

Megjegyzés: A tartozékok hozzáférhetősége országonként/területenként változik.

# HP fényes fehér tintasugaras papír

HPB250 Letter, 250 lap HPB1124 Letter, 500 lap C5977B A4, 250 lap C1825A A4, 500 lap (Európa/Ázsia)

# HP prémium papír

51634Y Letter, 200 lap 51634Z A4, 200 lap

# HP brosúra- és szórólappapír, matt

C5445A Letter, 100 lap

# HP brosúra- és szórólappapír, fényes

C6817A Letter, 50 lap C6818A A4, 50 lap

# HP háromba hajtott brosúra- és szórólappapír, fényes

C7020A Letter, 100 lap

Q2525A A4, 50 lap

#### HP háromba hajtott brosúra- és szórólappapír, matt

Q5543A Letter, 100 lap

#### HP prémium tintasugaras írásvetítő fólia

C3828A Letter, 20 lap C3834A Letter, 50 lap C3832A A4, 20 lap C3835A A4, 50 lap

## HP prémium plusz fotópapír, fényes

Q2502A 4x6 hvk, 60 lap (USA) Q2502AC 4x6 hvk, 60 lap (Kanada) Q2503A 10x15 cm, 20 lap (Európa) Q2504A 10x15 cm, 20 lap (Ázsia, Csendes-óceáni terület) C6831A Letter, 20 lap (USA) Q1785A Letter, 50 lap (USA) Q5493A Letter, 100 lap (USA) C6831AC Letter, 20 lap (Kanada) C6832A A4, 20 lap (Európa) Q1786A A4, 50 lap (Európa) Q1951A A4, 20 lap (Ázsia, Csendes-óceáni terület) Q1933A A4, 20 lap (Japán)

# HP prémium plusz fotópapír (letéphető füllel)

Q1977A 4x6 hvk, 20 lap (USA) Q1978A 4x6 hvk, 60 lap (USA) Q5431A 4x6 hvk, 100 lap (USA) Q1977AC 4x6 hvk, 20 lap (Kanada) Q1978AC 4x6 hvk, 60 lap (Kanada) Q1979A 10x15 cm, 20 lap (Európa) Q1980A 10x15 cm, 60 lap (Európa)

Q1952A 10x15 cm, 20 lap (Ázsia, Csendes-óceáni terület) Q1935A 10x15 cm, 20 lap (Japán)

## HP prémium plusz fotópapír, matt

Q2506A 4x6 hvk, 60 lap (USA) Q2507A 10x15 cm, 20 lap (Európa) Q2508A 10x15 cm, 60 lap (Európa) C6950A Letter 20 lap (USA) Q5450A Letter, 50 lap (USA) C6950AC Letter, 20 lap (Kanada) C6951A A4, 20 lap (Európa) Q1934A A4, 20 lap (Japán)

# HP fotópapír, fényes (letéphető füllel)

C7890A 4x6 hvk, 20 lap (Észak-Amerika) C7893A 4x6 hvk, 60 lap (Észak-Amerika) Q7891A 10x15 cm, 20 lap (Európa) Q7894A 10x15 cm, 60 lap (Európa)

# HP fotópapír, fényes

C1846A Letter, 25 lap (USA) C7896A Letter, 50 lap (USA) Q5437A A4, 25 lap (Európa) Q7897A A4, 50 lap (Európa) C6765A A4, 20 lap (Ázsia, Csendes-óceáni terület) C7898A A4, 20 lap (Japán)

# HP prémium fotópapír, fényes

Q5477A 4x6 hvk, 60 lap (USA) Q5477A 5x7 hvk, 20 lap (USA) Q5479A 10x15 cm, 20 lap (Európa) Q5480A 13x18 cm, 20 lap (Európa) C6039A Letter, 15 lap (USA)

HP Deskjet 6500 series nyomtató

C6979A Letter, 50 lap (USA) Q5494A Letter, 100 lap (USA) Q5447A Letter, 120 lap (USA) C6039AC Letter, 15 lap (Kanada) C6979AC Letter, 50 lap (Kanada) Q2519A A4, 20 lap (Európa) C7040A A4, 50 lap (Európa)

#### HP prémium fotópapír, fényes (letéphető füllel)

Q1988A 4x6 hvk, 20 lap (USA) Q1989A 4x6 hvk, 60 lap (USA) Q1990A 4x6 hvk, 100 lap (USA) Q1988AC 4x6 hvk, 20 lap (Kanada) Q1989AC 4x6 hvk, 60 lap (Kanada) Q1991A 10x15 cm, 20 lap (Európa) Q1992A 10x15 cm, 60 lap (Európa)

#### HP általános fotópapír, félfényes (letéphető füllel)

Q5440A 4x6 hvk, 100 lap (USA) Q5440AC 4x6 hvk, 100 lap (Kanada) Q5441A 10x15 cm, 100 lap (Európa) Q5442A 10x15 cm, 100 lap (Ázsia, Csendes-óceáni terület)

#### HP általános fotópapír, félfényes

Q5498A Letter, 25 lap (USA) Q2509A Letter, 100 lap (USA) Q2509AC Letter, 100 lap (Kanada) Q5451A A4, 25 lap (Európa) Q2510A A4, 100 lap (Európa) Q2511A A4, 100 lap (Ázsia, Csendes-óceáni terület)

#### HP speciális fotópapír, fényes

Q5461A 4x6 hvk, 60 lap (USA)

HP Deskjet 6500 series nyomtató

Q5454A Letter, 25 lap (USA) Q5510A Letter, 50 lap (USA)

HP speciális fotópapír, fényes (letéphető füllel) Q5508A 4x6 hvk, 20 lap (USA) Q5509A 4x6 hvk, 60 lap (USA)

HP matt üdvözlőkártya, fehér, négybe hajtott C6042A A4, 20 lap (Európa)

HP matt üdvözlőkártya, fehér, félbehajtott C7018A Letter, 20 lap (USA)

HP fotó üdvözlőkártya, félbehajtott C6044A Letter, 10 lap (USA) C6045A A4, 10 lap (Európa)

HP texturált üdvözlőkártya, csontszínű, félbehajtott C6828A 20 lap

HP texturált üdvözlőkártya, krémszínű, félbehajtott C6829A 20 lap

HP texturált üdvözlőkártya, fehér, félbehajtott C7019A 20 lap

HP lenpapír üdvözlőkártya, fehér, félbehajtott C1788A 20 lap

HP lenpapír üdvözlőkártya, csontszínű, félbehajtott C1787A 20 lap

HP vasalható nyomóminta (fehér szövet számára) C6049A Letter, 12 lap (USA) C6050A A4, 12 lap (Európa)

<span id="page-203-0"></span>C6055A A4, 12 lap (Ázsia, Csendes-óceáni terület) C7917A A4, 12 lap (Japán)

## HP vasalható nyomóminta (sötét szövet számára)

C1974A 6 lap

## HP szalagcímpapír

C1820A Letter, 100 lap (USA) C1821A A4, 100 lap (Európa)

# HP matt fotó- és projektpapír

Q5499A Letter, 50 lap

# HP fényes CD/DVD címkék Q5501A 25 lap

# HP matt CD/DVD címkék

Q5500A 25 lap

# 11.2 USB kábelek

Megjegyzés: A tartozékok hozzáférhetősége országonként/területenként változik.

C6518A HP USB A-B 2M kábel

# 11.3 Kellékek

Ha valamelyik tartozékot nem kapta meg a nyomtatóval, akkor azt egy HP viszonteladónál külön megvásárolhatja.

Megjegyzés: A tartozékok hozzáférhetősége országonként/területenként változik.

# Automatikus kétoldalas nyomtatási tartozék

Q5712A Automatikus kétoldalas nyomtatási tartozék

# Automatikus kétoldalas, kis papírtálcás nyomtatási tartozék

Q3032A Automatikus kétoldalas, kis papírtálcás nyomtatási tartozék

# 250 lapos sima papírtálca tartozék

Q3447A 250 lapos sima papírtálca tartozék

# 12 Specifikációk

- Nyomtató specifikációi
- Környezetvédelmi nyilatkozat
- [Nyomtatópatron újrahasznosítása](#page-207-0)

# 12.1 Nyomtató specifikációi

A nyomtatójához mellékelt referencia útmutatóban megtalálja a nyomtató teljes specifikációját, beleértve a következő információkat is:

- A nyomtatójához használható papír- és egyéb nyomtató médiatípusok, méretek és súlyok
- Nyomtatási sebességek és felbontások
- Áramellátási követelmények

# 12.2 Környezetvédelmi nyilatkozat

A Hewlett-Packard folyamatosan tökéletesíti a tintasugaras nyomtatók gyártási folyamatát, hogy csökkentse a nyomtatók negatív hatását az irodai környezetre és azokra a helységekre, ahol a nyomtatókat gyártják, szállítják és használják.

#### Csökkentés és megszüntetés

Papírfelhasználás: A nyomtató [kétoldalas nyomtatási](#page-179-0) funkciója csökkenti a felhasznált papírmennyiséget és ennek eredményeképpen a természeti források igénybevételét. További papírtakarékoskodásra ad lehetőséget a [nyomtatás](#page-151-0) [megszakítása](#page-151-0) gomb, mely lehetővé teszi a felhasználó számára szükség esetén a nyomtatás gyors megszakítását. Végezetül, ez az eszköz alkalmas újrahasznosított papírt használni (az EN 12281:2002-nek megfelelően).

Újrahasznosított papír: A nyomtató minden dokumentációja újrahasznosított papírra lett nyomtatva.

Ózon: A Hewlett-Packard az ózonrétegre ártalmas vegyszereket, mint például a CFC, kiküszöbölte a gyártási folyamatból.

# Újrahasznosítás

Ezt a nyomtatót az újrahasznosítási elvek szerint tervezték. A felhasznált anyagok száma a minimálisra lett csökkentve, miközben biztosítva van a megfelelő minőség és megbízhatóság. A különböző anyagok könnyen szétválaszthatók. A rögzítőket és csatlakozókat könnyű megtalálni, könnyen hozzáférhetők és egyszerű eszközökkel eltávolíthatók. A legfontosabb alkatrészek könnyen hozzáférhetővé lettek téve, elősegítve így a gyors szétszerelhetőséget és javíthatóságot.

A nyomtató csomagolása: A nyomtató csomagolóanyagai úgy lettek kiválasztva, hogy a legkisebb költség mellett a lehető legnagyobb biztonságot nyújtsák, és egyúttal a lehető legkisebbre csökkentsék a környezetre gyakorolt hatást, továbbá elősegítsék az anyagok újrahasznosítását. A HP Deskjet nyomtatók masszív kivitelezése elősegíti a sérülések és egyúttal a csomagolóanyagok mennyiségének csökkentését.

Műanyag alkatrészek: Minden főbb műanyagfajta és műanyag alkatrész a nemzetközi szabványoknak megfelelően van megjelölve. A nyomtató burkolatában és alvázában felhasznált műanyagok újrahasznosíthatók, mindegyik egyféle polimerből áll.

A termék élettartama: A HP Deskjet nyomtató élettartamának meghosszabbítása érdekében a HP a következőket kínálja:

- Kiterjesztett jótállás: Részletek a nyomtatóhoz mellékelt referencia útmutatóban találhatók.
- Termék visszavétele: Ha a terméket élettartamának végén vissza kívánja juttatni a HP-nek, látogasson el a www.hp.com/recycle weblapra. A kiürült nyomtatópatronok HP-hez való visszajutatásával kapcsolatban lásd [a](#page-207-0) [nyomtatópatron újrahasznosítása](#page-207-0) című részt.

Megjegyzés: A kiterjesztett jótállás és termék visszavételi lehetőségek nem érhetők el minden országban/térségben.

# Energiafogyasztás

Ezt a nyomtatót az energiatakarékossági szempontok figyelembevételével tervezték. Ez nemcsak a természeti források megőrzését segíti elő, hanem pénzmegtakarítást is eredményez, mely nincs hatással a nyomtató teljesítményére.

Ez a termék megfelel az ENERGY STAR® program előírásainak. Az ENERGY STAR olyan önkéntes részvételen alapuló program, amelynek célja, hogy ösztönözze az energiatakarékos irodai termékek kifejlesztését.

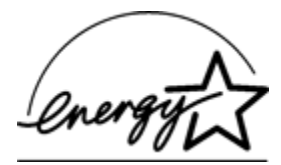

<span id="page-207-0"></span>Az ENERGY STAR az U.S. Environmental Protection Agency (USA Környezetvédelmi Hivatal) USA-ban bejegyzett védjegye. ENERGY STAR partnerként a Hewlett-Packard cég tanúsítva lett, hogy a termék megfelel az ENERGY STAR energiatakarékosságra vonatkozó irányelveinek.

Energiafogyasztás készenléti módban: Az energiafogyasztásról részleteket a referencia útmutatóban találhat.

Energiafogyasztás kikapcsolt állapotban: Amikor a nyomtató ki van kapcsolva, akkor is fogyaszt egy minimális mennyiségű energiát. Az energiafogyasztás megelőzhető, ha a nyomtatót kikapcsolja és a nyomtató tápkábelét kihúzza a hálózati csatlakozóból.

# 12.3 Nyomtatópatron újrahasznosítása

Azok a vásárlók, akik érdekeltek eredeti HP nyomtatópatronjaik újrahasznosításában, részt vehetnek a tintasugaras nyomtatópatronok HP Planet Partner's programjában. A HP ezt a programot több országban/területen ajánlotta fel, mint bármely más tintasugaras nyomtatópatronokat gyártó cég. Ez a szolgáltatás a HP ügyfeleinek ingyenes, célja az elhasználódott termékek környezetvédelmi szempontoknak megfelelő ártalmatlanítása.

A részvételhez egyszerűen kövesse a HP alábbi weboldalán lévő útmutatásokat: [www.hp.com/recycle](http://www.hp.com/recycle). Ez a szolgáltatás nem minden országban/területen érhető el. A vásárlóknak megkérdezhetik a nevét, telefonszámát és a címét.

Mivel a HP egyedülálló újrahasznosítási eljárásai igen érzékenyek az anyagszennyeződésre, ezért más gyártó által gyártott nyomtatópatront nem áll módunkban visszavenni. Az újrahasznosítási folyamat végtermékei az új termékek gyártásában kerülnek hasznosításra, így a HP-nek biztosítania kell az állandó anyagösszetételt. Ennek érdekében kizárólag eredeti HP patronokat hasznosítunk újra. Ez a szolgáltatás nem terjed ki újratöltött patronokra.

A visszajuttatott patronokat a tisztításhoz szétválogatjuk, hogy azok más iparágak új termékei gyártásához nyersanyagaként hasznosíthatóak legyenek. Néhány példa az újrahasznosított HP nyomtatópatronokból készült anyagokra: autóalkatrészek, a mikrochip gyártási folyamatában használt keretek, az elektronikában alkalmazott rézdrótok, acéllapkák és egyéb értékes anyagok. A típustól függően a HP a nyomtatópatron súlyának akár 65%-át is képes újrahasznosítani. Az újrahasznosításra nem alkalmas további részek (tinta, habszivacs és vegyes anyagú részek) a környezetvédelmi szempontoknak megfelelően kerülnek ártalmatlanításra.

# 13 Megjegyzések

- Megjegyzések és védjegyek
- [Kifejezések és jelölések](#page-209-0)

# 13.1 Megjegyzések és védjegyek

## Hewlett-Packard megjegyzései

Jelen dokumentum sokszorosítása, átdolgozása vagy más nyelvekre való lefordítása előzetes, írásos engedélye nélkül tilos, kivéve a szerzői jogi törvényekben megengedetteket.

A jelen dokumentumban foglalt tudnivalók előzetes bejelentés nélkül is megváltoztathatók.

A HP termékekre és szolgáltatásokra csak az a jótállás érvényes, mely az ilyen termékek és szolgáltatások kifejezett jótállási nyilatkozataiban van lefektetve. A jelen dokumentumban szereplő semmiféle tény nem képezheti további jótállás alapját. A HP nem tehető felelőssé a jelen dokumentumban előforduló esetleges technikai vagy szerkesztési hibákért illetve hiányosságokért.

# Védjegyek

A Microsoft, az MS, az MS-DOS és a Windows a Microsoft Corporation bejegyzett védjegyei.

A TrueType az Apple Computer, Inc. cég Amerikai Egyesült Államokban bejegyzett védjegye.

Az Adobe, az AdobeRGB és az Acrobat az Adobe Systems Incorporated cég védjegyei.

© 2004 Copyright Hewlett-Packard Development Company, L.P.

# <span id="page-209-0"></span>13.2 Kifejezések és jelölések

Az alábbi kifejezések és jelölések szerepelnek ebben a felhasználói kézikönyvben.

# Kifejezések

A HP Deskjet nyomtató HP nyomtatóként vagy egyszerűen nyomtatóként van említve.

# Figyelmeztetések és megjegyzések

A Figyelmeztetés jelzés a HP Deskjet nyomtató vagy más berendezés károsodásának lehetőségére figyelmezteti. Például:

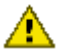

Figyelmeztetés: Ne érintse meg a nyomtatópatron tintafúvókáit és réz érintkezőit! Érintésük tintahibákat, beszáradást és rossz érintkezést okozhat.

A Vigyázat! jelzi, hogy sérülést okozhat magának vagy másoknak. Például:

Vigyázat: Mind az új, mind a használt nyomtatópatronokat tartsa gyermekek **44** elől elzárt helyen!

A Megjegyzés jelzi, hogy kiegészítő információ következik. Például:

Megjegyzés: Kiváló nyomat elérése érdekében használjon HP termékeket.